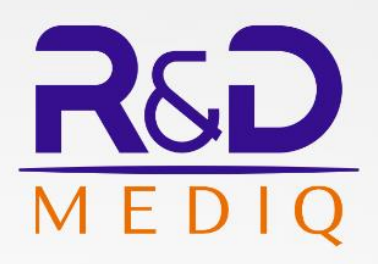

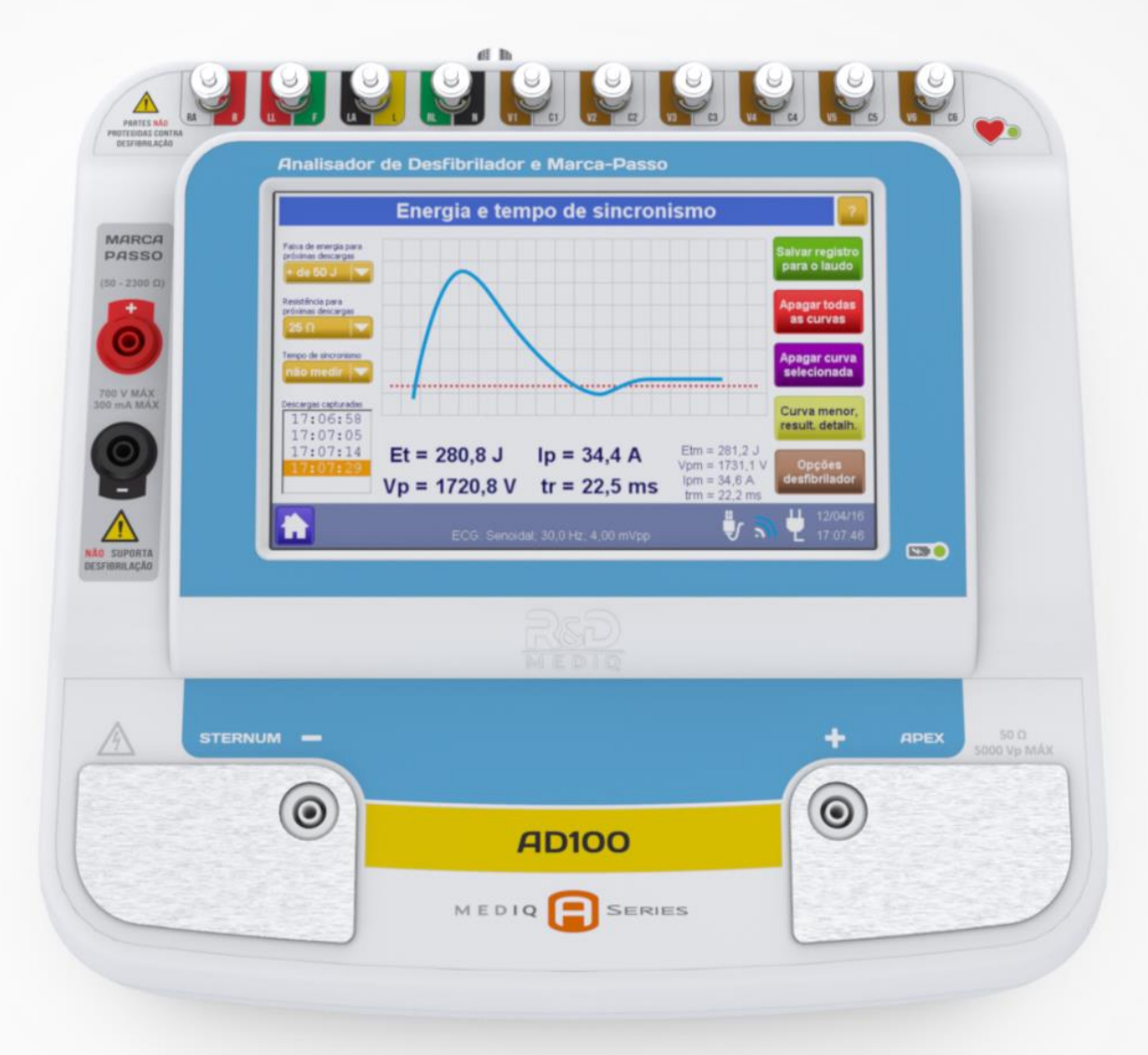

# **AD100**

Analisador de Desfibrilador e Marca-Passo

**MANUAL DE INSTRUÇÕES** 

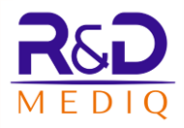

# **AD100 A Series**

**Analisador de Desfibrilador, Analisador de Marca-Passo Externo e Simulador de ECG AD100 A Series**

**Manual de Instruções Revisão 1.2 Outubro/2021**

**R&D Mediq Equipamentos e Serviços Especializados Ltda. Responsável Técnico: Conrado Almeida de Oliveira CREA/SP: 5062138733/D**

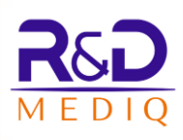

# Índice

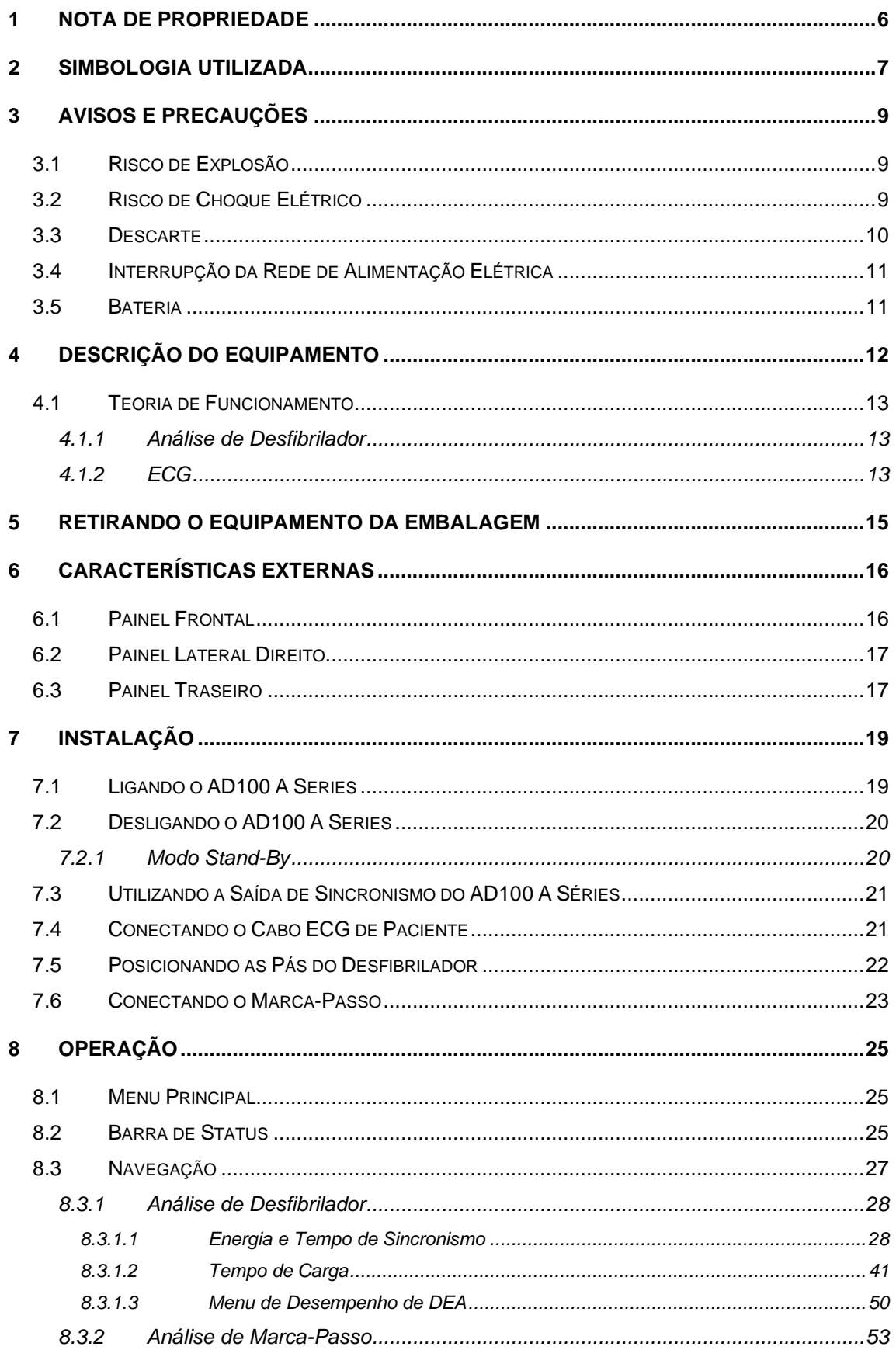

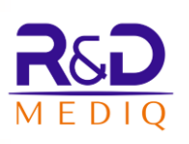

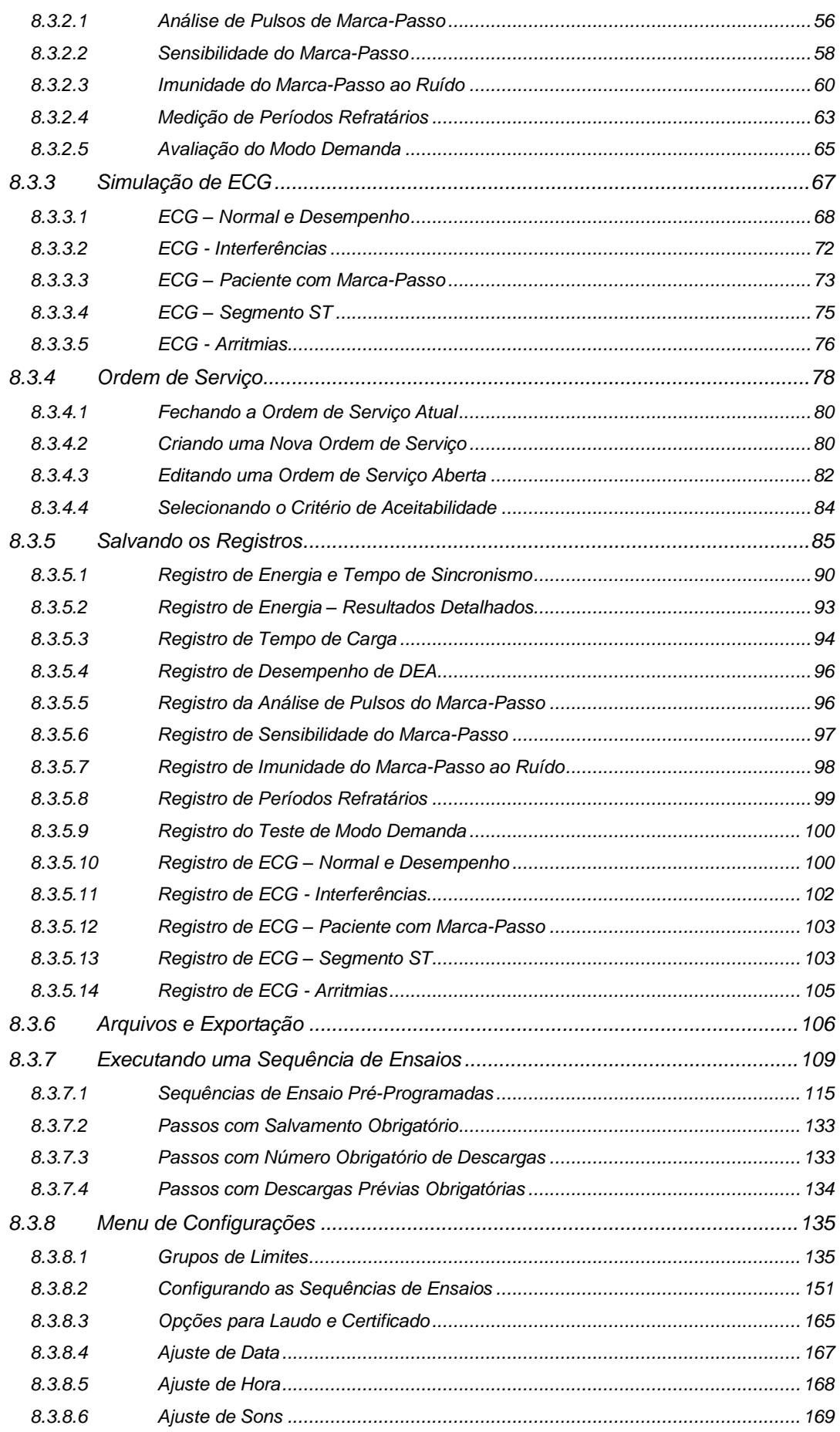

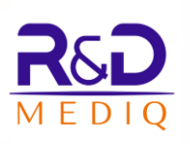

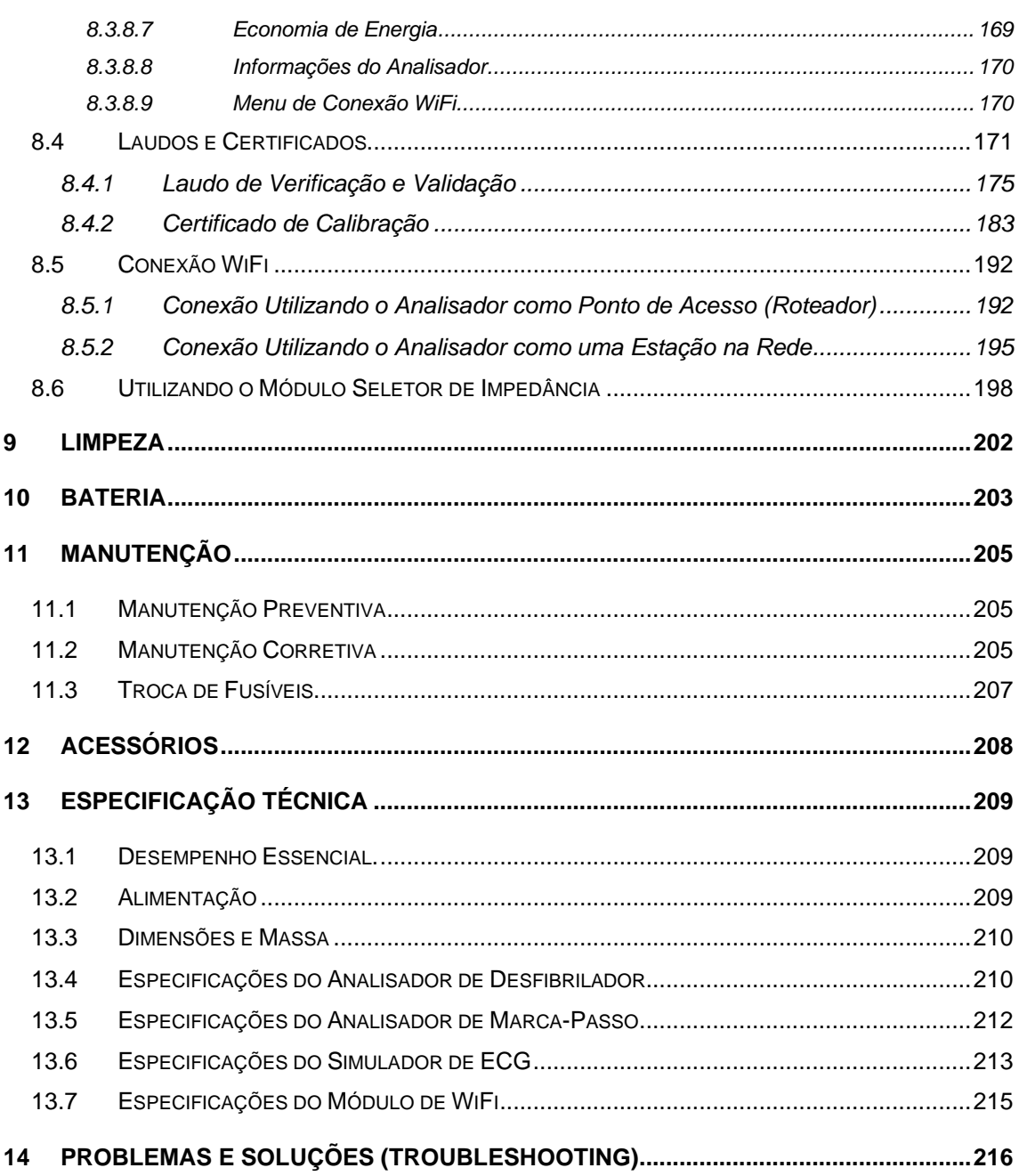

# <span id="page-5-0"></span>**1 Nota de Propriedade**

As informações contidas neste documento são de propriedade R&D Mediq e não podem ser duplicadas em parte ou em sua totalidade sem autorização por escrito da R&D Mediq. Até a data desta publicação, todos os esforços foram feitos para que as informações contidas neste manual sejam as mais precisas possíveis.

A R&D Mediq reserva-se o direito de fazer as alterações que julgar necessárias ao manual ou no produto sem qualquer aviso prévio, visando sempre a melhoria do produto.

Este produto não deve, sob quaisquer circunstâncias, ser alterado ou ter suas partes substituídas, pelo paciente, equipe de serviço ou pela organização responsável.

# <span id="page-6-0"></span>**2 Simbologia Utilizada**

Diversos símbolos são utilizados neste manual, no analisador e no software nele instalado. O significado de cada um é descrito a seguir:

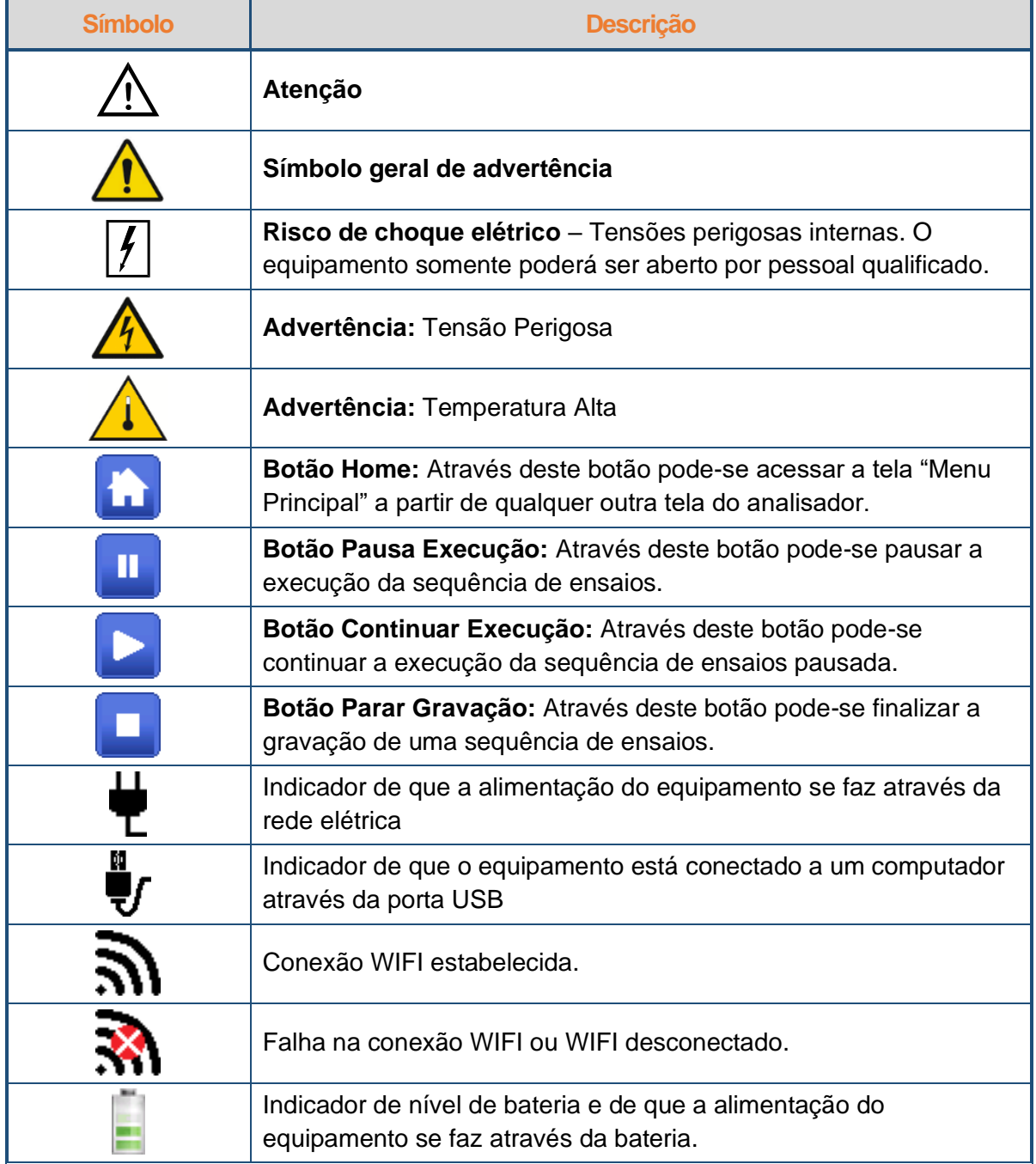

Símbolos gráficos utilizados na embalagem, rotulagem e etiquetas dos produtos e kits fornecidos pela R&D Mediq.

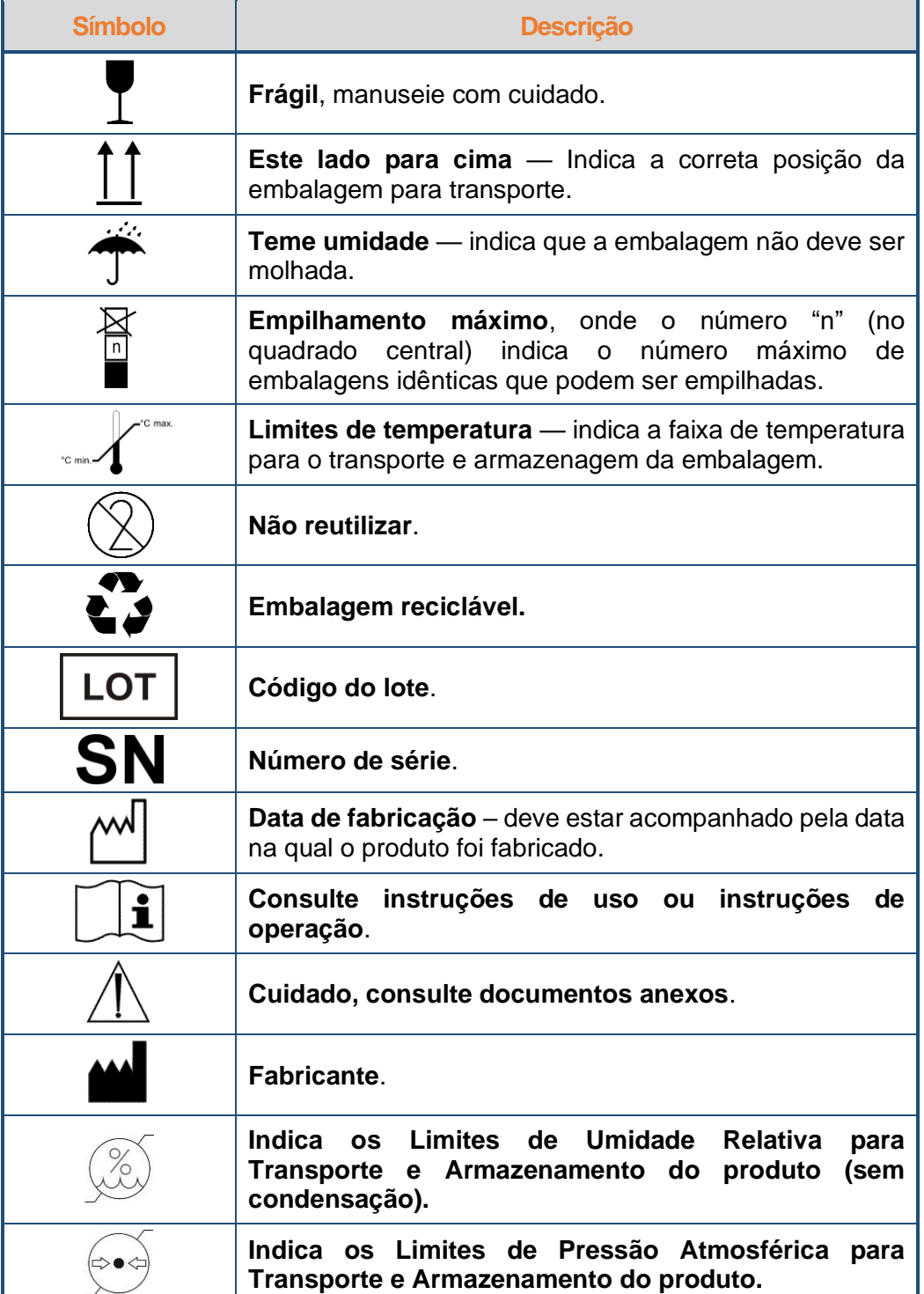

# <span id="page-8-0"></span>**3 Avisos e Precauções**

Este equipamento somente deve ser usado por pessoal qualificado. O operador deve estar familiarizado com as informações contidas neste manual.

Para garantir a segurança, verifique se o equipamento está funcionando de maneira normal e segura antes de usá-lo.

Desconecte o equipamento da tomada de energia elétrica antes de limpar. Limpe as partes expostas com um pano macio.

Instale este equipamento com segurança em uma superfície estável. Quedas do equipamento podem resultar danos sérios.

Utilize a tensão de alimentação de energia elétrica correta, conforme indicado no equipamento. Se você não tiver certeza do fornecimento de energia, consulte a companhia de energia elétrica da localidade.

Pelo fato do equipamento conter uma bateria interna, não o deixe na presença de fonte de calor, ou luz solar direta, o que acarretará numa diminuição da vida útil da mesma.

Ao conectar o simulador ao Equipamento Sob. Ensaio, verifique se o simulador está funcionando corretamente.

Utilize sempre os acessórios fornecidos ou recomendados para este equipamento pela R&D Mediq.

## <span id="page-8-1"></span>**3.1 Risco de Explosão**

Este Equipamento não é adequado para ser utilizado em atmosfera explosiva.

Não utilize o analisador na presença de anestésicos inflamáveis ou de outra substancia inflamável em combinação com o ar, ambientes enriquecidos com oxigênio, ou óxido nitroso.

## <span id="page-8-2"></span>**3.2 Risco de Choque Elétrico**

Não remova a tampa do equipamento. Existe o risco de danos aos sistemas de proteção. Nenhuma parte interna pode ser reparada sem documentação técnica, conhecimento e treinamento específicos.

Não remende os cabos com fitas adesivas ou esparadrapos, procure sempre uma assistência técnica autorizada.

Não posicione o analisador de maneira que seja difícil desconectar o cabo de alimentação do conector de entrada de força.

Ao substituir um fusível queimado, tenha certeza que o fusível colocado é o especificado para o equipamento.

# **ADVERTÊNCIA:**

A troca da bateria por pessoal com treinamento inadequado pode resultar em PERIGO (tal como temperaturas excessivas, fogo ou explosão).

# <span id="page-9-0"></span>**3.3 Descarte**

Descarte o material da embalagem do equipamento, e seus acessórios caso sejam descartáveis, seguindo as regras de controle de resíduos vigentes e tendo o cuidado de mantê-la fora do alcance de crianças.

## **NOTA:**

Apenas descarte as embalagens dos acessórios reutilizáveis quando o acessório for descartado, utilizando a embalagem para armazenamento do acessório.

Caso seja necessária uma substituição, o descarte da bateria usada deve ser feito de acordo com as exigências da autoridade sanitária, obedecendo à legislação em vigor.

Ao garantir o descarte correto do produto, você ajuda a evitar possíveis consequências negativas para o meio ambiente e a saúde humana.

#### **NOTA:**

Em caso de dúvida sobre o descarte do equipamento, entre em contato com a R&D Mediq.

# <span id="page-10-0"></span>**3.4 Interrupção da Rede de Alimentação Elétrica**

O analisador armazena em memória não volátil os valores ajustados de configurações feitas pelo usuário, tais como limites de alarmes, configurações, etc.

Além disso, conta com a bateria interna que possibilita seu funcionamento mesmo sem a presença da rede elétrica. Caso a bateria esteja com a carga abaixo de determinado nível, o Equipamento se desliga automaticamente, preservando os dados de configurações.

Caso ocorra uma falha da rede de alimentação elétrica e o analisador desligue, após o restabelecimento da energia, o equipamento pode ser ligado e apresentará as mesmas configurações ajustadas antes do desligamento.

## <span id="page-10-1"></span>**3.5 Bateria**

O AD100 A Series é dotado de bateria recarregável dedicada à manutenção do funcionamento do Equipamento, em caso de falta/interrupção de energia elétrica na rede. Para maiores informações, veja o item "*[10](#page-202-0) - [Bateria](#page-202-0)*" deste manual.

#### **CUIDADO:**

Não realize a substituição da bateria recarregável.

Os elementos químicos que compõe a bateria de Pb-Ácido podem ser nocivos à saúde, caso seja necessária uma substituição, entre em contato com a R&D Mediq.

# <span id="page-11-0"></span>**4 Descrição do Equipamento**

O AD100 A Séries une, em um único equipamento, um analisador de desfibrilador, um simulador de paciente e um analisador de marca-passo externo.

O analisador de desfibrilador AD100 A Séries foi projetado para medir a energia entregue e as tensões e correntes de pico, dentre outros parâmetros, de uma descarga de desfibrilação. Também é capaz de mensurar o tempo de recarga entre disparos consecutivos de um desfibrilador e o tempo de sincronismo de uma cardioversão. Adicionalmente, o AD100 A Séries permite a avaliação de desfibriladores automáticos (DEAs).

A função de analisador de marca-passo do AD100 A Séries mede a energia, a frequência, a duração e a amplitude do pulso de marca-passos externos. Permite também a avaliação dos marca-passos, tanto no modo assíncrono quanto no modo de demanda, e possibilita a determinação da sensibilidade e dos períodos refratários de um marca-passo.

Características:

- Compatível com desfibriladores monofásicos e bifásicos.
- Possui rotinas específicas para o ensaio de desfibriladores automáticos (DEA) e semiautomáticos.
- Apresenta a curva de descarga na tela.
- Possui rotinas específicas para a determinação da sensibilidade e dos períodos refratários de um marca-passo.
- Permite a realização dos ensaios de marca-passo em uma extensa faixa de impedância de cargas (50 a 2300 Ohms).
- Apresenta simulador de pacientes de 12 derivações com sinais de ECG Adulto e Pediátrico, ECG com deslocamento do segmento ST, mais de 35 arritmias e sinais de avaliação de desempenho.
- Permite a automatização e padronização dos ensaios através da criação de sequências de ensaios automáticas e da determinação dos limites de erros permitidos.
- Realiza uma avaliação estatística/metrológica dos parâmetros mensurados, considerando incertezas Tipo A e Tipo B do sistema de medição, apresentando processo e recursos específicos para a emissão de certificado de calibração rastreável.
- Gera relatórios/laudos com os resultados dos ensaios e informações do equipamento ensaiado.
- Possui interface para USB, Cartão SD e WiFi.

# <span id="page-12-0"></span>**4.1 Teoria de Funcionamento**

# <span id="page-12-1"></span>**4.1.1 Análise de Desfibrilador**

A desfibrilação e a cardioversão elétrica são procedimentos terapêuticos comumente utilizados para a reversão de arritmias cardíacas graves, fazendo com que desfibriladores e cardioversores sejam de grande relevância na área clínica.

Consequentemente, a correta e cuidadosa avaliação do desempenho destes equipamentos constitui uma exigência obrigatória para garantir tanto a segurança quanto à eficácia dessa categoria de equipamentos eletromédicos.

O Analisador AD100 A Séries possibilita a realização, de modo fácil e rápido, da avaliação do desempenho destes equipamentos.

O analisador AD100 A Séries é capaz de medir a energia do pulso de desfibrilação entregue por um desfibrilador, o tempo de sincronismo (tempo de atraso decorrente desde a última onda R do sinal de ECG gerado pelo analisador até o pico do pulso de desfibrilação) e o tempo de carga, dentre outros parâmetros.

# <span id="page-12-2"></span>**4.1.2 ECG**

O coração é responsável pelo bombeamento de sangue por todo o corpo. Como todo músculo, é constituído de células que possuem a característica de contractilidade. Esta característica é ativada eletricamente e se propaga de célula para célula.

As células possuem membranas que são permeáveis à passagem de certos íons (cargas elétricas). À medida que uma célula é excitada pela célula vizinha, sua membrana se altera, permitindo a troca de íons de fora para dentro e vice-versa, provocando tanto a contração da célula, quanto a alteração do potencial elétrico.

A superposição de diversas variações de potencial pode ser captada na superfície do corpo na forma de um sinal de ECG (Eletrocardiograma).

Os eletrocardiógrafos/monitores cardíacos medem a atividade elétrica do coração, eletrocardiograma (ECG), e a exibem como formas de onda e valores numéricos.

A disposição dos eletrodos no corpo segue padrões e depende do tipo de exame que se deseja realizar. Os sinais resultantes são chamados de derivações.

Dependendo do tipo de patologia ocorrem maiores alterações em certas derivações que em outras, possibilitando que o médico determine o tipo de patologia ou a região do coração afetada.

# <span id="page-14-0"></span>**5 Retirando o Equipamento da Embalagem**

Antes de desembalar o equipamento, verifique cuidadosamente se a embalagem não está danificada. Caso encontre algum sinal de dano, entre em contato com a transportadora ou com a R&D Mediq.

Se a embalagem estiver intacta, abra-a e retire cuidadosamente o instrumento e seus acessórios. O Analisador de desfibrilador e Marca-passo Externo AD100 A Séries vem embalado com os seguintes acessórios:

- CD com Manual de Instruções;
- Cabo de força de 3 pinos de 2,5 m;
- Cabo USB para comunicação do analisador com o computador.

Verifique se a caixa contém todos estes itens e se eles estão em boas condições. Caso haja algum dano visível com qualquer um dos itens relacionados, entre em contato com a R&D Mediq.

A embalagem do AD100 A Séries é adequada para o transporte com segurança, por isso, é importante guardá-la para um eventual transporte em caso de necessidade.

Após retirar o produto da embalagem, envie a ficha de registro, que se encontra no final do manual, para a R&D Mediq o mais rápido possível.

# **AVISOS:**

Mantenha a embalagem fora do alcance de crianças.

Siga as normas locais ao se desfazer do material da embalagem.

Pode ocorrer contaminação durante o armazenamento, transporte ou uso do equipamento. Verifique se a embalagem e os acessórios descartáveis estão intactos.

Em caso de danos, não os utilize com pacientes.

A embalagem do oxímetro é adequada para transporte com segurança. Guarde-a para um eventual transporte em caso de necessidade.

# <span id="page-15-0"></span>**6 Características Externas**

# <span id="page-15-1"></span>**6.1 Painel Frontal**

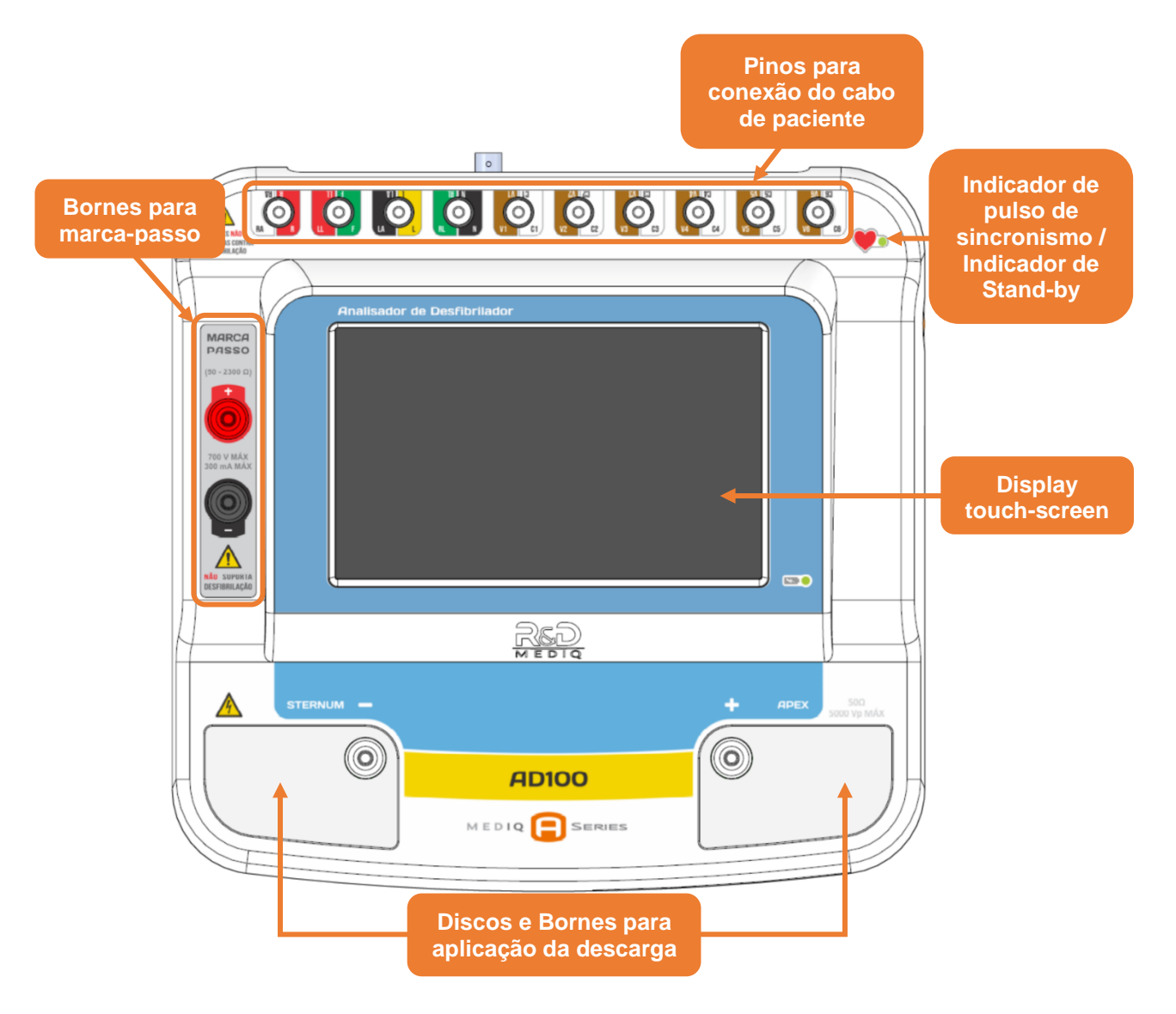

O painel frontal do Analisador AD100 A Séries é o responsável pela interação do usuário com o equipamento.

Toda a interação do usuário com o equipamento (com exceção do botão Liga/Desliga) é feita através do display *touch screen*.

Acima do display estão localizados os pinos para a conexão do cabo de paciente, logo abaixo do display estão localizados os discos e bornes para aplicação de descarga e à esquerda do display encontram-se os bornes para marca-passo.

# <span id="page-16-0"></span>**6.2 Painel Lateral Direito**

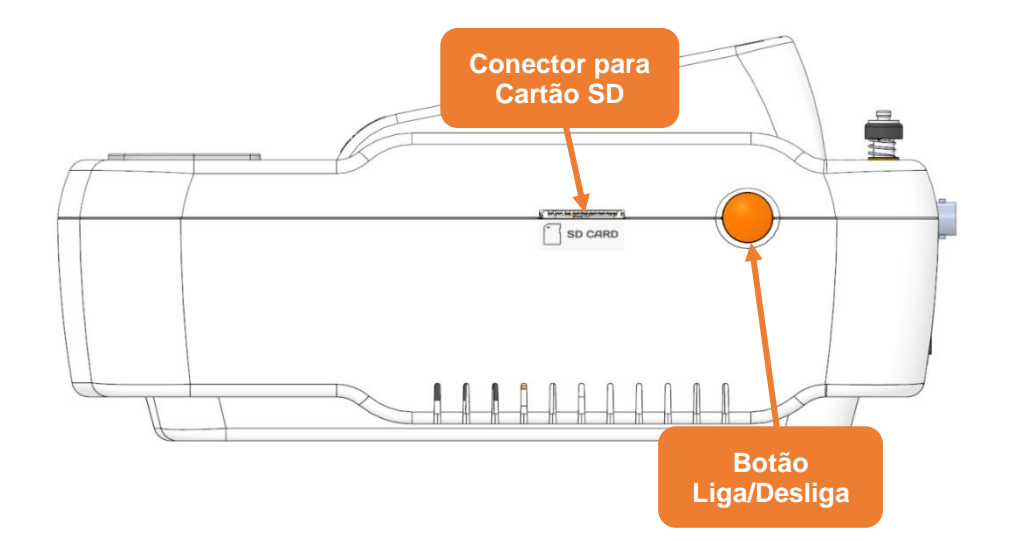

Na lateral direita do equipamento, encontra-se o botão "Liga/Desliga" e o conector para Cartão SD.

Quando alimentado pela bateria, um toque simples no botão Liga/Desliga irá apenas apagar o display, deixando-o em Modo Stand-By. Para mais informações, veja o item "*[7.2.1](#page-19-1) - [Modo Stand-By](#page-19-1)*" deste manual.

# <span id="page-16-1"></span>**6.3 Painel Traseiro**

**OBS.:** 

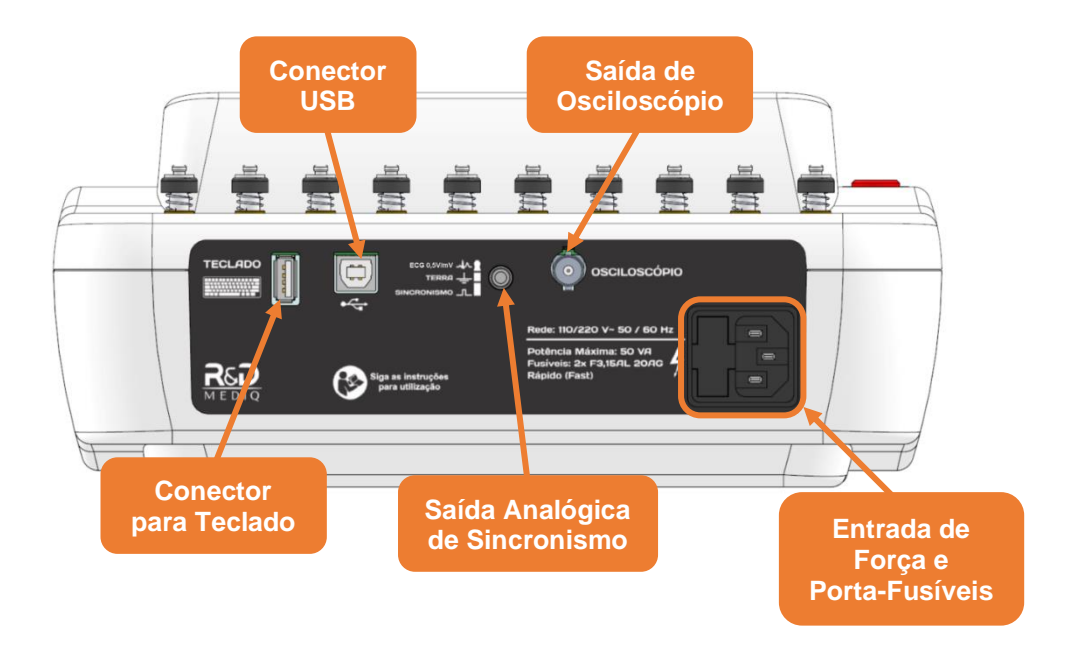

No painel traseiro do equipamento, encontram-se a entrada de força, o conector para teclado, o conector USB, o conector para saída analógica e de sincronismo e o conector para saída de osciloscópio.

# **OBS.:**

A etiqueta de identificação, que, além do número de série do equipamento, apresenta o modelo e informações do fabricante, está localizada na base do equipamento.

# <span id="page-18-0"></span>**7 Instalação**

Um local adequado para o analisador ajuda a assegurar um funcionamento sem problemas. Selecione um local com as seguintes características:

- Longe de fontes de calor;
- Fora de luz solar direta;
- Onde o cabo de alimentação alcance a tomada e fique fora do caminho de pessoas e objetos de uso constante;
- Onde não haja umidade excessiva.

# **OBS.:**

Certifique-se de que a instalação da tomada de energia elétrica esteja dentro do exigido pelas normas brasileiras para instalações elétricas de baixa tensão (NBR 5410).

O equipamento deve ser colocado sobre uma superfície plana, que não apresente riscos de queda e em altura compatível com a linha de visão do operador. A tomada de força deve estar próxima ao analisador, fora da passagem de pessoas e objetos de uso constante.

Certifique-se que o local está apropriado, garantindo um fácil acesso e boa visibilidade da tela. Pelo fato deste produto ser portátil, o operador deve ter atenção especial para posicionar corretamente o equipamento, evitando qualquer manuseio brusco. Quedas severas causam danos ao analisador, o display de cristal líquido e o gabinete podem quebrar ou sofrer rachaduras nestes casos. Em caso de dúvida, consulte a R&D Mediq.

#### **OBS.:**

Para manter a bateria sempre carregada, mesmo quando o equipamento for mantido desligado, deixe-o conectado à rede de energia, pois o mesmo carregará a bateria automaticamente.

# <span id="page-18-1"></span>**7.1 Ligando o AD100 A Series**

Conecte o analisador à rede elétrica através do cabo de alimentação que acompanha o equipamento ou então faça uso da bateria interna do equipamento.

Ligue o AD100 A Séries através do botão Liga/Desliga localizado na lateral direita do equipamento.

Ao ser ligado, o equipamento apresentará por alguns segundos uma tela de abertura contendo o modelo do analisador, como mostra a figura a seguir.

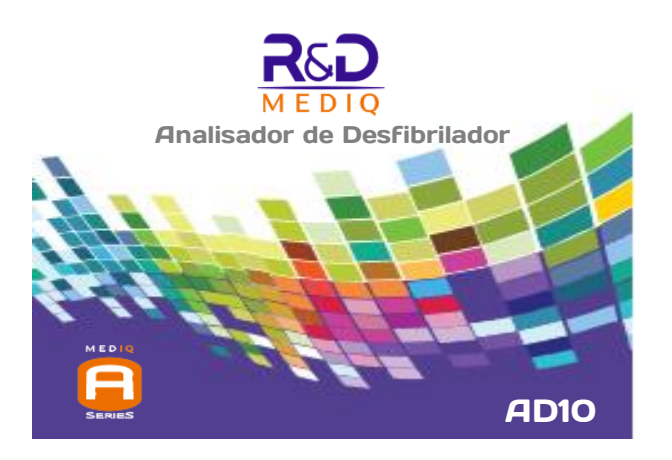

Após a apresentação da tela de abertura, o equipamento entrará na tela "Menu Principal", conforme descrito no item "*[8.1](#page-24-1) - [Menu Principal](#page-24-1)*" deste manual.

# <span id="page-19-0"></span>**7.2 Desligando o AD100 A Series**

Para desligar o equipamento, mantenha o botão Liga/Desliga pressionado por 2 segundos (toque longo).

Quando o AD100 A Séries está alimentado através da bateria interna, um toque simples no botão liga/desliga, colocará o analisador no modo *stand by*.

# <span id="page-19-1"></span>**7.2.1 Modo Stand-By**

Ao entrar neste modo, o AD100 A Séries apaga o display para economizar energia, mas mantém a geração/simulação de todos os sinais. Enquanto encontrar-se no modo *stand by*, o analisador AD100 A Séries indicará esta condição piscando o LED Indicador de pulso de sincronismo / Indicador de modo de economia de bateria, localizado no painel frontal do Analisador.

Para sair do modo *Stand-by* e retornar ao modo normal de operação, basta que o operador dê um toque simples no display ou no botão liga/desliga do equipamento.

# **OBS.:**

O analisador AD100 A Series também pode ser configurado para, quando alimentado através da bateria, entrar automaticamente no modo *Stand-by* e/ou desligar após certo intervalo de tempo sem nenhuma interação do operador com o simulador. Para mais informações, veja o item "*[8.3.8.7](#page-168-1) - [Economia de Energia](#page-168-1)*" deste manual.

# <span id="page-20-0"></span>**7.3 Utilizando a Saída de Sincronismo do AD100 A Séries**

Para conectar a entrada de sincronismo do cardioversor ao analisador AD100 A Séries, utilize a Saída Analógica e de Sincronismo do analisador, a qual se localiza no painel traseiro do equipamento. A Saída Analógica e de Sincronismo prevê conexão para um conector P2 estéreo. A figura a seguir apresenta o esquema dos sinais no conector.

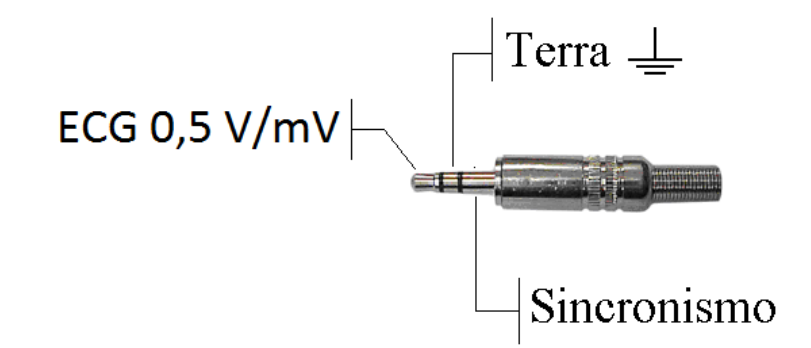

# <span id="page-20-1"></span>**7.4 Conectando o Cabo ECG de Paciente**

Caso o desfibrilador a ser avaliado faça uso de um cabo de paciente para monitorar o sinal de ECG, conecte o cabo de paciente aos pinos de ECG do analisador AD100 A Séries, conforme montra a figura a seguir:

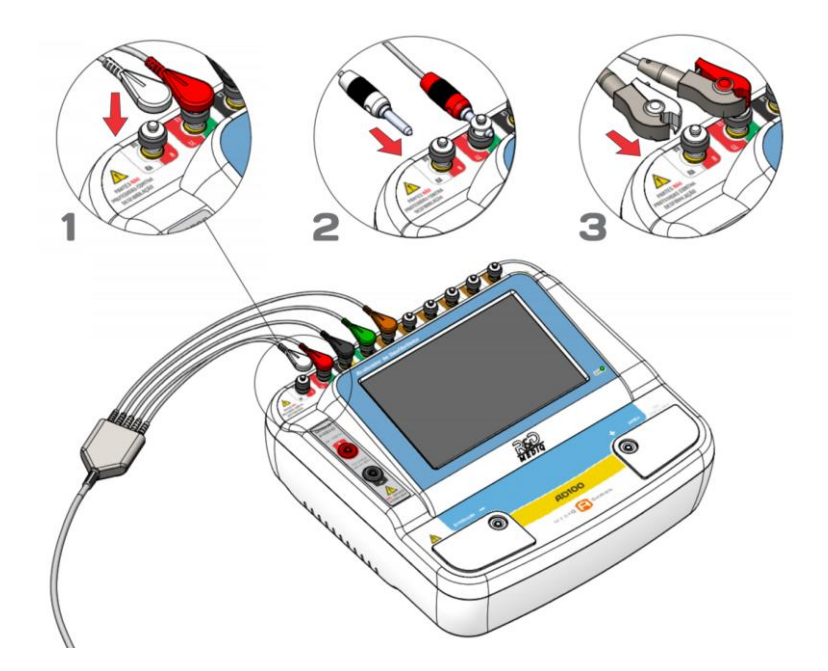

# <span id="page-21-0"></span>**7.5 Posicionando as Pás do Desfibrilador**

A figura a seguir ilustra como as pás do desfibrilador devem ser aplicadas aos discos de aplicação do Analisador AD100 A Séries durante uma descarga de desfibrilação.

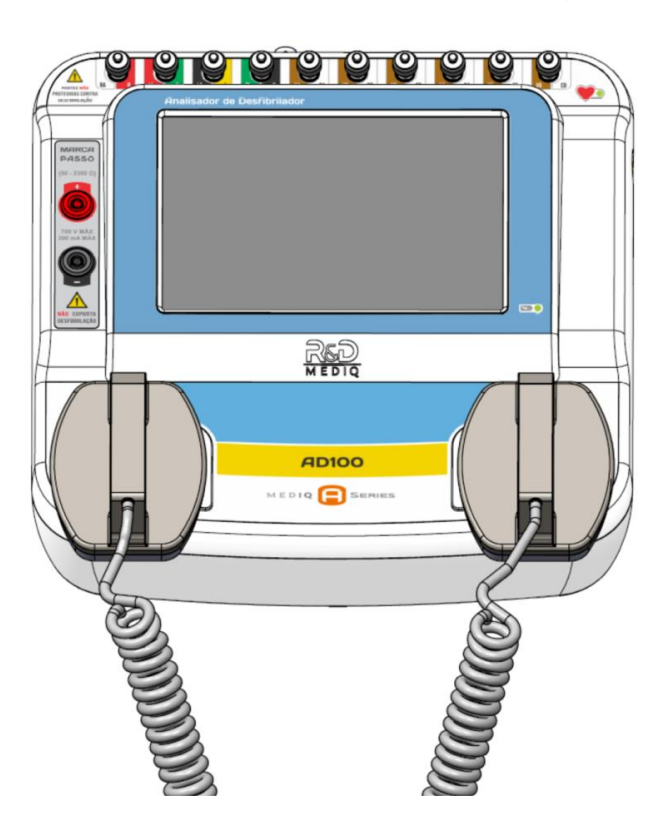

Alternativamente, a descarga pode ser realizada através dos bornes existentes junto aos discos de aplicação, como mostra a figura a seguir.

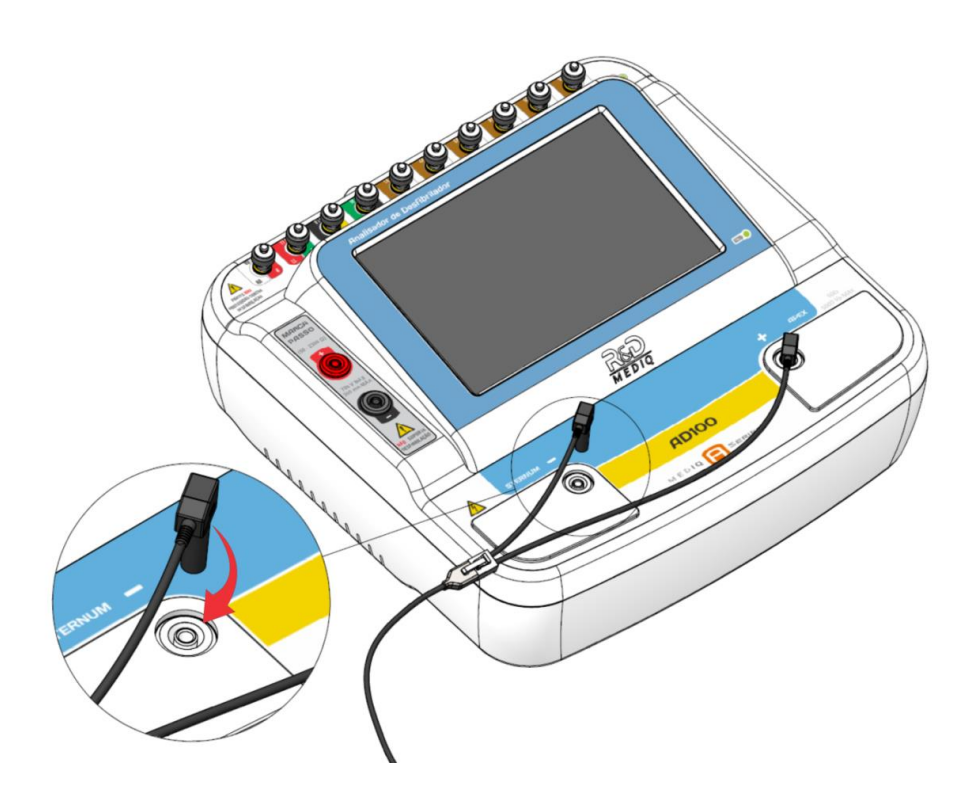

# <span id="page-22-0"></span>**7.6 Conectando o Marca-Passo**

A figura a seguir ilustra como o marca-passo deve ser conectado aos bornes para marcapasso do Analisador AD100 A Séries durante o ensaio. A impedância de ensaio pode ser ajustada entre 50 $\Omega$  e 2300 $\Omega$ , em passo de 50 $\Omega$  em 50 $\Omega$ .

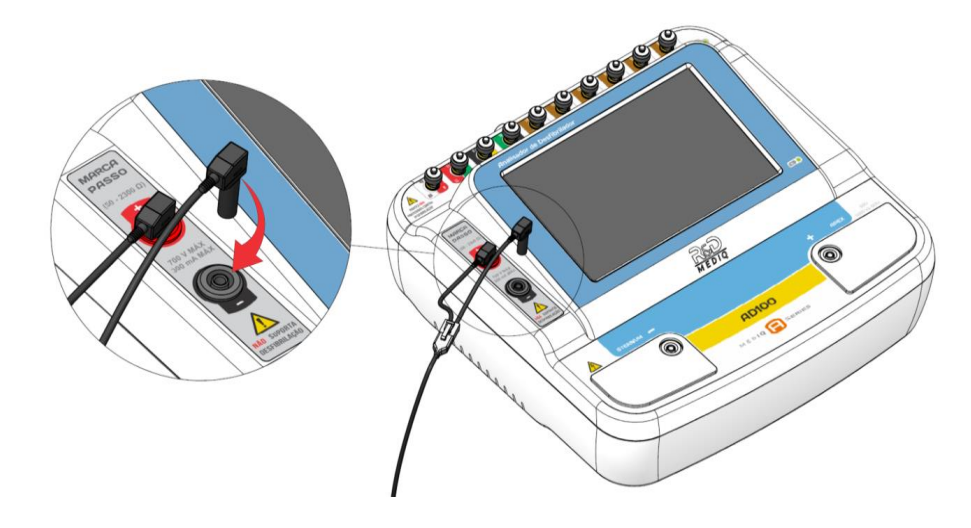

Alternativamente, pode-se avaliar o marca-passo através dos bornes existentes junto aos discos para aplicação de descarga, como mostra a figura a seguir. Entretanto, neste caso, a impedância de ensaio será fixa e igual a 50 $\Omega$ .

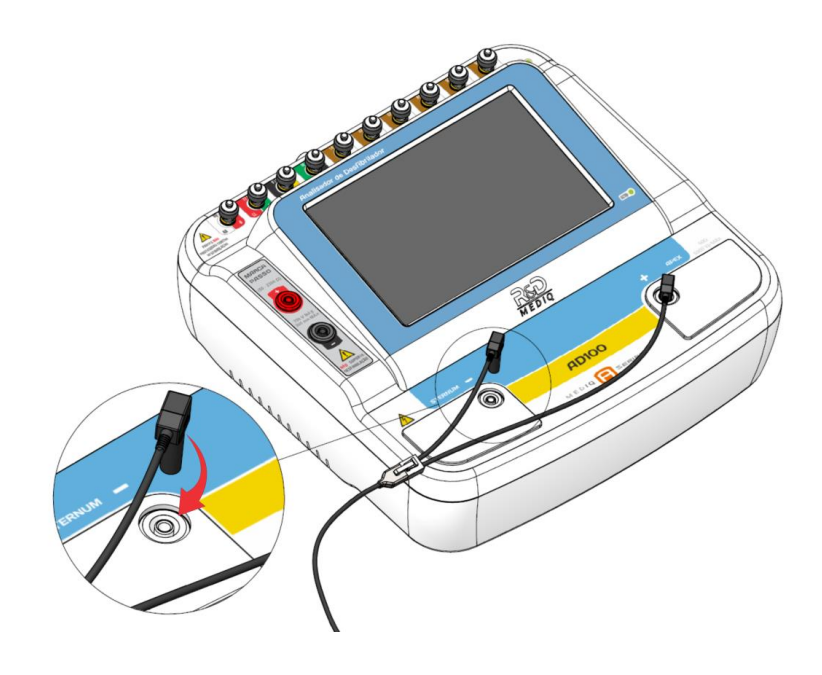

# <span id="page-24-0"></span>**8 Operação**

# <span id="page-24-1"></span>**8.1 Menu Principal**

O Menu Principal é um menu de opções de acesso. Para mais informações sobre os menus acessados a partir do Menu Principal, veja o item "*[8.3](#page-26-0) - [Navegação](#page-26-0)*" deste manual.

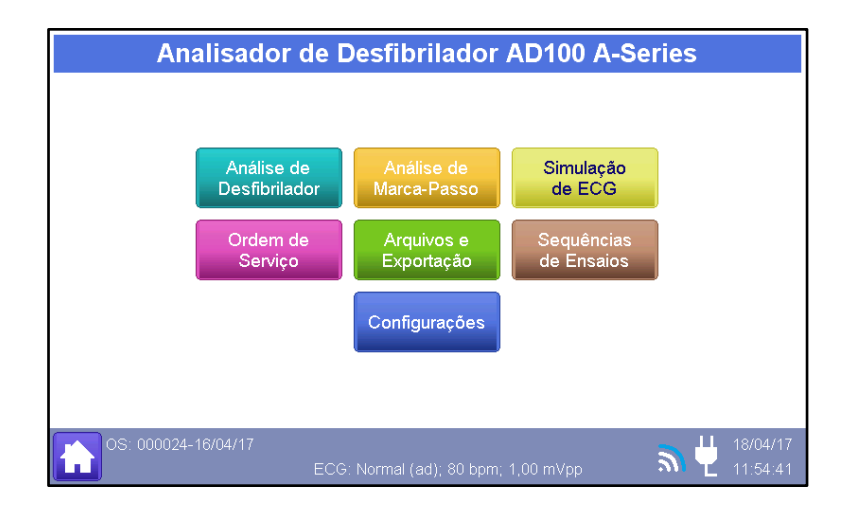

# <span id="page-24-2"></span>**8.2 Barra de Status**

A barra de status está localizada na parte inferior da do display e é apresentada em todas as telas do AD100 A Series. Ela exibe o número e a data de abertura da Ordem de Serviço, o estado da fonte de alimentação, a data e hora do sistema, uma indicação do teste atualmente simulado, o estado da conexão Wi-Fi e o estado da conexão USB.

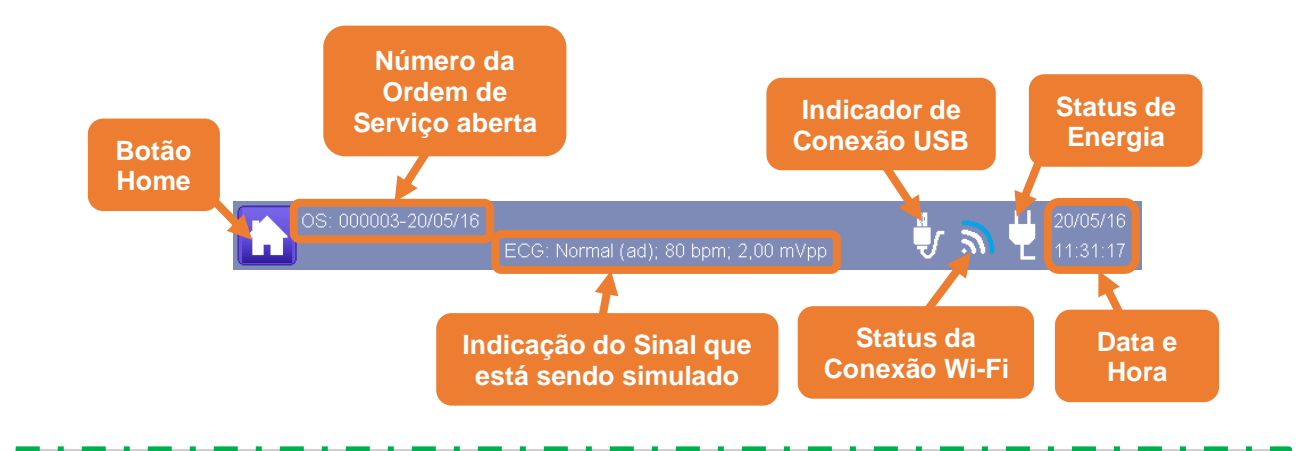

# **OBS.:**

A barra de status também apresentará a identificação do equipamento sob ensaio, quando este tiver sido informado. Para mais informações, veja o item "*[8.3.4](#page-77-0) - [Ordem de](#page-77-0)  [Serviço](#page-77-0)*" deste manual.

Ao pressionar o botão Home, o sistema retornará de qualquer tela (exceto a tela de captura de foto) para o Menu Principal.

O estado da alimentação apresenta ícones diferentes informando a forma que o equipamento é alimentado de acordo com a tabela abaixo.

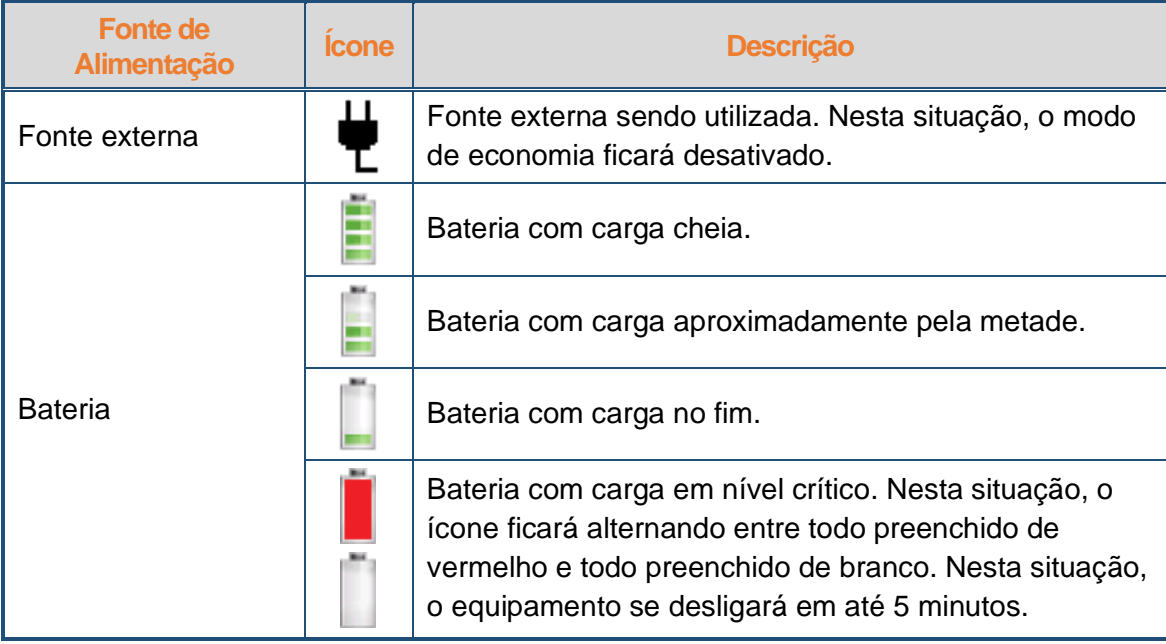

Adicionalmente, quando se está realizando uma sequência de ensaios ou quando se está gravando uma sequência de ensaios, a barra de status também apresentará a quantidades de passos da sequência de ensaios.

Nestas situações, a barra de status também apresentará um dos seguintes botões descritos a seguir:

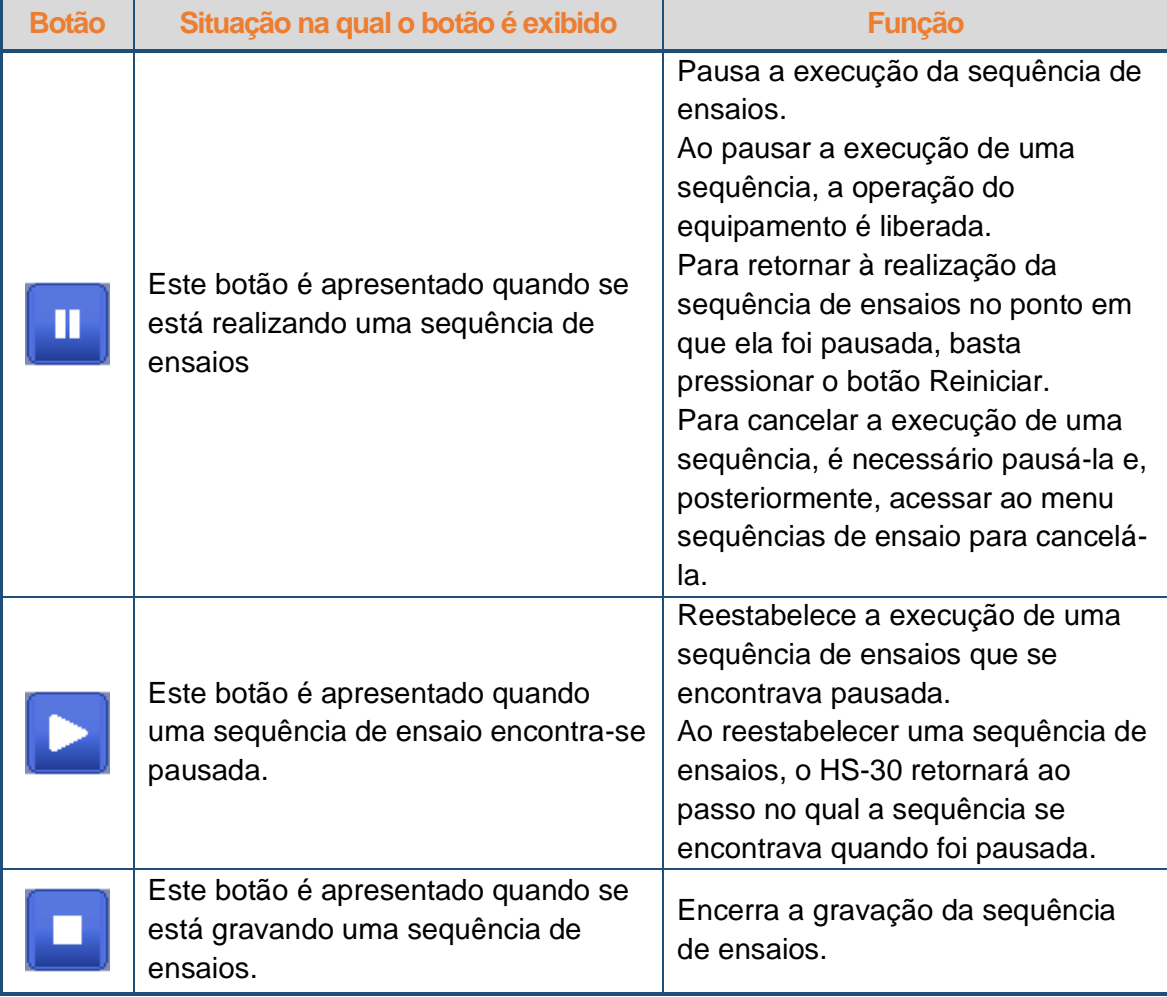

# <span id="page-26-0"></span>**8.3 Navegação**

A partir do Menu Principal, pode ser feita a navegação pelos Menus e, consequentemente, a configuração dos parâmetros conforme necessário.

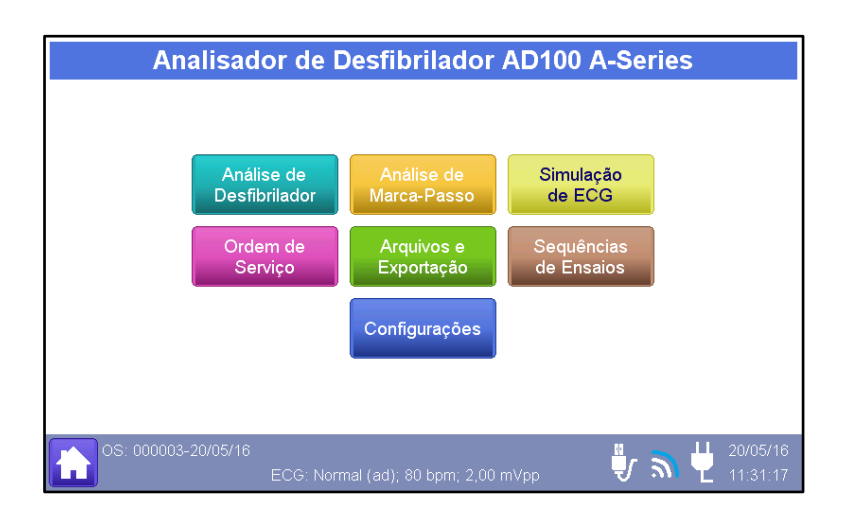

# <span id="page-27-0"></span>**8.3.1 Análise de Desfibrilador**

Acessado ao selecionar a opção "**Análise de Desfibrilador**" no Menu Principal, o Menu de Análise de Desfibrilador, Cardioversor e DEA permite acesso aos menus de análise.

Ao selecionar tal opção, uma nova tela intitulada "Análise de desfibrilador, Cardioversor e DEA" será exibida, permitindo o acesso aos menus de Energia, Tempo de Carga e Desempenho de DEA, como mostra a figura a seguir.

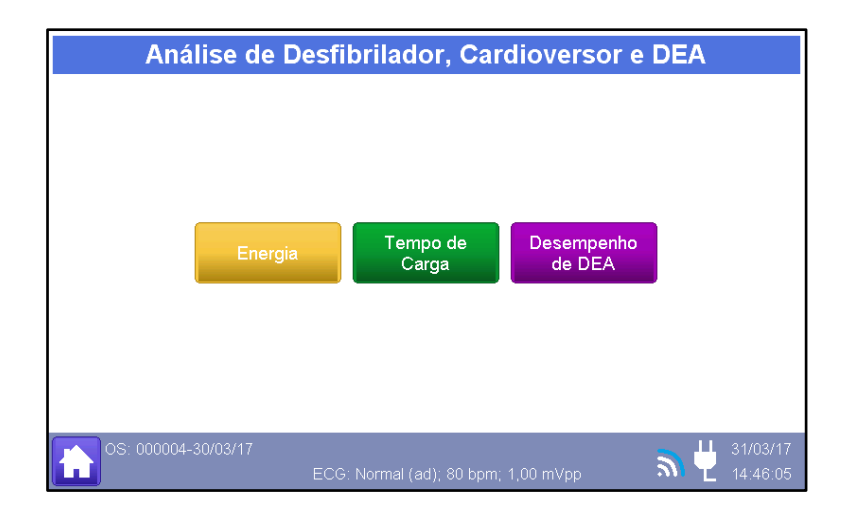

Como mostra a figura acima, a partir do Menu de Análise do Desfibrilador, as análises de Energia, Tempo de Carga e Desempenho podem ser acessadas.

# <span id="page-27-1"></span>**8.3.1.1 Energia e Tempo de Sincronismo**

Acessado ao selecionar a opção "**Energia**" no Menu de Análise de Desfibrilador, o Menu de Energia e Tempo de Sincronismo deve ser utilizado quando se deseja mensurar as características do pulso de desfibrilação, tais como a energia do pulso de desfibrilação, as tensões e correntes de pico e o tempo de sincronismo (tempo de atraso decorrente desde a última onda R do sinal de ECG gerado pelo analisador até o pico do pulso de desfibrilação).

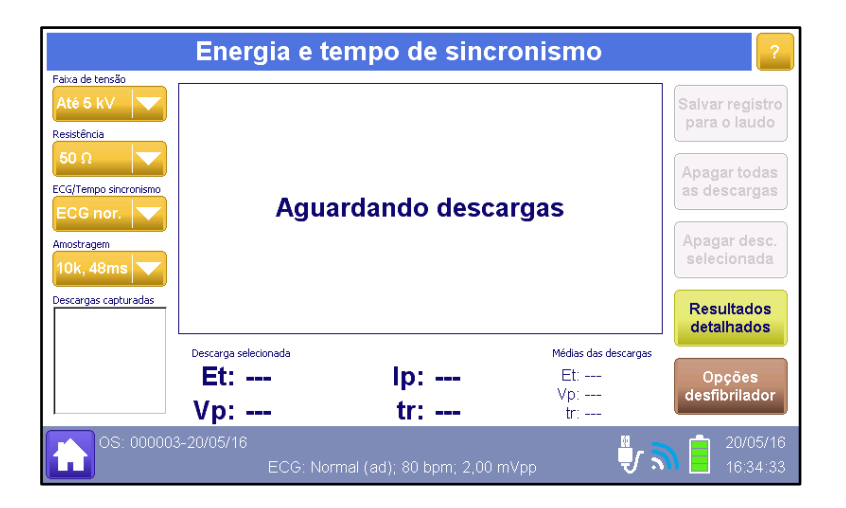

As funções da tela são descritas abaixo:

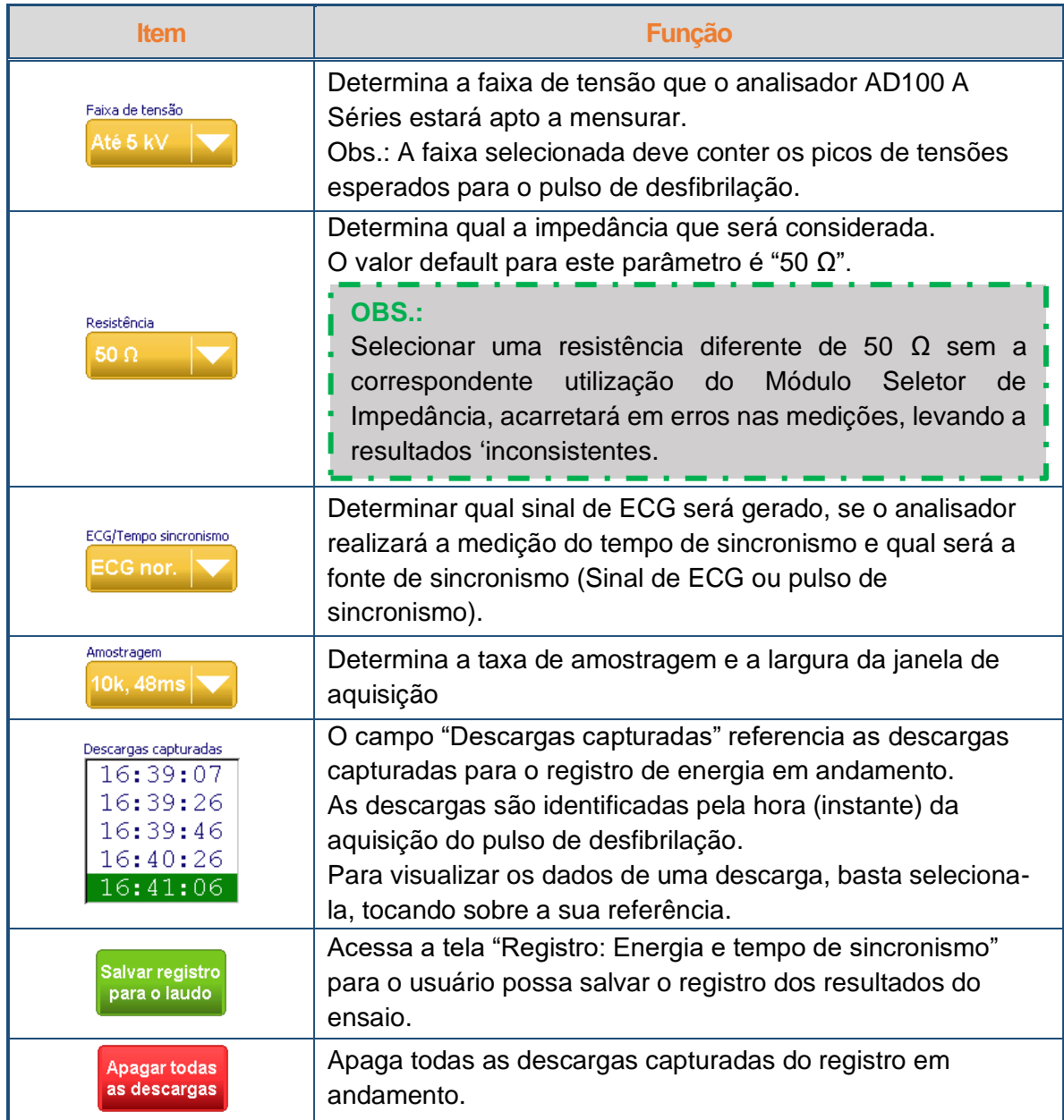

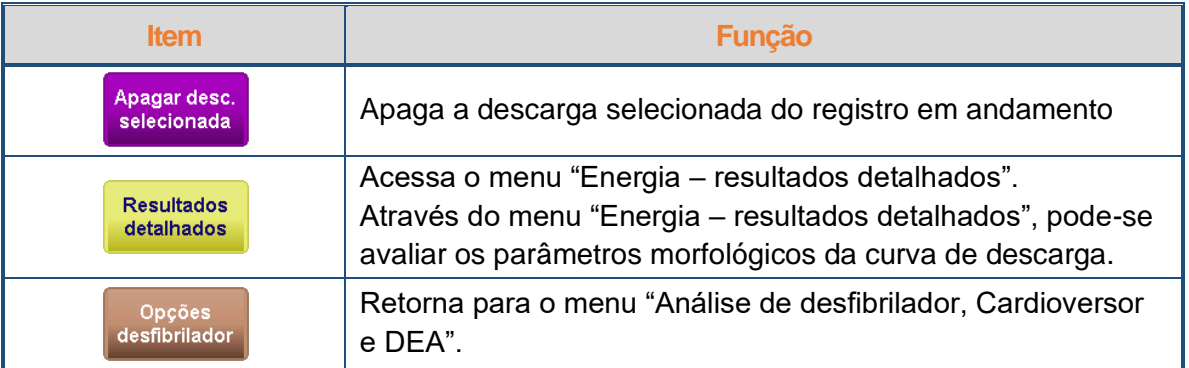

# **8.3.1.1.1 Energia – Resultados Detalhados**

Acessado ao selecionar a opção "**Resultados Detalhados**" no Menu de Energia e Tempo de Sincronismo, o Menu de Resultados Detalhados deve ser utilizado quando se deseja mensurar os parâmetros morfológicos das curvas de descarga.

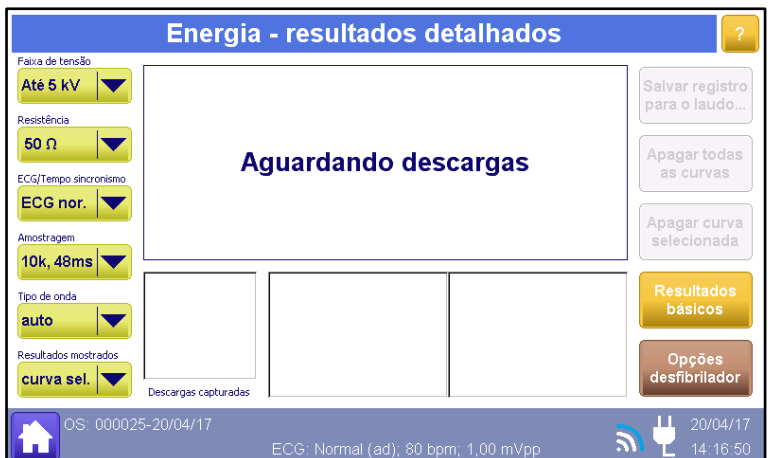

A figura a seguir apresenta o Menu de Resultados Detalhados após a aquisição de algumas descargas de desfibrilação.

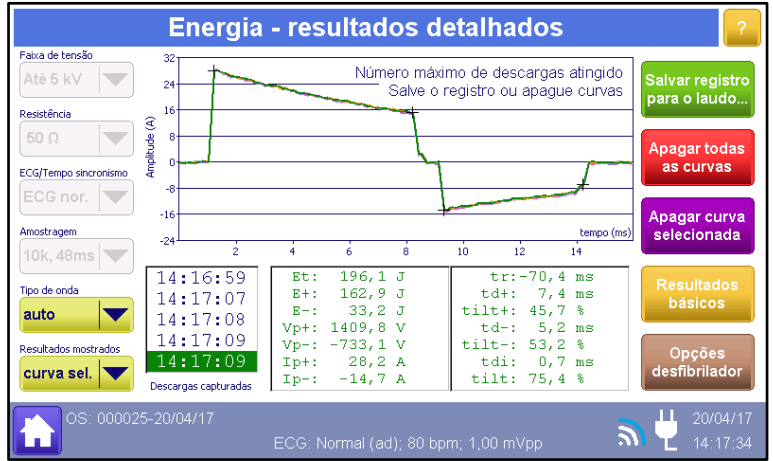

As funções da tela são descritas abaixo:

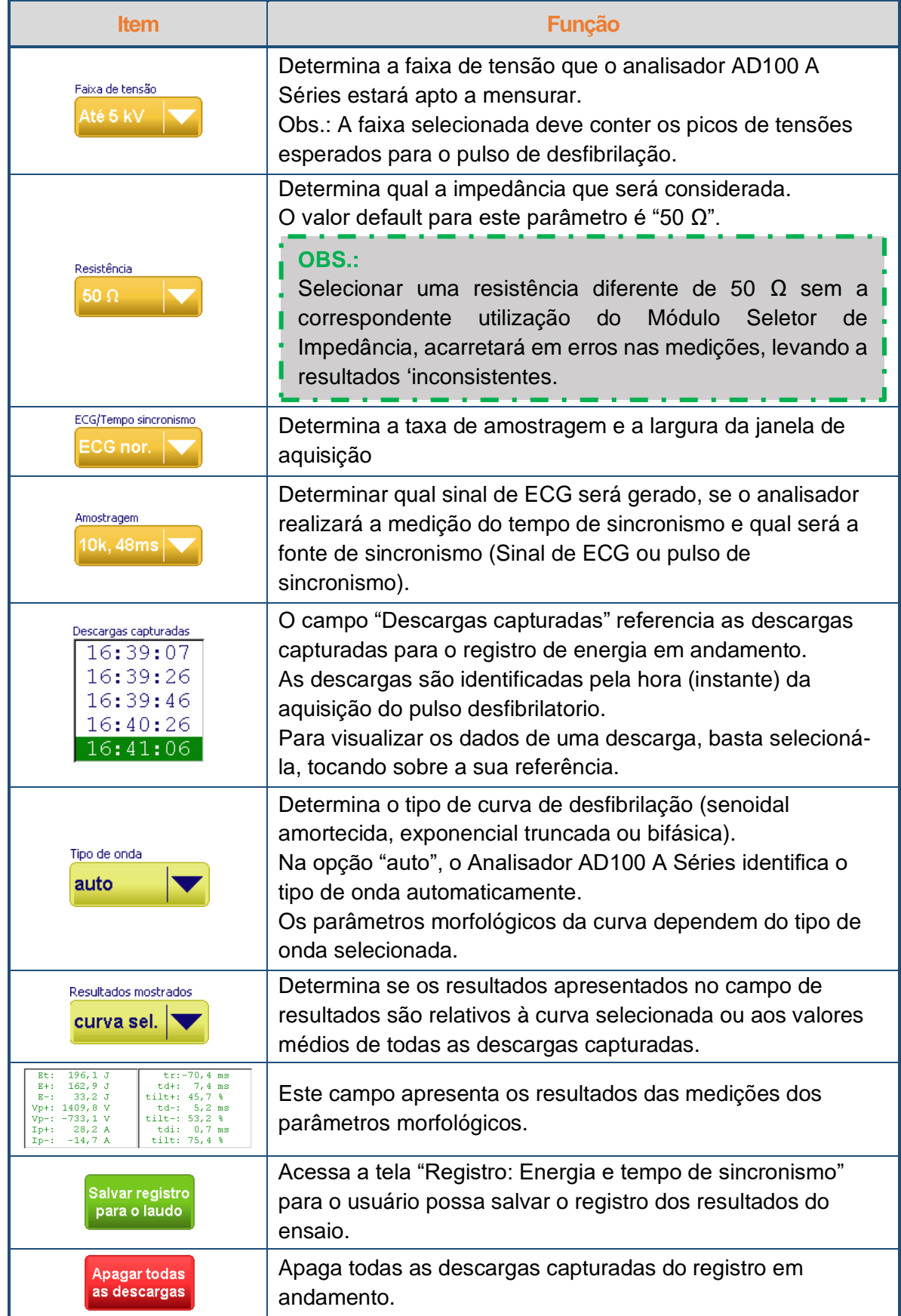

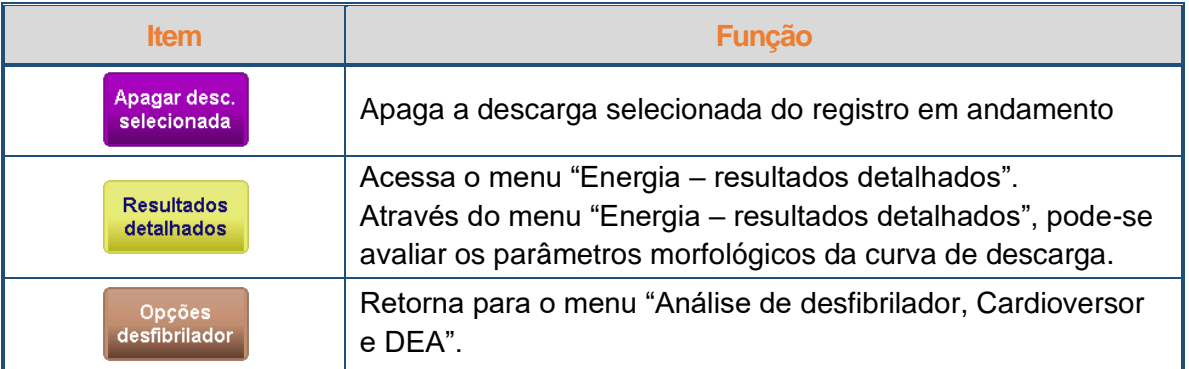

# **8.3.1.1.2 Procedimento de Medição da Descarga de um Desfibrilador**

Tendo acessado o Menu de Energia e Tempo de Sincronismo, siga os passos a seguir para realizar medições de descarga de desfibrilação:

## **Passo 1. Configure o parâmetro "Resistência"**

O valor *default* para este parâmetro é "50 Ω".

Caso o AD100 A Séries esteja sendo utilizado em conjunto com o Módulo Seletor de Impedância para Desfibrilador, o usuário poderá realizar a avaliação do desfibrilador para outras impedâncias diferentes de 50 Ω, conforme determina a Norma ABNT NBR IEC 60601-2-4.

Caso o operador selecione uma resistência diferente de 50 Ω o analisador alertará sobre a necessidade de se utilizar o Módulo Seletor de Impedância para Desfibrilador, apresentando a seguinte mensagem:

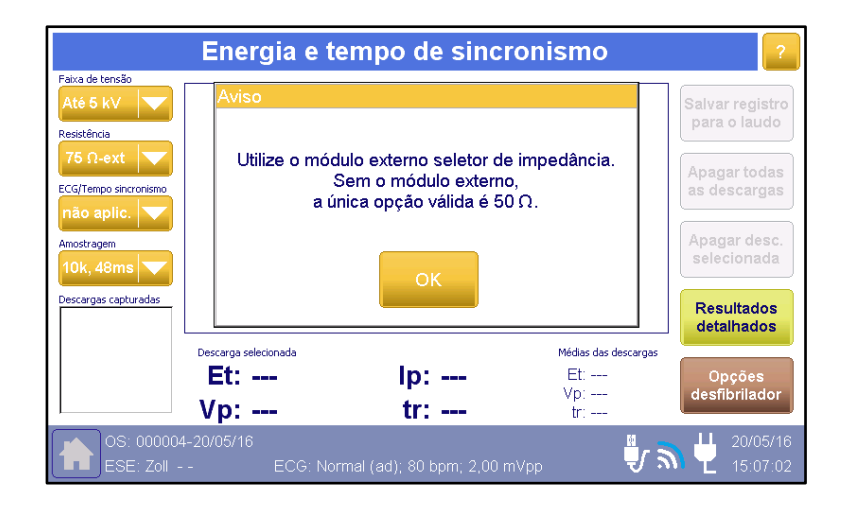

#### **OBS.:**

Selecionar uma resistência diferente de 50 Ω sem a correspondente utilização do Módulo Seletor de Impedância, acarretará em erros nas medições, levando a resultados inconsistentes.

Para mais informações sobre como ensaiar o desfibrilador com resistências diferentes de 50 Ω, veja o item "*[8.6](#page-197-0) - [Utilizando o Módulo Seletor de](#page-197-0)  [Impedância](#page-197-0)*" deste manual.

#### **Passo 2. Configure o Parâmetro "Faixa de Tensão"**

Este parâmetro determina a faixa de tensão que o analisador AD100 A Séries estará apto a mensurar.

A faixa selecionada deve conter os picos de tensões esperados para o pulso de desfibrilação.

As possíveis faixas de tensões estão atreladas à "Resistência" selecionada, como mostra a tabela a seguir:

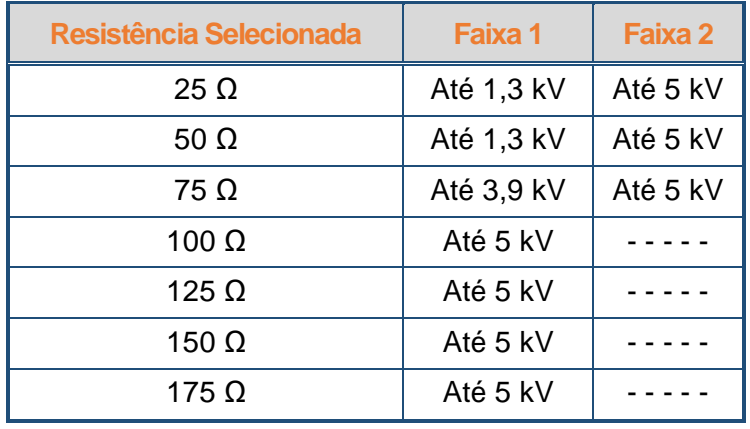

A faixa de tensão menor pode ser utilizada para obter maior resolução em tensões menores.

Durante a realização dos ensaios, caso o pulso de desfibrilação apresente tensões que ultrapassem a faixa de tensão selecionada, o analisador apresentará o seguinte aviso:

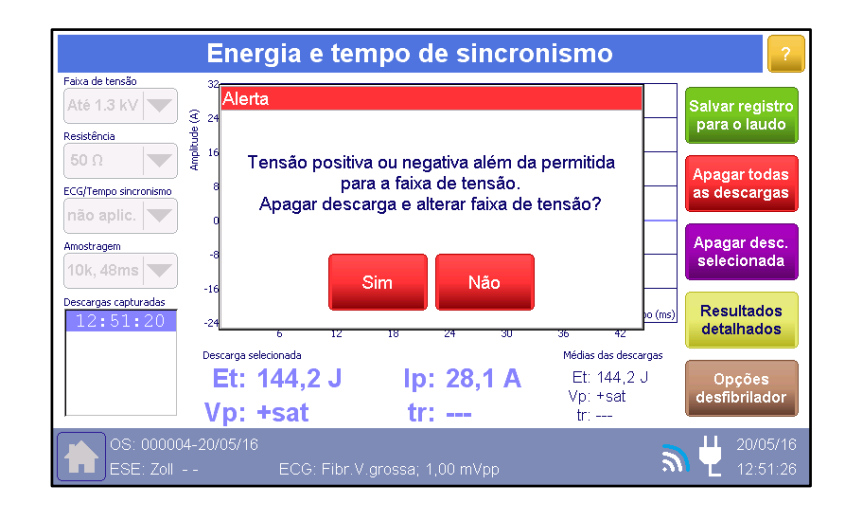

Caso isto ocorra, basta confirmar pressionando o botão "Sim", para que o analisador exclua a última descarga e altere automaticamente a faixa de tensão para "Até 5 kV".

#### **OBS.:**

Mesmo quando uma faixa de tensão menor que as tensões de pico do pulso desfibrilatorio seja selecionada, não há risco de que o pulso desfibrilatorio danifique os circuitos do analisador. Os circuitos do desfibrilador suportam descargas de até 5kV independentemente da faixa de tensão selecionada.

#### **Passo 3. Configure o Parâmetro "Amostragem"**

Este parâmetro determina a taxa de amostragem e a largura da janela de aquisição.

#### **OBS.:**

A largura da janela de aquisição deve ser maior que a duração do pulso desfibrilatório.

O analisador apresenta as seguintes opções:

- Taxa de amostragem: 10 kHz; Janela de aquisição: 48 ms.
- Taxa de amostragem: 20 kHz; Janela de aquisição: 24 ms.

O valor default para este parâmetro é "20 kHz, 24 ms".

#### **Passo 4. Configure o Parâmetro "ECG/Sincronismo"**

Este parâmetro é o responsável por determinar qual sinal de ECG será gerado, se o analisador realizará a medição do tempo de sincronismo e qual será a fonte de sincronismo (Sinal de ECG ou pulso de sincronismo).

O analisador AD100 A Séries possibilita a medição do tempo de sincronismo (tempo de atraso decorrente desde a última onda R do sinal de ECG gerado pelo analisador até o pico do pulso de desfibrilação) para dois sinais distintos:

- ECG normal adulto; 80 bpm; 1,00 mVpp.
- Taquicardia Ventricular; 160 bpm; 1,00 mVpp.

Adicionalmente, o AD100 A Series pode gerar pulsos de sincronismo para a avaliação de cardioversores que se utilizam de uma entrada de sincronismo para a realização das descargas sincronizadas.

Nestes casos, o analisador AD100 A Séries realiza a medição do tempo de atraso entre pulso de sincronismo gerado até o pico do pulso de desfibrilação.

Para avaliação de desfibriladores automáticos (DEA), pode-se ainda configurar o sinal de ECG para um sinal de Fibrilação Ventricular. Para informações sobre como utilizar a saída de sincronismo, veja o item "*[7.3](#page-20-0) - [Utilizando a Saída de Sincronismo do AD100 A Séries](#page-20-0)*" deste manual.

As possíveis configurações para o parâmetro do controle "ECG / Tempo sincronismo" são detalhadas a seguir:

- **não aplic.:** O analisador não altera o sinal que está programado para o ECG e também não realiza a medição do tempo de sincronismo.
- **ECG nor.:** O analisador configura o sinal de ECG para ECG Normal (ad); 80 bpm; 1 mVpp e, quando detecta uma descarga, mede o tempo de atraso decorrente desde a última onda R do sinal de ECG gerado pelo analisador até o pico do pulso de desfibrilação (tr - tempo de sincronismo).
- **Pulso sin.:** O analisador configura o sinal de ECG para ECG Normal (ad); 80 bpm; 1 mVpp, gera o sinal o pulso de sincronismo (Saída Analógica e de Sincronismo do analisador) e, quando detecta uma descarga, mede o

tempo de atraso decorrente desde o último pulso de sincronismo até o pico do pulso de desfibrilação (tr - tempo de sincronismo).

- **taq. ventr.:** O analisador configura o sinal de ECG para Taquicardia ventricular; 160 bpm; 1 mVpp e, quando detecta uma descarga, mede o tempo de atraso decorrente desde a última onda R do sinal de ECG gerado pelo analisador até o pico do pulso de desfibrilação (tr - tempo de sincronismo).
- **fib. ventr.:** O analisador configura o sinal de ECG para Fibrilação Ventricular Grossa; 1 mVpp. Este sinal permite a avaliação de desfibriladores automáticos e semiautomáticos, visto que a fibrilação ventricular é classificada como um sinal chocável. Quando neste modo, o analisador não realiza a medição do tempo de sincronismo.

#### **Passo 5. Conecte o Cabo de Paciente**

Caso o desfibrilador a ser avaliado utilize um cabo de paciente para monitorar o ECG, siga as instruções no item "*[7.4](#page-20-1) - [Conectando o Cabo ECG de](#page-20-1)* [Paciente"](#page-20-1) para realizar a conexão corretamente.

#### **Passo 6. Posicione as Pás do Desfibrilador**

Posicione as pás do desfibrilador como descrito no item "*[7.5](#page-21-0) - [Posicionando](#page-21-0)  [as Pás do Desfibrilador](#page-21-0)*" deste manual.

#### **Passo 7. Carregue o Desfibrilador e Realize a Descarga**

O Analisador irá capturar a descarga realizada, como mostra a figura a seguir:

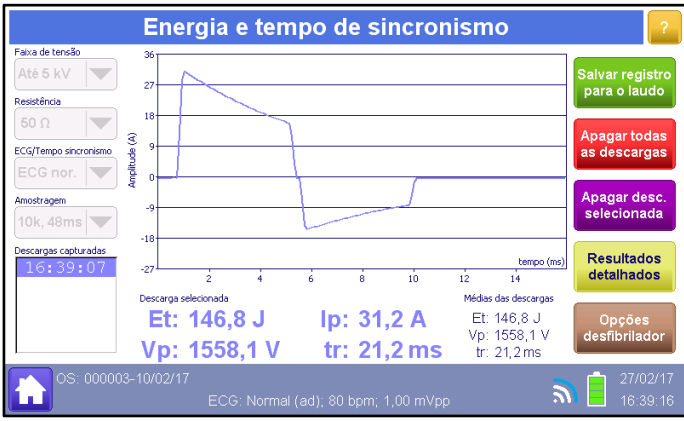
Note que, ao capturar a descarga, o analisador apresentará os valores mensurados para a energia total e para a tensão e corrente de pico do pulso de desfibrilação capturado.

Caso o parâmetro "ECG/Tempo sincronismo" esteja configurado como "ECG norm." ou "taq. ventr.", o analisador também apresentará o intervalo de atraso entre o instante da última onda R do sinal de ECG gerado pelo analisador até o instante do pico do pulso de desfibrilação (tr).

Caso o parâmetro "ECG/Tempo sincronismo" esteja configurado como "Pulso sin.", o analisador também apresentará o intervalo de atraso entre o instante do último pulso de sincronismo gerado pelo analisador até o instante do pico do pulso de desfibrilação (tr).

Caso o parâmetro "ECG/Tempo sincronismo" esteja configurado como "não aplic." ou "fib. ventr.", o tempo de sincronismo não era mensurado pelo analisador.

O campo "Descargas capturadas" apresenta as descargas capturadas para o registro de energia em andamento.

As descargas são identificadas pela hora (instante) da aquisição do pulso de desfibrilação.

## **Passo 8. Obter Valor Médio, Desvio e Incerteza ou Processo de Calibração**

O analisador é capaz de armazenar até cinco descargas por registro.

Caso sejam realizadas três ou mais descargas, o analisador será capaz de calcular os valores médios e as incertezas dos parâmetros do pulso de desfibrilação, proporcionando resultados de maior valor metrológico.

### **OBS.:**

Note que do ponto de vista metrológico, a apresentação do resultado de uma única medição, não traz muita informação metrológica, visto que não se sabe qual a variabilidade e nem o valor médio produzido quando se seleciona aquele valor de energia.

Energia e tempo de sincronismo <sup>s</sup>aixa de tensão Número máximo de descargas atingido  $\overline{}$ Até 5 kV Salvar registr<br>para o laudo Salve o registro ou apague curvas Resistência .<br>18 50 0 ECG/Tempo sincronismo  $\overline{\phantom{a}}$ gar desc .<br>Amostragem ecionad IOk 48ms **Resultados** tempo (ms) 16:39:07  $\overline{14}$ detalhados 16:39:26 .<br>Médias das descargas 16:39:46 Et: 143,8 J lp: 31,0 A Ft: 144.0.J 16:40:26 Vp: 1550,5 V 16:41:06 | tr:  $21,3$  ms Vp: 1548,7 V tr: 21,2 ms 000003-10/02/17 Normal (ad); 80 bpm; 1,00 mVpp

A figura a seguir apresenta um exemplo onde foram capturadas cinco descargas.

Observe que o campo "Descargas capturadas" apresenta as descargas capturadas para o registro de energia em andamento.

As descargas são identificadas pela hora (instante) da aquisição do pulso de desfibrilação.

Os valores para energia total (Et), corrente de pico (Ip), tensão de pico (Vp) e tempo de sincronismo (tr) apresentados no campo "Descarga selecionada" são referentes à descarga selecionada no campo "Descargas capturadas".

Para selecionar uma das descargas, basta tocar sobre a referência da descarga desejada.

# **OBS.:**

O analisador utiliza o conjunto de descargas capturadas para os cálculos estatísticos de média, desvios, incertezas, etc. É necessário um mínimo de três descargas capturadas por registro, para um processo de calibração.

O analisador também apresenta a média dos valores da Energia total (Et), tensão de pico (Vp) e tempo de sincronismo (tr).

Pode-se, a qualquer momento, apagar uma descarga capturada.

Para tanto, basta selecionar a descarga (tocando sobre a referência da descarga desejada no campo "Descargas capturadas") e pressionar o botão "**Apagar desc. selecionada**".

Pode-se também apagar todas as curvas capturadas através do botão "**Apagar todas as descargas**".

Caso deseje visualizar outros parâmetros do pulso de desfibrilação, tais como a duração do pulso, Tilt, tempo de subida, etc., acesse o Menu "Energia – resultados detalhados" através do botão "**Resultado detalhados**".

O Menu "Energia – resultados detalhados" avalia os parâmetros morfológicos dos pulsos de desfibrilação.

Considere a situação na qual se deseja saber qual a energia entregue por um desfibrilador quando se seleciona uma energia de 100 J.

Considere ainda que ao se avaliar este desfibrilador, realizou-se uma descarga que resultou num valor igual a 100 J.

Apesar do resultado inicial parecer satisfatório, ele sozinho não traz muita informação e pode até mesmo levar a conclusões completamente equivocadas.

Como se sabe, existe uma imprecisão intrínseca a todos os processos.

Deste modo, o fato de ter-se medido 100 J numa primeira medição, não garante que ao se realizar uma próxima descarga com este mesmo desfibrilador, que ele entregará os mesmos 100 J novamente. Na verdade, não há garantia nem ao menos de que o valor a ser entregue numa próxima descarga seja ao menos próximo de 100 J.

Para se obter uma visão realista do comportamento do desfibrilador, seria necessário realizar algumas medições e a partir delas estimar qual o valor médio e a variabilidade dos resultados apresentados pelo desfibrilador.

Esta visão do comportamento do desfibrilador será dada pelo conjunto de duas informações:

- O valor médio fornecido
- A incerteza da medição

A partir desta informação o operador saberá qual o valor médio de energia fornecido pelo desfibrilador e também, qual a faixa de energia.

### **Passo 9. Salve os Resultados**

O Analisador AD100 A Séries permite que o operador registre os resultados dos testes realizados.

Para salvar/registrar os resultados dos ensaios a serem realizados siga os procedimentos no item "*[8.3.5](#page-84-0) - [Salvando os Registros](#page-84-0)*" deste manual.

## **8.3.1.2 Tempo de Carga**

Um atraso na entrega do choque de um desfibrilador é indesejável. Mesmo sob condições desfavoráveis, um tempo de carga excessivamente longo não deve ser considerado aceitável.

A Norma ABNT NBR IEC 60601-2-4 prescreve, para desfibriladores manuais, requisitos de desempenho para o tempo necessário para o carregamento à energia máxima quando o desfibrilador está em prontidão e completamente descarregado e requisitos para o tempo necessário até o término da carga ao ligar o equipamento e, para desfibriladores automáticos, requisitos de desempenho para o tempo necessário desde a ativação do detector de reconhecimento de ritmo até o fim da carga (ação iminente para a descarga) e para o tempo necessário desde o desfibrilador ser ligado até o término da carga (ação iminente para a descarga).

Esta Norma estabelece ainda condições de ensaio e limites distintos para desfibriladores de uso frequente e para desfibriladores de uso não frequente.

Para as condições nas quais o desfibrilador é alimentado pela bateria, a Norma ABNT NBR IEC 60601-2-4 prescreve que as medições devem ser realizadas com a bateria depreciada por um certo número de descargas à energia máxima.

O Analisador AD100 A Séries apresenta rotinas específicas para a avaliação destes tempos.

Dentre os recursos presentes no AD100 A Séries, destacamos a contabilização do número de descargas prévias realizadas antes do início do ensaio propriamente dito e a avaliação da conformidade.

A tabela a seguir apresenta os requisitos para o tempo de carregamento para desfibriladores manuais determinados pela Norma ABNT NBR IEC 60601-2-4:

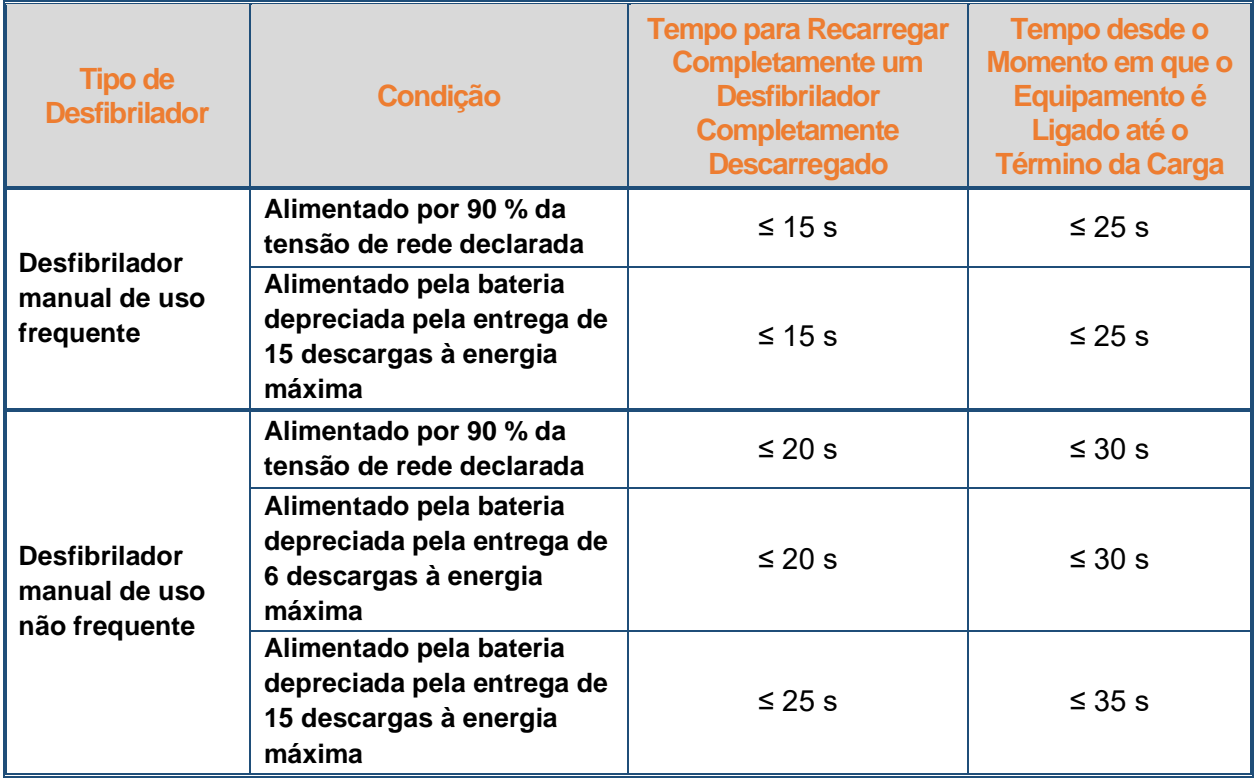

A tabela a seguir apresenta os requisitos para o tempo de carregamento para desfibriladores automáticos determinados pela Norma ABNT NBR IEC 60601-2-4:

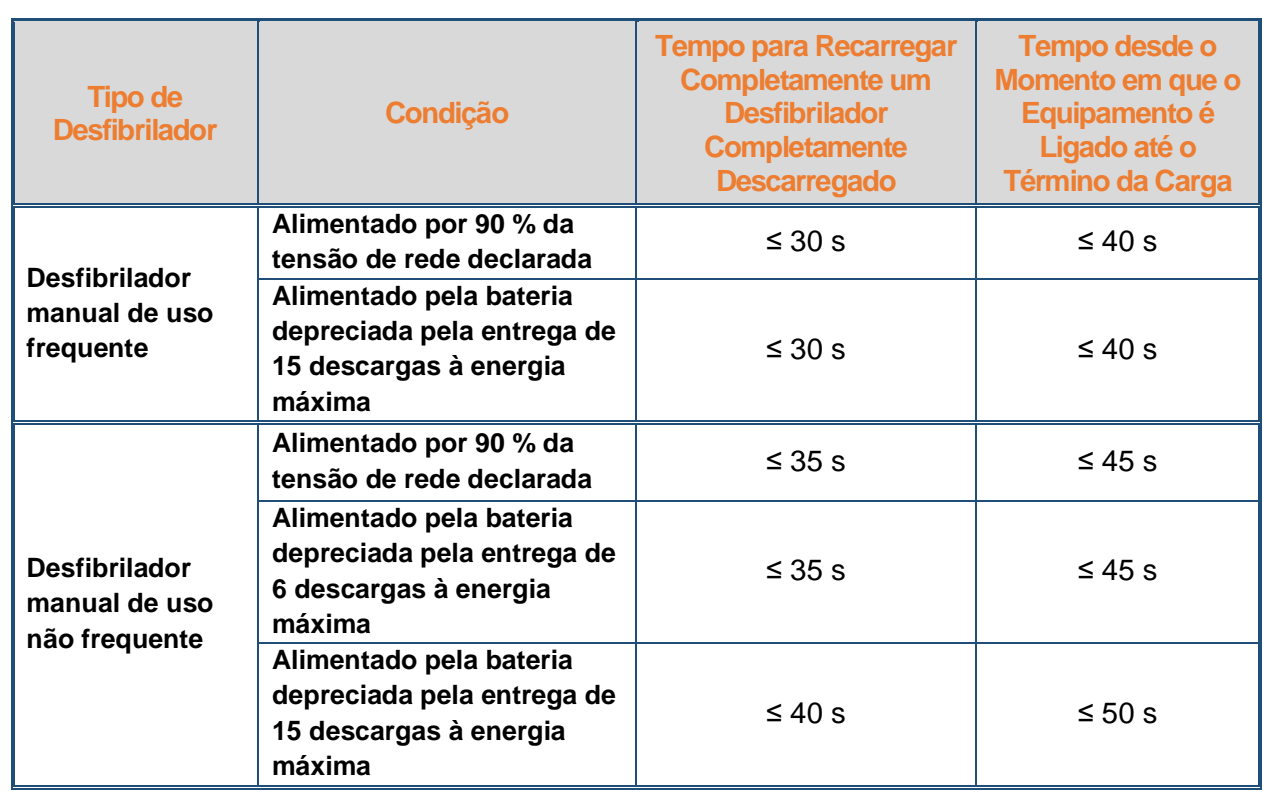

Acessado ao selecionar a opção "**Tempo de Carga**" no Menu de Análise de Desfibrilador, o Menu de Tempo de Carga permite a avaliação destes tempos.

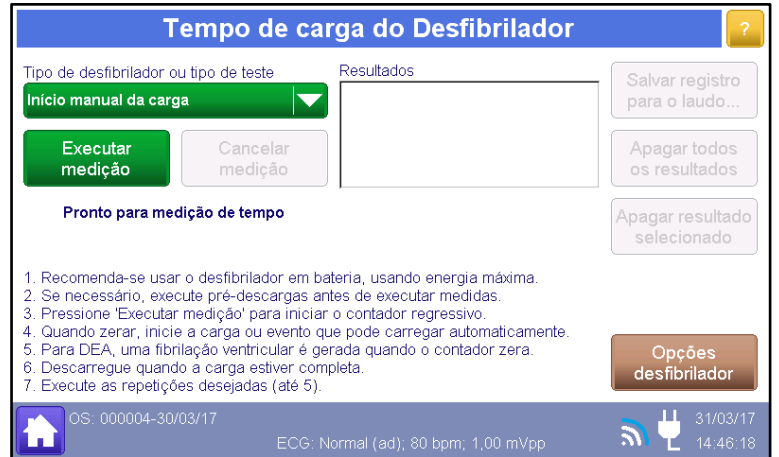

# **OBS.:**

Ao entrar na Tela de Tempo de Carga do Desfibrilador, o Analisador AD100 A Séries configura o sinal de ECG para:

- ECG Normal (ad)
- 80 bpm

 $\frac{1}{\sqrt{2}}$  mpp  $\frac{1}{\sqrt{2}}$ 

As funções da tela são descritas abaixo:

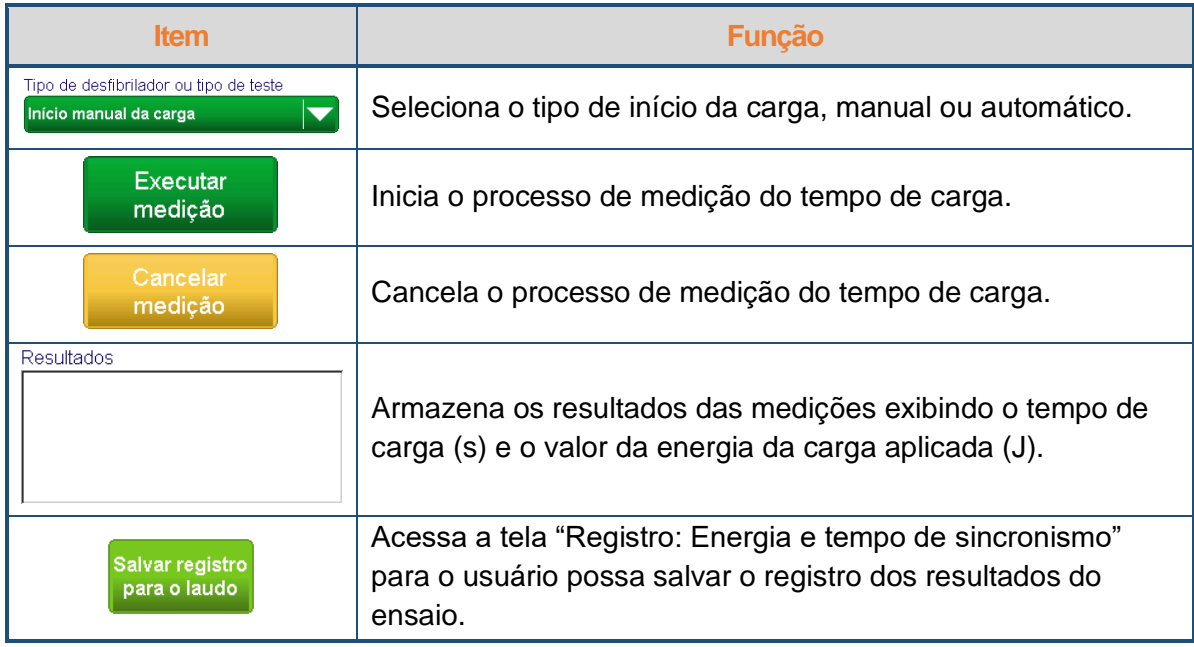

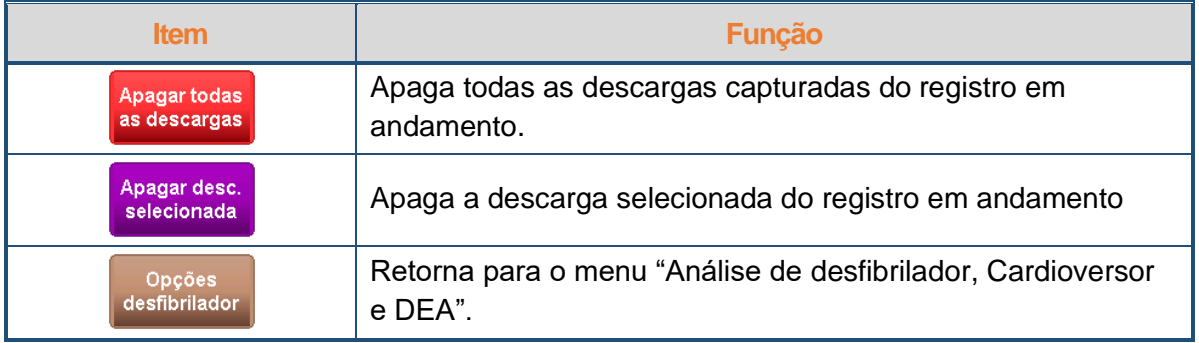

# **8.3.1.2.1 Procedimento para Medição do Tempo de Carga**

Tendo acessado o Menu de Tempo de Carga do Desfibrilador, siga os passos a seguir para realizar medições de descarga de desfibrilação:

## **Passo 1. Conecte o Cabo de Paciente**

Caso o desfibrilador a ser avaliado utilize um cabo de paciente para monitorar o ECG, siga as instruções no item "*[7.4](#page-20-0) - [Conectando o Cabo ECG de](#page-20-0)* [Paciente"](#page-20-0) para realizar a conexão corretamente.

## **Passo 2. Posicione as Pás do Desfibrilador**

Posicione as pás do desfibrilador como descrito no item "*[7.5](#page-21-0) - [Posicionando](#page-21-0)  [as Pás do Desfibrilador](#page-21-0)*" deste manual.

## **Passo 3. Configure o Parâmetro "Tipo de Desfibrilador ou Tipo de Teste"**

O analisador AD100 A Series permite a avaliação tanto de desfibriladores manuais quanto de desfibriladores automáticos.

Para avaliar desfibriladores manuais configure o parâmetro "Tipo de Desfibrilador ou tipo de teste" como "**Início manual da carga**".

Para avaliar desfibriladores automáticos (DEA) configure o parâmetro "Tipo de Desfibrilador ou tipo de teste" como "**Início automático da carga (DEA)**".

### **Passo 4. Se Necessário, Realize Descargas Prévias**

A Norma NBR IEC 60601-2-4 estipula algumas condições nas quais se deve avaliar os tempos de carregamento do desfibrilador.

Estas condições englobam situações desfavoráveis, tais como, ser alimentado por uma tensão de apenas 90% da tensão de rede declarada ou por uma bateria que não está completamente carregada.

Deste modo, para os casos em que o desfibrilador é alimentado por uma bateria, a Norma NBR IEC 60601-2-4 estabelece requisitos para o tempo de carga quando a bateria interna está depreciada pela realização de certo número de descargas prévias.

Para desfibriladores de uso frequente, a Norma estabelece a condição de operação na qual uma bateria totalmente carregada foi depreciada pela realização de 15 descargas à energia máxima.

Para desfibriladores de uso não frequente, a Norma estabelece a condição de operação na qual uma bateria totalmente carregada foi depreciada pela realização de 6 descargas à energia máxima e a condição de operação na qual uma bateria totalmente carregada foi depreciada pela realização de 15 descargas à energia máxima.

O analisador AD100 A Séries contabiliza o número de descargas prévias realizadas antes de executar a medição do tempo de carga, conforme pode ser observado na figura a seguir:

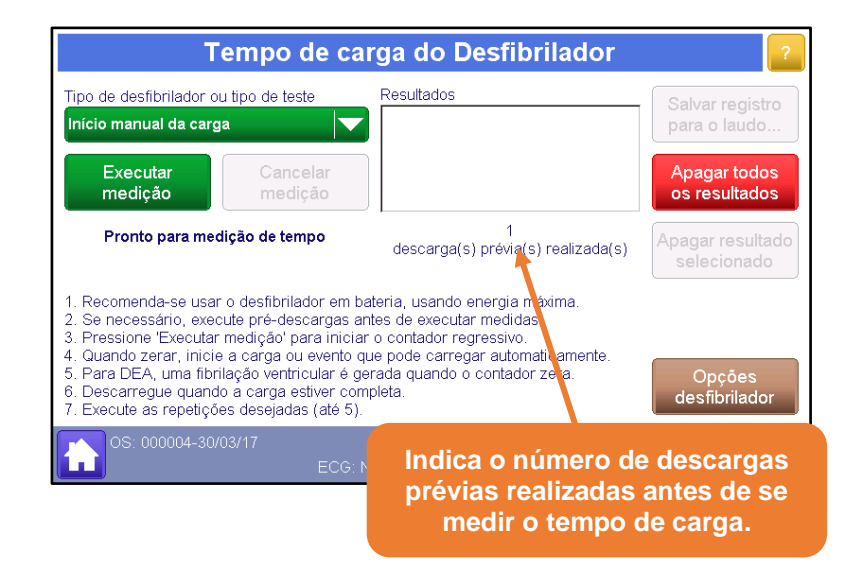

O botão "Apagar todos os resultados" apaga também o registro de descargas prévias.

#### **OBS.:**

Caso tenha sido determinado o número de descargas prévias para o ensaio, o botão "Executar medição" só será liberado após o analisador detectar pelo menos este número de descargas prévias.

### **Passo 5. Execute o Processo de Medição do Tempo de Carga**

Tendo selecionado o tipo de desfibrilador, manual ou automático, e com as pás devidamente posicionadas, pressione o botão "Iniciar medição". O analisador então iniciará um contador regressivo (3 s), como mostra a figura a seguir:

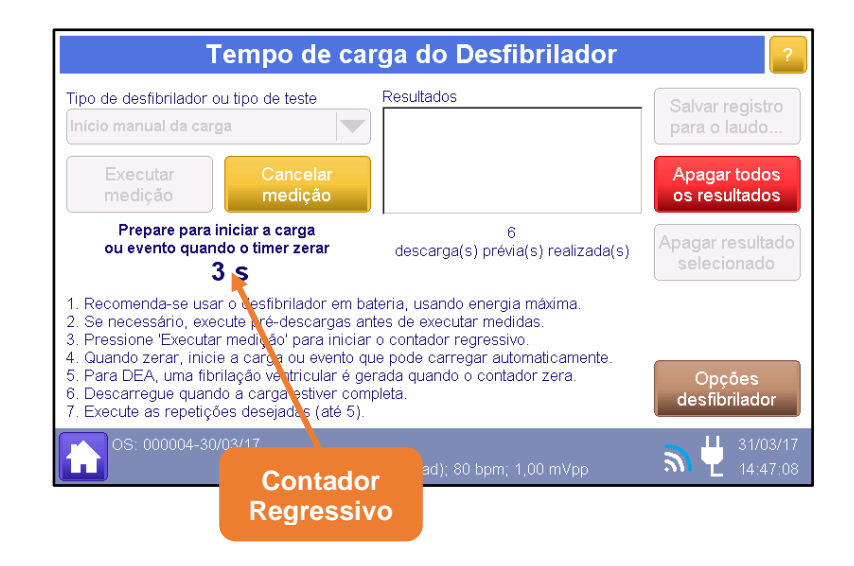

Ao final da contagem regressiva, realize a ação descrita na tabela abaixo de acordo com o teste a ser realizado.

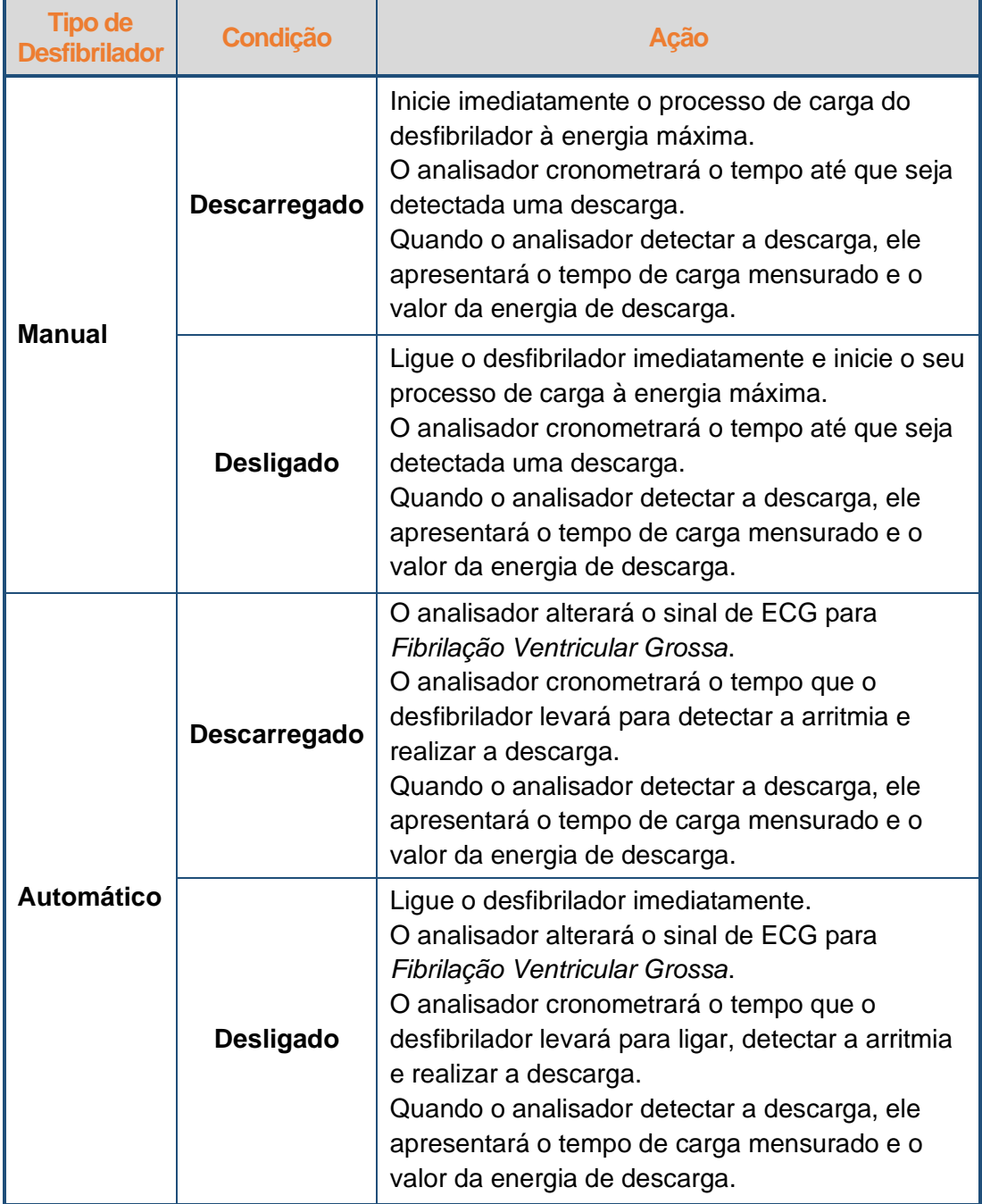

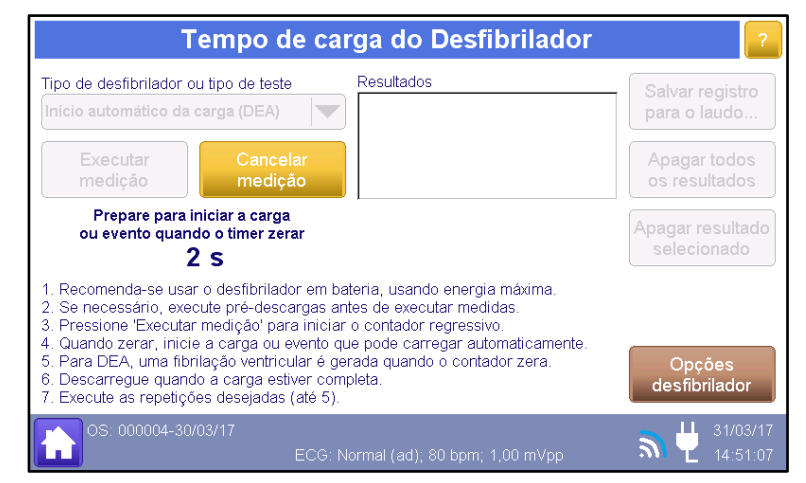

*Contador Regressivo*

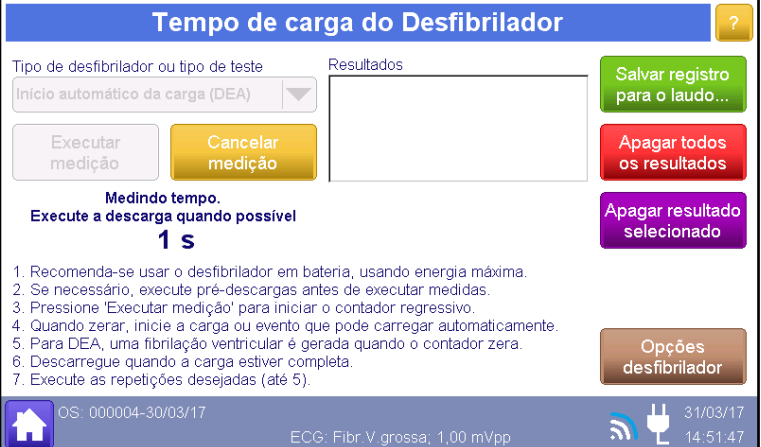

*Cronômetro: Conta o tempo a partir do fim da contagem regressiva até a detecção da descarga*

| Tempo de carga do Desfibrilador                                                                                                    |                                                                        |
|----------------------------------------------------------------------------------------------------|------------------------------------------------------------------------|
| Tipo de desfibrilador ou tipo de teste<br>Início automático da carga (DEA)                                                                                                    | Resultados<br>Salvar registro<br>Tempo: 26,1 s 195,6 J<br>para o laudo |
| Executar<br>Cancelar<br>medicão<br>medicão                                                                                                    | Apagar todos<br>os resultados                                          |
| Pronto para medição de tempo                                                                                                    | Apagar resultado<br>selecionado                                        |
| 1. Recomenda-se usar o desfibrilador em bateria, usando energia máxima.<br>2. Se necessário, execute pré-descargas antes de executar medidas.<br>3. Pressione 'Executar medição' para iniciar o contador regressivo.<br>4. Quando zerar, inicie a carga ou evento que pode carregar automaticamente.<br>5. Para DEA, uma fibrilação ventricular é gerada quando o contador zera.<br>Opções<br>6. Descarreque quando a carga estiver completa.<br>desfibrilador<br>7. Execute as repetições desejadas (até 5). |                                                                        |
| OS: 000004-30/03/17                                                                                                    | 31/03/17<br>ECG: Normal (ad); 80 bpm; 1,00 mVpp                        |

*Resultado Mensurado*

## **Passo 6. Obter Valor Médio, Desvio e Incerteza ou Processo de Calibração**

O analisador é capaz de armazenar até cinco descargas por registro.

Caso sejam realizadas três ou mais descargas, o analisador será capaz de calcular os valores médios e as incertezas do tempo de carga e da energia total da descarga, proporcionando resultados de maior valor metrológico.

**OBS.:**

Note que do ponto de vista metrológico, a apresentação do resultado de uma única medição, não traz muita informação metrológica, visto que não se sabe qual a variabilidade e nem o valor médio produzido quando se seleciona aquele valor de energia.

A figura a seguir apresenta um exemplo onde foram capturadas cinco descargas.

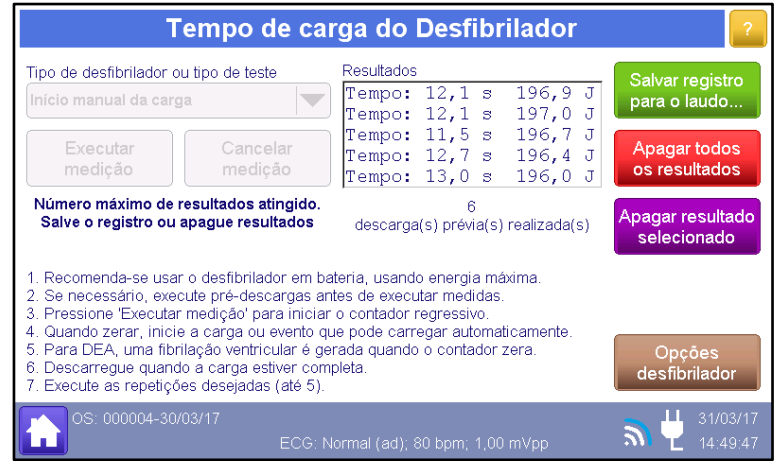

O campo "Resultados" apresenta o resultado (Tempo de carga e energia total) de cada uma das medições.

Para selecionar um dos resultados, basta tocar sobre ele.

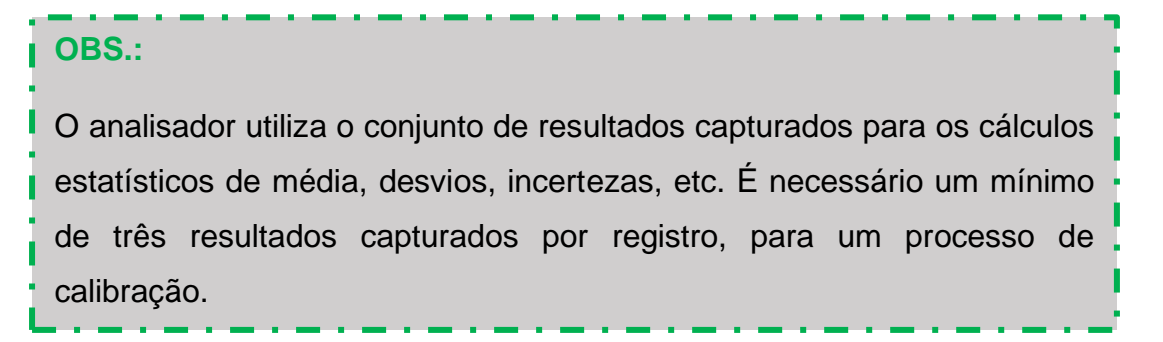

#### **Passo 7. Salve os Resultados**

O Analisador AD100 A Séries permite que o operador registre os resultados dos testes realizados.

Para salvar/registrar os resultados dos ensaios a serem realizados siga os procedimentos no item "*[8.3.5](#page-84-0) - [Salvando os Registros](#page-84-0)*" deste manual.

## **8.3.1.3 Menu de Desempenho de DEA**

O Analisador AD100 A Séries permite que seja avaliada a resposta de um Desfibrilador Automático (DEA) ou de um desfibrilador semiautomático a diferentes sinais de ECG.

Acessado ao selecionar a opção "**Desempenho de DEA**" no Menu de Análise de Desfibrilador, o Menu de Desempenho de DEA permite a avaliação destas respostas.

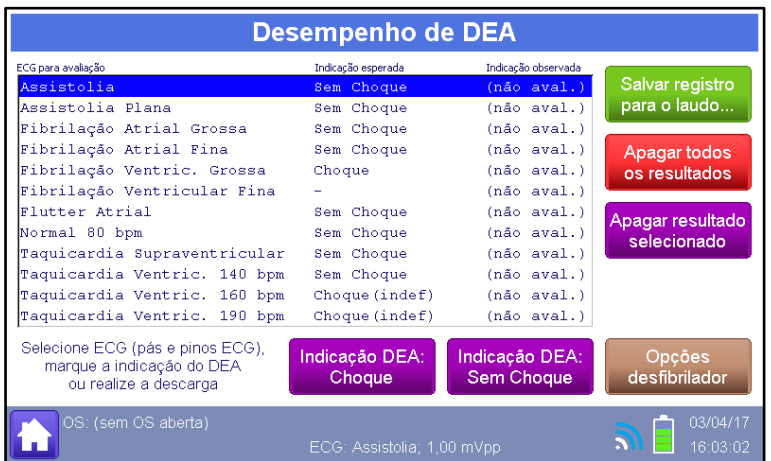

# **OBS.:**

Ao entrar na tela "Desempenho de DEA", o Analisador AD100 A Séries configura o sinal de ECG para o sinal selecionado no campo "ECG para avaliação".

A coluna "Indicação esperada" indica o resultado esperado para cada um dos sinais de ECG.

A coluna "Indicação observada" apresenta o resultado observado durante a avaliação.

Esta coluna pode apresentar os seguintes valores:

• **(não aval.):** Indica que o desfibrilador não foi avaliado para este sinal de ECG e (ou) que não foi registrado nenhum resultado para este sinal de ECG.

O resultado "(não aval.)" é apresentado enquanto não for realizada/registrada uma avaliação e (ou) após o resultado de uma avaliação ter sido apagado, por exemplo, ao se pressionar o botão "Apagar resultado selecionado" ou ao se pressionar o botão "Apagar todos os resultados".

• **Choque:** Indica que o desfibrilador indicou o choque (Desfibrilação) para este sinal de ECG, ou seja, que o desfibrilador classificou este sinal de ECG como "Chocável".

O resultado "Choque" é apresentado quando o operador pressiona o botão "Indicação DEA: Choque".

Adicionalmente o resultado "Choque" também é apresentado quando o analisador detecta que ocorreu uma descarga. Neste caso, o analisador classifica automaticamente o resultado observado como "Choque".

• **Sem Choque:** Indica que o desfibrilador não indicou o choque para este sinal de ECG, ou seja, que o desfibrilador classificou este sinal de ECG como "Não chocável".

O resultado "Sem Choque" é apresentado quando o operador pressiona o botão "Indicação DEA: Sem Choque".

As funções da tela são descritas abaixo:

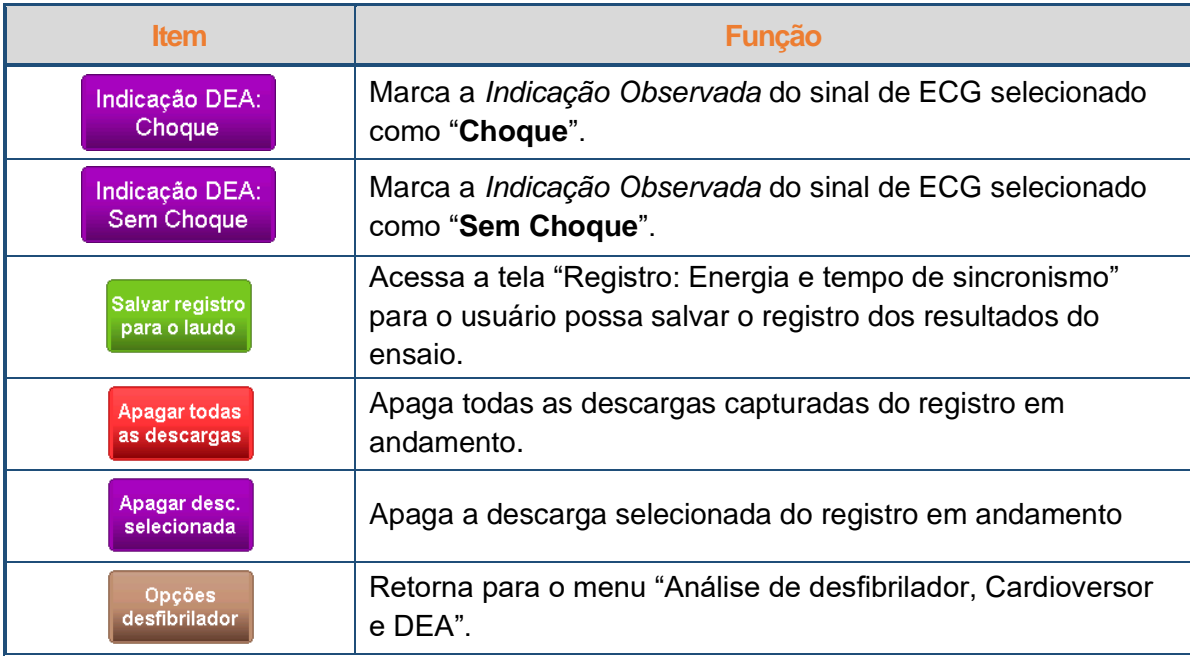

# **8.3.1.3.1 Avaliando o Desempenho de DEA**

Tendo acessado o Menu de Tempo de Carga do Desfibrilador, siga os passos a seguir para realizar medições de descarga de desfibrilação:

#### **Passo 1. Conecte o Cabo de Paciente**

Caso o desfibrilador a ser avaliado utilize um cabo de paciente para monitorar o ECG, siga as instruções no item "*[7.4](#page-20-0) - [Conectando o Cabo ECG de](#page-20-0)* [Paciente"](#page-20-0) para realizar a conexão corretamente.

### **Passo 2. Posicione as Pás do Desfibrilador**

Posicione as pás do desfibrilador como descrito no item "*[7.5](#page-21-0) - [Posicionando](#page-21-0)  [as Pás do Desfibrilador](#page-21-0)*" deste manual.

### **Passo 3. Analise a Resposta aos Sinais de ECG**

Toque no sinal de ECG desejado para simulá-lo e aguarde a resposta do desfibrilador.

Caso o desfibrilador não recomende o choque para este sinal de ECG, altere o item na coluna "Indicação Observada" pressionando o botão "Indicação DEA: Sem Choque".

A figura a seguir ilustra uma situação na qual o operador indica que a recomendação do desfibrilador após análise do sinal de assistolia foi "Sem Choque".

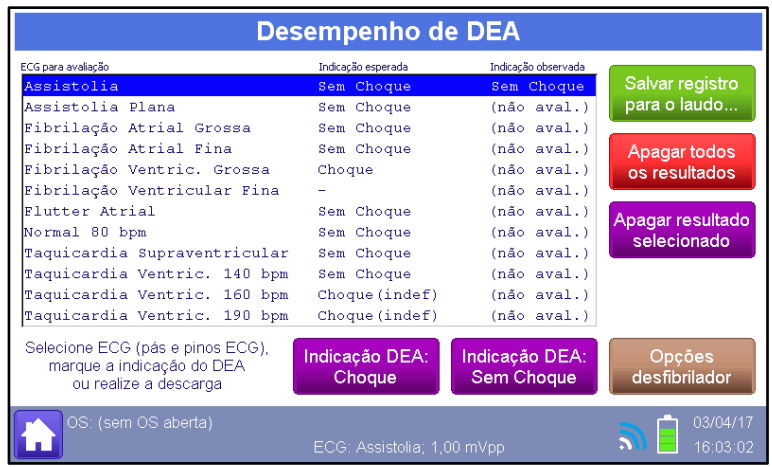

Caso o desfibrilador recomende o choque para este sinal de ECG, altere o item na coluna "Indicação Observada" pressionando o botão "Indicação DEA: Choque".

A figura a seguir ilustra uma situação na qual o operador indica que a recomendação do desfibrilador após análise do sinal de Fibrilação Ventricular Grossa foi "Choque".

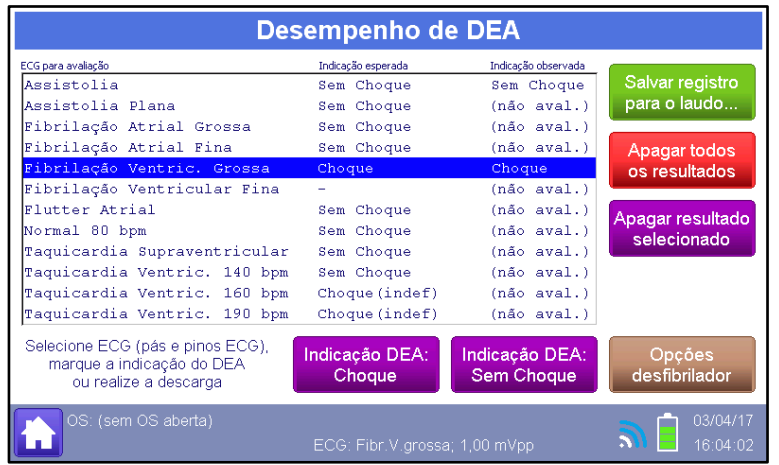

Repita este passo para cada sinal de ECG que deseja avaliar.

# **8.3.2 Análise de Marca-Passo**

Para realizar a avaliação de um marca-passo é necessário conectá-lo aos bornes para marca-passo do analisador, conforme descrito no item "*[7.4](#page-20-0) - [Conectando o Cabo ECG de](#page-20-0)  [Paciente](#page-20-0)*" deste manual.

Caso o marca-passo faça uso de um cabo de paciente para monitorar o sinal de ECG, conecte o cabo de paciente conforme descrito no item "*[7.6](#page-22-0) - [Conectando o Marca-Passo](#page-22-0)*" deste manual.

Acessado ao selecionar a opção "**Análise de Marca-Passo**" no Menu Principal, o Menu de Análise de Desfibrilador, Cardioversor e DEA permite acesso aos menus de análise.

Ao selecionar tal opção, uma nova tela intitulada "Análise de Marca Passo Transcutâneo" será exibida, permitindo o acesso aos menus de análise e a configuração de Saída de ECG e Entrada de Pulsos.

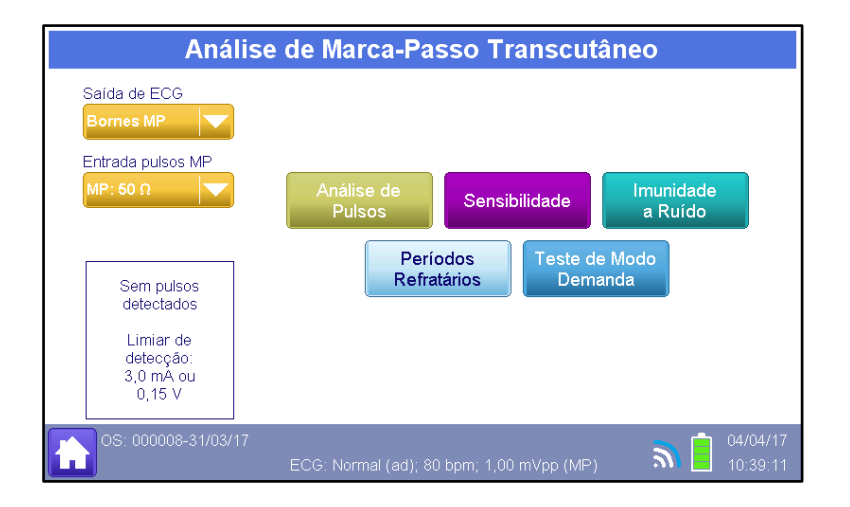

As funções da tela são descritas abaixo:

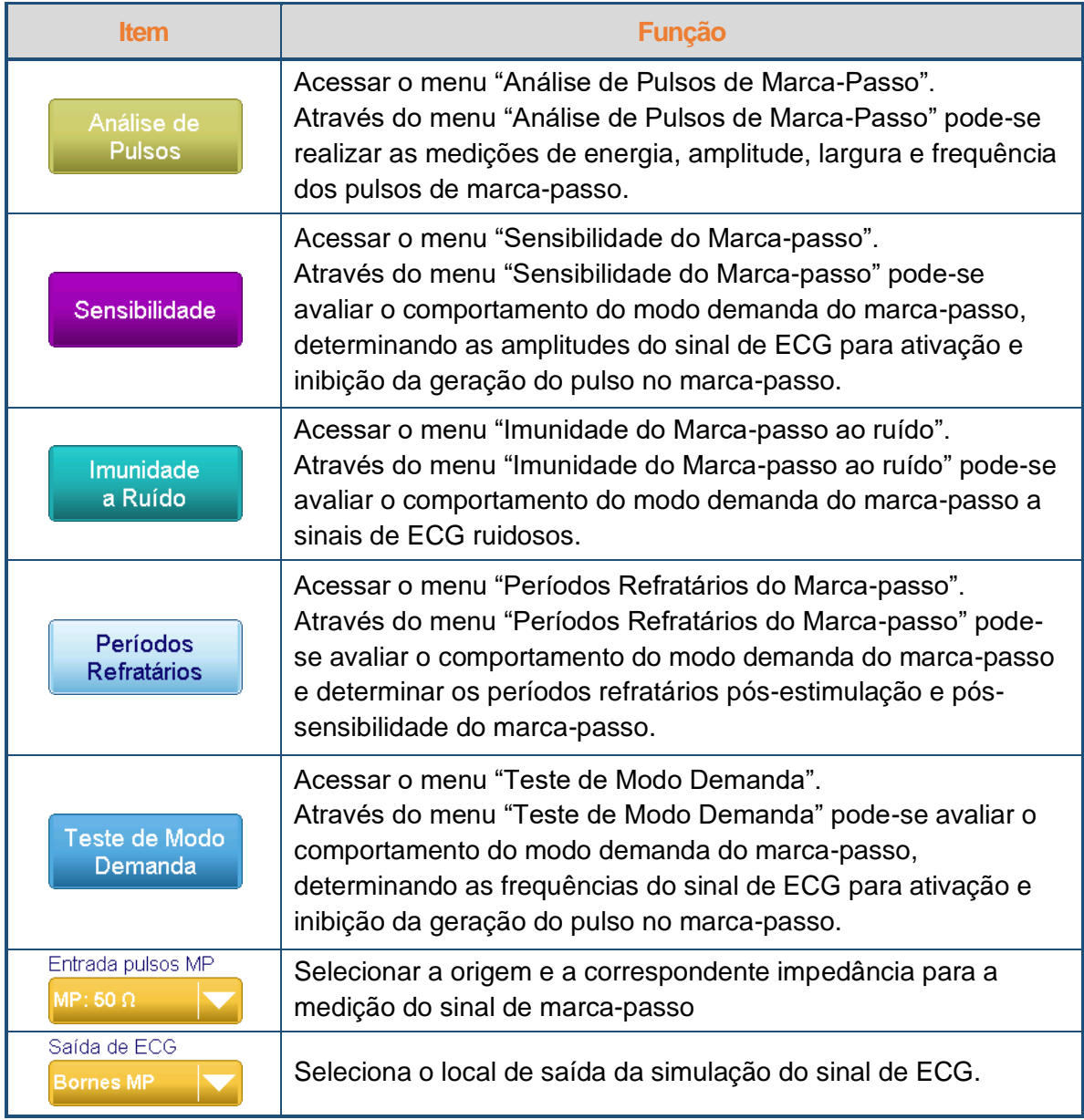

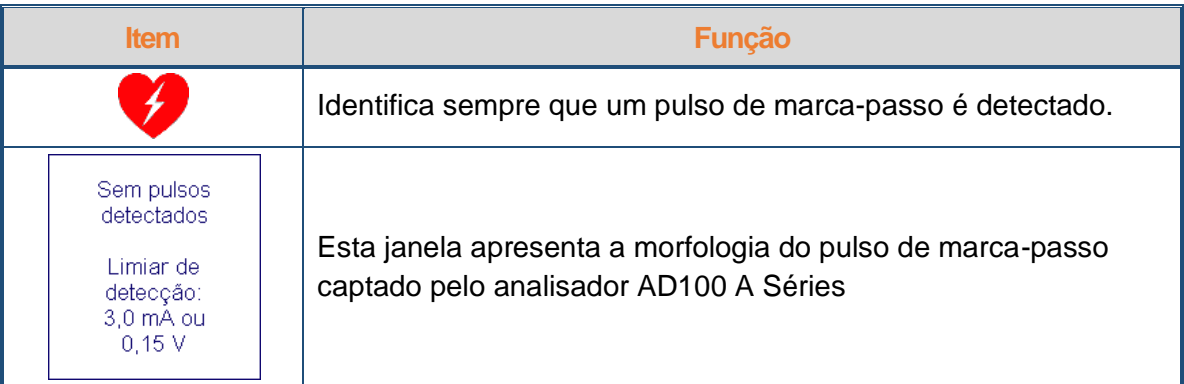

É necessário determinar a origem e a correspondente impedância para a medição do sinal de marca-passo antes de iniciar a análise de um marca-passo através do controle "Entrada de pulsos". As opções são:

- $\bullet$  Pás para aplicação da descarga (Opção: "PÁS: 50 $\Omega$ ").
- Bornes para Marca-passo (Opções: "MP:  $50\Omega$ " a "MP:  $2300\Omega$ ")

A impedância entre bornes de marca-passo pode variar de 50 a 2300  $\Omega$ , com passo de 50  $\Omega$  em 50  $\Omega$ . (Opções: "MP: 50 $\Omega$ "a "MP: 2300 $\Omega$ ")

A impedância entre bornes para aplicação da descarga é fixa e igual a 50  $\Omega$ . (Opção: "PÁS: 50  $\Omega$ ").

Também é necessário determinar qual será o local de saída da simulação do sinal de ECG através do controle "Saída de ECG". As opções são:

- Pás para aplicação da descarga / pinos de ECG
- Bornes para Marca-passo

Na tela "Análise de Marca-Passo Externo", basta selecionar a opção (menu) desejada(o) para realizar o ensaio/medição desejado.

Os itens abaixo detalham cada um dos menus e os procedimentos para a realização dos ensaios de análise de marca-passo.

# **8.3.2.1 Análise de Pulsos de Marca-Passo**

Acessado ao selecionar a opção "**Análise de Pulsos**" no Menu de Análise de Marca-Passo, o Menu de Análise de Pulsos de Marca-Passo permite a medição de energia, amplitude, largura e frequência dos pulsos de marca-passo.

Ao selecionar esta opção, uma nova janela intitulada "Análise de Pulsos de Marca-Passo" será exibida, como mostra a figura a seguir.

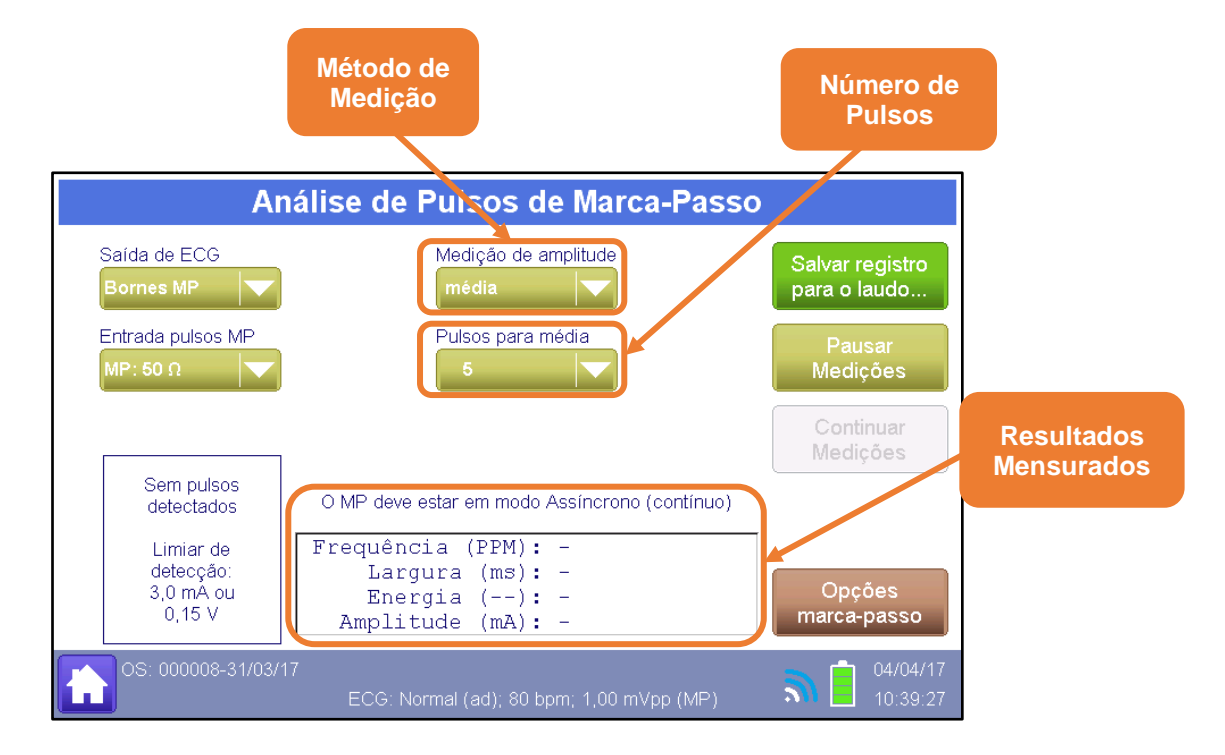

É necessário determinar a origem e a correspondente impedância para a medição do sinal de marca-passo antes de iniciar a análise de um marca-passo através do controle "Entrada de pulsos". As opções são:

- Pás para aplicação da descarga (Opção: "PÁS: 50  $\Omega$ ").
- Bornes para Marca-passo (Opções: "MP: 50  $\Omega$ " a "MP: 2300  $\Omega$ ")

A impedância entre bornes de marca-passo pode variar de 50 a 2300  $\Omega$ , com passo de 50  $\Omega$  em 50  $\Omega$ . (Opções: "MP: 50  $\Omega$ "a "MP: 2300  $\Omega$ ")

A impedância entre bornes para aplicação da descarga é fixa e igual a 50  $\Omega$ . (Opção: "PÁS: 50  $\Omega$ ").

Também é necessário determinar qual será o local de saída da simulação do sinal de ECG através do controle "Saída de ECG". As opções são:

- Pás para aplicação da descarga / pinos de ECG
- Bornes para Marca-passo

Ademais, é necessário determinar qual o ponto de medição da amplitude do pulso a ser adotada.

O método de medição da amplitude do pulso de marca-passo pode ser especificado como sendo:

- **Média:** A amplitude é determinada como sendo igual ao valor médio da amplitude do pulso de marca-passo.
- **Pico:** A amplitude é determinada como sendo igual ao valor de pico do pulso de marcapasso.
- **Borda inicial:** A amplitude é determinada como sendo igual ao valor final da borda de subida (borda inicial) do pulso de marca-passo.
- **Borda final:** A amplitude é determinada como sendo igual ao valor inicial da borda de descida (borda de final) do pulso de marca-passo.

Os valores da energia, amplitude, largura e frequência do pico são o resultado de uma média de 3, 5, 10 ou 20 pulsos (Conforme configurado no campo "Pulsos para Média".

Portanto, também é necessário determinar qual o número de amostras (número de pulsos para média) que deverá ser adotado para as medições de energia, amplitude, largura e frequência.

Toda vez que o analisador AD100 A Séries detectar um pulso de marca-passo, o analisador apresentará o pulso lido.

Após o analisador AD100 A Séries detectar um número de pulsos determinados como sendo o número de pulsos para média, ele apresentará os valores médios para a energia, amplitude, largura e frequência dos pulsos de marca-passo.

O botão "Pausar Medições" interrompe o processo de medição.

O Botão "Opções marca-passo" retorna para o menu "Análise de Marca-Passo Externo".

O Botão "Salvar registro para o Laudo" acessa a tela de criação dos registros. Para maiores informações veja o item "*[8.3.5](#page-84-0) - [Salvando os Registros](#page-84-0)*" deste manual.

Para que o botão "Salvar registro para o Laudo" esteja ativo, é necessário que exista uma ordem de serviço corrente aberta.

# **8.3.2.2 Sensibilidade do Marca-Passo**

Acessado ao selecionar a opção "**Sensibilidade**" no Menu de Análise de Marca-Passo, o Menu de Sensibilidade do Marca-Passo permite a configuração do sinal de ECG e a análise de marca-passos em modo Demanda.

Ao selecionar esta opção, uma nova janela intitulada "Sensibilidade do Marca-Passo" será exibida, como mostra a figura a seguir.

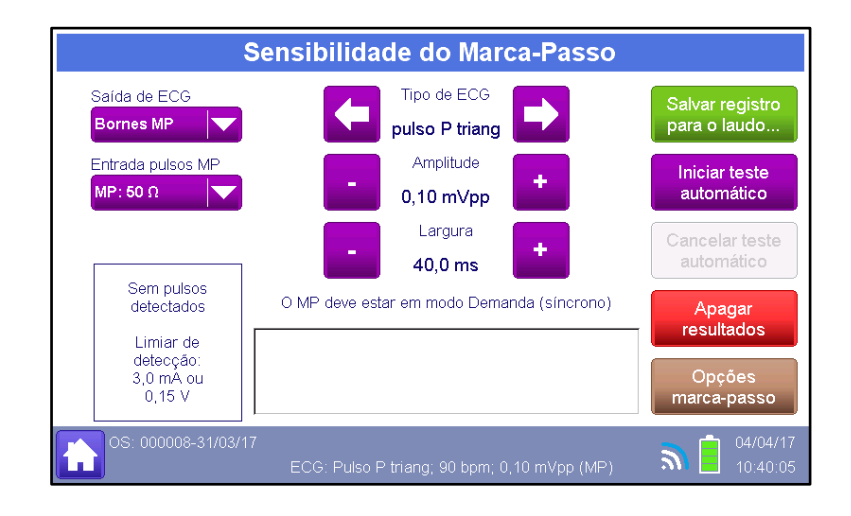

### **OBS.:**

Ao acessar o Menu de Sensibilidade do Marca-Passo, o sinal de ECG simulado pelo analisador será alterado para o sinal especificado nesta janela.

O local de saída da simulação do sinal de ECG é determinado pelo controle "Saída de ECG". As opções são:

Pás para aplicação da descarga / pinos de ECG

Bornes para Marca-passo

A morfologia do sinal de ECG simulado é determinada pelo controle "Tipo de ECG". As opções são:

- **Pulso P triang:** Pulso Positivo Triangular
- **Pulso N triang:** Pulso Negativo Triangular
- **Pulso P quad:** Pulso Positivo Quadrado
- **Pulso N quad:** Pulso Negativo Quadrado
- **Pulso P sen:** Pulso Positivo Senoidal (semi-ciclo de uma senoide)
- **Pulso N sen:** Pulso Negativo Senoidal (semi-ciclo de uma senoide)

A amplitude do sinal é determinada pelo controle "Amplitude" e pode ser configurada para valores de 0,05 mVpp à 5,00 mVpp.

A largura do sinal é determinada pelo controle "Largura" e pode ser configurada para valores de 8 ms à 200 ms.

A frequência do sinal de ECG é fixa e igual a 90 bpm.

O controle "Entrada Pulsos MP" seleciona a origem e a correspondente impedância para a medição do sinal de marca-passo. As opções são:

- Pás para aplicação da descarga (Opção: PÁS: 50  $\Omega$ )
- Borne para Marca-passo (Opções: MP:50  $\Omega$  a MP:2300  $\Omega$ )

### **OBS.:**

A impedância entre bornes de marca-passo pode variar de 50 a 2300  $\Omega$ , com passo de 50  $\Omega$  em 50  $\Omega$  e a impedância entre bornes para aplicação da descarga é fixa e igual a  $50 \Omega$ .

Ao pressionar o botão "Iniciar teste automático", o analisador identificará a frequência de pulsos do marca-passo e gerará um sinal com frequência superior a frequência do marcapasso e a menor amplitude gerada pelo analisador. A amplitude do sinal gerado pelo analisador será então incrementada lentamente até atingir uma amplitude superior à amplitude na qual o sinal foi detectado e reconhecido pelo marca-passo. Posteriormente a amplitude do sinal é então decrementada lentamente até uma amplitude inferior a amplitude na qual o marca-passo para de detectar/reconhecer o sinal gerado pelo analisador. Durante todo o processo, o analisador avaliará se há qualquer alteração na geração do marca-passo devido a uma interferência/interação do sinal gerado pelo analisador.

Toda vez que o analisador AD100 A Séries detectar um pulso de marca-passo, o analisador apresentará o pulso lido.

O botão "Cancelar teste automático" interrompe o processo avaliação do modo assíncrono.

Por estar configurado no modo demanda, o marca-passo só deveria gerar pulsos quando não detectar/reconhecer o sinal gerado pelo analisador. O analisador determinará a amplitude na qual o marca-passo inibiu a geração de pulsos e a amplitude na qual o marcapasso ativou novamente a geração de pulso.

O operador pode também alterar o sinal a ser gerado manualmente e verificar se para o sinal simulado o marca-passo gera ou não pulsos.

O Botão "Opções marca-passo" retorna para o menu "Análise de Marca-Passo Externo".

O Botão "Salvar registro para o Laudo" acessa a tela de criação dos registros. Para maiores informações veja o item "*[8.3.5](#page-84-0) - [Salvando os Registros](#page-84-0)*" deste manual.

#### **OBS.:**

Para que o botão "Salvar registro para o Laudo" esteja ativo, é necessário que exista uma ordem de serviço corrente aberta.

# **8.3.2.3 Imunidade do Marca-Passo ao Ruído**

Acessado ao selecionar a opção "**Imunidade à Ruído**" no Menu de Análise de Marca-Passo, o Menu de Imunidade do Marca-Passo ao Ruído permite a análise da resposta do marca-passo à ruídos no ECG.

Ao selecionar esta opção, uma nova janela intitulada "Sensibilidade do Marca-Passo" será exibida, como mostra a figura a seguir.

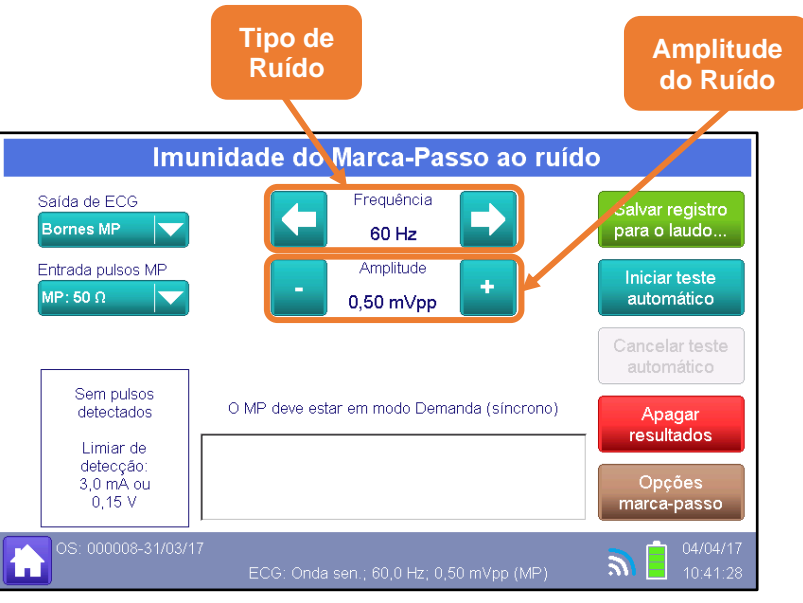

Ao acessar o Menu de Imunidade do Marca-Passo ao Ruído, o sinal de ECG simulado pelo analisador será alterado para o sinal do ruído especificado nesta janela.

O tipo de ruído gerado (morfologia do sinal de ECG simulado) é determinado pelo controle "Frequência". As opções são: ruído de 50 Hz e ruído de 60 Hz.

A amplitude do sinal é determinada pelo controle "Amplitude" e pode ser configurada para valores de 0,05 mVpp à 5,00 mVpp.

O local de saída da simulação do sinal de ECG é determinado pelo controle "Saída de ECG". As opções são:

- Pás para aplicação da descarga / pinos de ECG
- Bornes para Marca-passo

O controle "Entrada Pulsos MP" seleciona a origem e a correspondente impedância para a medição do sinal de marca-passo. As opções são:

- Pás para aplicação da descarga (Opção: PÁS: 50  $\Omega$ )
- Borne para Marca-passo (Opções: MP:50  $\Omega$  a MP:2300  $\Omega$ )

A impedância entre bornes de marca-passo pode variar de 50 a 2300  $\Omega$ , com passo de 50  $\Omega$  em 50  $\Omega$  e a impedância entre bornes para aplicação da descarga é fixa e igual a  $50 \Omega$ .

É necessário determinar o tipo de ruído (50 Hz ou 60 Hz) a ser gerado durante a avaliação.

Após selecionar o tipo de ruído ser gerado para a avaliação, basta pressionar o botão "Iniciar teste automático" para iniciar a avaliação do marca-passo.

Ao pressionar o botão "Iniciar teste automático", o analisador gerará um sinal com frequência inferior a frequência do marca-passo e sem ruído algum e identificará a frequência de pulsos do marca-passo. Posteriormente o tipo de ruído selecionado será adicionado ao sinal. A amplitude relativa do ruído será então incrementada lentamente até atingir uma amplitude relativa máxima. Durante todo o processo, o analisador avaliará se há qualquer alteração na geração do marca-passo devido a uma interferência/interação do sinal gerado pelo analisador.

Toda vez que o analisador AD100 A Séries detectar um pulso de marca-passo, o analisador apresentará o pulso aquisitado.

O botão "Cancelar teste automático" interrompe o processo avaliação da imunidade do marca-passo a ruído.

Por estar configurado no modo demanda, o marca-passo só deveria gerar pulsos quando não detectar/reconhecer o sinal gerado pelo analisador. O analisador determinará se o aumento do ruído alterou a resposta do marca-passo.

O operador pode também alterar o sinal a ser gerado manualmente e verificar se para o sinal simulado o marca-passo gera ou não pulsos.

O Botão "Opções marca-passo" retorna para o menu "Análise de Marca-Passo Externo".

O Botão "Salvar registro para o Laudo" acessa a tela de criação dos registros. Para maiores informações veja o item "*[8.3.5](#page-84-0) - [Salvando os Registros](#page-84-0)*" deste manual.

Para que o botão "Salvar registro para o Laudo" esteja ativo, é necessário que exista uma ordem de serviço corrente aberta.

# **8.3.2.4 Medição de Períodos Refratários**

O Analisador AD100 A Séries determina os dois tipos de período refratário.

- Período Refratário Pós-Estimulação (Paced Refractory Period)
- Período Refratário Pós-Sensibilidade (Sensed Refractory Period)

O período refratário pós-estimulação (PRP) corresponde ao intervalo de tempo, após a geração de um pulso, no qual o marca-passo está insensível à detecção de uma atividade no ECG. Deste modo, se o coração gerar alguma atividade neste intervalo de tempo, ela não será detectada pelo marca-passo.

O período refratário pós-sensibilidade (SPR) corresponde ao intervalo de tempo, após a detecção de uma atividade cardíaca (sinal de ECG), no qual o marca-passo está insensível à detecção de uma nova atividade no ECG. Deste modo, se o coração gerar alguma atividade neste intervalo de tempo, ela não será detectada pelo marca-passo, ou seja, ele interpretará como se tivesse ocorrido apenas uma atividade cardíaca.

Acessado ao selecionar a opção "**Períodos Refratários**" no Menu de Análise de Marca-Passo, o Menu de Períodos Refratários do Marca-Passo permite a análise deste intervalo de tempo.

Ao selecionar esta opção, uma nova janela intitulada "Sensibilidade do Marca-Passo" será exibida, como mostra a figura a seguir.

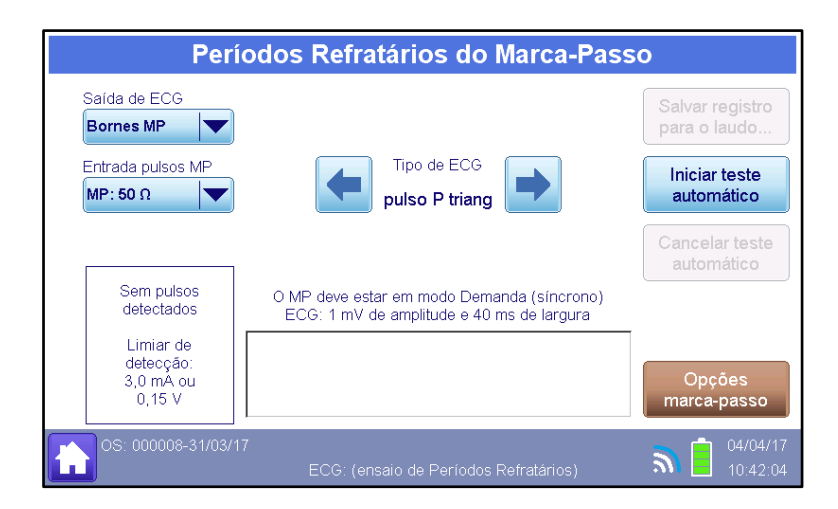

Para iniciar o processo de medição dos períodos refratários, basta pressionar o botão "Iniciar teste automático" para iniciar a avaliação do marca-passo.

Ao pressionar o botão "Iniciar teste automático", o analisador identificará a frequência/intervalo entre pulsos do marca-passo.

Para determinar o período refratário pós-estimulação (PRP), o analisador gerará um sinal de ECG imediatamente após a detecção do pulso de marca-passo. O intervalo entre pulsos de marca-passo não deve sofrer alteração, pois o sinal de ECG gerado se encontrará no período refratário do marca-passo.

Posteriormente, o analisador vai lentamente aumentando o atraso na geração do pulso de ECG.

O período refratário pós-estimulação será igual ao menor atraso necessário para que haja um aumento no intervalo entre pulsos do marca-passo.

Para determinar o período refratário pós-sensibilidade (SRP), o analisador gerará um sinal de ECG (estímulo) após o período refratário pós-sensibilidade (PRP).

O analisador então determinará o intervalo de tempo entre o estímulo gerado pelo analisador (sinal de ECG) e o próximo pulso gerado pelo marca-passo.

Posteriormente, ao invés de gerar apenas um único estímulo, o analisador gerará um segundo estímulo imediatamente após a geração do primeiro.

O intervalo entre o primeiro estímulo gerado pelo analisador e a detecção do próximo pulso de marca-passo não deve sofrer alteração, pois o segundo estímulo foi gerado imediatamente após geração do primeiro estímulo e, portanto, o segundo estímulo se

encontrará no período refratário pós-sensibilidade do marca-passo, ou seja, o marca-passo não detectará o segundo estímulo.

O período refratário pós-sensibilidade será igual ao menor atraso necessário para que haja um aumento no intervalo entre o primeiro estímulo e o próximo pulso de marca-passo.

Toda vez que o analisador AD100 A Séries detectar um pulso de marca-passo, o analisador apresentará o pulso aquisitado.

O botão "Cancelar teste automático" interrompe o processo avaliação do modo assíncrono.

O operador pode também alterar o sinal a ser gerado manualmente e verificar se para o sinal simulado o marca-passo gera ou não pulsos.

O Botão "Opções marca-passo" retorna para o menu "Análise de Marca-Passo Externo".

O Botão "Salvar registro para o Laudo" acessa a tela de criação dos registros. Para maiores informações veja o item "*[8.3.5](#page-84-0) - [Salvando os Registros](#page-84-0)*" deste manual.

#### **OBS.:**

Para que o botão "Salvar registro para o Laudo" esteja ativo, é necessário que exista uma ordem de serviço corrente aberta.

## **8.3.2.5 Avaliação do Modo Demanda**

Acessado ao selecionar a opção "**Teste de Modo Demanda**" no Menu de Análise de Marca-Passo, o Menu de Teste de Modo Demanda permite avaliar o funcionamento do marcapasso em modo demanda e verificar a resposta do marca-passo para diferentes frequências do sinal de ECG.

Ao selecionar esta opção, uma nova janela intitulada "Sensibilidade do Marca-Passo" será exibida, como mostra a figura a seguir.

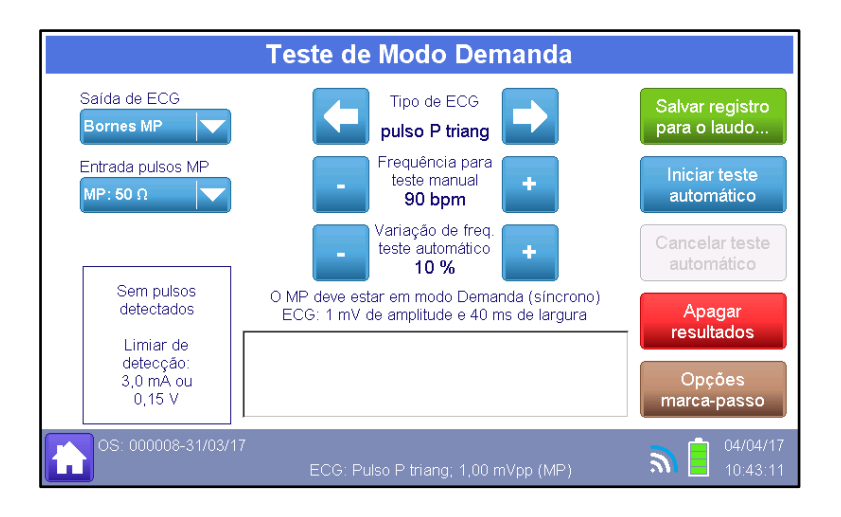

Ao acessar o Menu de Teste do Modo Demanda, o sinal de ECG simulado pelo analisador será alterado para o sinal especificado nesta janela.

O local de saída da simulação do sinal de ECG é determinado pelo controle "Saída de ECG". As opções são:

- Pás para aplicação da descarga / pinos de ECG
- Bornes para Marca-passo

A morfologia do sinal de ECG simulado é determinada pelo controle "Tipo de ECG". As opções são:

- **Pulso P triang:** Pulso Positivo Triangular
- **Pulso N triang:** Pulso Negativo Triangular
- **Pulso P quad:** Pulso Positivo Quadrado
- **Pulso N quad:** Pulso Negativo Quadrado
- **Pulso P sen:** Pulso Positivo Senoidal (semi-ciclo de uma senoide)
- **Pulso N sen:** Pulso Negativo Senoidal (semi-ciclo de uma senoide)

A amplitude do sinal de ECG é fixa e igual a 1,00 mVpp.

A frequência do sinal é determinada pelo controle "Frequência para teste manual" e pode ser configurada para valores de 40 bpm à 120 bpm, com passos de 1 bpm. Este controle pode ser realizado para fazer a avaliação do modo Demanda manualmente.

O controle "Entrada Pulsos MP" seleciona a origem e a correspondente impedância para a medição do sinal de marca-passo. As opções são:

Pás para aplicação da descarga (Opção: PÁS: 50  $\Omega$ )

Borne para Marca-passo (Opções: MP:50 $\Omega$  a MP:2300  $\Omega$ )

### **OBS.:**

A impedância entre bornes de marca-passo pode variar de 50 a 2300  $\Omega$ , com passo de 50  $\Omega$  em 50  $\Omega$  e a impedância entre bornes para aplicação da descarga é fixa e igual a  $50 \Omega$ .

O controle "Variação de freq. Teste automático" determina qual será a faixa de frequência avaliada no teste automático do teste de demanda. As opções são: ±5 %, ±10 %, ±15 % e ±20 % do valor da frequência do marca-passo.

### **8.3.3 Simulação de ECG**

O simulador de paciente do AD100 A Séries permite a simulação de sinais de ECG fisiológicos e sinais de desempenho.

Para realizar a simulação de um sinal de eletrocardiograma (ECG), conecte o cabo de paciente do equipamento a ser ensaiado conforme descrito no item "*[7.4](#page-20-0) - [Conectando o](#page-20-0)  [Cabo ECG de Paciente](#page-20-0)*" deste manual.

Acessado ao selecionar a opção "**Simulação de ECG**" no Menu Principal, o Menu de Análise de Opções de Simulação de ECG permite acesso aos menus de simulação.

Ao selecionar tal opção, uma nova tela intitulada "Simulação de ECG - Opções" será exibida, permitindo o acesso aos menus de ECG Normal e Desempenho, Interferências, Paciente com Marca-passo, Segmento ST e Arritmias, como mostra a figura a seguir.

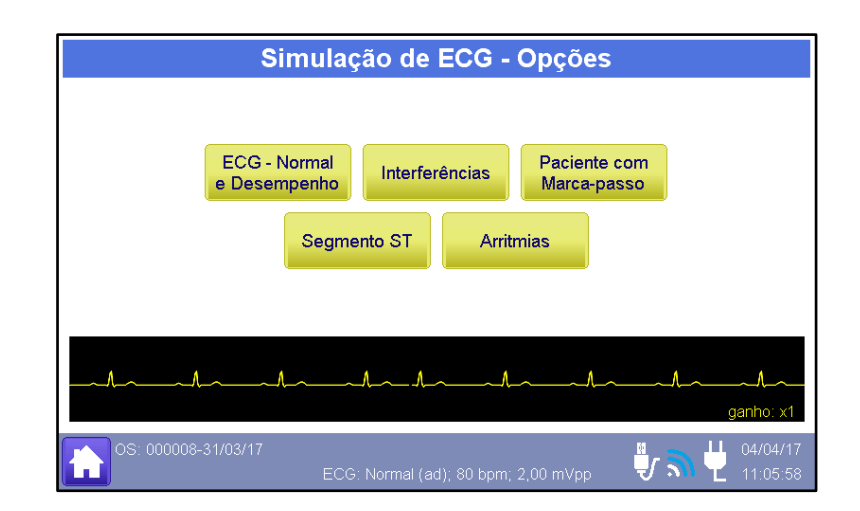

# **8.3.3.1 ECG – Normal e Desempenho**

Acessado ao selecionar a opção "**ECG – Normal e Desempenho**" no Menu de Simulação de ECG, o Menu de ECG Normal e Desempenho permite a configuração dos sinais simulados de ECG.

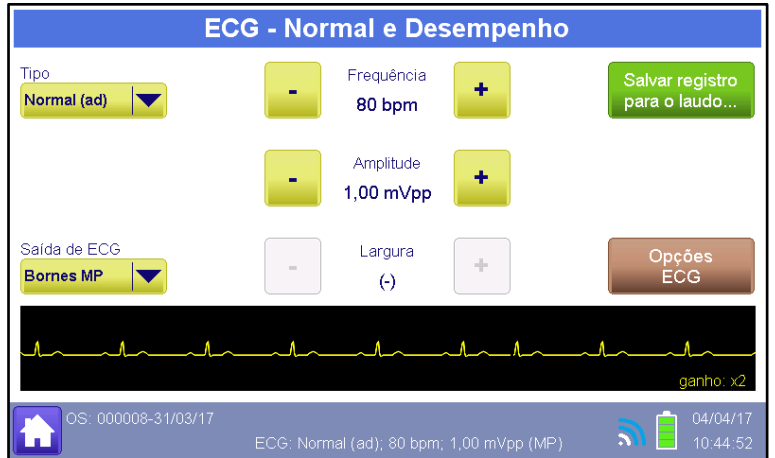

Como mostra a figura acima, no Menu de ECG Normal e Desempenho, o tipo, frequência e amplitude da forma de onda simulada pode ser configurada.

A forma de onda configurada e um resumo dos parâmetros configurados podem ser visualizados.

Além de formas de onda de ECG, sinais de alta performance, onda senoidal, triangular e quadrada, podem ser configuradas neste menu. As funções da tela são descritas abaixo.

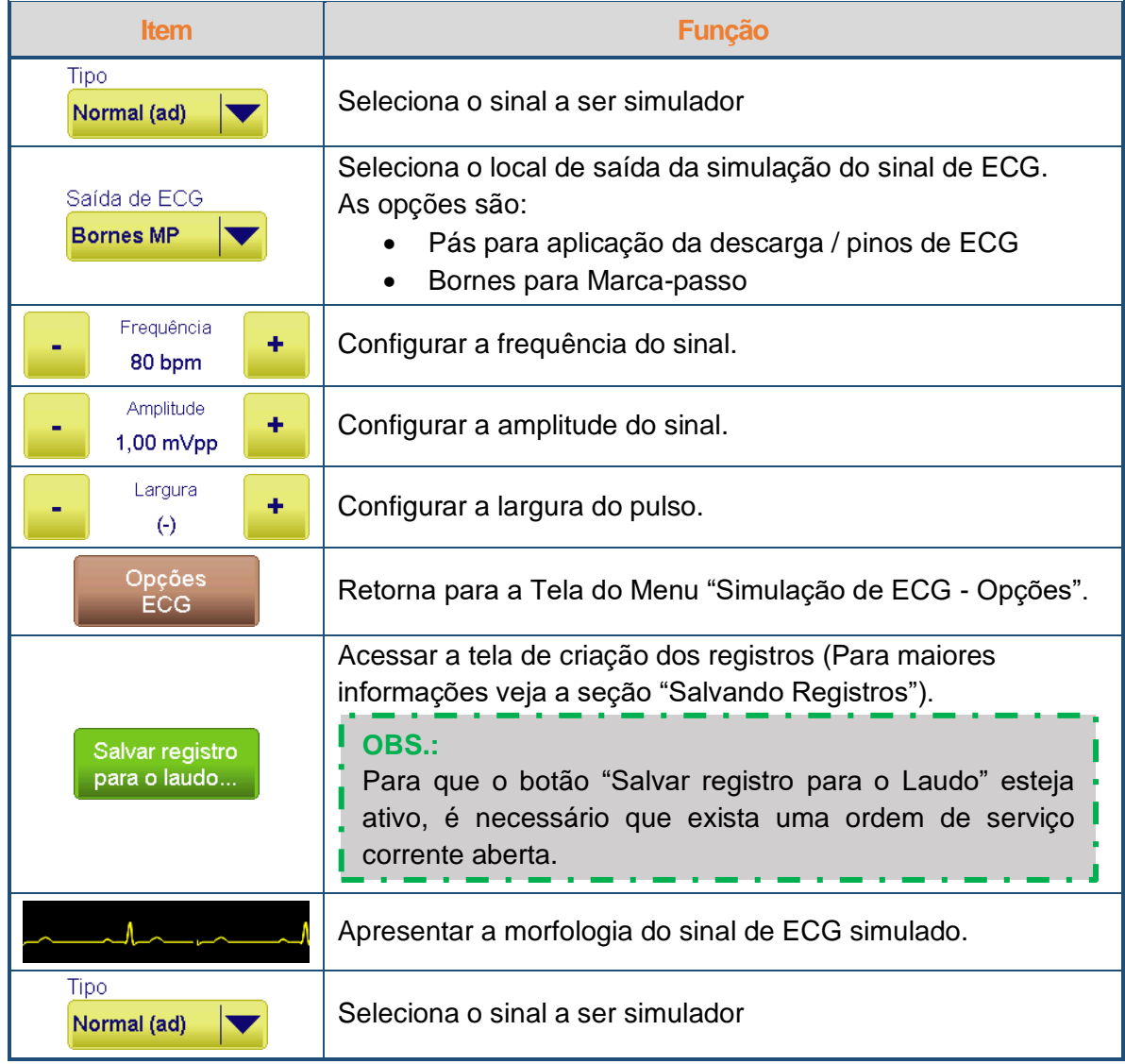

# As funções da tela são descritas abaixo:

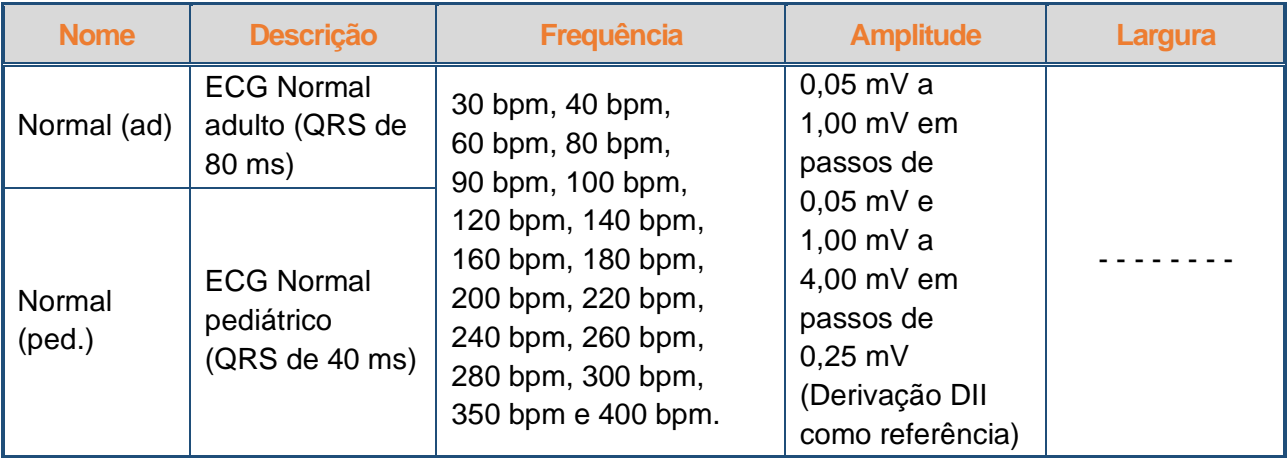

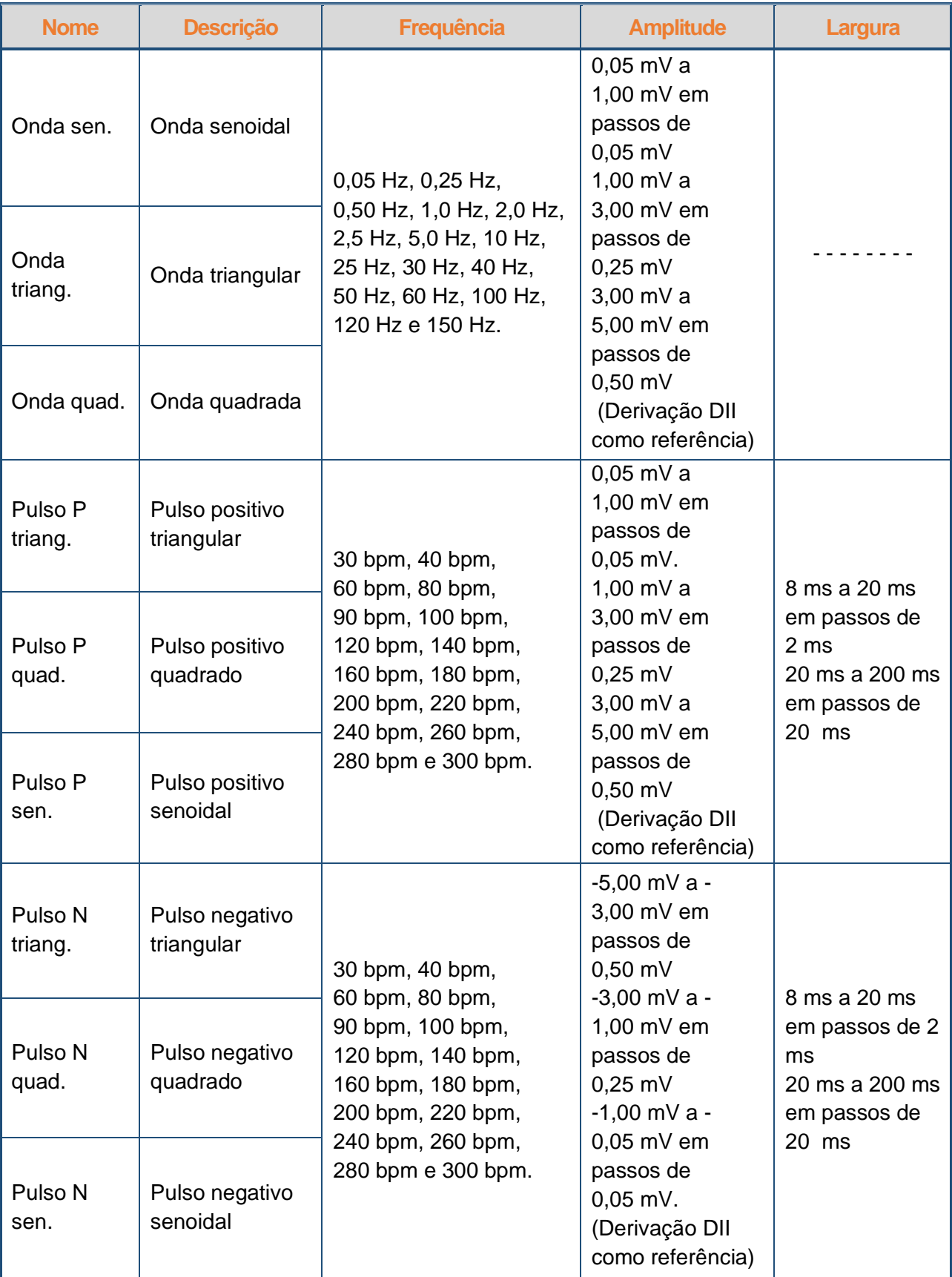

# **8.3.3.1.1 Avaliando o Detector de Onda R**

O analisador AD100 A Séries gera sinais que permitem a avaliação do detector de onda R.

A AAMI estabelece que o detector de onda R deve identificar complexos QRS com amplitudes de 0,5 a 5,0 mV e com duração de 70 a 120 ms, para o caso de monitores de uso exclusivo em adultos, e de 40 a 120 ms, para o caso de monitores previstos para utilização em pacientes neonatos/pediátricos.

Adicionalmente, o detector de onda R não deve identificar complexos QRS com duração iguais ou menores a 10 ms e, para o caso de monitores de uso exclusivo em adultos, não deve identificar complexos QRS com amplitudes iguais ou menores a 0,15 mV.

É permitido que monitores previstos para utilização em pacientes neonatos/pediátricos possam responder a complexos QRS com amplitudes menores a 0,15 mV, mas mesmo eles não devem responder a complexos QRS com duração menor ou igual a 10 ms.

Para monitores de uso exclusivo em adultos, a AAMI estabelece que o medidor de frequência deve responder a sinais de 30 a 200 bpm com um erro de medição menor igual a ±10 % ou ±5 bpm, o que for maior dentre os dois.

Para monitores previstos para utilização em pacientes neonatos/pediátricos, a AAMI estabelece que o medidor de frequência deve responder a sinais de 30 a 250 bpm com um erro de medição menor igual a ±10 % ou ±5 bpm, o que for maior dentre os dois.

Adicionalmente, o monitor não deve indicar uma frequência maior que o limite inferior da sua faixa de medição de frequência quando for aplicado um sinal com uma frequência menor que o limite inferior da sua faixa de medição de frequência.

Do mesmo modo, o monitor não deve indicar uma frequência menor que o limite superior da sua faixa de medição de frequência quando for aplicado um sinal com uma frequência maior que o limite superior da sua faixa de medição de frequência limitada a 300 bpm (limitada a 350 bpm quando o monitor for previsto para utilização em pacientes neonatos/pediátricos).

Para avaliar o detector de onda R, selecione a opção Pulso Positivo Triangular "Pulso P triang." e altere as características de frequência, amplitude e largura para verificar se a resposta do monitor está de acordo com o determinado na Norma.

# **8.3.3.2 ECG - Interferências**

Acessado ao selecionar a opção "**Interferências**" no Menu de Simulação de ECG, o Menu de ECG - Interferências permite a configuração de interferências a serem adicionadas aos sinais simulados de ECG.

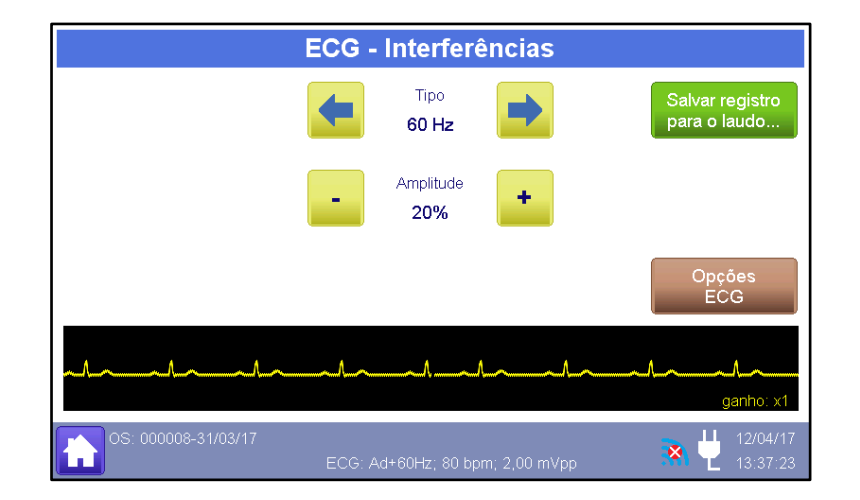

As interferências que podem ser adicionadas são: 50 Hz, 60 Hz, variação da linha de base e muscular (EMG). A amplitude da interferência é ajustada (em %) em relação à amplitude do sinal de ECG, sendo que os possíveis valores são: 10, 20, 40, 60, 80 e 100 (em %).

O controle do sinal de base, no qual a interferência será aplicada, se faz na tela "ECG - Normal e Desempenho".

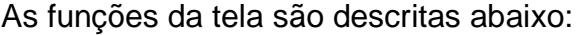

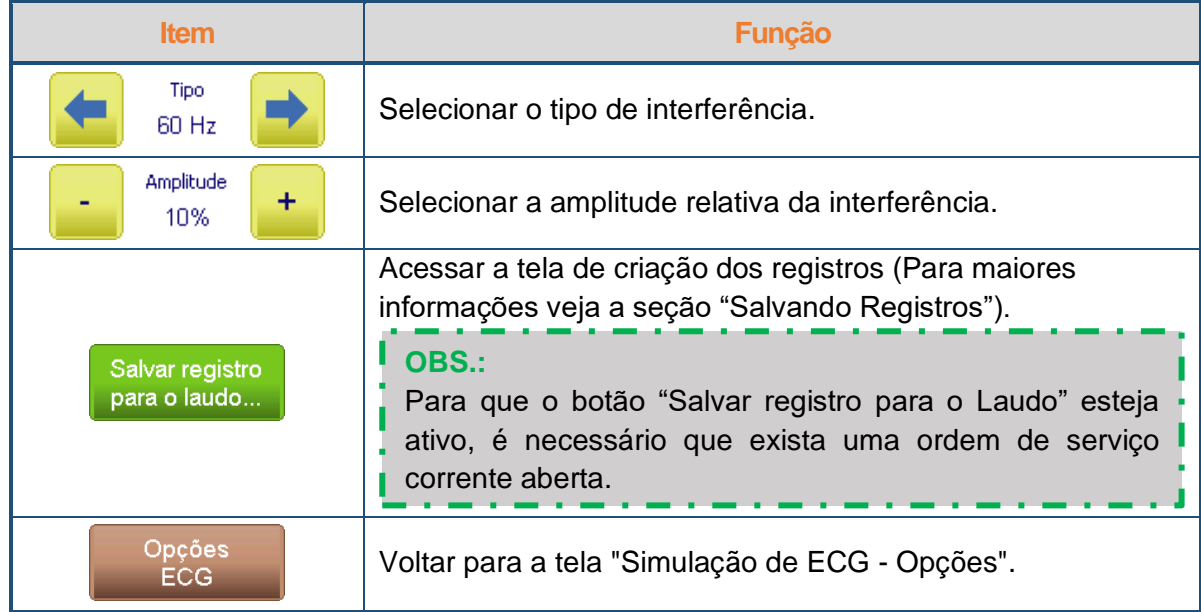
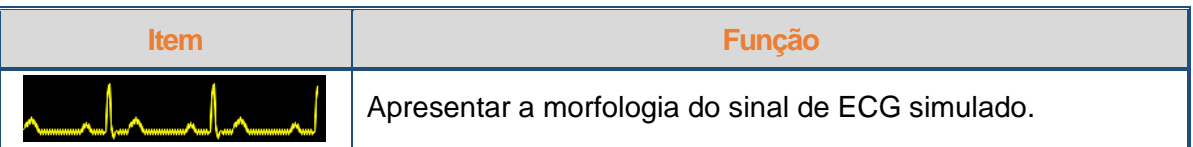

## <span id="page-72-0"></span>**8.3.3.3 ECG – Paciente com Marca-Passo**

O analisador AD100 A Séries permite a simulação de sinais ECG relativos à estimulação de um marca-passo artificial e a respectiva reposta do miocárdio.

O simulador de ECG do AD100A Séries apresenta as seguintes condições:

- **Modo assíncrono:** Simula o sinal de um marca-passo assíncrono monocameral (frequência fixa de 80 bpm) com estimulação e resposta ventricular. Marca-passos assíncronos ignoram qualquer atividade cardíaca enviando os pulsos a intervalos/frequências fixos.
- **Modo demanda com ECG Normal frequente:** Marca-passos de demanda monitoram a atividade cardíaca e só geram o estimulo no caso de não detectarem o estímulo próprio do coração (não detectam nenhuma onda R). No modo demanda com ECG Normal frequente, o AD100 A Séries simula o sinal de um marca-passo de demanda monocameral em uma situação na qual a atividade cardíaca natural é frequente, simulando 40 batimentos de ECG normal sinusal seguidos de 20 pulsos de marca-passo com resposta ventricular.
- **Modo demanda com ECG Normal ocasional:** Marca-passos de demanda monitoram a atividade cardíaca e só geram o estimulo no caso de não detectarem o estímulo próprio do coração (não detectam nenhuma onda R). No modo demanda com ECG Normal ocasional, o AD100 A Séries simula o sinal de um marca-passo de demanda monocameral em uma situação na qual a atividade cardíaca natural é ocasional, simulando 20 batimentos de ECG normal sinusal seguidos de 40 pulsos de marca-passo com resposta ventricular.
- **Sequência A/V:** Simula o sinal de um marca-passo bicameral no qual o átrio e o ventrículo são estimulados. O sinal do AD100 A Séries apresenta um Pulso de Marcapasso (PMP) atrial, seguido de uma onda P resultante deste estimulo e de um PMP ventricular, seguido da resposta ventricular a este estímulo.
- **Falha de captura:** Simula um evento no qual ocorre um Pulso de Marca-passo sem resposta do coração. A falha ocorre no instante que o botão evento é pressionado. Após o evento de falha, o AD100 A Séries simulará o sinal de um marca-passo assíncrono monocameral com estimulação e resposta ventricular.
- **Somente pulso:** Simula o sinal do pulso de marca-passo sem nenhuma resposta do coração.

Adicionalmente, o AD100 A Séries permite que se ajuste a amplitude do pulso de marcapasso de 0,5 mV a 10 mV (referência DII) e a largura do pulso de marca-passo de 0,08 ms a 2,00 ms.

Acessado ao selecionar a opção "**Paciente com Marca-passo**" no Menu de Simulação de ECG, o Menu de ECG – Paciente com Marca-Passo permite a configuração do sinal de marca-passo a ser simulado.

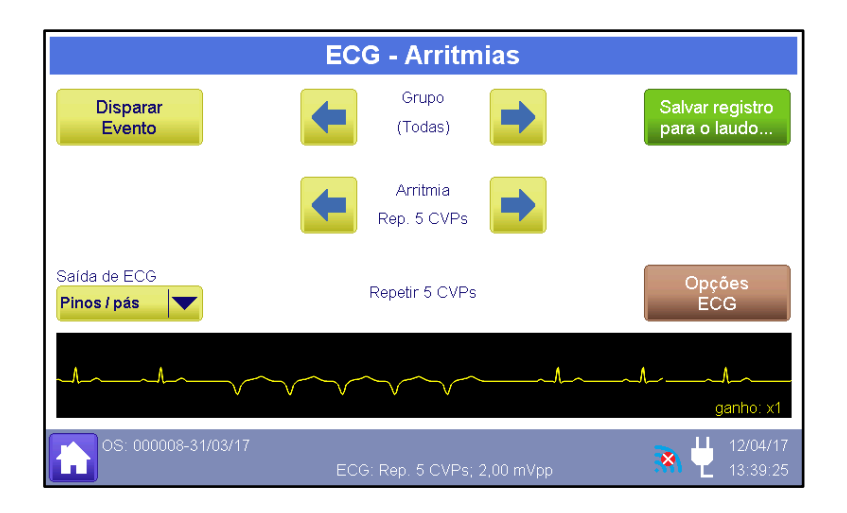

### **OBS.:**

A simulação do pulso de marca-passo é disponível apenas para os pinos de ECG do Analisador AD100 A Series.

As funções da tela são descritas abaixo:

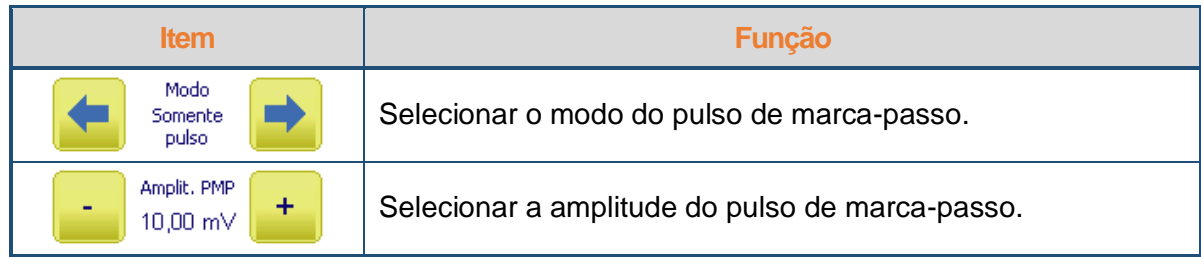

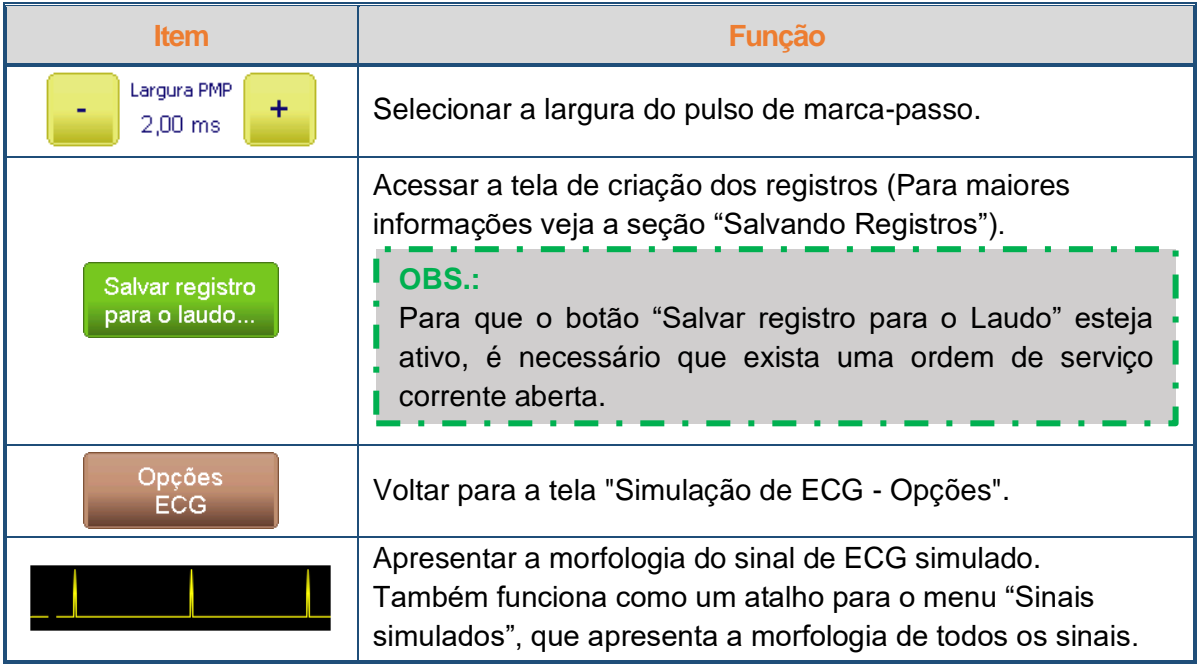

# <span id="page-74-0"></span>**8.3.3.4 ECG – Segmento ST**

Acessado ao selecionar a opção "**Segmento ST**" no Menu de Simulação de ECG, o Menu de ECG – Segmento ST permite a configuração da elevação/depressão do segmento ST.

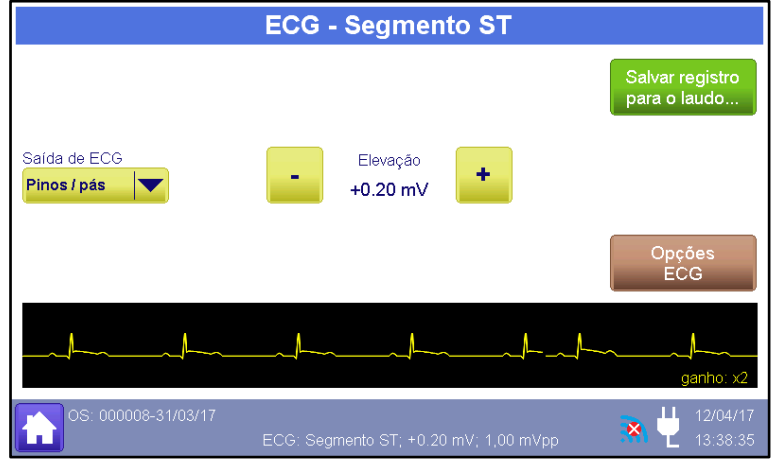

A elevação e a depressão do segmento ST utiliza um sinal de 1mV de amplitude como base.

As funções da tela são descritas abaixo:

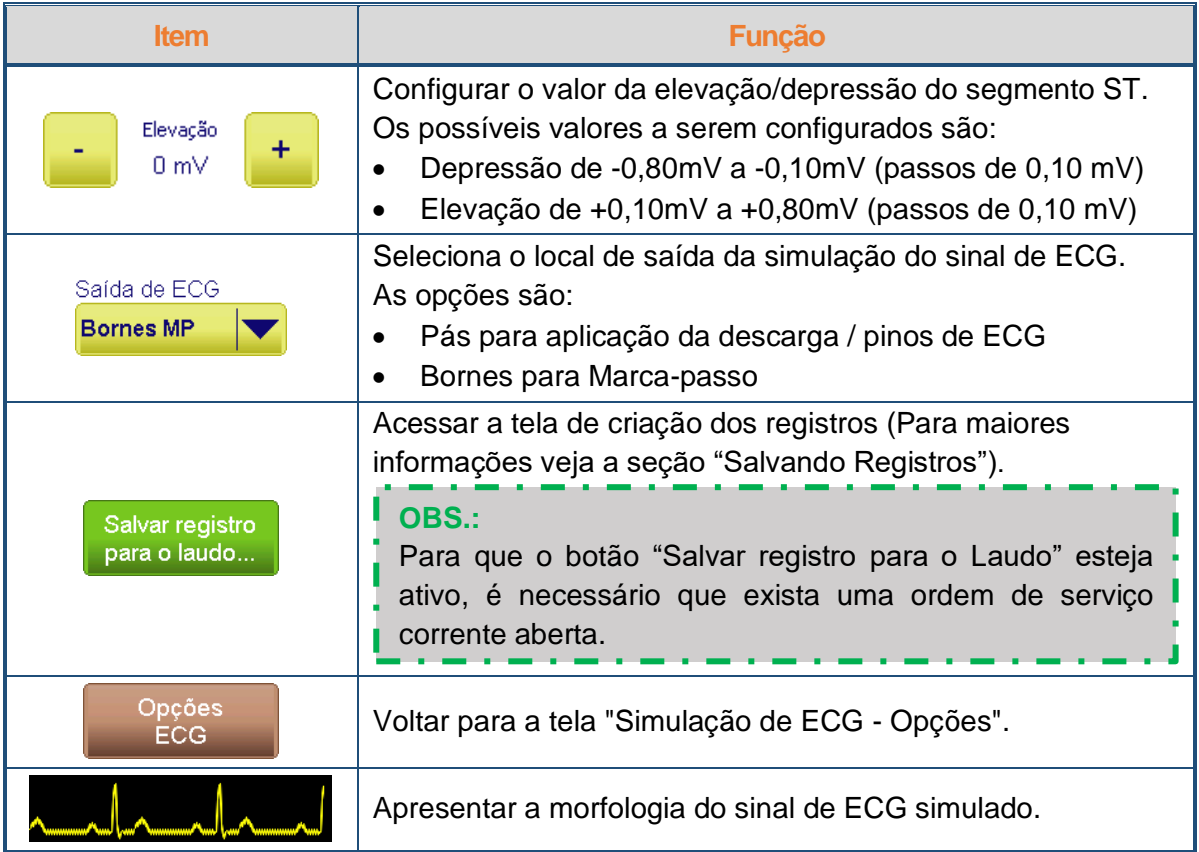

## <span id="page-75-0"></span>**8.3.3.5 ECG - Arritmias**

Algumas arritmias são exibidas em abreviações, a tabela abaixo relacionada o identificador ao nome completo das arritmias simuladas pelo HS-30, e seus grupos.

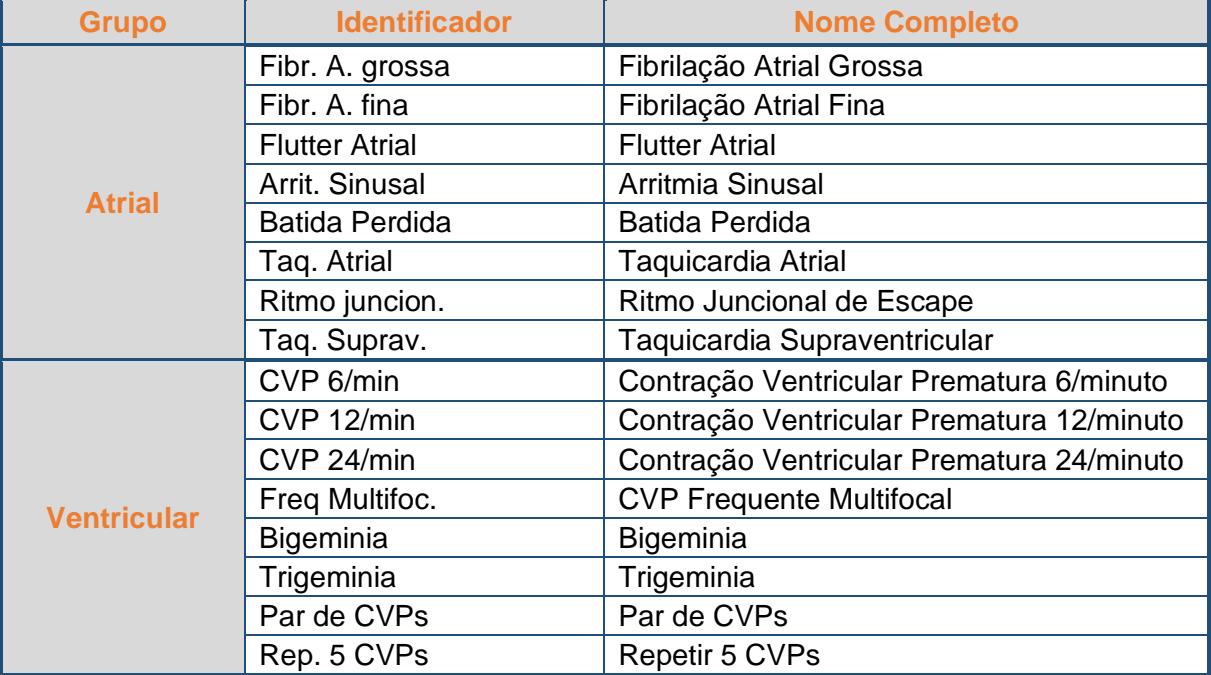

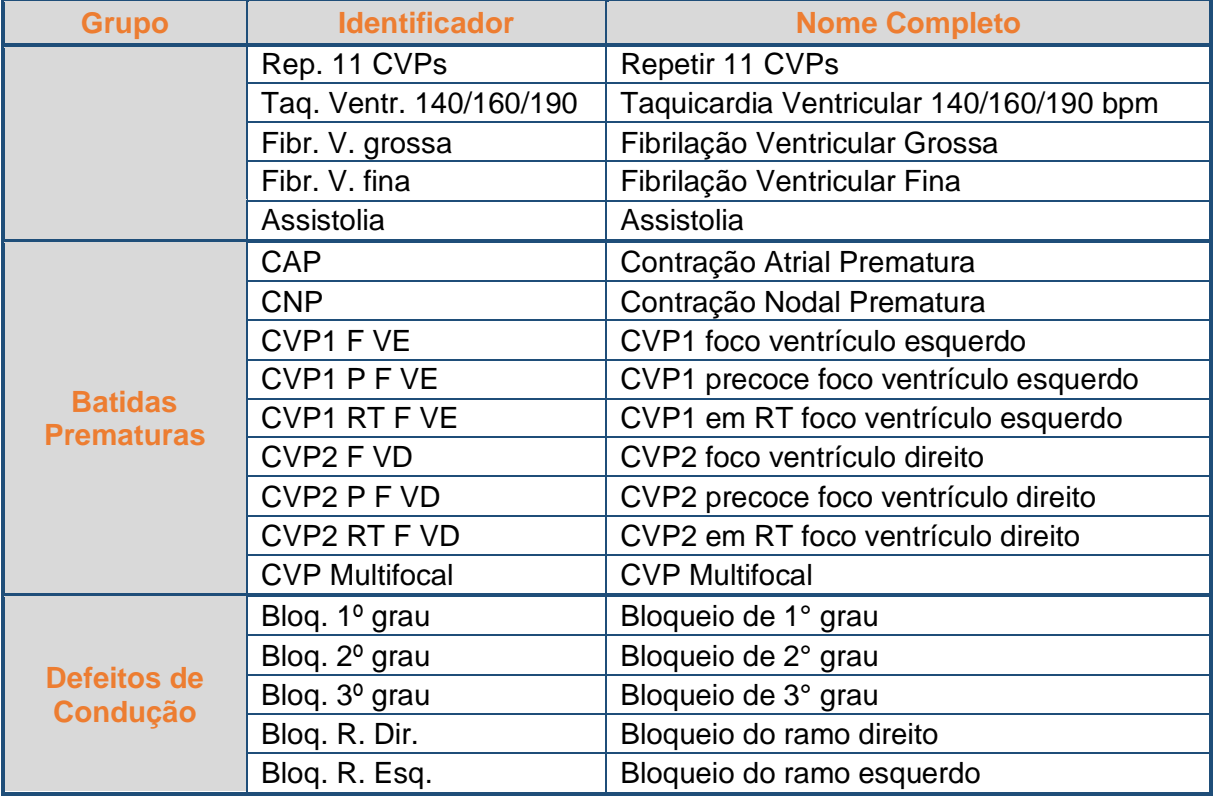

Acessado ao selecionar a opção "**Arritmias**" no Menu de Simulação de ECG, o Menu de ECG – Arritmias permite a configuração de arritmias a serem simuladas na saída de ECG.

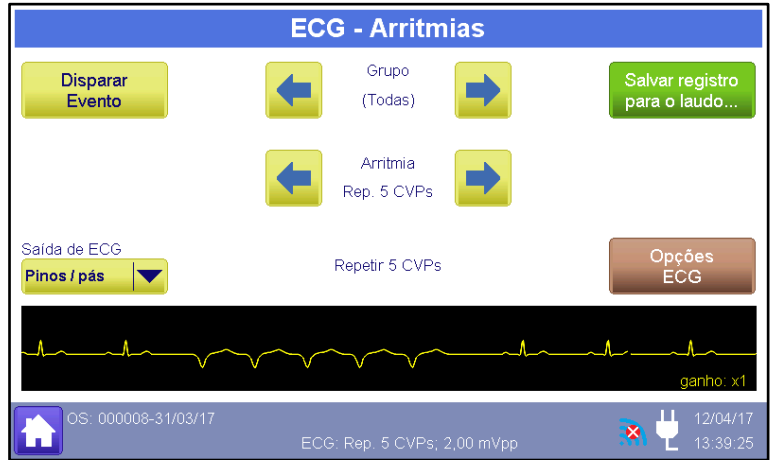

As funções da tela são descritas abaixo:

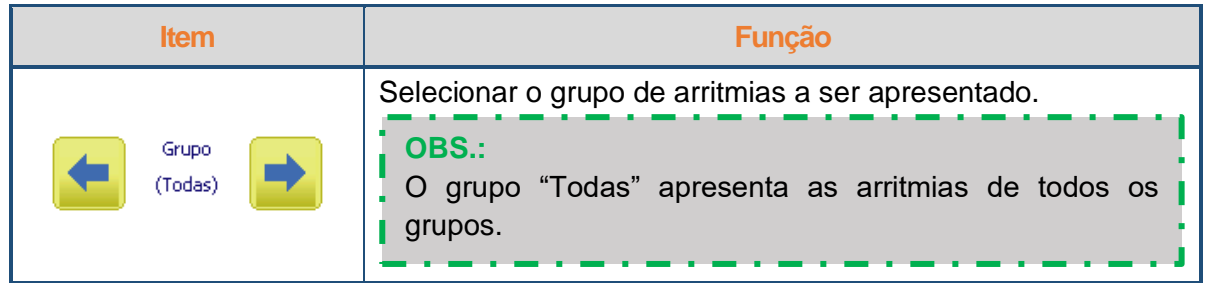

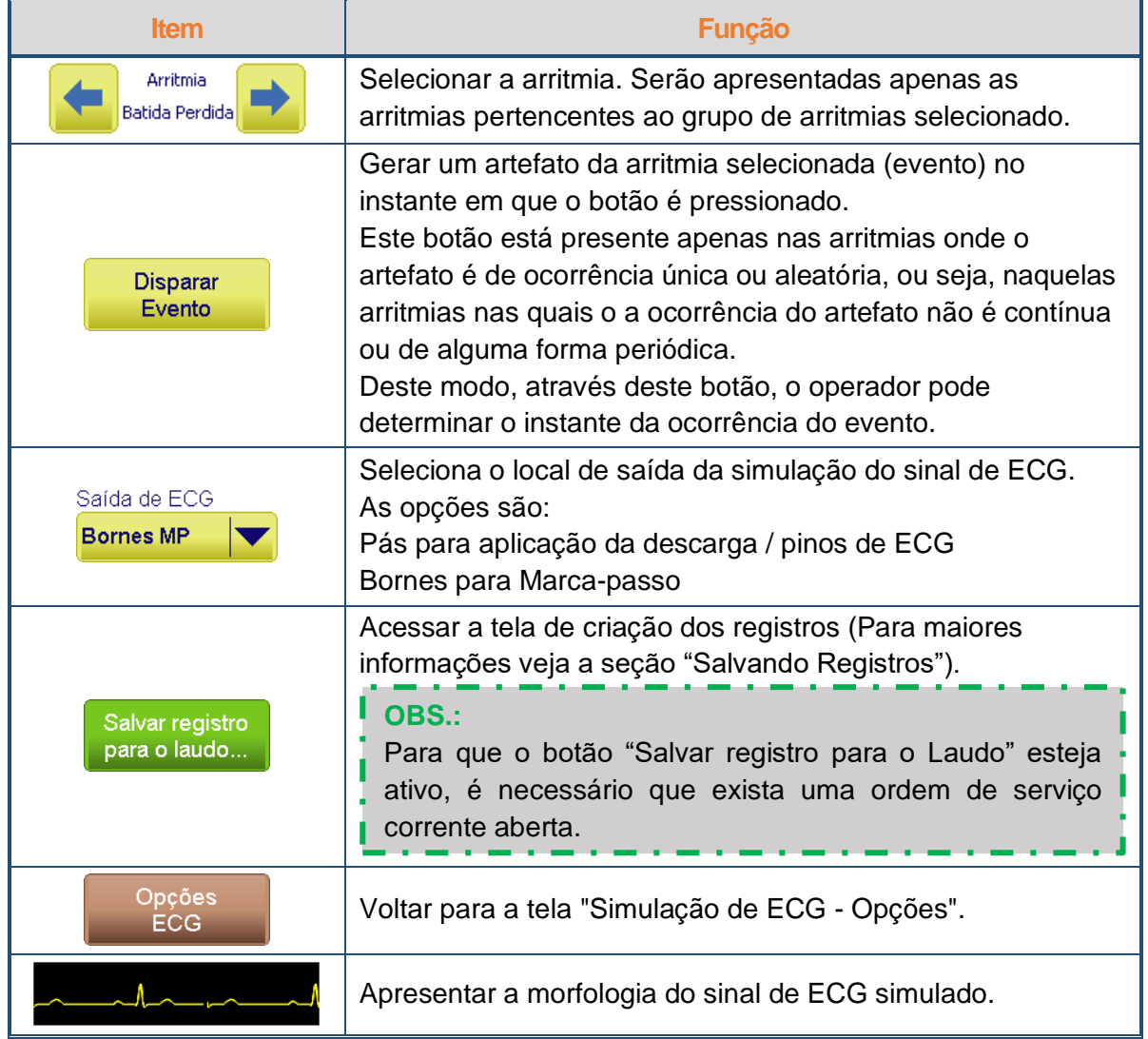

## <span id="page-77-0"></span>**8.3.4 Ordem de Serviço**

As ordens de serviço são indexadas por um número sequencial e data.

Todos os registros, resultados e fotos capturadas serão atribuídos a uma ordem de serviço corrente.

Ao abrir uma nova ordem de serviço, o operador pode entrar com os dados do equipamento sob ensaio e o responsável pelos ensaios.

Caso deseje salvar/registrar os resultados dos ensaios a serem realizados, antes de iniciar as simulações, é necessário abrir uma Ordem de Serviço.

### **OBS.:**

A opção de salvar/registrar os resultados dos ensaios e de Criar Ordens de Serviço só estão disponíveis nas versões do simulador com laudo.

A ordem de serviço corrente, assim como a data da sua abertura, é apresentada na barra de status do HS-30.

Para ter acesso à tela de criação ou edição da ordem de serviço, basta pressionar o botão "Ordem de Serviço" na segunda parte do menu principal, ou seja, na tela intitulada "Menu Principal (2)".

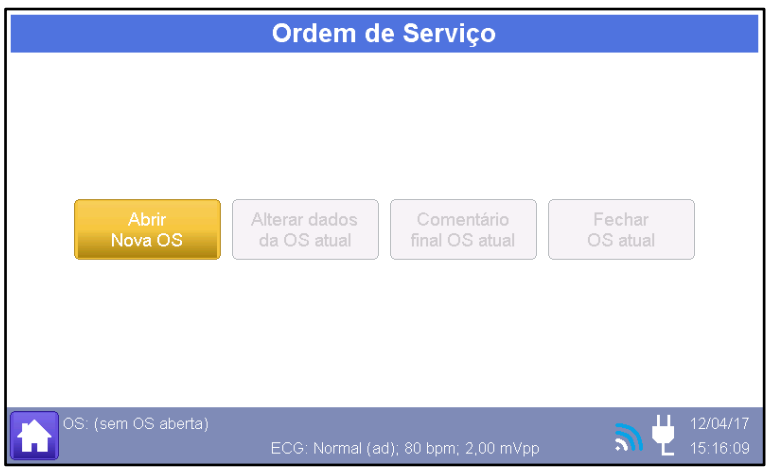

Como mostra a figura ao lado, no Menu de Ordem de Serviço, as opções para criar e editar uma Ordem de Serviço podem ser acessadas.

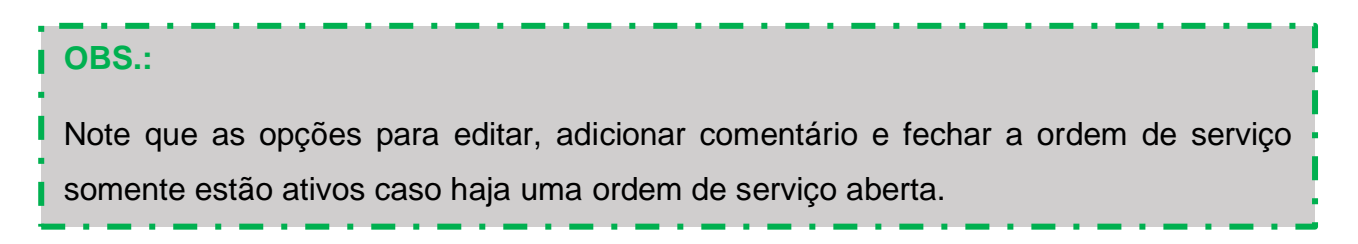

As funções da tela são descritas abaixo.

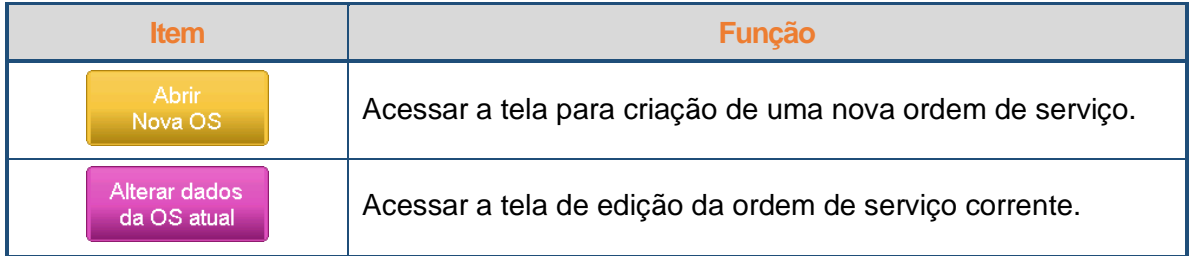

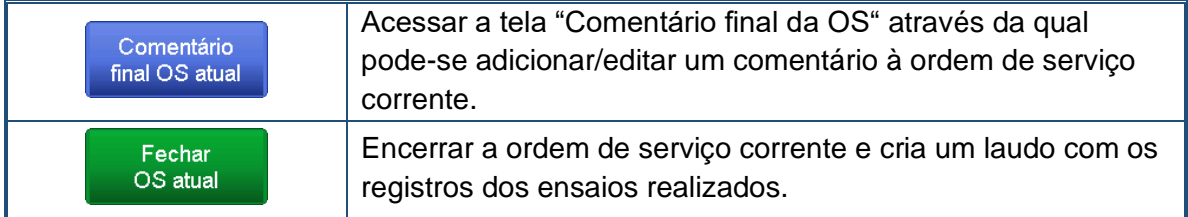

## **8.3.4.1 Fechando a Ordem de Serviço Atual**

Uma nova ordem de serviço só poderá ser criada se não houver nenhuma outra ordem de serviço aberta. Portanto, para criar uma nova ordem de serviço, será necessário fechar a ordem de serviço corrente.

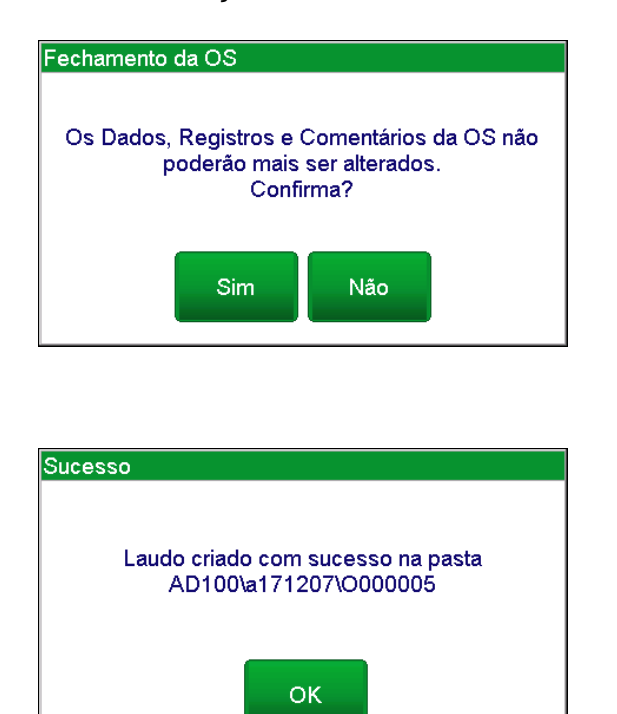

Para fechar uma ordem de serviço, basta pressionar o botão "Fechar OS atual". Ao pressionar o botão "Fechar OS atual", será exibido um quadro de aviso informando ao usuário que, após fechar a ordem de serviço, os dados da mesma não poderão ser alterados.

Ao confirmar a operação (opção "Sim"), um novo quadro de aviso informará que um laudo contendo os registros dos ensaios realizados foi criado.

Os resultados de uma ordem de serviço fechada podem ser consultados através do menu "Arquivos e Exportação". Para mais informações, veja o item "*[8.3.6](#page-105-0) - [Arquivos e Exportação](#page-105-0)*" deste manual.

## <span id="page-79-0"></span>**8.3.4.2 Criando uma Nova Ordem de Serviço**

Para criar uma nova ordem de serviço, não havendo nenhuma ordem de serviço aberta, basta pressionar o botão "**Nova OS**" do menu "Ordem de Serviço". Ao pressionar o botão "Nova OS", uma nova tela se abrirá conforme a figura abaixo.

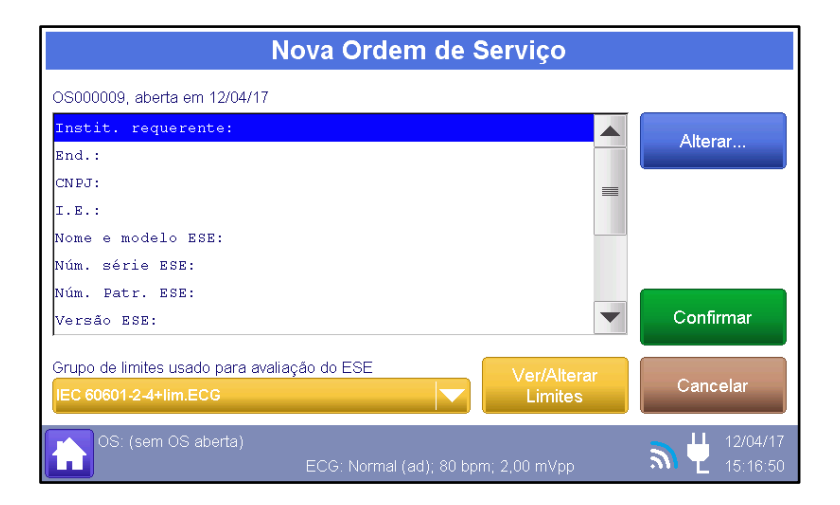

As funções da tela são descritas abaixo.

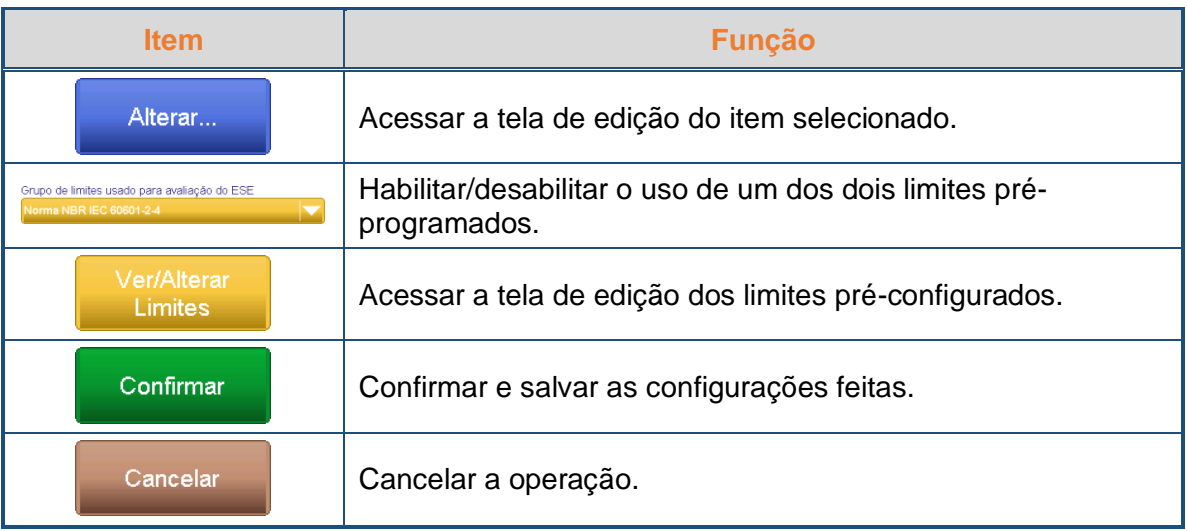

Os seguintes itens podem ser adicionados às informações da Ordem de Serviço:

- **Instit. Requerente:** Identificação da instituição para o qual o serviço será prestado.
- **End.:** Endereço da instituição
- **CNPJ:** CNPJ da instituição
- **I.E.:** Inscrição Estadual da instituição
- **Nome e modelo ESE:** Identificação do equipamento sob ensaio (ESE). Em outras palavras, identificação do Equipamento que será avaliado durante a realização dos ensaios.
- **Núm. Série ESE:** Número de série do equipamento sob ensaio (ESE).
- **Núm. Patr. ESE:** Número de patrimônio do equipamento sob ensaio (ESE).
- **Versão ESE:** Versão do software do equipamento sob ensaio (ESE).
- **Data receb. ESE:** Data de recebimento do equipamento sob ensaio (ESE)
- **Próx. calib. ESE:** Data da programada para realização da próxima calibração (validade da calibração).
- **Proced. Calibr.:** Identificação do procedimento de calibração.
- **Temperatura (ºC):** Temperatura ambiente durante a realização dos ensaios.
- **Umidade relativa do ar (%):** Umidade relativa do ar durante a realização dos ensaios.
- **Núm. Certif. Calib. Emitido:** Número do certificado de calibração a ser emitido

Para informa qualquer um destes parâmetros, basta selecionar o item desejado, tocando sobre ele, e, posteriormente, pressionar o botão "Alterar..." o valor do parâmetro.

O controle "Grupo de limites usado para avaliação do ESE" permite que o operador selecione o grupo de limites (critério de aceitabilidade) a ser adotado para a avaliação automática dos resultados do equipamento sob ensaio (ESE) (Para maiores informações veja o item "Grupo de limites para avaliação do ESE" deste manual).

Quando um grupo de limites usado para avaliação do ESE é selecionado, os seus critérios de aceitabilidade serão utilizados como parâmetro de comparação na criação de um registro de ensaio. Dessa forma, o valor observado pelo usuário ou o valor mensurado pelo analisador, será comparado com o valor definido nos critérios e o resultado qualitativo ("Passou" ou "Não Passou") será automaticamente gerado no registro.

#### **OBS.:**

Para desabilitar a avaliação automática dos resultados obtidos/mensurados do equipamento sob ensaio, basta configurar o controle "Grupo de limites usado para avaliação do ESE" para "não usar".

#### **8.3.4.3 Editando uma Ordem de Serviço Aberta**

Após a criação da ordem de serviço, a mesma poderá ser editada. Para editar uma ordem de serviço, basta pressionar o botão "Alterar dados da OS atual" do menu "Ordem de Serviço". Ao pressionar este botão, uma nova tela intitulada "Alterar Dados da Ordem de Serviço Atual" se abrirá e as opções disponíveis serão as mesmas presentes na criação de uma nova ordem de serviço, como mostra a figura abaixo.

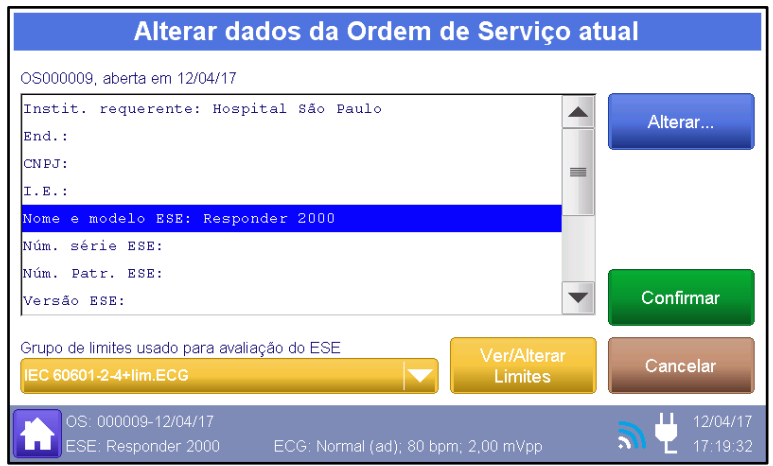

Visualizando/Alterando os Critérios de Aceitabilidade

Pode-se visualizar e até mesmo alterar os critérios de aceitabilidade dos grupos de limites. Para tanto, basta selecionar o grupo de limites desejado no controle "Grupo de limites usado para avaliação do ESE" e, posteriormente, pressionar o botão "Ver/Alterar Limites".

Ao se pressionar o botão "Ver/Alterar Limites", o analisador AD100 A Séries abrirá a janela "Alteração do Grupo de Limites", como mostra a figura a seguir.

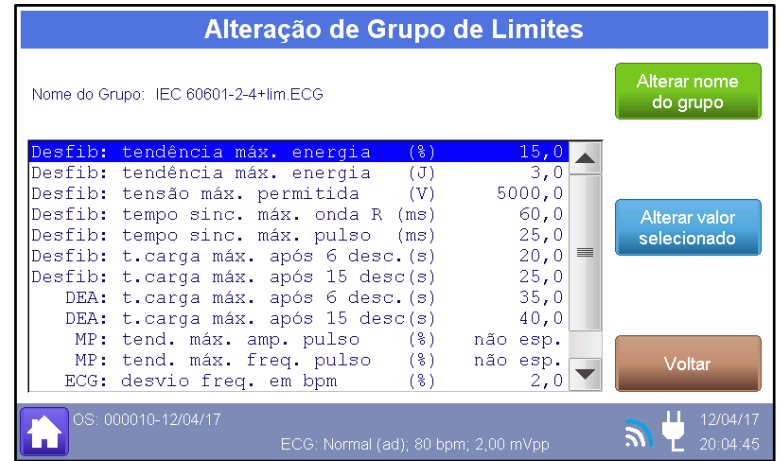

A janela "Alteração do Grupo de Limites" apresenta todos os critérios do grupo de limites.

Para alterar um critério específico, basta selecioná-lo, tocando sobre ele, e, posteriormente, pressionar o botão.

Pode-se também alterar o nome do grupo de limites através do botão "Alterar nome do grupo".

Para retornar ao menu "Nova Ordem de Serviço", basta pressionar o botão "Voltar".

Para maiores informações de como criar/alterar um grupo de limites, veja o item "*[8.3.8.1](#page-134-0) - [Grupos de Limites](#page-134-0)*" deste manual.

### <span id="page-83-0"></span>**8.3.4.4 Selecionando o Critério de Aceitabilidade**

O Analisador AD100 A Series permite que o usuário configure critérios de aceitabilidade para os ensaios (Limites pré-programados).

Através destes critérios, que determinam o erro máximo permitido (absoluto ou relativo) para cada um dos parâmetros medidos durante um ensaio, o HS-30 pode determinar automaticamente se o equipamento sob ensaio passou ou não, ou seja, se o equipamento está de acordo com os critérios estabelecidos.

Os critérios de aceitabilidade do Analisador AD100 A Series podem ser editados pelo operador para atenderem as suas exigências. Para mais informações, veja o item "*[8.3.8.1](#page-134-0) - [Grupos de Limites](#page-134-0)*" deste manual.

O critério de aceitabilidade (limites pré-programados) a ser utilizado durante a realização dos ensaios é determinado no momento da abertura da ordem de serviço. Para mais informações, veja o item "*[8.3.4.2](#page-79-0) - [Criando uma Nova Ordem de Serviço](#page-79-0)*" deste manual.

Quando os limites pré-programados estão ativados, os mesmos serão utilizados como parâmetro de comparação na criação de um registro de ensaio. Dessa forma, o valor observado pelo usuário será comparado com o valor definido nos critérios e o resultado qualitativo ("**Passou**" ou "**Não Passou**") será automaticamente gerado no registro.

Quando os limites pré-programados estão desativados, ou seja, quando a opção selecionada para o limite pré-programado é "**Não usar**", não será gerado nenhum resultado qualitativo com base no valor observado pelo usuário.

Após a criação da ordem de serviço, a mesma poderá ser editada e, deste modo, a opção para os limites pré-programados pode ser alterada.

**OBS.:**

Para mais informações, veja o item "*[8.3.5](#page-84-0) - [Salvando os Registros](#page-84-0)*" deste manual.

### <span id="page-84-0"></span>**8.3.5 Salvando os Registros**

O analisador AD100 A Séries permite que o operador registre resultados dos testes realizados.

Para salvar/registrar os resultados dos ensaios a serem realizados, antes de iniciar os ensaios/simulações, é necessário ter uma Ordem de Serviço aberta. As informações e resultados salvos serão relacionados à ordem de serviço corrente. Para mais informações, veja o item "*[8.3.4](#page-77-0) - [Ordem de Serviço](#page-77-0)*" deste manual.

Para registrar os resultados de um ensaio, utilize o botão "**Salvar registro para o laudo**", localizado na parte superior direita da tela do parâmetro simulado/analisado.

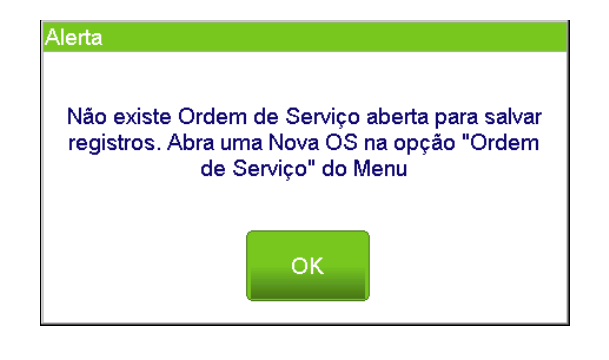

Caso o operador tente salvar os registros sem que exista uma Ordem de Serviço aberta, o Analisador AD100 A Séries apresentará a mensagem de erro ao lado. Caso isto ocorra, abra uma nova ordem de serviço e depois retorne a tela de ensaio para salvar os registros.

O botão "**Salvar registro para o laudo**" está presente dentro das telas dos seguintes menus:

- Energia e tempo de sincronismo (veja o item "*[8.3.1.1](#page-27-0) - [Energia e Tempo de](#page-27-0)  [Sincronismo](#page-27-0)*")
- Energia resultados detalhados (veja o item "*[8.3.1.1.1](#page-29-0) - Energia – [Resultados](#page-29-0)  [Detalhados](#page-29-0)*")
- Tempo de Carga do Desfibrilador (veja o item "*[8.3.1.2](#page-40-0) - [Tempo de Carga](#page-40-0)*")
- Desempenho de DEA (veja o item "*[8.3.1.3](#page-49-0) - [Menu de Desempenho de DEA](#page-49-0)*")
- Análise de Pulsos de Marca-Passo (veja o item "*[8.3.2.1](#page-55-0) - [Análise de Pulsos de Marca-](#page-55-0)[Passo](#page-55-0)*")
- Sensibilidade do Marca-Passo (veja o item "*[8.3.2.2](#page-57-0) - [Sensibilidade do Marca-Passo](#page-57-0)*")
- Imunidade do Marca-Passo ao ruído (veja o item "*[8.3.2.3](#page-59-0) - [Imunidade do Marca-Passo](#page-59-0)  [ao Ruído](#page-59-0)*")
- Períodos Refratários do Marca-Passo (veja o item "*[8.3.2.4](#page-62-0) - [Medição de Períodos](#page-62-0)  [Refratários](#page-62-0)*")
- Teste de Modo Demanda (veja o item "*[8.3.2.5](#page-64-0) - [Avaliação do Modo Demanda](#page-64-0)*")
- ECG Normal e desempenho (veja o item "*[8.3.3.1](#page-67-0) - ECG – [Normal e Desempenho](#page-67-0)*")
- ECG Interferências (veja o item "*[8.3.3.2](#page-71-0) - ECG - [Interferências](#page-71-0)*")
- ECG Paciente com Marca-passo (veja o item "*[8.3.3.3](#page-72-0) - ECG – [Paciente com Marca-](#page-72-0)[Passo](#page-72-0)*")
- ECG Segmento ST (veja o item "*[8.3.3.4](#page-74-0) - ECG – [Segmento ST](#page-74-0)*")
- ECG Arritmias (veja o item "*[8.3.3.5](#page-75-0) - ECG - [Arritmias](#page-75-0)*")

Ao se pressionar o botão "Salvar registro para o laudo" a tela de "Registro: " se abrirá com as opções para se criar um registro do ensaio.

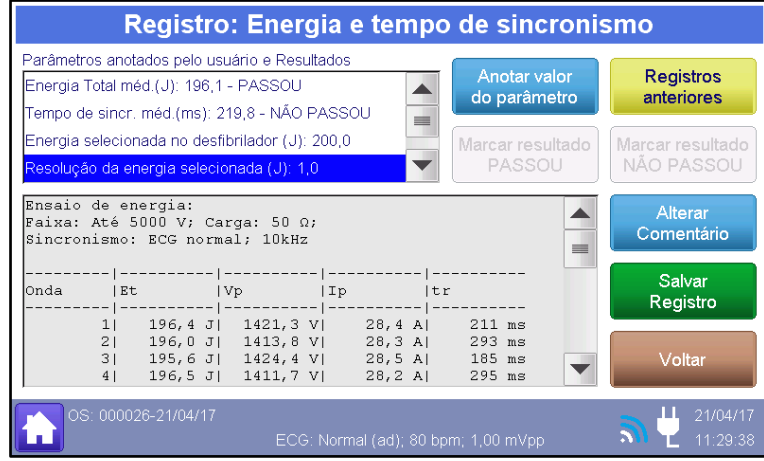

A tela de Registro apresenta o campo "Parâmetros anotados pelo usuário e Resultados", o qual apresenta um conjunto de parâmetro. Este conjunto de parâmetros é específico para cada tipo de registro realizado (submenu de origem).

Os parâmetros deste campo podem ser de três tipos:

• **Resultado de medições realizadas pelo analisador:** Neste caso o valor do parâmetro é determinado pelo analisador, como resultado das medições realizadas.

Os parâmetros "Energia Total méd. (J)", "Tensão de pico méd.(V)" e "Tempo de sincronismo méd. (ms)" da tela "Registro: Energia e tempo de sincronismo" e os parâmetros "Largura do PMP méd. (ms)", "Amplitude do PMP (mA)" da tela "Registro: Análise de Pulsos de Marca-Passo", são exemplos de parâmetros do tipo "Resultado de medições realizadas pelo analisador".

Através dos botões " **Marcar resultado - PASSOU** " e " **Marcar resultado - NÃO PASSOU**", pode-se acrescentar ao registro uma informação qualitativa sobre o resultado mensurado no parâmetro em questão.

#### **OBS.:**

Para os casos em que foi atribuído um critério de aprovação/Grupo de limites usado para avaliação do ESE à Ordem de Serviço (para maiores informações veja o item "Ordem de Serviço" deste manual), os limites pré-programados (grupo de limites utilizados para avaliação do ESE) serão utilizados como parâmetro de comparação na criação de um registro de ensaio. Dessa forma, o valor do resultado da medição, juntamente com a informação do valor ajustado no equipamento serão comparados com o valor do critério de aprovação e o resultado qualitativo ("**PASSOU**" ou "**NÃO PASSOU**") será automaticamente gerado no registro. O valor ajustado no equipamento é um parâmetro do tipo "Dados informados pelo usuário".

• **Resultado observado pelo usuário:** Neste caso, o parâmetro em questão está relacionado à resposta do equipamento sob ensaio a um sinal gerado pelo analisador e o valor/resultado deste parâmetro é informado pelo usuário.

Os parâmetros "Frequência (bpm)" e "Amplitude (mV)" da tela "Registro: ECG – Normal e Desempenho" para simulação de um ECG Normal Adulto, são exemplos de parâmetros do tipo "Resultado observado pelo usuário".

Os botões "**Marcar resultado - PASSOU**" e "**Marcar resultado - NÃO PASSOU**" permitem inserir ao registro uma informação qualitativa sobre o resultado observado no parâmetro em questão.

O botão "Anotar valor do parâmetro" permite inserir ao registro o valor quantitativo observado de algum parâmetro do sinal simulado.

Para atribuir um valor a um parâmetro, basta selecionar o parâmetro, tocando sobre ele, e, posteriormente, pressionar o botão "Anotar valor do parâmetro".

#### **OBS.:**

Para os casos em que foi atribuído um critério de aprovação/Grupo de limites usado para avaliação do ESE à Ordem de Serviço (para maiores informações veja o item "Ordem de Serviço" deste manual), os limites pré-programados (grupo de limites utilizados para avaliação do ESE) serão utilizados como parâmetro de comparação na criação de um registro de ensaio. Dessa forma, o valor observado será comparado com o valor do critério de aprovação estabelecido e o resultado qualitativo ("Passou" ou "Não Passou") será automaticamente gerado no registro.

• **Dados informados pelo usuário:** Neste caso, o valor do parâmetro é informado pelo usuário e está relacionado a uma configuração, ajuste ou característica do equipamento sob ensaio.

Os parâmetros "Energia selecionada no desfibrilador (J)" e "Resolução da energia selecionada (J)" da tela "Registro: Energia e tempo de sincronismo" são exemplos de parâmetros do tipo "Dados informados pelo usuário".

Através do botão "Anotar valor do parâmetro", o usuário pode informar o valor de um parâmetro.

Para atribuir um valor a um parâmetro, basta selecionar o parâmetro, tocando sobre ele, e, posteriormente, pressionar o botão "Anotar valor do parâmetro".

O Campo "Registros do laudo" apresenta a identificação do tipo de ensaio (Energia, Tempo de carga, ECG, etc.), os parâmetros do ensaio (Faixa de tensão, sinal de ECG simulado, etc.), as medidas (resultados mensurados pelo analisador ou anotados pelo operador a partir das suas observações), os critérios de aceitabilidade (Determinado a partir do grupo de limite para avaliação de ESE selecionado) e os cálculos estatísticos/metrológicos (valor médio, desvio padrão, incerteza expandida, etc.).

A figura a seguir detalha os itens do campo "Registro do laudo":

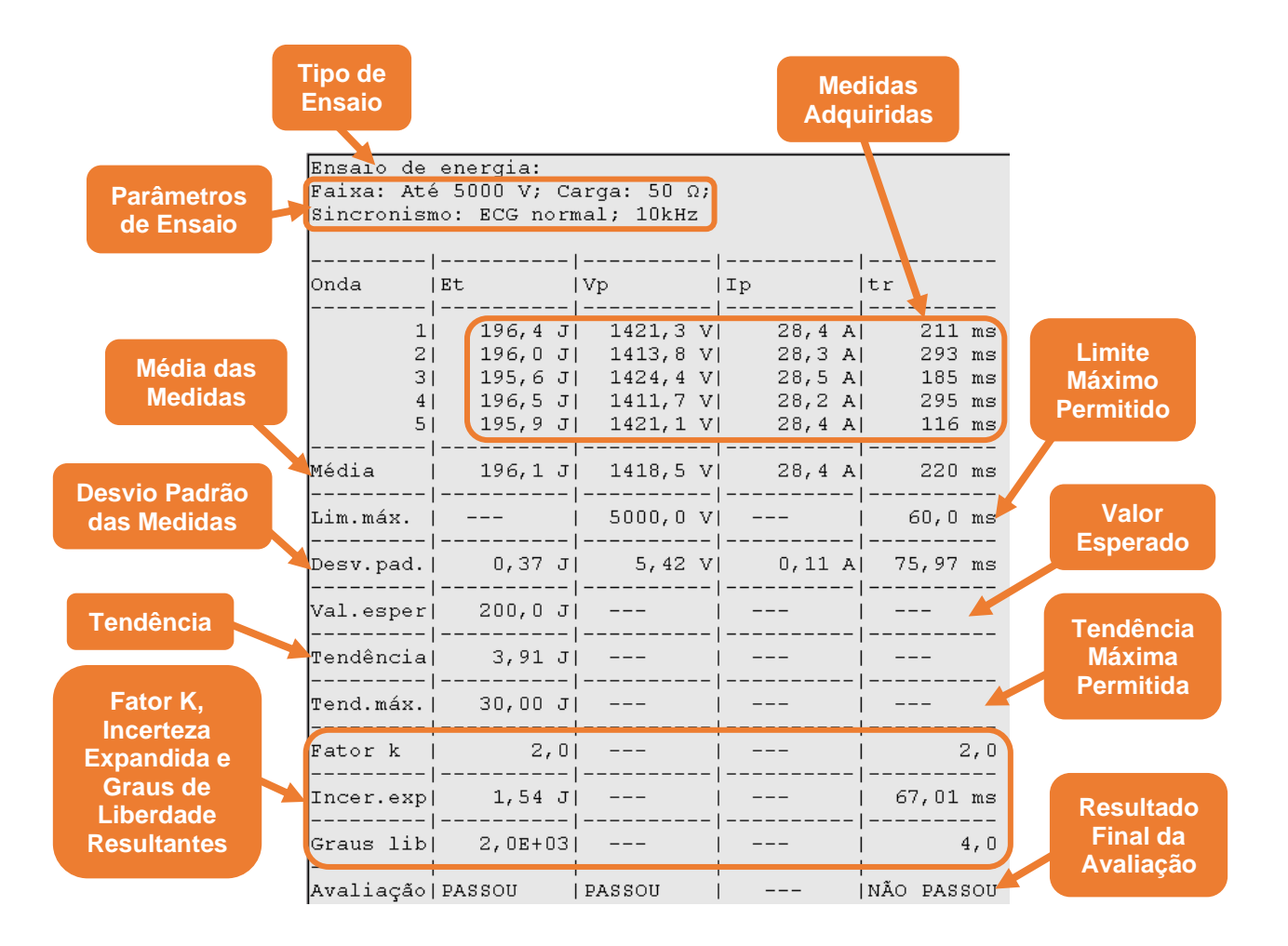

Através do botão "Alterar comentário", pode-se acrescentar/alterar um comentário ao registro. Ao se pressionar o botão "Alterar Comentário" uma tela com um teclado alfanumérico se abrirá, permitindo a inclusão do comentário ao registro.

Através do botão "Registros anteriores", pode-se visualizar os registros já realizados para a ordem de serviço corrente.

Para salvar o registro, basta selecionar a opção "Salvar".

O botão "Voltar" cancela a operação retornando a tela anterior sem salvar os registros efetuados.

Os itens apresentados no campo "Registro do laudo" dependem do ensaio, do número de aquisições/anotações realizadas, das informações fornecidas pelo operador e dos dados do próprio analisador (Veja os itens a seguir).

### <span id="page-89-0"></span>**8.3.5.1 Registro de Energia e Tempo de Sincronismo**

Os seguintes resultados são apresentados no campo "**Parâmetros determinados pelo usuário e Resultados**" da tela "Registro: Energia e tempo de sincronismo".

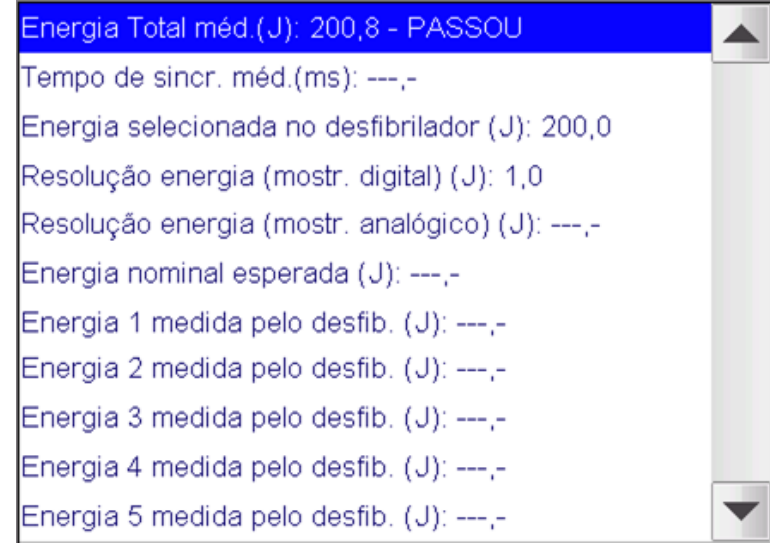

- **Energia Total média (J):** Apresenta o valor da média das energias totais. Este valor é calculado pelo analisador a partir das medições de cada uma das descargas aquisitadas para este registro.
- **Tempo de sincronismo médio (ms):** Apresenta o valor do tempo de sincronismo médio. Este valor é calculado pelo analisador a partir das medições de cada uma das descargas aquisitadas para este registro.

Caso tenha sido selecionado um "Grupo de limites usado para a avaliação do ESE" para a ordem de serviço corrente, o analisador utilizará os resultados obtidos e o limite selecionado para classificar o parâmetro como aprovado "PASSOU" ou reprovado "NÃO PASSOU".

Caso não tenha sido selecionado, para a ordem de serviço corrente, um "Grupo de limites usado para a avaliação do ESE", o usuário poderá utilizar os botões "**Marcar resultado - PASSOU**" e "**Marcar resultado - NÃO PASSOU**".

Para maiores informações, veja a seção "Critérios de aceitabilidade" deste manual.

Ademais, os seguintes parâmetros do campo "Parâmetros determinados pelo usuário e Resultados" podem ser informados pelo usuário:

• **Energia selecionada no desfibrilador (J):** Valor de energia ajustado no desfibrilador para as descargas.

Caso este parâmetro seja informado e não seja informado os parâmetros "energia nominal esperada" e "energia medida pelo desfibrilador", os cálculos de erro e tendência do desfibrilador utilizarão a "Energia selecionada no desfibrilador" como referência.

- **Resolução da energia selecionada (J):** Algoritmo menos significativo para o ajuste da descarga do desfibrilador (analógico ou digital), energia nominal esperada ou energia medida pelo desfibrilador. Normalmente igual a 1 J.
- **Energia nominal esperada (J):** Energia esperada a ser entregue em uma descarga. A energia esperada a ser entregue por um desfibrilador pode divergir da energia ajustada no desfibrilador devido, por exemplo, a uma impedância de aplicação diferente de 50 Ω.

Os desfibriladores devem apresentar no manual de instruções qual a energia nominal esperada em cada uma das suas possíveis seleções de energia, para impedâncias de 25 Ω, 50 Ω, 75 Ω, 100 Ω, 125 Ω, 150 Ω e 175 Ω.

Os cálculos de erro e tendência utilizaram este parâmetro como referência em detrimento do valor de energia selecionada.

• **Energia medida pelo desfibrilador (J):** Alguns modelos de desfibrilador mensuram a energia entregue no momento da descarga e apresentam este valor ao usuário.

Para informar qualquer um destes parâmetros, basta selecionar o parâmetro desejado, tocando sobre ele, e, posteriormente, pressionar o botão alterar o valor do parâmetro.

A janela apresentada logo abaixo do campo "Parâmetros determinados pelo usuário e Resultados" detalha cada uma das medições e cada um dos resultados deste registro.

Pode-se ainda acrescentar um comentário ao registro através do botão "Alterar Comentário".

Para salvar/registrar os resultados dos ensaios a serem realizados, pressione o botão "Salvar Registro".

A figura a seguir mostra o campo "**Registro de Laudo**" do Registro de Energia e Tempo de Sincronismo.

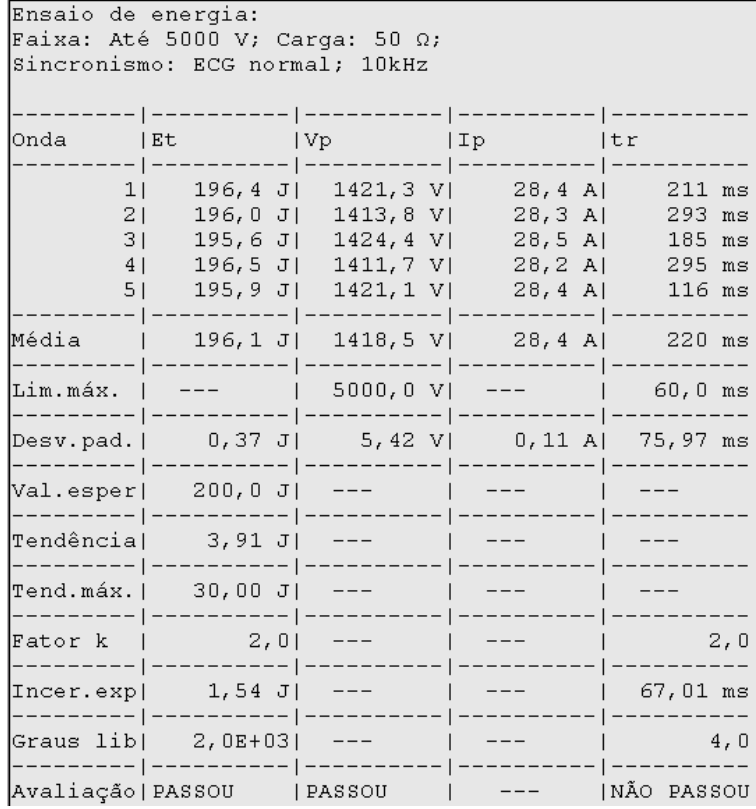

## **OBS.:**

A Tendência é a estimativa do erro sistemático observado e é calculada pela equação:

 $Tendência = Média das Medidas - Valor de Referência$ 

Os valores "**Tendência**" e "**Tendência Máx.**" somente são exibidos se o valor "**Energia Nominal Esperada**" é inserido e após ao menos duas medições de carga serem realizadas.

O valor "**Tendência Máx.**" somente é exibido se um critério de aceitabilidade for selecionado.

#### **OBS.:**

Os valores de Desvio Padrão e Incerteza (*Fator k*, *Incer. exp* e *Graus lib*)são inseridos após ao menos três medições de carga serem realizadas.

## **8.3.5.2 Registro de Energia – Resultados Detalhados**

Os seguintes resultados são apresentados no campo "**Parâmetros determinados pelo usuário e Resultados**" da tela "Registro: Energia – resultados detalhados" são os mesmos apresentados na tela "Registro: Energia e tempo de sincronismo". Para mais informações, veja o item "*[8.3.5.1](#page-89-0) - [Registro de Energia e Tempo de Sincronismo](#page-89-0)*" deste manual.

A figura a seguir mostra o campo "**Registro de Laudo**" do Registro Resultados Detalhados de Energia.

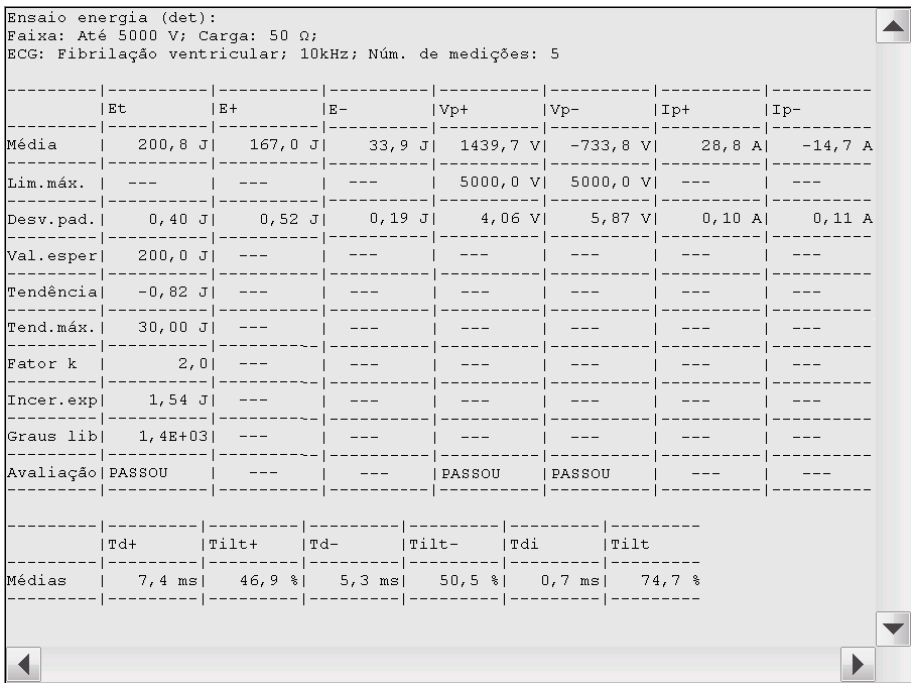

#### **OBS.:**

A Tendência é a estimativa do erro sistemático observado e é calculada pela equação:

 $Tendência = Média das Medidas - Valor de Referência$ 

Os valores "**Tendência**" e "**Tendência Máx.**" somente são exibidos se o valor "**Energia Nominal Esperada**" é inserido e após ao menos duas medições de carga serem realizadas.

O valor "**Tendência Máx.**" somente é exibido se um critério de aceitabilidade for selecionado.

## **OBS.:**

Os valores de Desvio Padrão e Incerteza (*Fator k*, *Incer. exp* e *Graus lib*)são inseridos após ao menos três medições de carga serem realizadas.

## **8.3.5.3 Registro de Tempo de Carga**

Os seguintes resultados são apresentados no campo "**Parâmetros determinados pelo usuário e Resultados**" da tela "Registro: Energia e tempo de sincronismo".

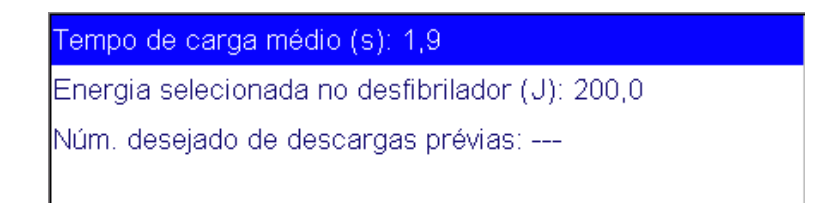

• **Tempo de carga médio (s):** Apresenta o valor da média dos tempos de carga. Este valor é calculado pelo analisador a partir das medições de cada um dos resultados aquisitados para este registro.

Caso tenha sido selecionado um "Grupo de limites usado para a avaliação do ESE" para a ordem de serviço corrente, o analisador utilizará os resultados obtidos e os limites selecionado para classificar o parâmetro como aprovado "**PASSOU**" ou reprovado "**NÃO PASSOU**".

Caso não tenha sido selecionado, para a ordem de serviço corrente, um "Grupo de limites usado para a avaliação do ESE", o usuário poderá utilizar os botões "**Marcar resultado - PASSOU**" e "**Marcar resultado – NÃO PASSOU**".

Para maiores informações, veja a seção "*[8.3.4.4](#page-83-0) - [Selecionando o Critério de](#page-83-0)  [Aceitabilidade](#page-83-0)*" deste manual.

Ademais, os seguintes parâmetros do campo "Parâmetros determinados pelo usuário e Resultados" podem ser informados pelo usuário:

• **Energia selecionada no desfibrilador (J):** Valor de energia ajustado no desfibrilador para as descargas.

Caso este parâmetro seja informado e não seja informado os parâmetros "energia nominal esperada" e "energia medida pelo desfibrilador", os cálculos de erro e tendência do desfibrilador utilizarão a "Energia selecionada no desfibrilador" como referência.

• **Núm. Desejado de descargas prévias:** Determina qual é o número desejado de descargas prévias antes de se iniciar a primeira medição de tempo de carga.

Quando este parâmetro é previamente configurado, por exemplo, quando está se realizando uma sequência de ensaio na qual o número de descargas prévias foi especificado, o botão "Executar medição" só será liberado após se realizar o número de descargas prévias estabelecido.

Para informar qualquer um destes parâmetros, basta selecionar o parâmetro desejado, tocando sobre ele, e, posteriormente, pressionar o botão alterar o valor do parâmetro.

A janela apresentada logo abaixo do campo "Parâmetros determinados pelo usuário e Resultados" detalha cada uma das medições e cada um dos resultados deste registro.

Pode-se ainda acrescentar um comentário ao registro através do botão "Alterar Comentário".

Para salvar/registrar os resultados dos ensaios a serem realizados, pressione o botão "Salvar Registro".

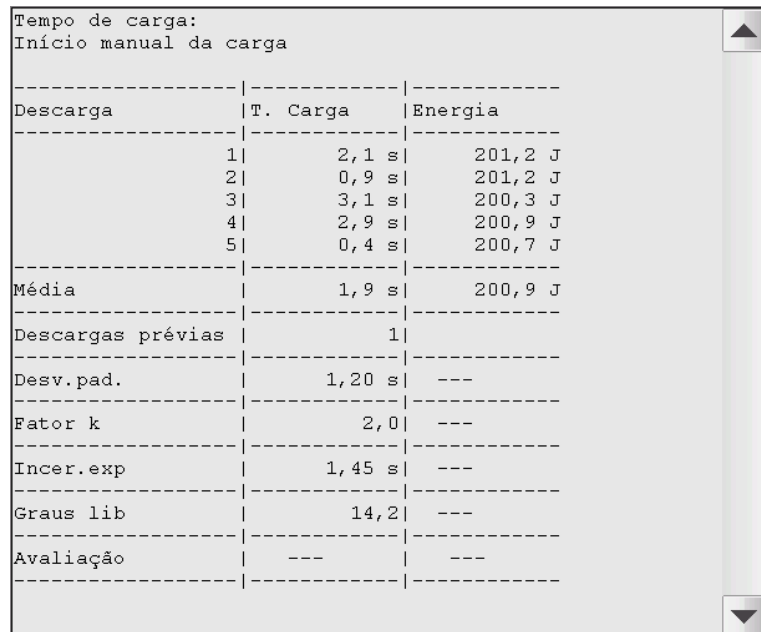

A figura a seguir mostra o campo "**Registro de Laudo**" do Registro de Tempo de Carga.

## **8.3.5.4 Registro de Desempenho de DEA**

Apenas a Avaliação dos Resultados é apresentada no campo "**Parâmetros determinados pelo usuário e Resultados**" da tela "Registro: Energia e tempo de sincronismo".

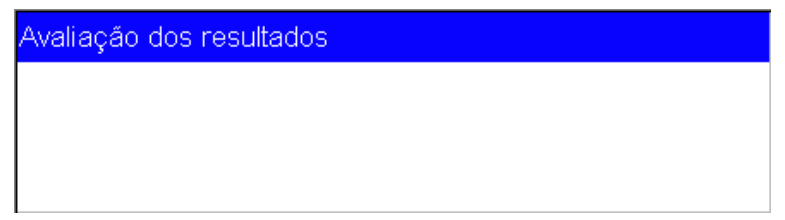

A figura a seguir mostra o campo "**Registro de Laudo**" do Registro de Desempenho de DEA.

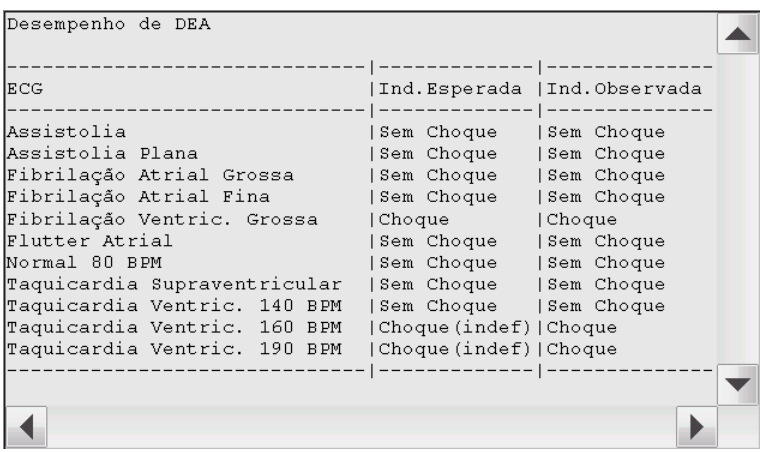

## **8.3.5.5 Registro da Análise de Pulsos do Marca-Passo**

Os seguintes resultados são apresentados no campo "**Parâmetros determinados pelo usuário e Resultados**" da tela "Registro: Pulsos de Marca-Passo".

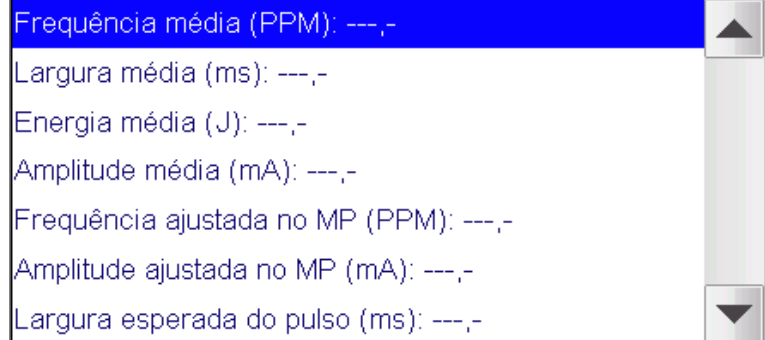

- **Frequência Média (ppm):** Frequência média dos pulsos de marca-passo.
- **Largura Média (ms):** Média das larguras dos pulsos de marca-passo.
- **Energia Média (J):** Média da energia medida dos pulsos de marca-passo.
- **Amplitude Média (mA):** Média das amplitudes dos pulsos de marca-passo.

Ademais, os seguintes parâmetros do campo "Parâmetros determinados pelo usuário e Resultados" podem ser informados pelo usuário:

- **Frequência ajustada no MP (ppm):** Frequência de pulso configurada no marca-passo.
- **Amplitude ajustada no MP (ppm):** Amplitude de pulso configurada no marca-passo.
- **Largura esperada do pulso (ms):** Largura de pulso configurada no marca-passo.

Para informar qualquer um destes parâmetros, basta selecionar o parâmetro desejado, tocando sobre ele, e, posteriormente, pressionar o botão alterar o valor do parâmetro.

A janela apresentada logo abaixo do campo "Parâmetros determinados pelo usuário e Resultados" detalha cada uma das medições e cada um dos resultados deste registro.

Pode-se ainda acrescentar um comentário ao registro através do botão "Alterar Comentário".

Para salvar/registrar os resultados dos ensaios a serem realizados, pressione o botão "Salvar Registro".

A figura a seguir mostra o campo "**Registro de Laudo**" do Registro da Análise de Pulsos de Marca-Passo.

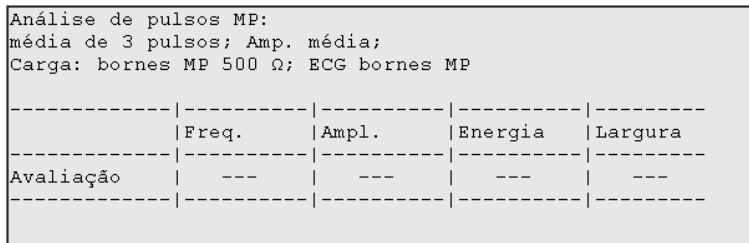

### <span id="page-96-0"></span>**8.3.5.6 Registro de Sensibilidade do Marca-Passo**

Apenas o Resultado dos Testes é apresentado no campo "**Parâmetros determinados pelo usuário e Resultados**" da tela "Registro: Sensibilidade do Marca-Passo".

Resultado do teste Frequência ajustada no MP (PPM): ---,-Amplitude ajustada no MP (mA): ---,-Largura esperada do pulso (ms): ---,-

Ademais, os seguintes parâmetros do campo "Parâmetros determinados pelo usuário e Resultados" podem ser informados pelo usuário:

- **Frequência ajustada no MP (ppm):** Frequência de pulso configurada no marca-passo.
- **Amplitude ajustada no MP (ppm):** Amplitude de pulso configurada no marca-passo.
- **Largura esperada do pulso (ms):** Largura de pulso configurada no marca-passo.

Para informar qualquer um destes parâmetros, basta selecionar o parâmetro desejado, tocando sobre ele, e, posteriormente, pressionar o botão alterar o valor do parâmetro.

A janela apresentada logo abaixo do campo "Parâmetros determinados pelo usuário e Resultados" detalha cada uma das medições e cada um dos resultados deste registro.

Pode-se ainda acrescentar um comentário ao registro através do botão "Alterar Comentário".

Para salvar/registrar os resultados dos ensaios a serem realizados, pressione o botão "Salvar Registro".

A figura a seguir mostra o campo "**Registro de Laudo**" do Registro de Sensibilidade do Marca-Passo.

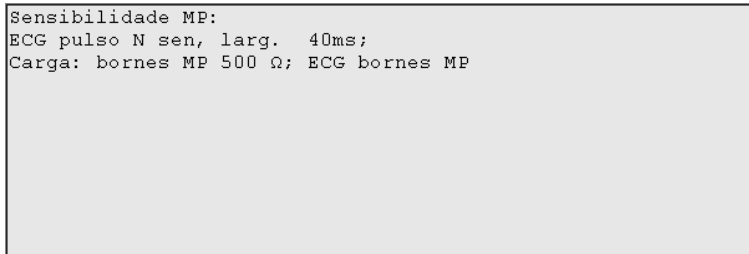

### **8.3.5.7 Registro de Imunidade do Marca-Passo ao Ruído**

Os seguintes resultados são apresentados no campo "**Parâmetros determinados pelo usuário e Resultados**" da tela "Registro: Imunidade do Marca-Passo ao ruído" são os mesmos apresentados na tela "Registro: Sensibilidade do Marca-Passo". Para mais informações, veja o item "*[8.3.5.6](#page-96-0) - [Registro de Sensibilidade do Marca-Passo](#page-96-0)*" deste manual.

A figura a seguir mostra o campo "**Registro de Laudo**" do Registro de Imunidade do Marca-Passo ao Ruído.

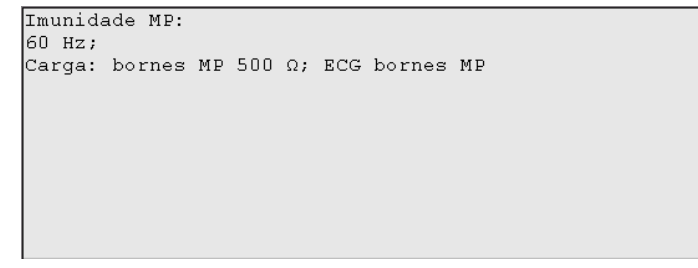

## **8.3.5.8 Registro de Períodos Refratários**

Os seguintes resultados são apresentados no campo "**Parâmetros determinados pelo usuário e Resultados**" da tela "Registro: Pulsos de Marca-Passo".

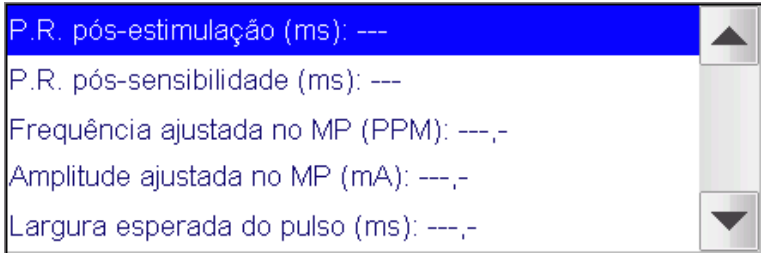

- **P.R. pós-estimulação (ms):** Pulso refratário após a geração de um pulso.
- **P.R. pós-sensibilização (ms):** Pulso refratário após a detecção de atividade cardíaca.

Ademais, os seguintes parâmetros do campo "Parâmetros determinados pelo usuário e Resultados" podem ser informados pelo usuário:

- **Frequência ajustada no MP (ppm):** Frequência de pulso configurada no marca-passo.
- **Amplitude ajustada no MP (ppm):** Amplitude de pulso configurada no marca-passo.
- **Largura esperada do pulso (ms):** Largura de pulso configurada no marca-passo.

Para informar qualquer um destes parâmetros, basta selecionar o parâmetro desejado, tocando sobre ele, e, posteriormente, pressionar o botão alterar o valor do parâmetro.

A janela apresentada logo abaixo do campo "Parâmetros determinados pelo usuário e Resultados" detalha cada uma das medições e cada um dos resultados deste registro.

Pode-se ainda acrescentar um comentário ao registro através do botão "Alterar Comentário".

Para salvar/registrar os resultados dos ensaios a serem realizados, pressione o botão "Salvar Registro".

A figura a seguir mostra o campo "**Registro de Laudo**" do Registro da Análise de Pulsos de Marca-Passo.

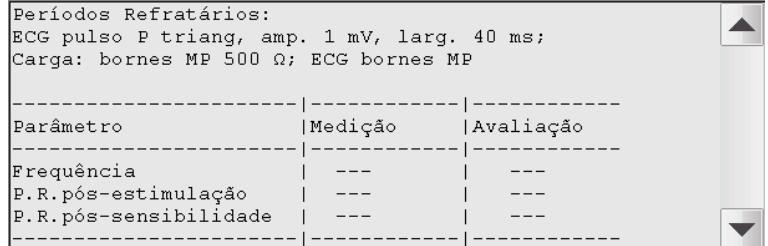

### **8.3.5.9 Registro do Teste de Modo Demanda**

Os seguintes resultados são apresentados no campo "**Parâmetros determinados pelo usuário e Resultados**" da tela "Registro: Teste de Modo Demanda" são os mesmos apresentados na tela "Registro: Sensibilidade do Marca-Passo". Para mais informações, veja o item "*[8.3.5.6](#page-96-0) - [Registro de Sensibilidade do Marca-Passo](#page-96-0)*" deste manual.

A figura a seguir mostra o campo "**Registro de Laudo**" do Registro de Imunidade do Marca-Passo ao Ruído.

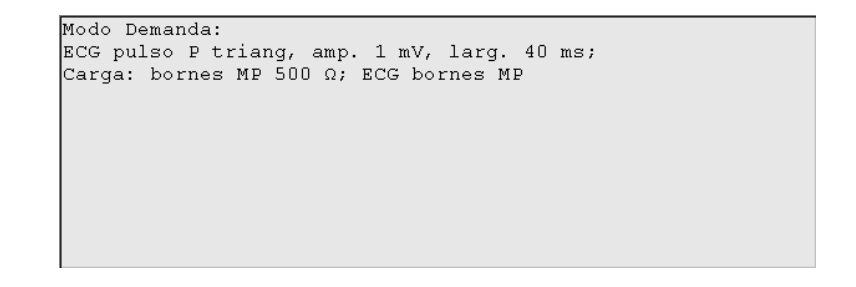

### **8.3.5.10 Registro de ECG – Normal e Desempenho**

Os seguintes parâmetros do campo "Parâmetros determinados pelo usuário e Resultados" podem ser informados pelo usuário:

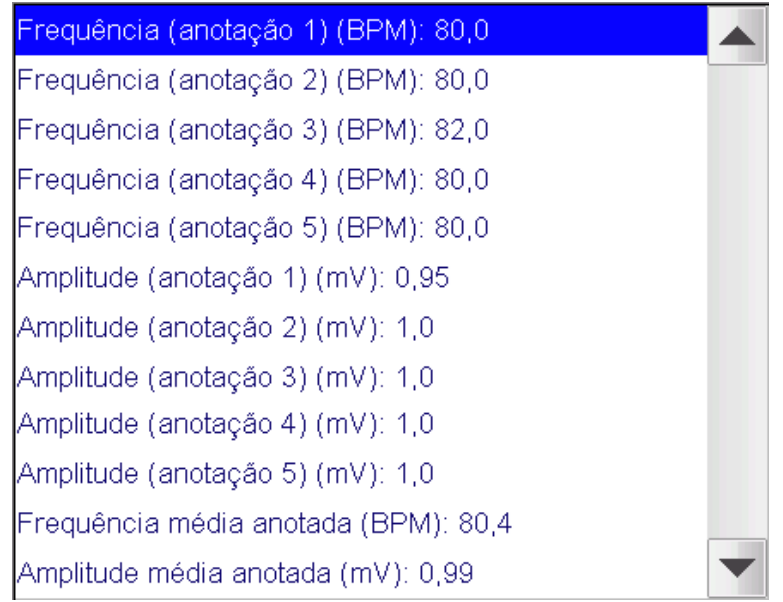

Ademais, os seguintes parâmetros do campo "Parâmetros determinados pelo usuário e Resultados" podem ser informados pelo usuário:

- **Frequência de Anotação:** Valor de frequência cardíaca observado no desfibrilador ou monitor de ECG. Após ter inserido ao menos dois valores, a **Frequência Média Anotada** é preenchida automaticamente.
- **Amplitude de Anotação:** Valor da amplitude do sinal de ECG observado no desfibrilador ou monitor de ECG. Após ter inserido ao menos dois valores, a **Amplitude Média Anotada** é preenchida automaticamente.

Para informar qualquer um destes parâmetros, basta selecionar o parâmetro desejado, tocando sobre ele, e, posteriormente, pressionar o botão alterar o valor do parâmetro.

A janela apresentada logo abaixo do campo "Parâmetros determinados pelo usuário e Resultados" detalha cada uma das medições e cada um dos resultados deste registro.

Pode-se ainda acrescentar um comentário ao registro através do botão "Alterar Comentário".

Para salvar/registrar os resultados dos ensaios a serem realizados, pressione o botão "Salvar Registro".

A figura a seguir mostra o campo "**Registro de Laudo**" do Registro de Energia e Tempo de Sincronismo.

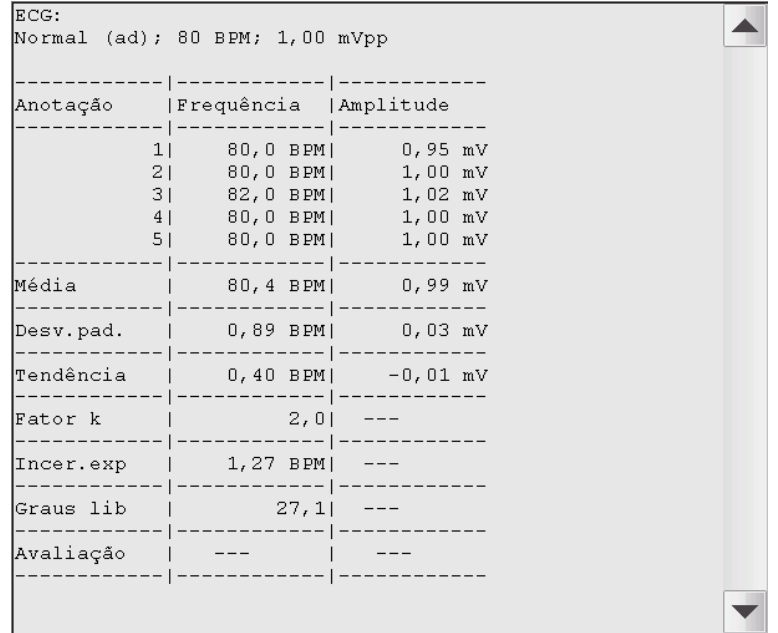

### **OBS.:**

A Tendência é a estimativa do erro sistemático observado e é calculada pela equação:

 $Tendência = Média das Medidas - Valor de Referência$ 

Os valores "**Tendência**" e "**Tendência Máx.**" possuem como referência o valor da frequência configurada para simulação e somente são exibidos após ao menos duas medições de carga serem realizadas.

O valor "**Tendência Máx.**" somente é exibido se um critério de aceitabilidade for selecionado.

#### **OBS.:**

Os valores de Desvio Padrão e Incerteza (*Fator k*, *Incer. exp* e *Graus lib*)são inseridos após ao menos três anotações de valores serem inseridas.

## **8.3.5.11 Registro de ECG - Interferências**

Apenas o Teste de Interferência é apresentado no campo "**Parâmetros determinados pelo usuário e Resultados**" da tela "Registro: ECG – Interferência".

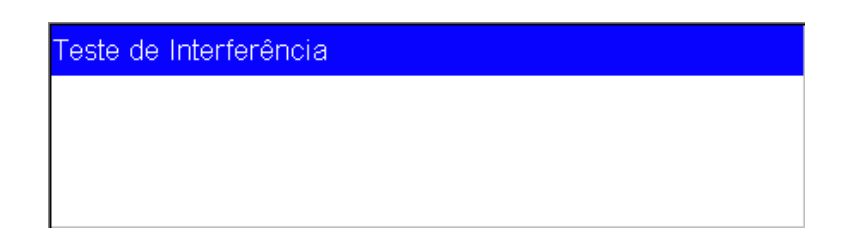

A figura a seguir mostra o campo "**Registro de Laudo**" do Registro de ECG - Interferências.

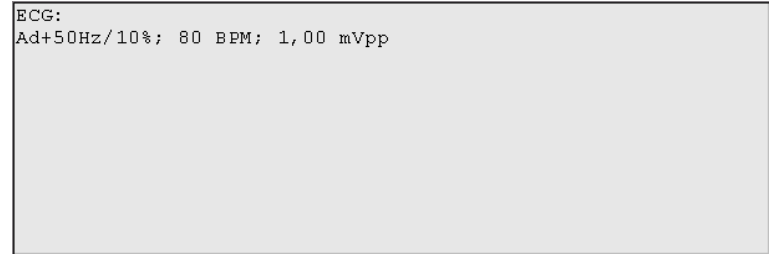

## **8.3.5.12 Registro de ECG – Paciente com Marca-Passo**

Apenas o Resultado do Teste é apresentado no campo "**Parâmetros determinados pelo usuário e Resultados**" da tela "Registro: ECG – Paciente com Marca-passo".

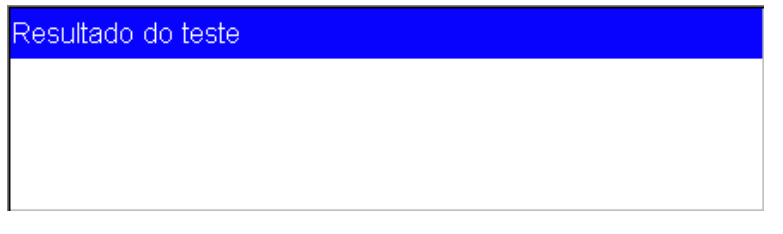

A figura a seguir mostra o campo "**Registro de Laudo**" do Registro de ECG – Paciente com Marca Passo.

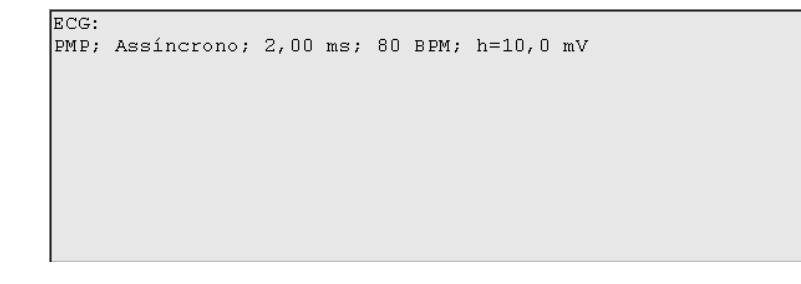

## **8.3.5.13 Registro de ECG – Segmento ST**

Os seguintes parâmetros do campo "Parâmetros determinados pelo usuário e Resultados" podem ser informados pelo usuário:

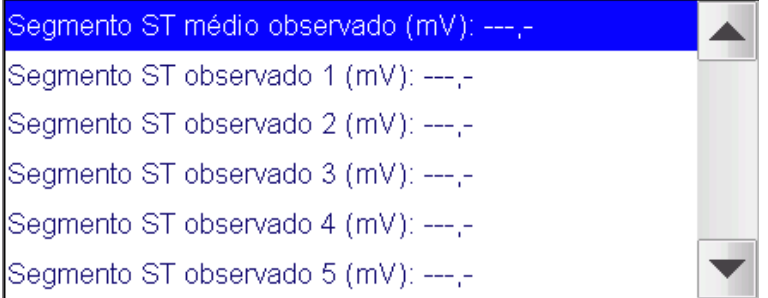

Ademais, os seguintes parâmetros do campo "Parâmetros determinados pelo usuário e Resultados" podem ser informados pelo usuário:

• **Segmento ST Observado:** Nível de elevação/depressão observada no desfibrilador ou monitor de ECG. Após ter inserido ao menos dois valores, o **Segmento ST Médio Observado** é preenchida automaticamente.

Para informar qualquer um destes parâmetros, basta selecionar o parâmetro desejado, tocando sobre ele, e, posteriormente, pressionar o botão alterar o valor do parâmetro.

A janela apresentada logo abaixo do campo "Parâmetros determinados pelo usuário e Resultados" detalha cada uma das medições e cada um dos resultados deste registro.

Pode-se ainda acrescentar um comentário ao registro através do botão "Alterar Comentário".

Para salvar/registrar os resultados dos ensaios a serem realizados, pressione o botão "Salvar Registro".

A figura a seguir mostra o campo "**Registro de Laudo**" do Registro de Energia e Tempo de Sincronismo.

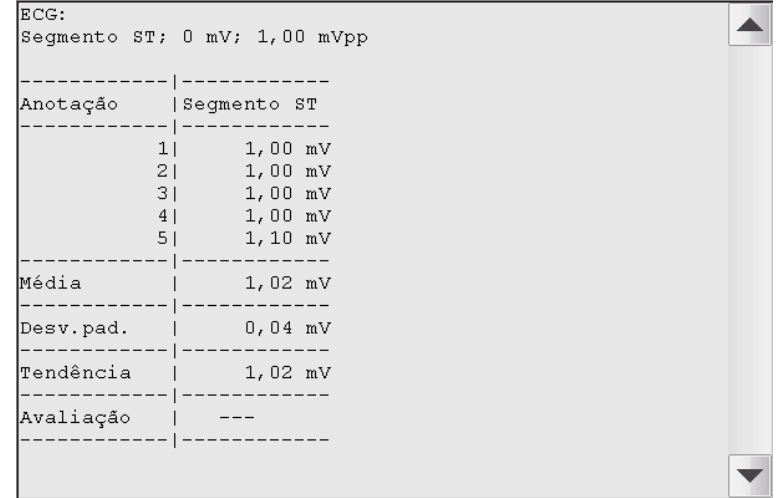

## **OBS.:**

A Tendência é a estimativa do erro sistemático observado e é calculada pela equação:

 $Tendência = Média das Medidas - Valor de Referência$ 

Os valores "**Tendência**" e "**Tendência Máx.**" possuem como referência o valor da frequência configurada para simulação e somente são exibidos após ao menos duas medições de carga serem realizadas.

O valor "**Tendência Máx.**" somente é exibido se um critério de aceitabilidade for selecionado.

### **OBS.:**

Os valores de Desvio Padrão e Incerteza (*Fator k*, *Incer. exp* e *Graus lib*)são inseridos após ao menos três anotações de valores serem inseridas.

## **8.3.5.14 Registro de ECG - Arritmias**

Apenas a Observação de Arritmia é apresentada no campo "**Parâmetros determinados pelo usuário e Resultados**" da tela "Registro: ECG – Arritmias".

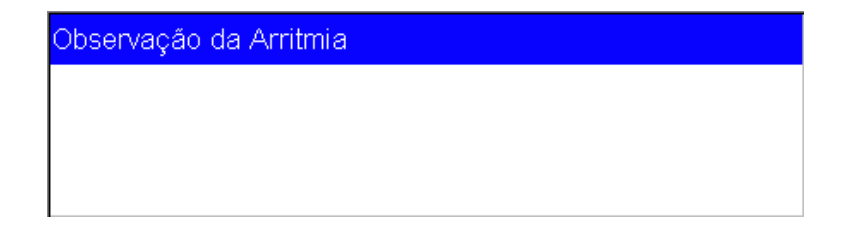

A figura a seguir mostra o campo "**Registro de Laudo**" do Registro de ECG – Arritmias.

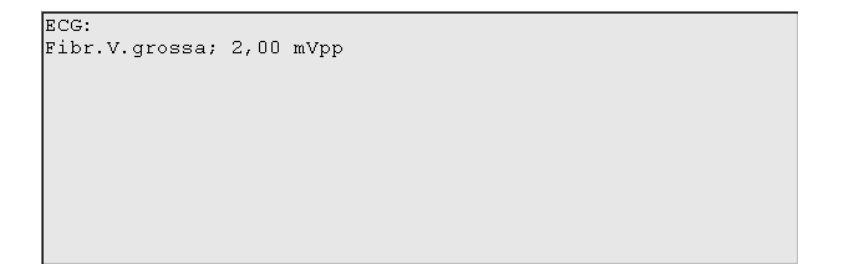

## <span id="page-105-0"></span>**8.3.6 Arquivos e Exportação**

Para buscar por ordens de serviço anteriores, basta pressionar o botão "**Arquivos e Exportação**" no Menu Principal.

Como mostra a figura abaixo, no Menu de Arquivos e Exportação, as datas inicial e final para filtrar a busca por arquivos podem ser configuradas.

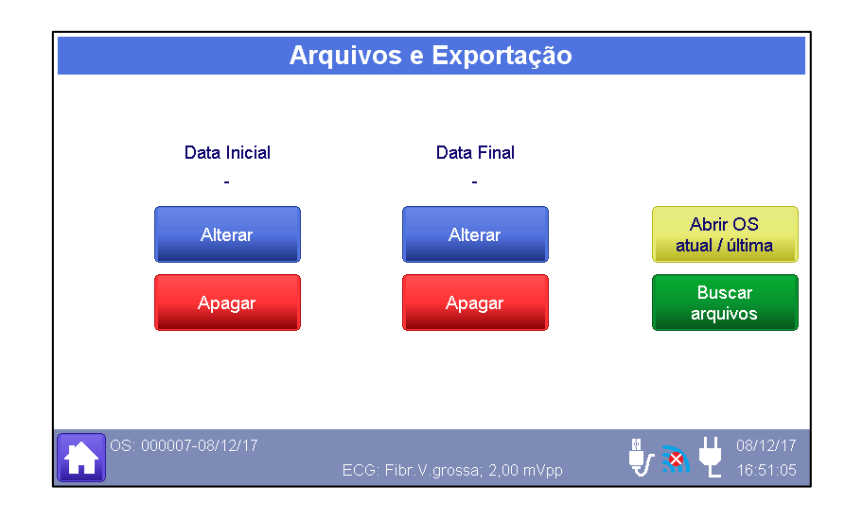

As funções da tela são descritas abaixo.

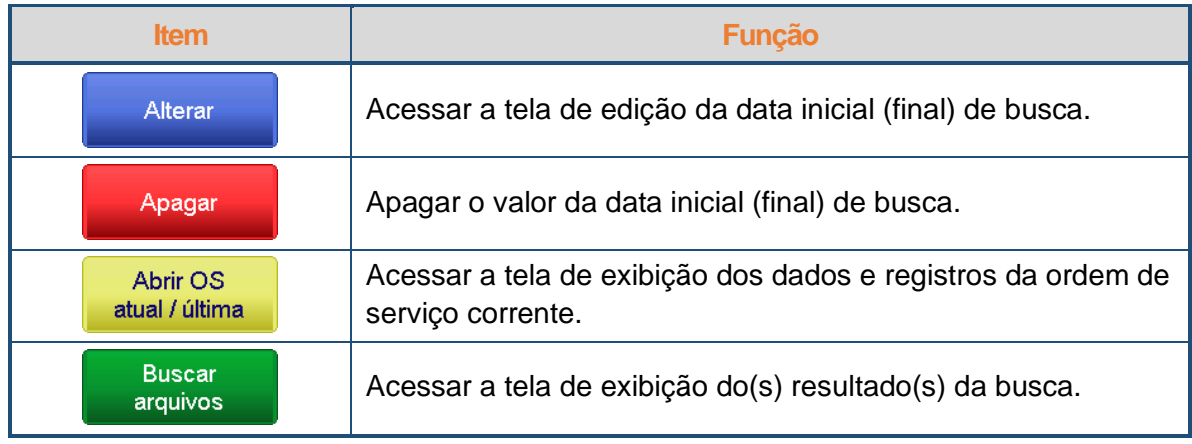

Para alterar as datas de busca, pressione o botão "**Alterar**" abaixo da respectiva data e selecione a nova data no menu exibido na figura abaixo, que permite a navegação através de meses, anos e a seleção de data.

Confirme utilizando o botão "**OK**", ou cancele utilizando o botão "**Cancelar**".

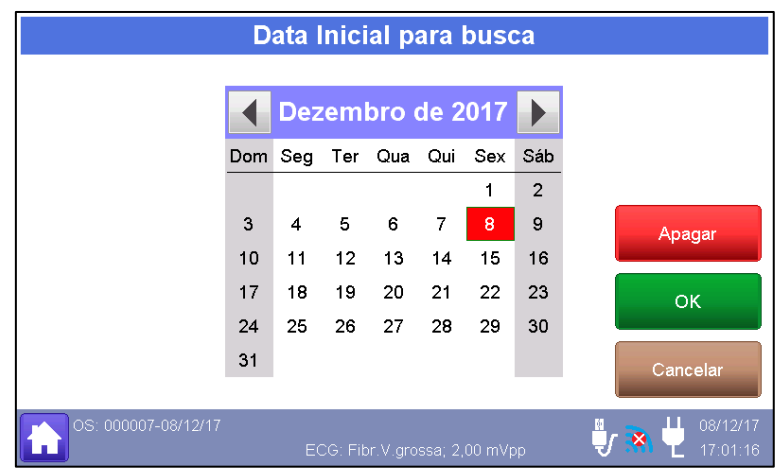

Selecione a opção "**Buscar arquivos**" para visualizar os resultados da busca baseada nos filtros de data configurados.

A opção "**Apagar**" da tela "Arquivos anteriores" deverá ser utilizada quando não se deseja definir uma data inicial e/ou final de busca. Se ambas as datas, inicial e final, forem apagadas, o critério será buscar por todos os arquivos criados.

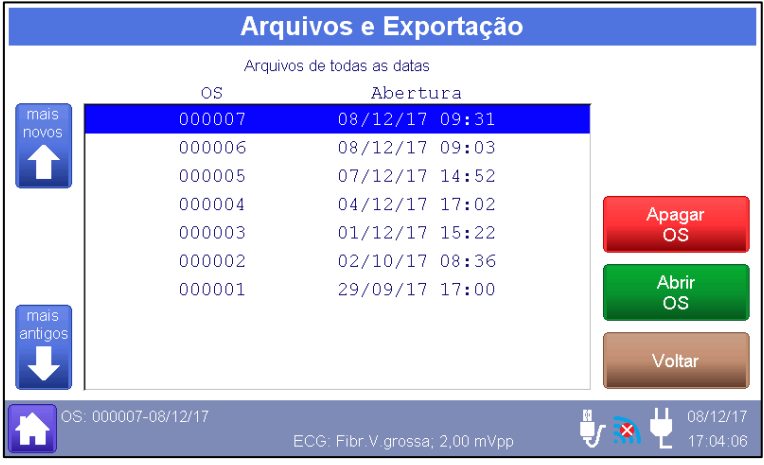

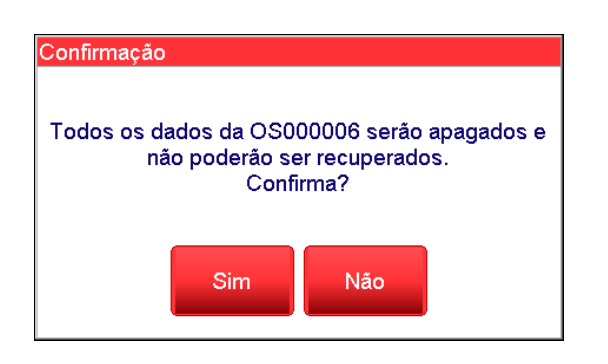

Para apagar uma ordem de serviço presente na lista dos resultados da busca, basta selecionar (deixar em foco) a OS na lista e pressionar o botão "Apagar OS". Então, a mensagem de confirmação exibida na figura ao lado será exibida. O usuário deverá, através da opção "Sim" dentro do quadro de aviso, confirmar para continuar o processo.

Selecione "**Sim**" para confirmar a operação ou "**Não**" para cancelá-la.

A opção "**Abrir OS**" abre uma tela onde os registros salvos na ordem de serviço selecionada são exibidos, como mostra a figura ao lado.

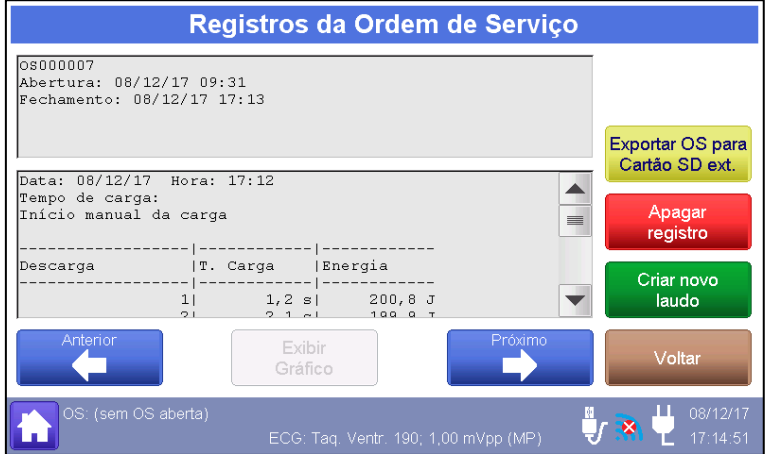

Os botões "**Anterior**" e "**Próximo**" são utilizados para navegar pelos registros de ensaios salvos na ordem de serviço. Os registros de ensaios são visualizados na caixa de texto. Caso haja gráfico relacionado ao ensaio, selecione a opção "**Exibir Gráfico**".
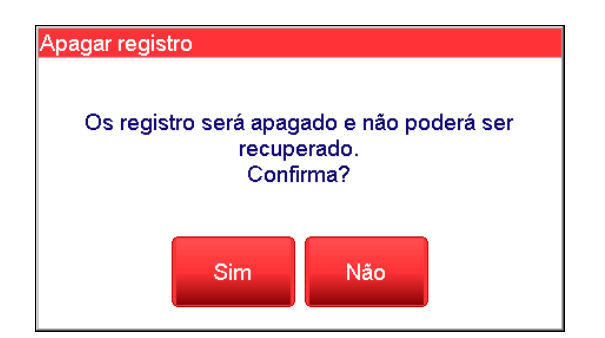

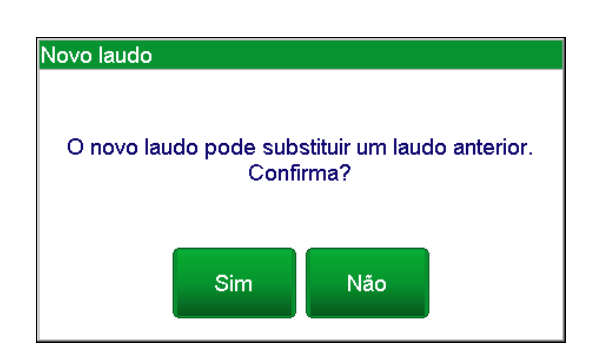

Para apagar um registro (ensaio ou foto), basta selecionar a opção "**Apagar registro**". A mensagem mostrada na figura ao lado será exibida informando ao usuário que o registro não poderá ser recuperado depois de apagado.

Selecione "**Sim**" para confirmar a operação ou "**Não**" para cancelá-la.

A opção "Criar novo laudo" permite que um novo laudo seja criado para uma ordem de serviço antiga. Ao selecionar tal opção, um quadro de aviso será exibido e informará ao usuário que o laudo que será gerado irá substituir o laudo anteriormente criado (se houver)

Selecione "**Sim**" para confirmar a operação ou "**Não**" para cancelá-la.

## **8.3.7 Executando uma Sequência de Ensaios**

O analisador AD100 A Series permite que o usuário configure e realize sequências de ensaios pré-estabelecidas, facilitando e homogeneizando, deste modo, a realização de um procedimento de ensaio.

Para entrar na tela das sequências de ensaios, é necessário selecionar a opção "**Sequências de Ensaios**" no Menu Principal.

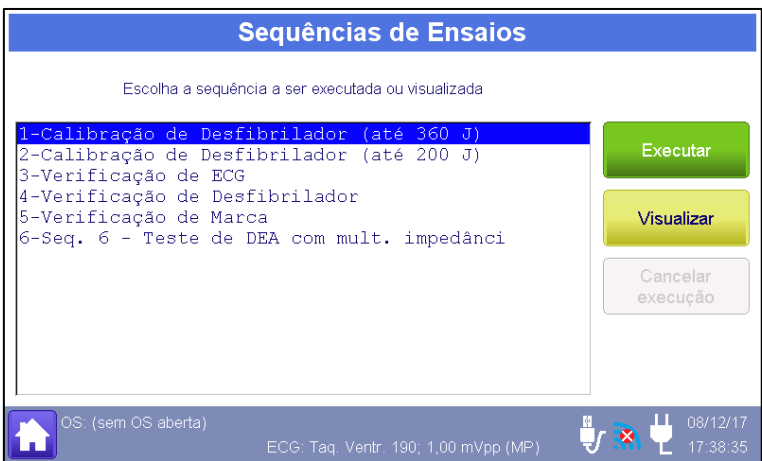

Como mostra a figura acima, no menu de Sequência de Testes, as sequências préestabelecidas podem ser visualizadas, iniciadas ou ter seu processo cancelado.

### **OBS.:**

Note que a opção para cancelar a execução somente estará ativa quando a sequência estiver em execução.

As funções da tela são descritas abaixo.

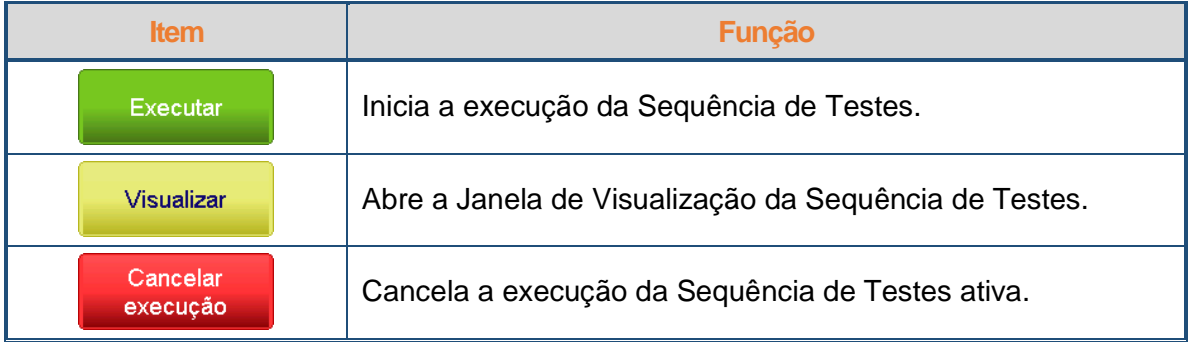

Ao selecionar a opção "**Visualizar**" com uma das sequências selecionada, uma nova tela, como mostra a figura a seguir, se abrirá e serão exibidos os passos (ensaios) que formam a respectiva sequência de ensaio.

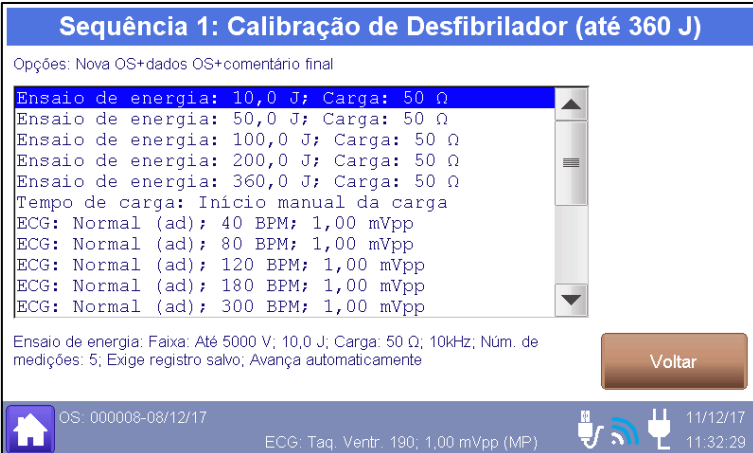

Nesta tela o usuário pode visualizar, além do número e nome da sequência, todos os testes que estão associados a essa sequência.

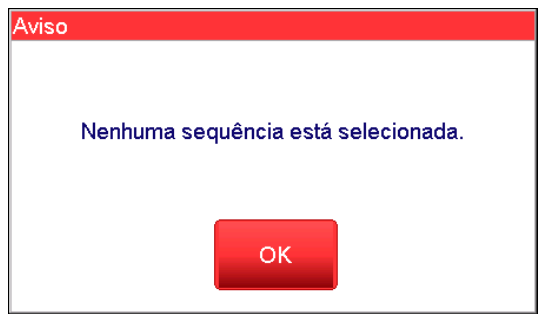

Caso não haja sequência selecionada ao selecionar a opção "**Visualizar**", a mensagem de erro mostrada na figura ao lado será exibida.

Para iniciar a execução de uma das sequências de ensaio, basta selecionar uma das sequências e então selecionar a opção "**Executar**".

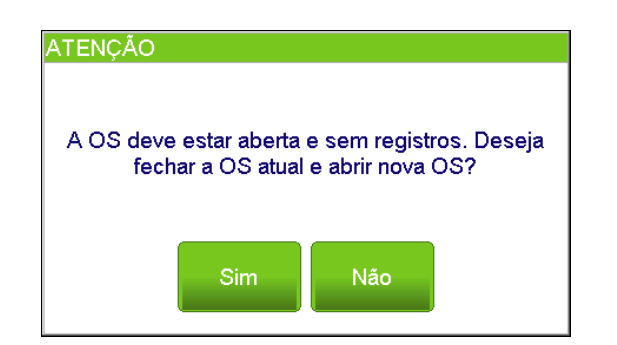

Caso a sequência iniciada tenha sido configurada para "Exigir Nova OS ao iniciar sequência", o simulador abrirá a tela de aviso ao lado. Para mais informações, veja o item "*[8.3.8.2](#page-150-0) - [Configurando as Sequências de](#page-150-0)  [Ensaios](#page-150-0)*" deste manual.

Selecionando a opção "**Não**", o simulador cancelará ação e retornará a tela "Sequência de ensaios".

Selecionando a opção "**Sim**", o simulador abrirá uma nova Ordem de Serviço. Para editar esta ordem de serviço, siga as instruções do item "*[8.3.4.3](#page-81-0) - [Editando uma Ordem de Serviço](#page-81-0)  [Aberta](#page-81-0)*" deste manual.

Após confirmar os dados ordem de serviço, pressionando o botão "**Confirmar**", o simulador irá para a tela do Passo 1 da Sequência.

Caso a sequência iniciada tenha sido configurada para "Abrir dados da OS ao iniciar sequência" ao se iniciar a execução desta sequência, o simulador também abrirá a tela "Editar Dados da OS atual" da ordem de serviço corrente. Para editar esta ordem de serviço, siga as instruções do item "*[8.3.4.3](#page-81-0) - [Editando uma Ordem de Serviço Aberta](#page-81-0)*" deste manual.

Após confirmar os dados ordem de serviço, pressionando o botão "**Confirmar**", o simulador irá para a tela do Passo 1 da Sequência.

#### **OBS.:**

Para informações de como configurar as Sequências de Ensaios, veja o item "*[8.3.8.2](#page-150-0) - [Configurando as Sequências de Ensaios](#page-150-0)*" deste manual.

Caso a sequência iniciada não tenha sido configurada nem para "Exigir Nova OS ao iniciar sequência" nem para "Abrir dados da OS ao iniciar sequência", o simulador irá diretamente para a tela do Passo 1 da sequência.

Antes do início de cada passo da sequência, o analisador apresentará uma mensagem orientando o operador na execução deste passo, como mostra o exemplo na figura a seguir.

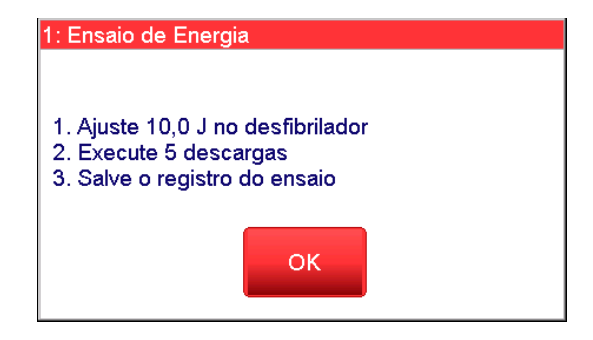

Após a orientação, o analisador apresentará a tela de ensaio referente ao passo, como mostra a figura ao lado.

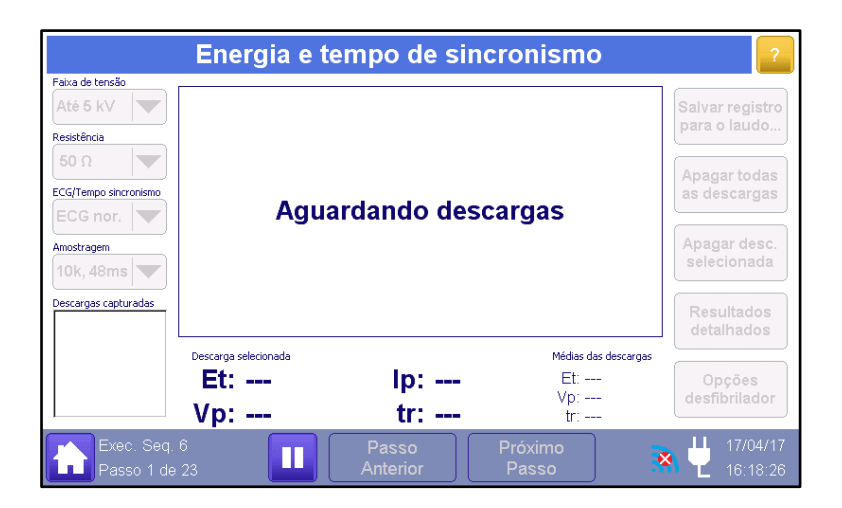

A tela do passo já estará configurada para a realização do ensaio.

Além de já estar configurada, a tela do passo não permitirá a alteração dos seus parâmetros de ensaio (os seus controles estarão desabilitados impossibilitando que o operador os altere).

Siga as orientações e execute cada um dos passos da sequência de ensaio.

Durante a execução de uma sequência de ensaios, a barra de status do analisador identificará a sequência em execução e apresentará alguns controles, conforme descrito a seguir.

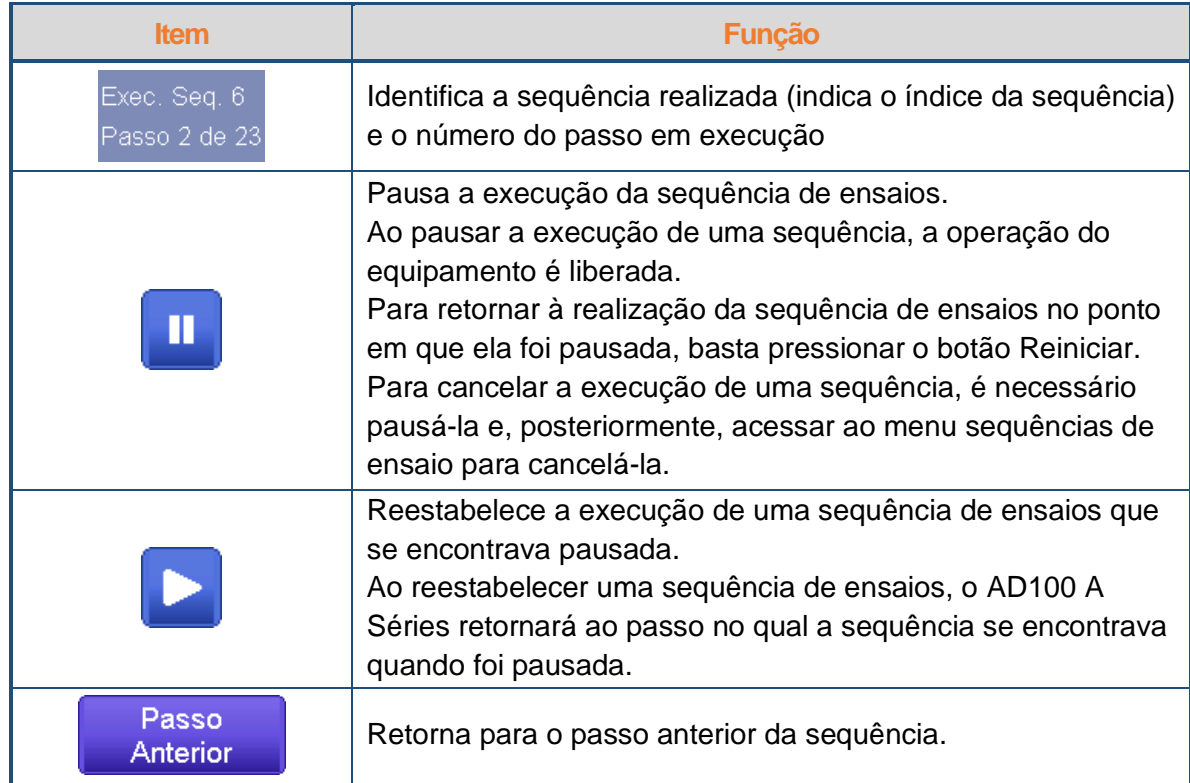

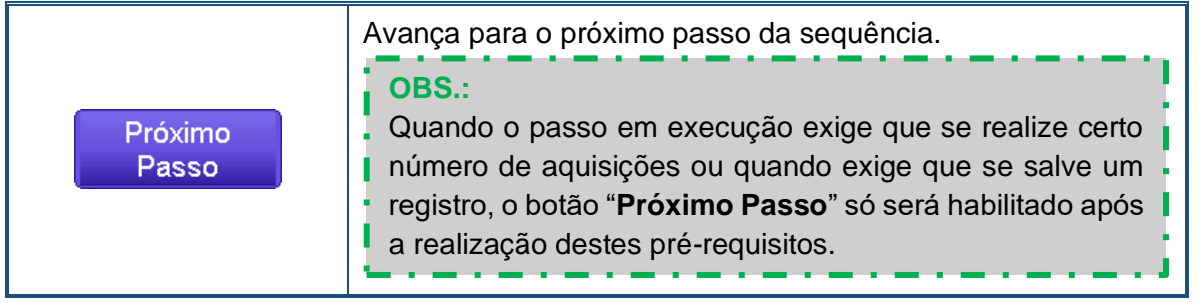

Após a realização do último passo da sequência de ensaio, caso ela tenha sido configurada para incluir um comentário ao término da execução (opção "Incluir comentário da OS no final"), o Analisador AD100 A Séries abrirá a janela "Comentário Final da OS", para que operador possa entrar com qualquer observação a OS que considerar pertinente. A figura a seguir ilustra esta condição.

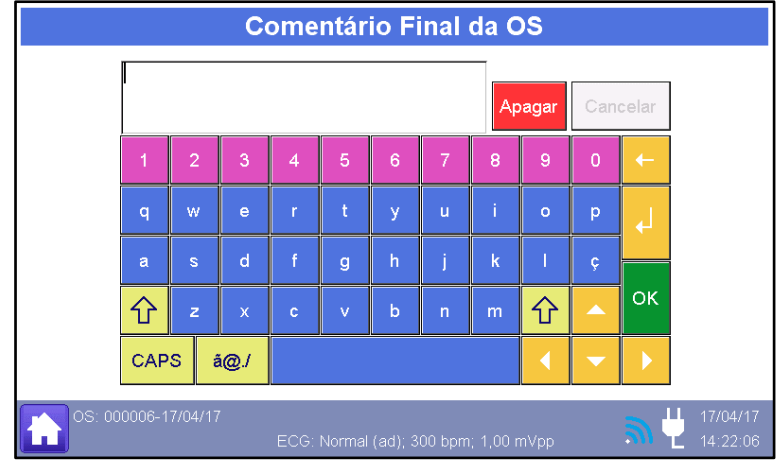

Pressione o botão "OK" para confirmar.

Após a inclusão do comentário, o analisador finalizará a execução da sequência e apresentará a tela "Ordem de Serviço".

Caso a sequência de ensaio não tenha sido configurada para incluir um comentário ao término da execução, após a realização do último passo da sequência de ensaio, o Analisador AD100 A Séries apresentará a mensagem "Sequência encerrada". A figura a seguir ilustra esta condição.

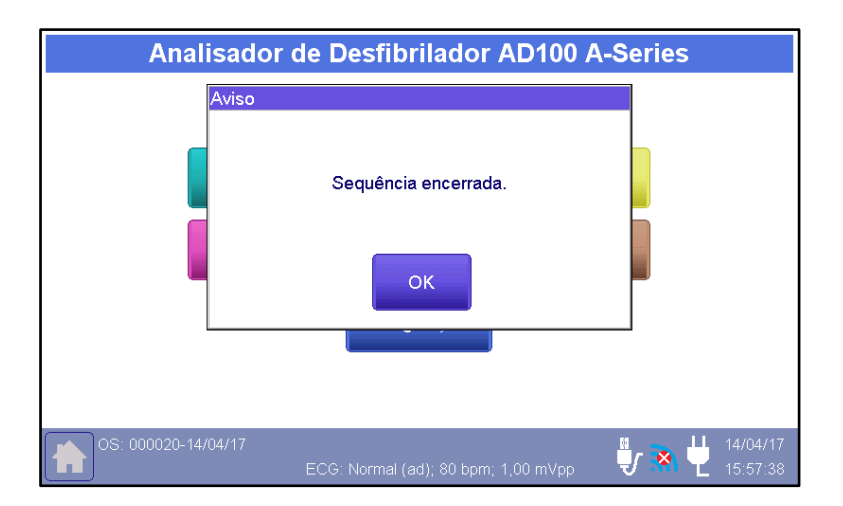

Note que a ordem de serviço não é fechada automaticamente com o término da sequência de ensaio. Caso deseje, feche a OS. Para mais informações, veja o item "*[8.3.4](#page-77-0) - [Ordem de](#page-77-0)  [Serviço](#page-77-0)*" deste manual.

# **8.3.7.1 Sequências de Ensaio Pré-Programadas**

O AD100 A Series tem sequências de ensaio pré-programadas de fábrica. A diferença das sequências de verificação para as sequências de calibração é que para calibração são requeridas 3 anotações dos parâmetros para que o certificado de calibração seja gerado. Para mais informações sobre como configurar o número de anotações de um passo em uma sequência de ensaio, veja o item "*[8.3.8.2](#page-150-0) - [Configurando as Sequências de Ensaios](#page-150-0)*" deste manual.

As tabelas abaixo descrevem cada uma das sequências do AD100 A Series.

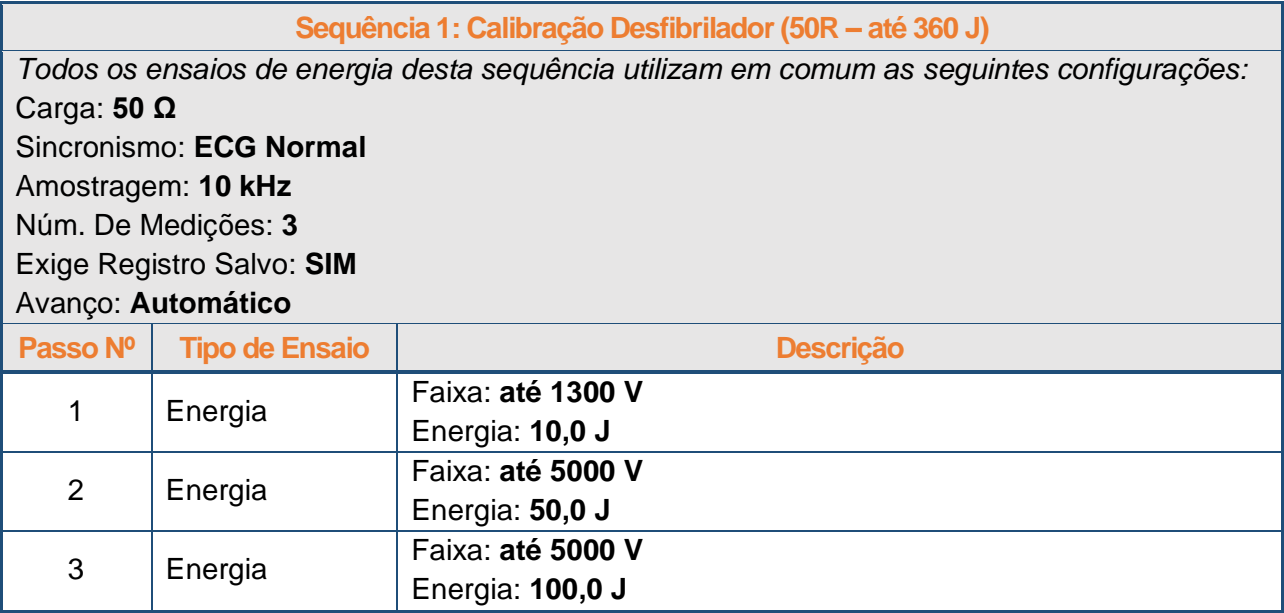

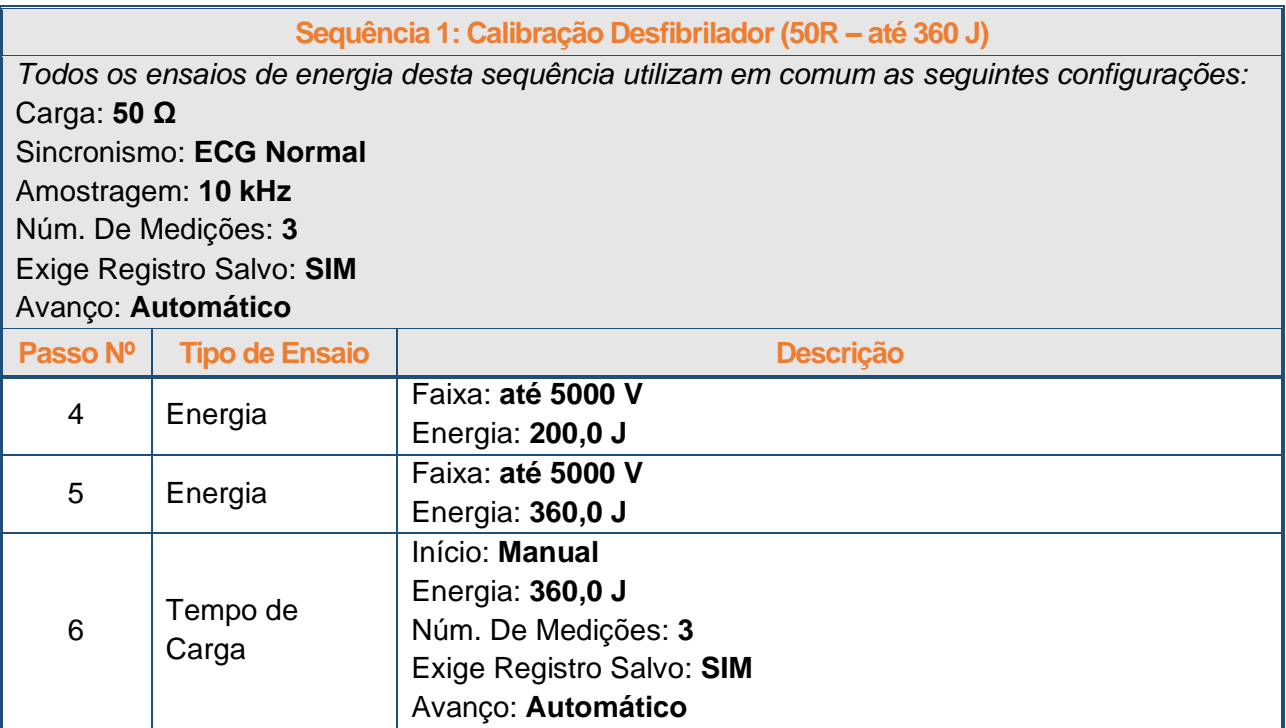

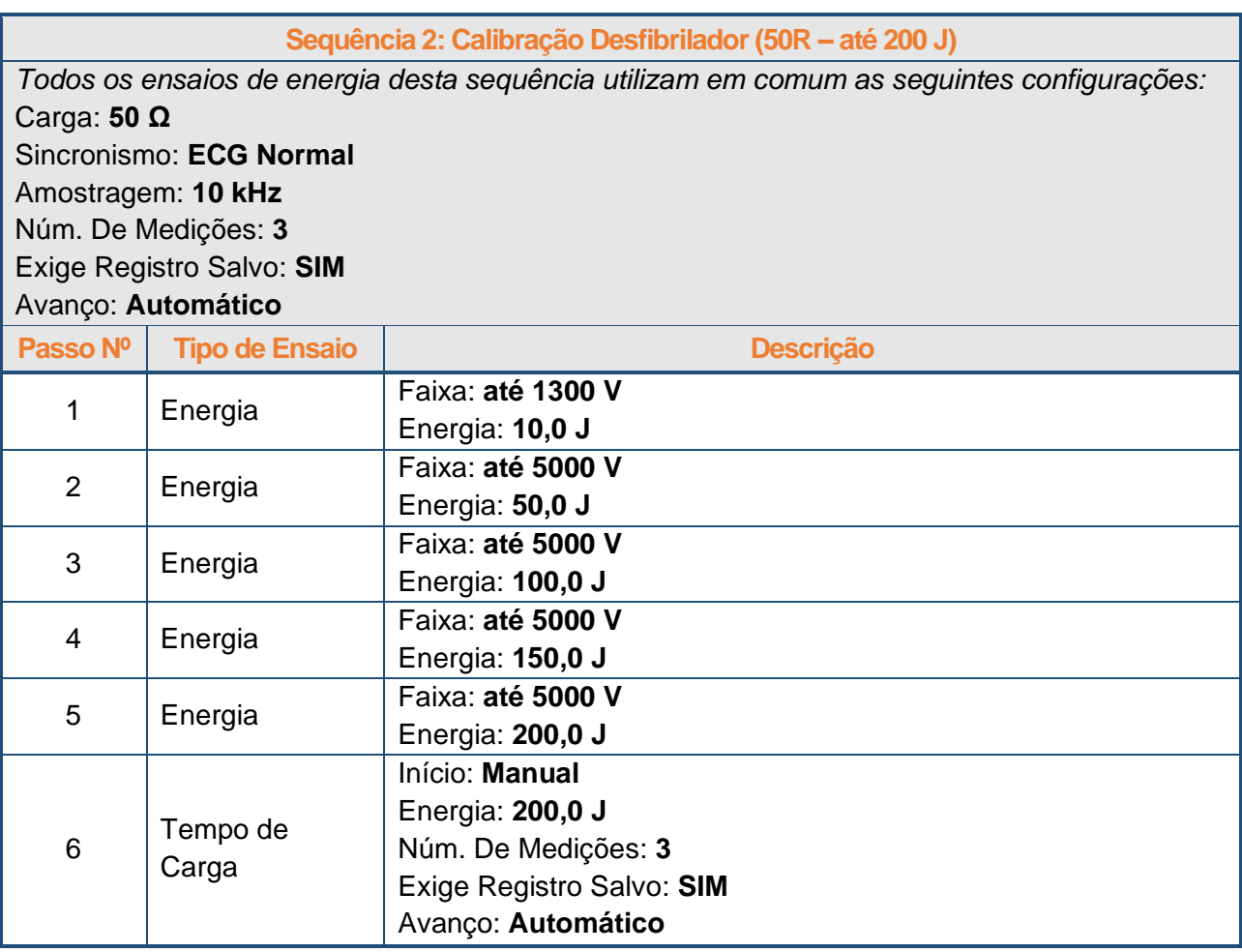

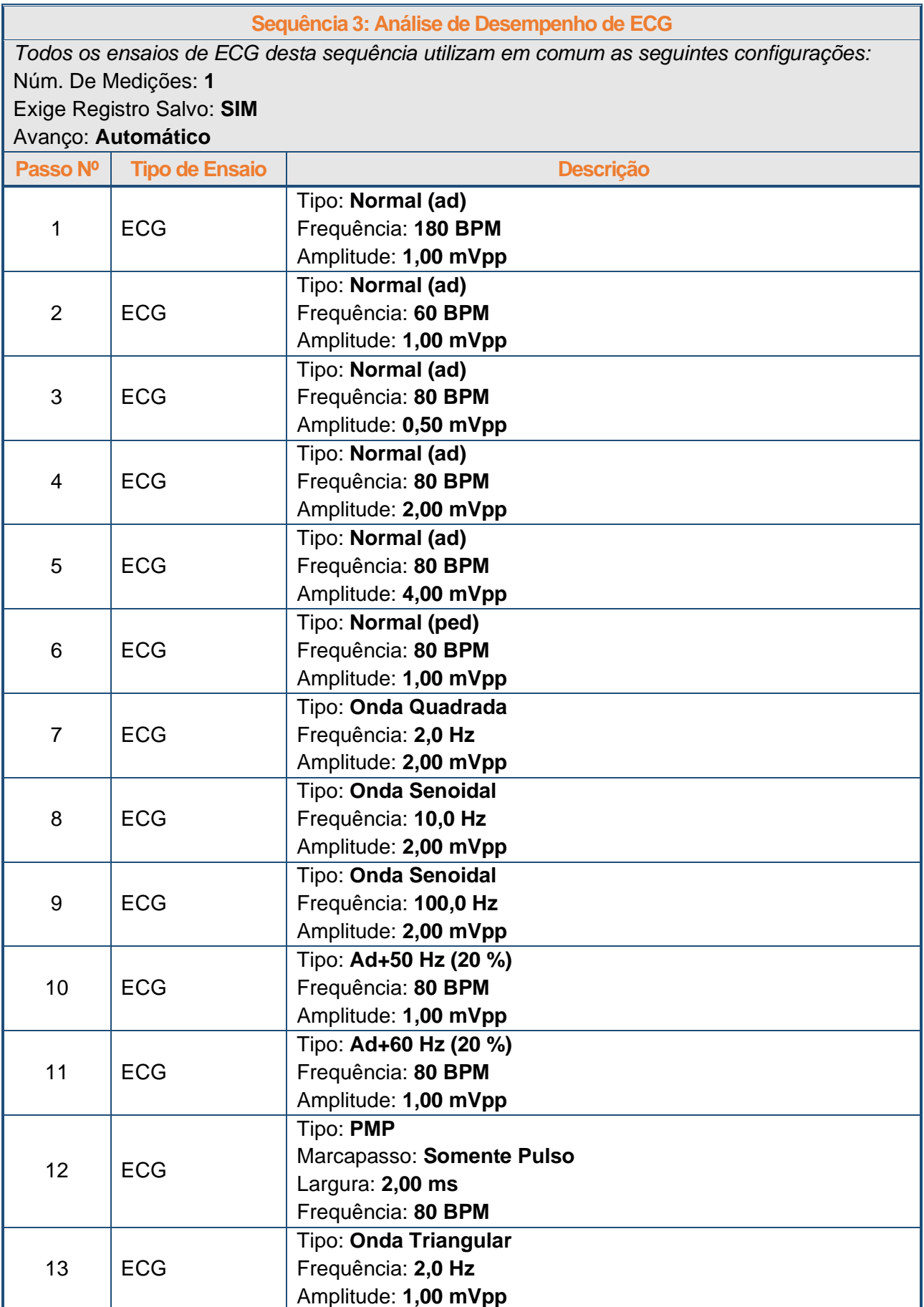

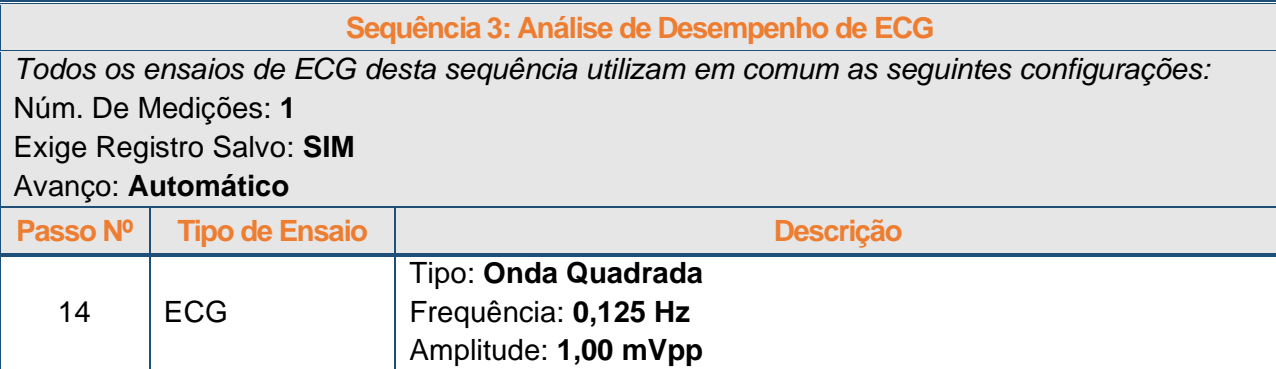

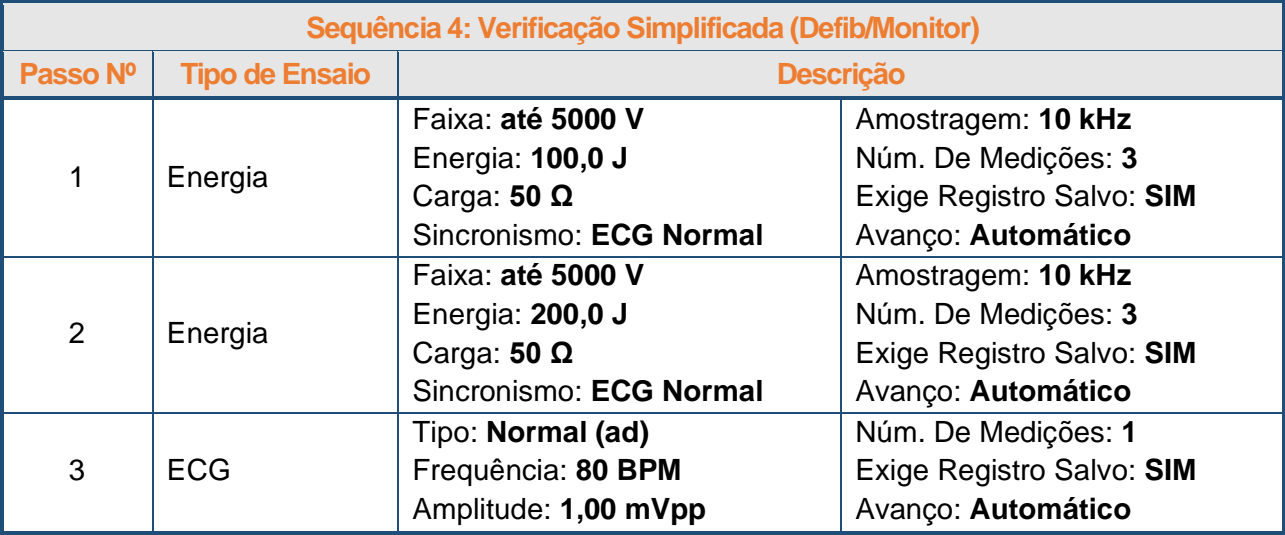

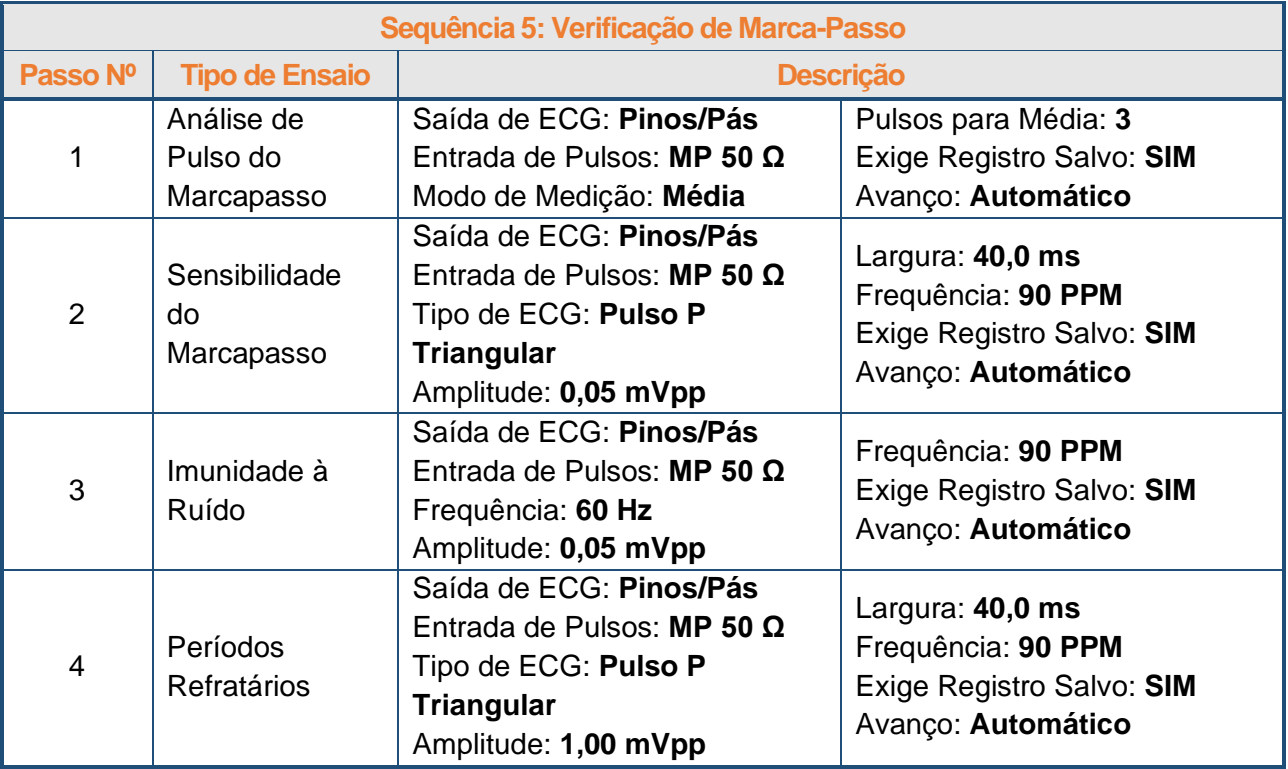

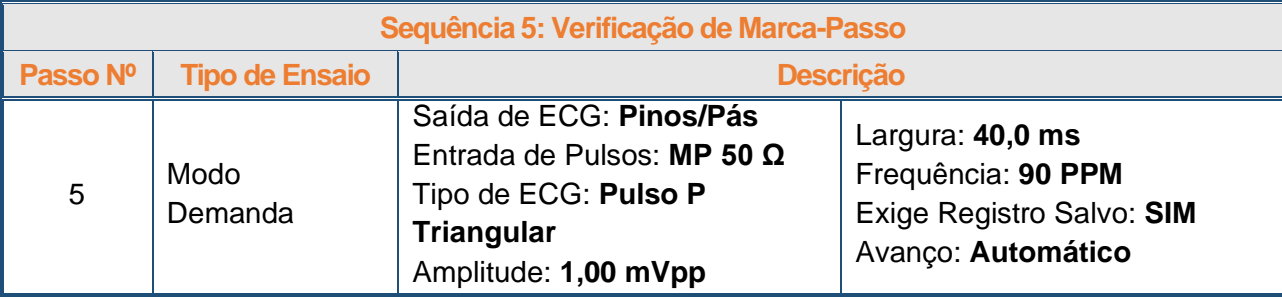

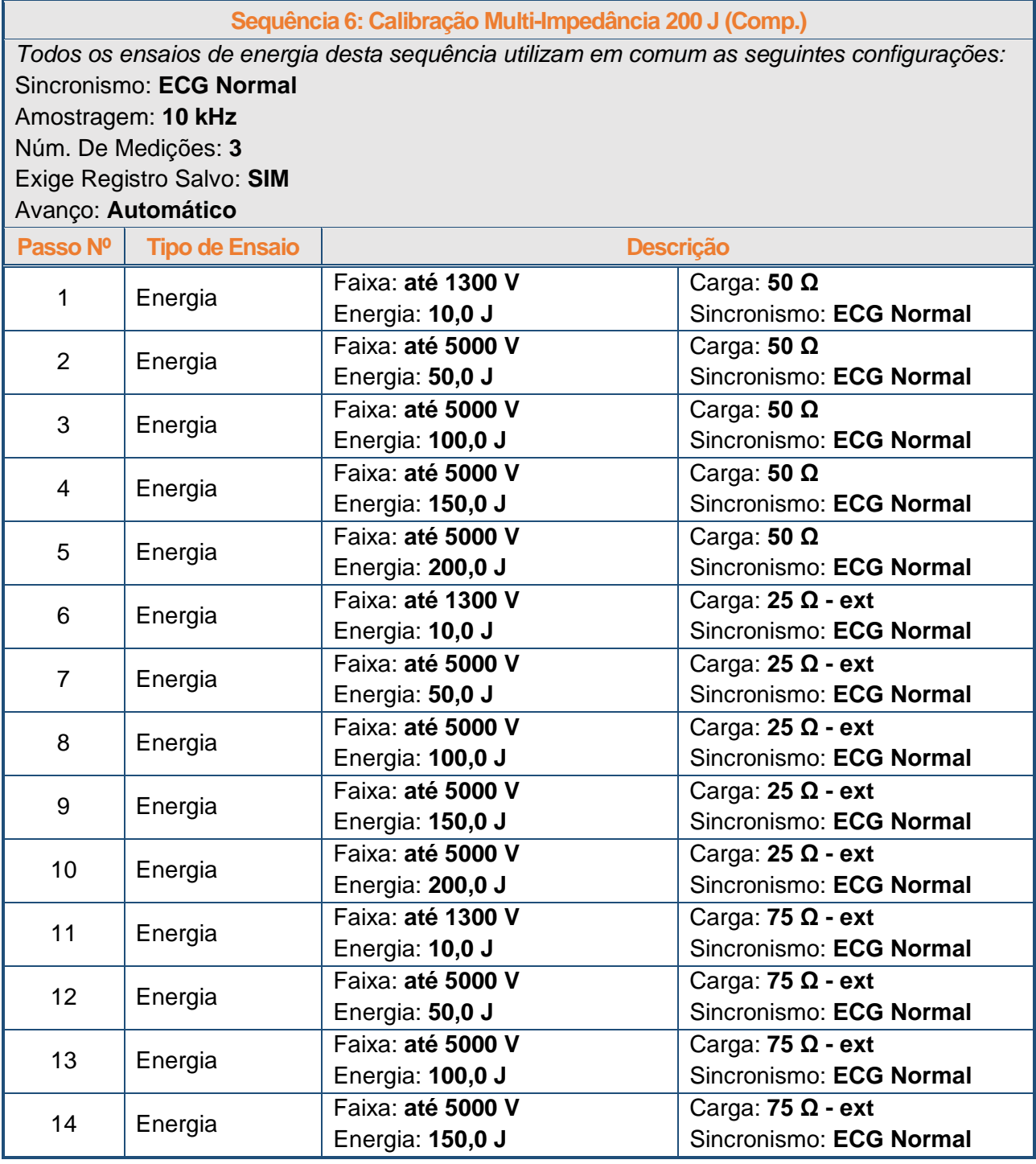

 $\Box$ 

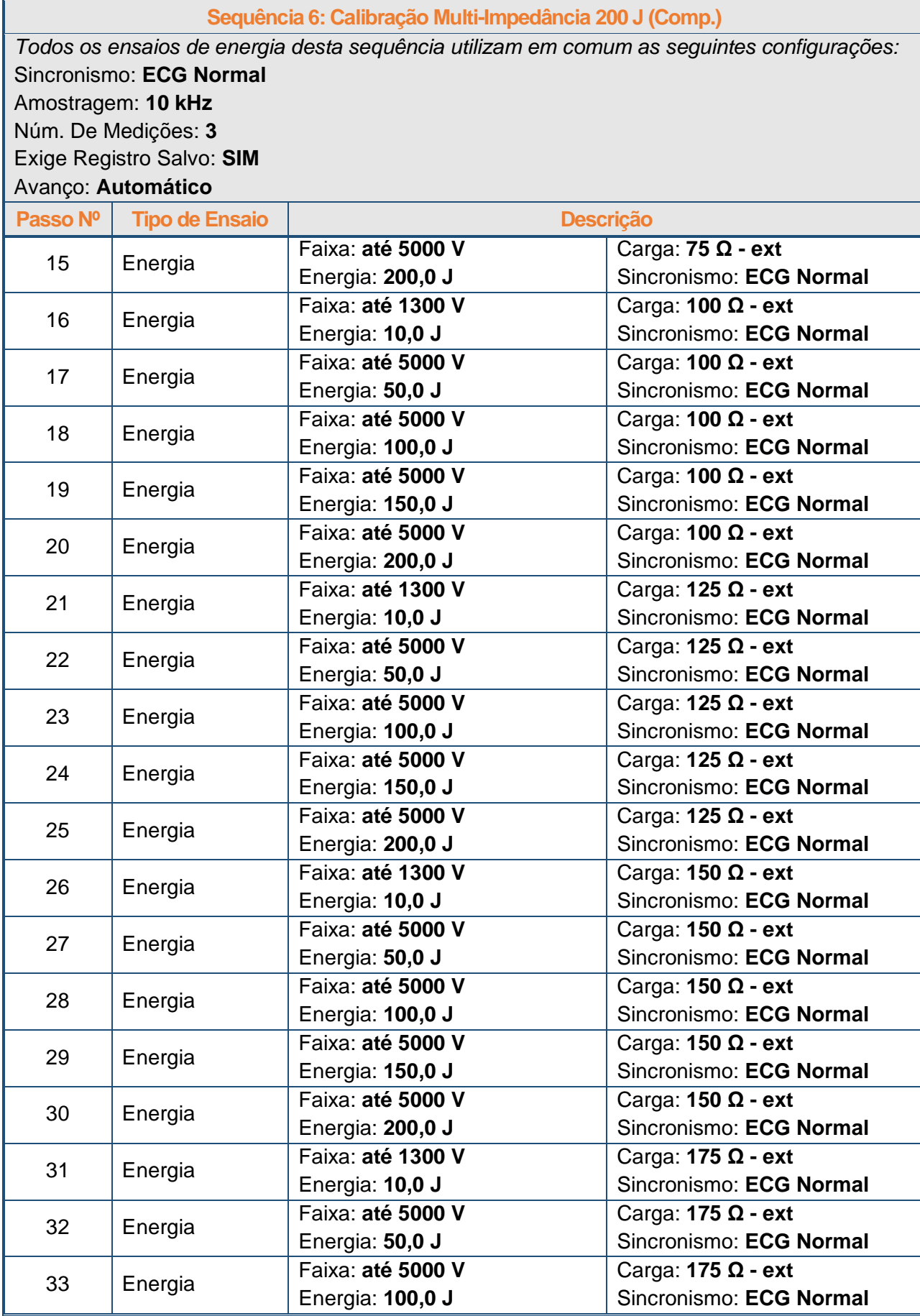

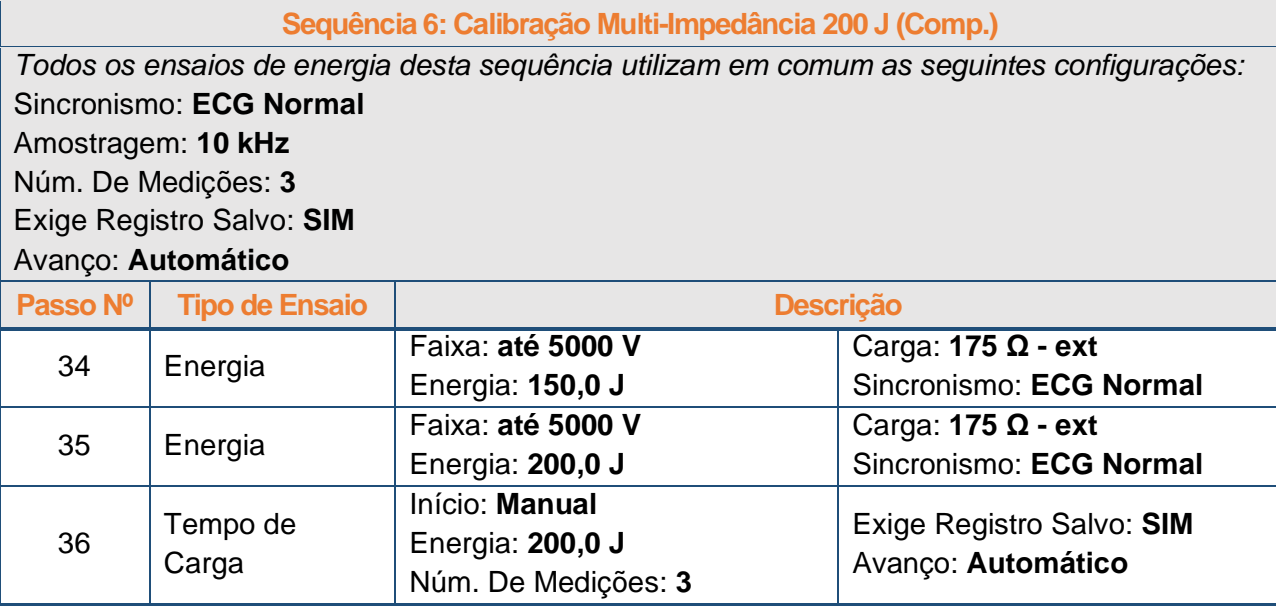

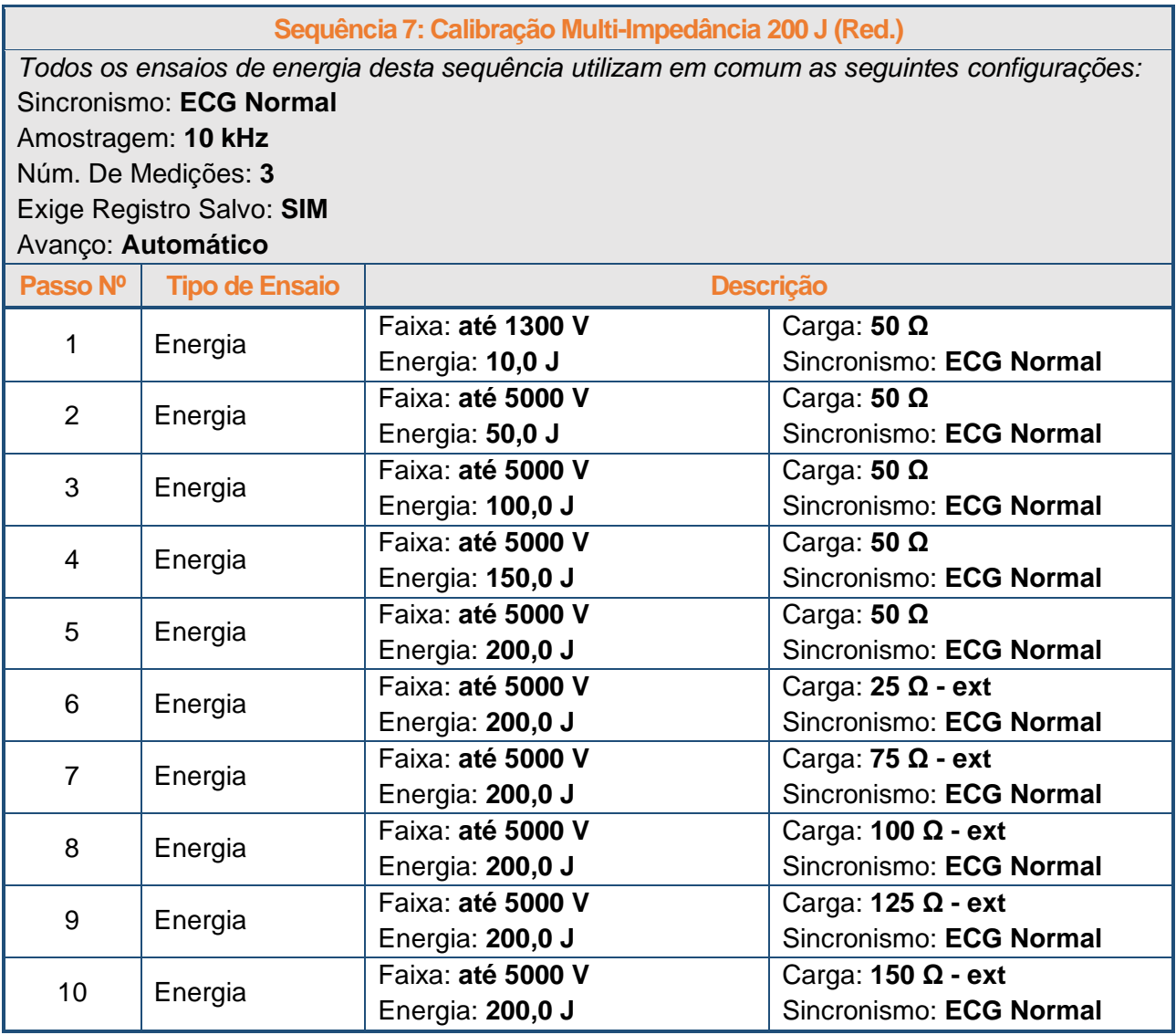

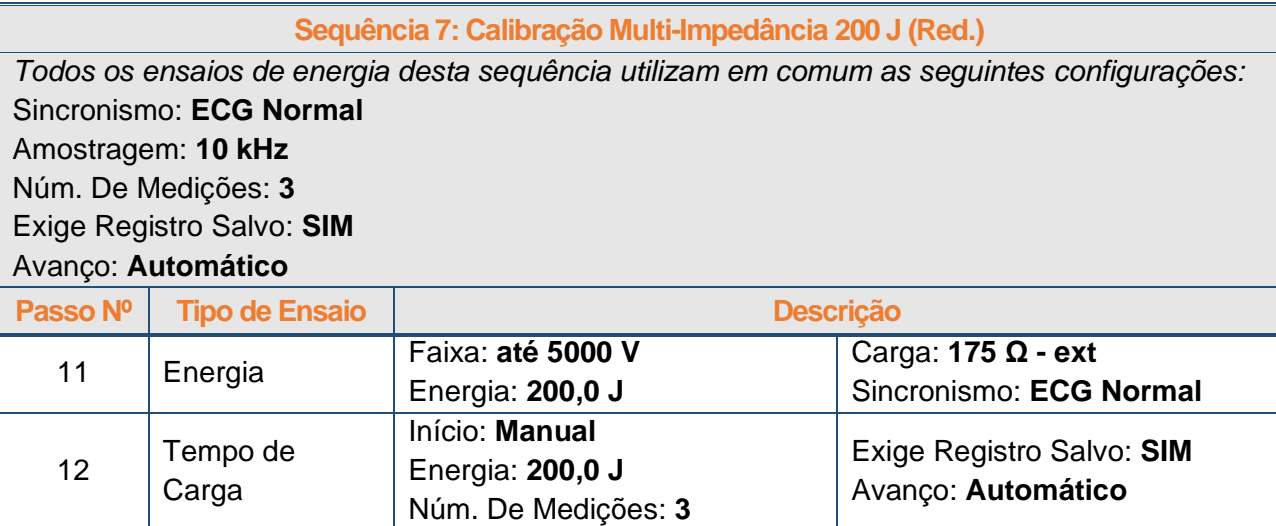

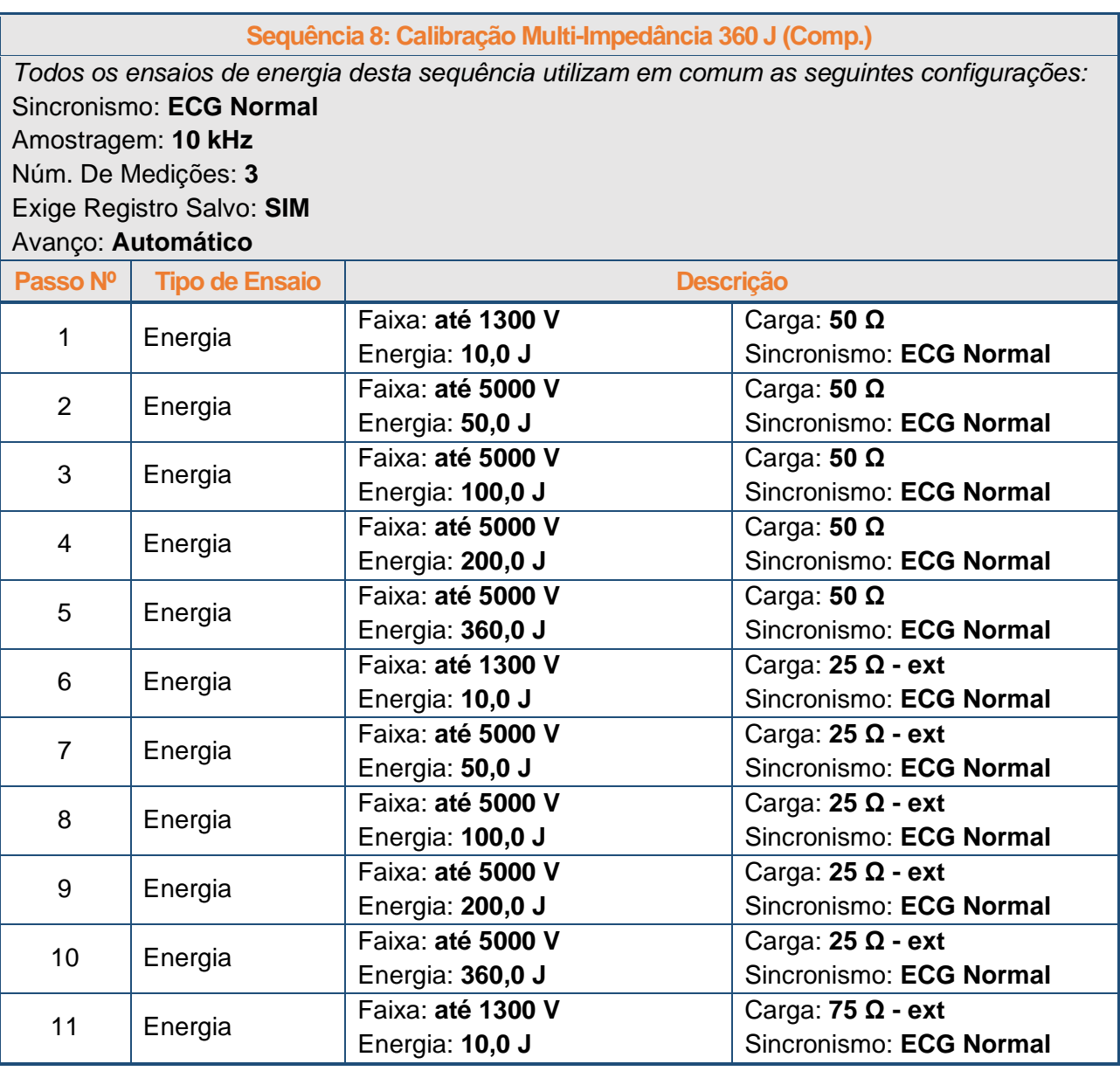

 $\overline{\Gamma}$ 

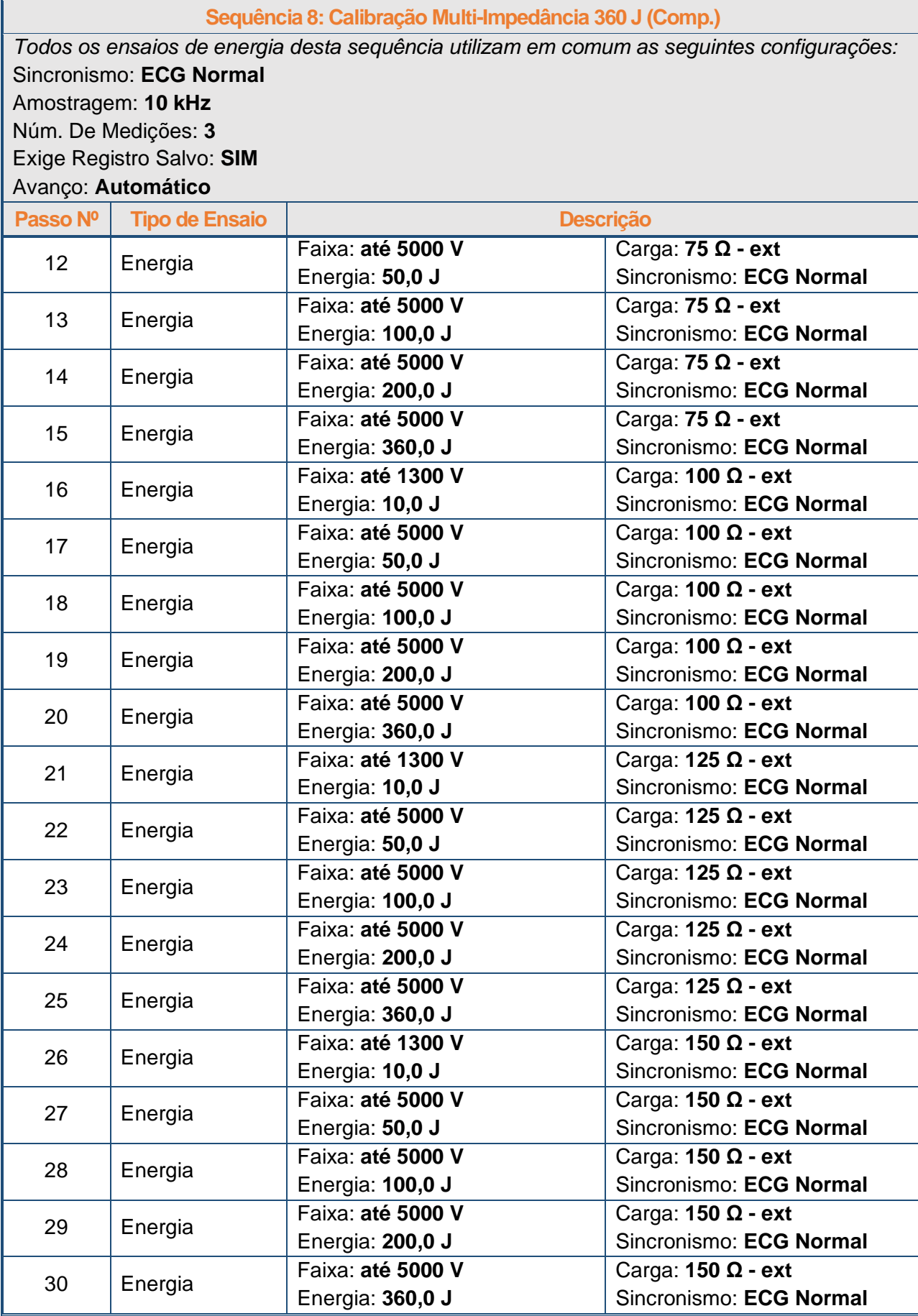

Ė

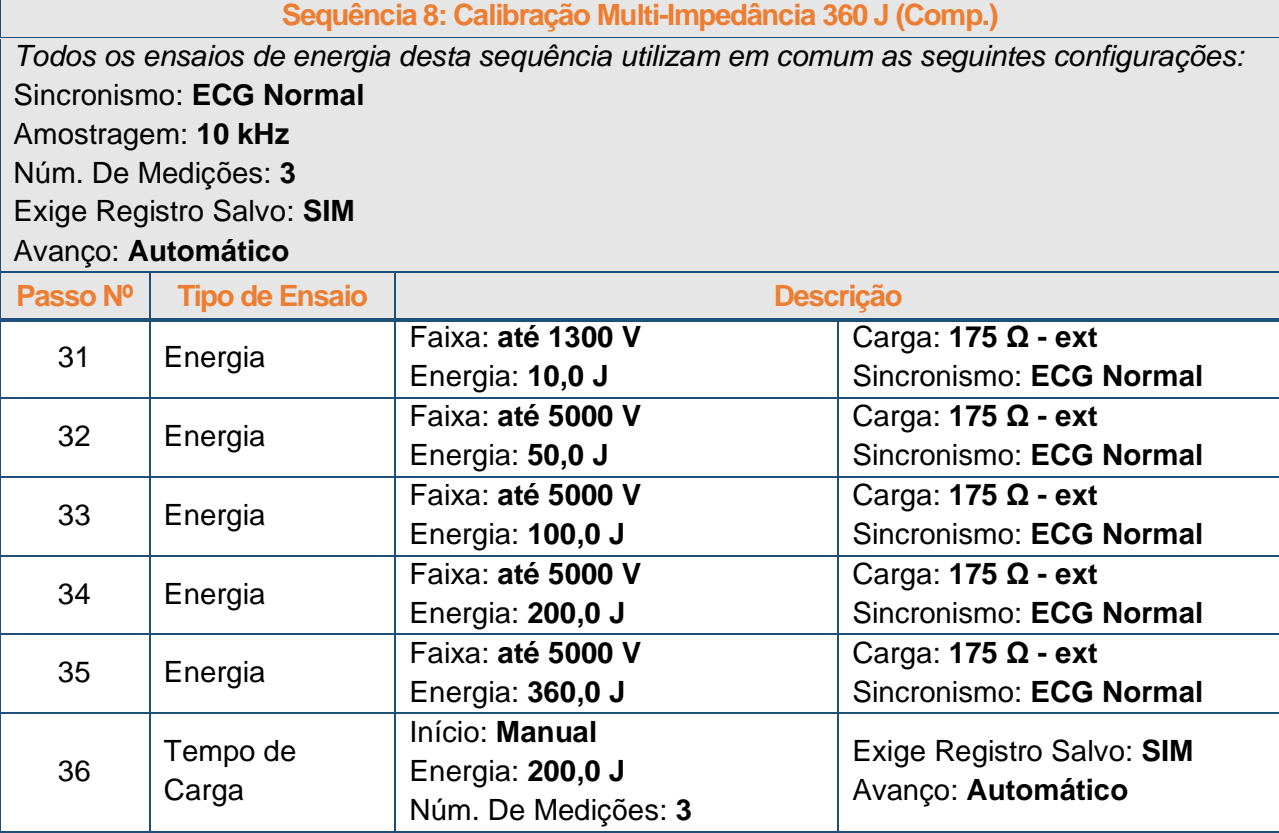

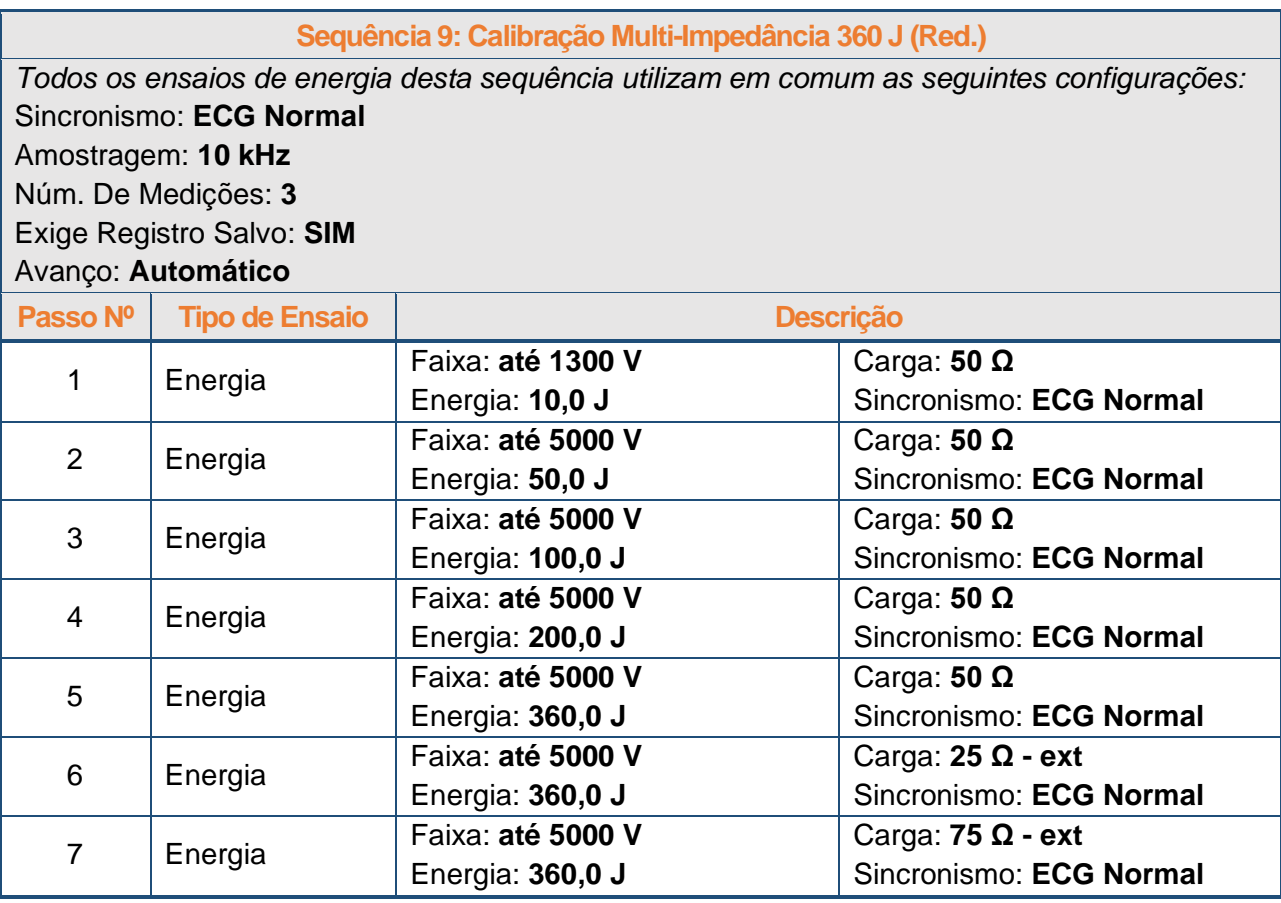

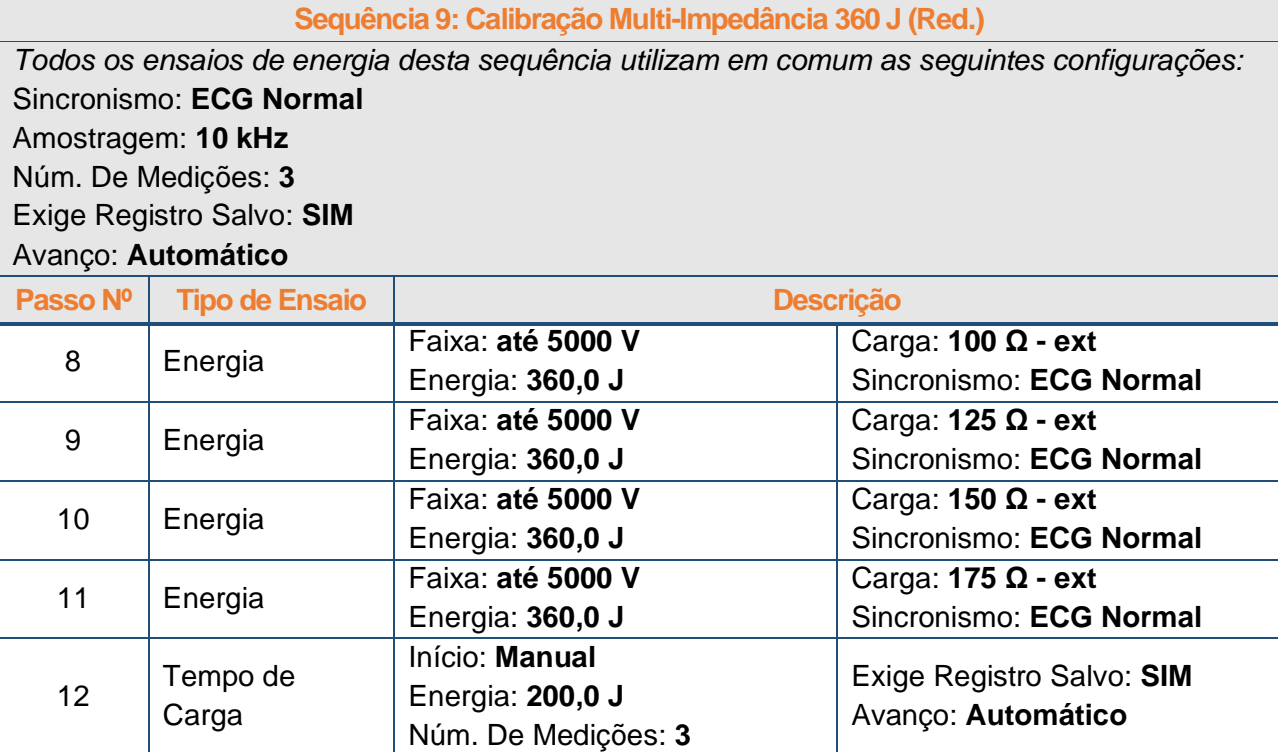

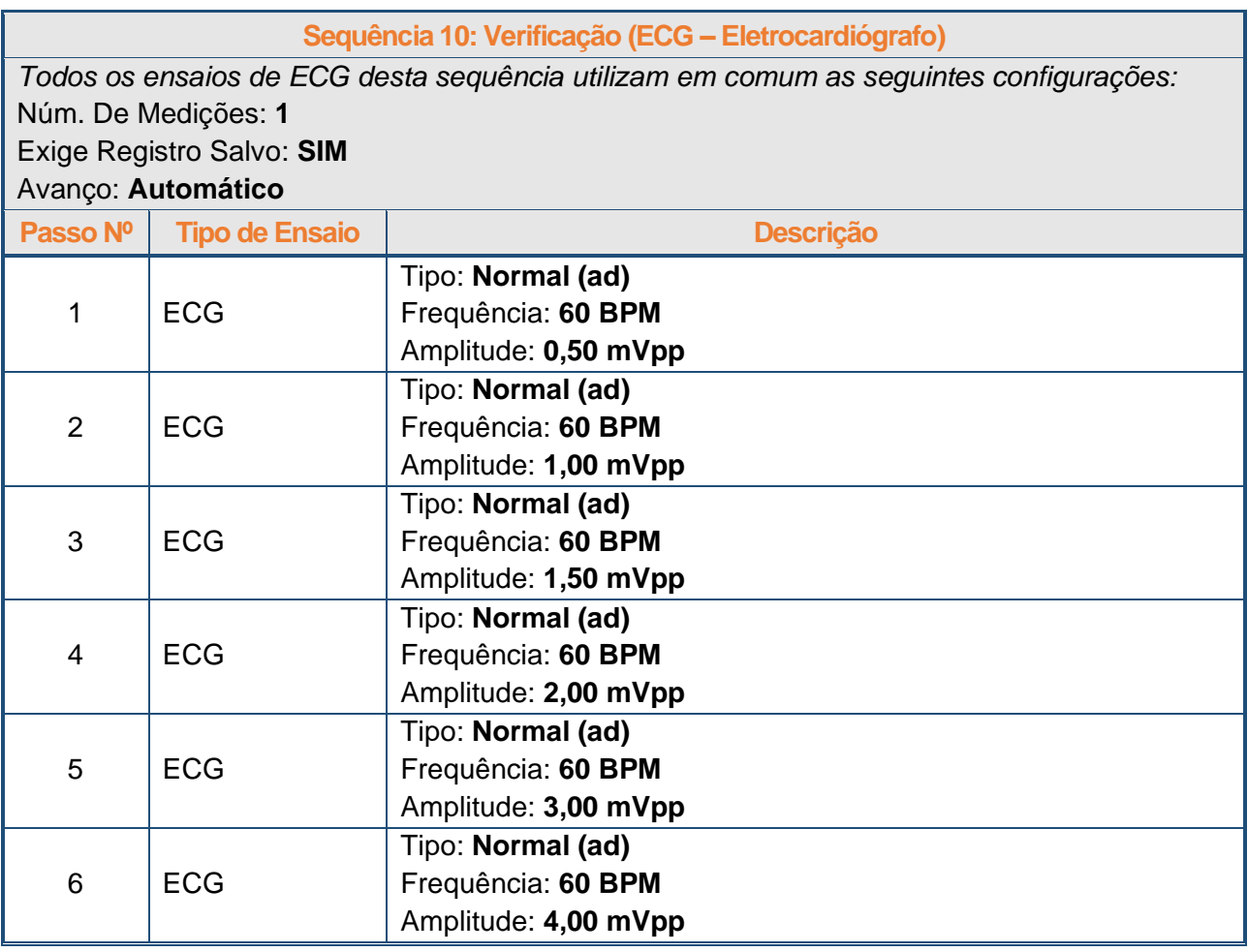

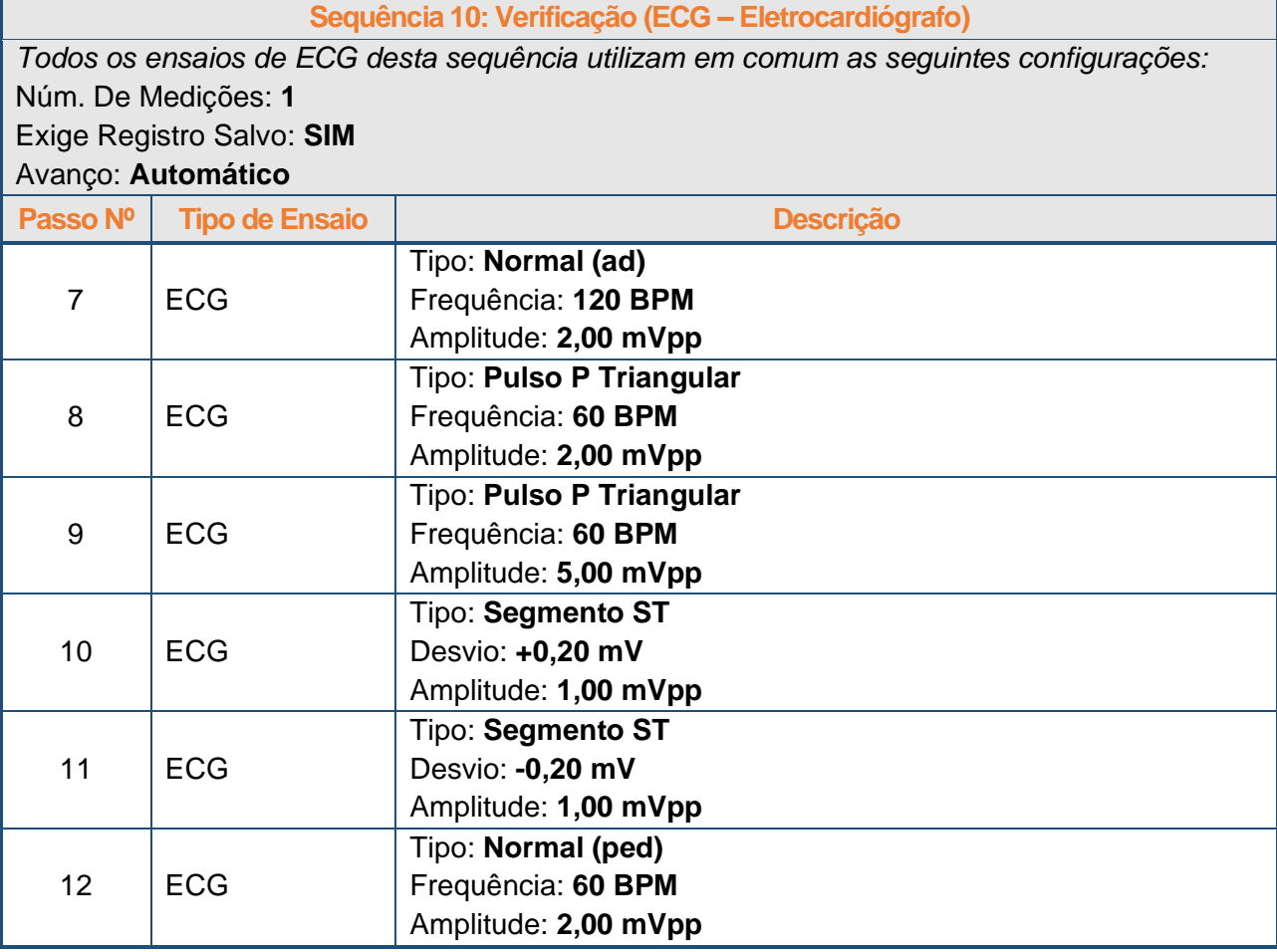

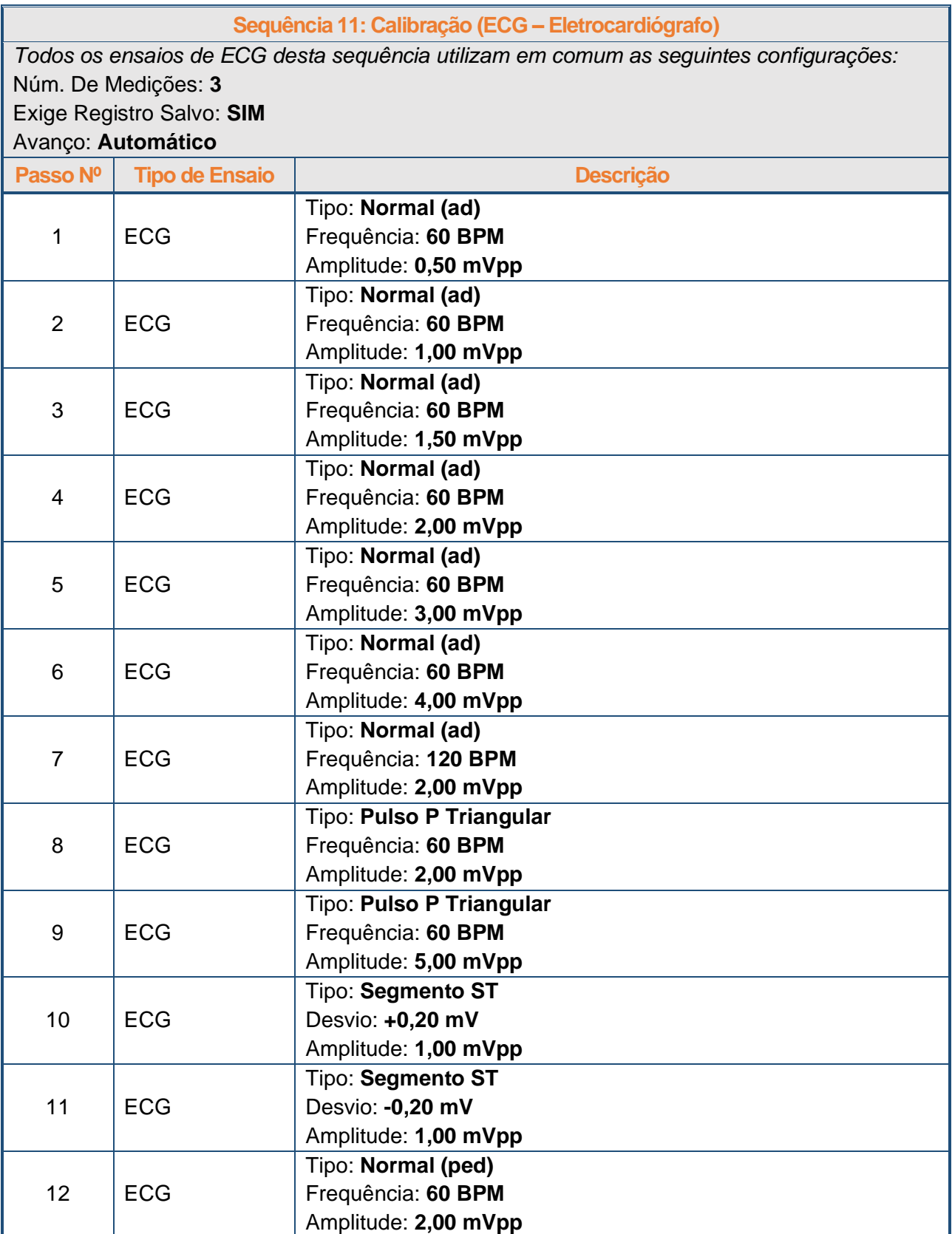

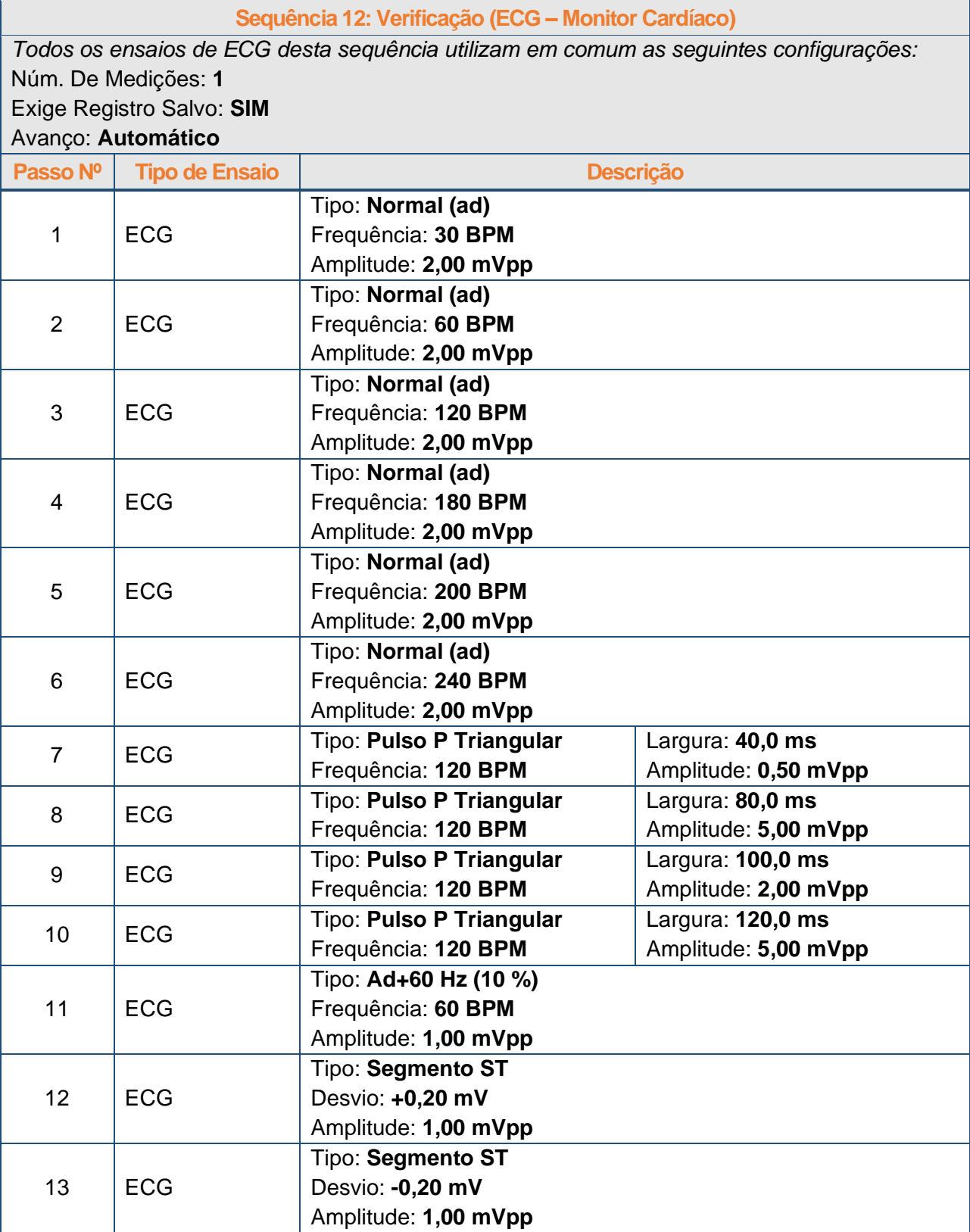

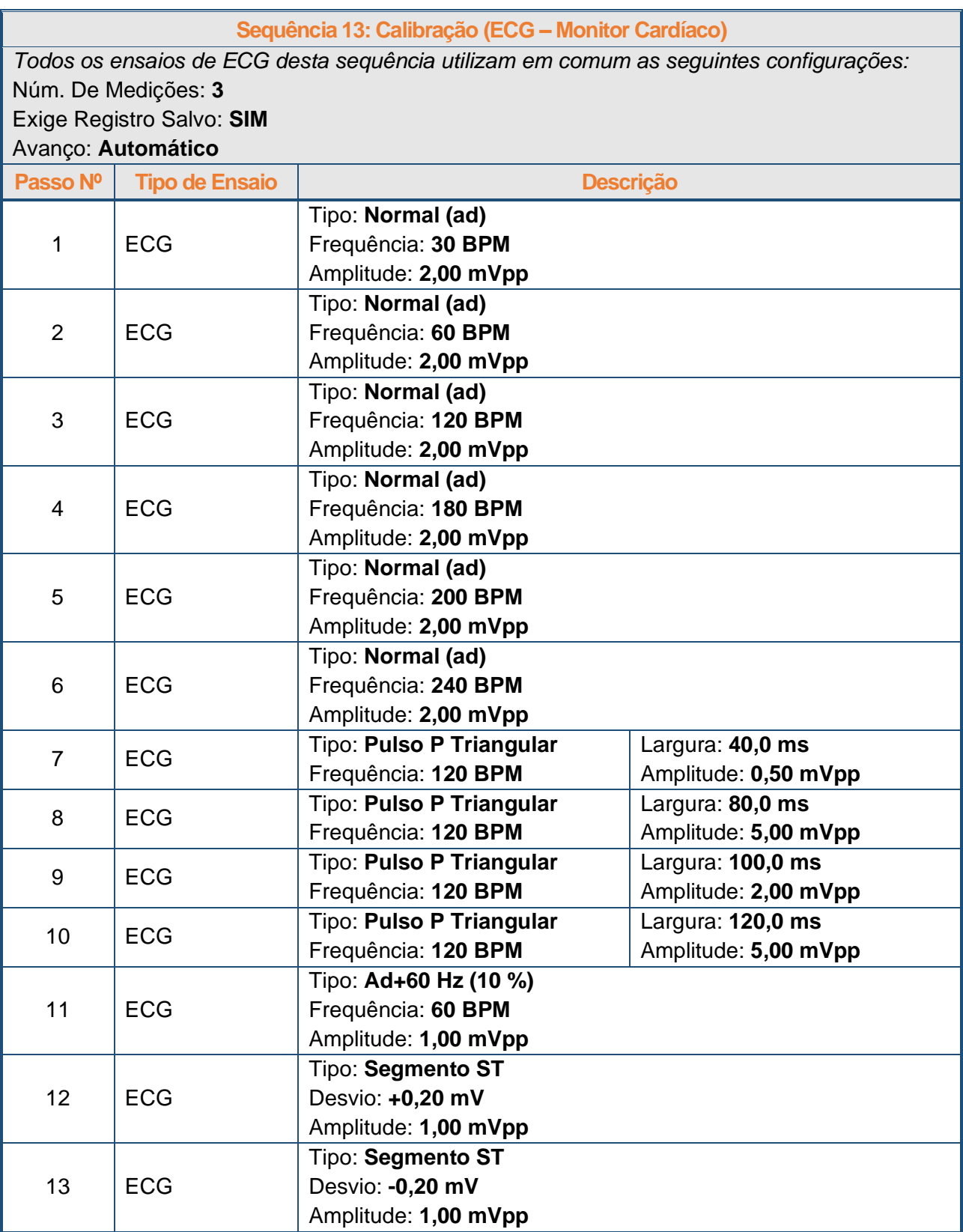

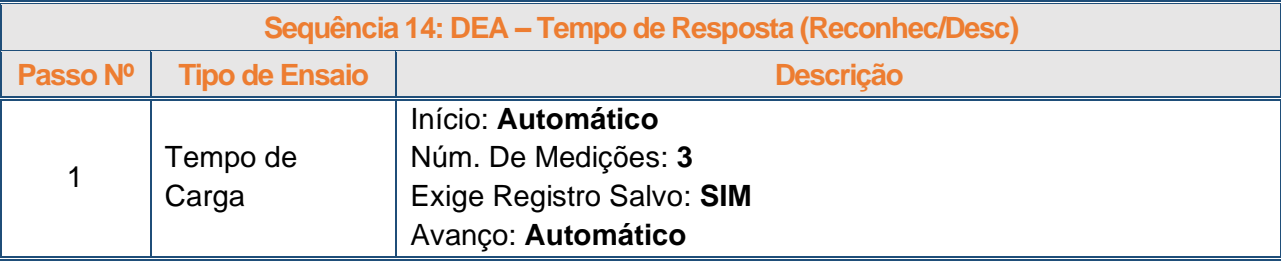

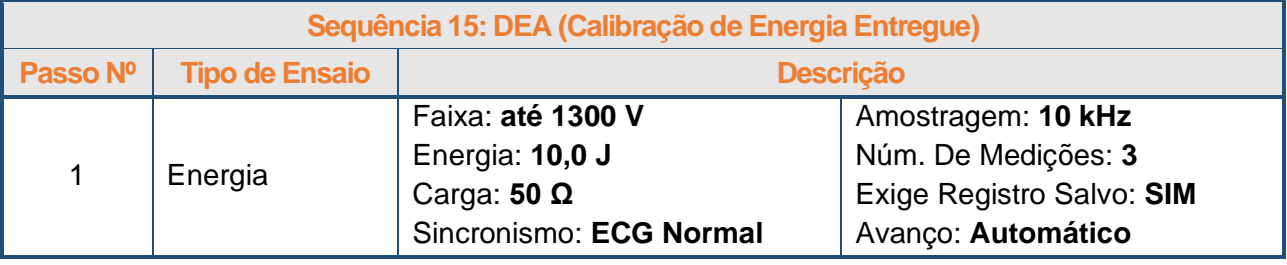

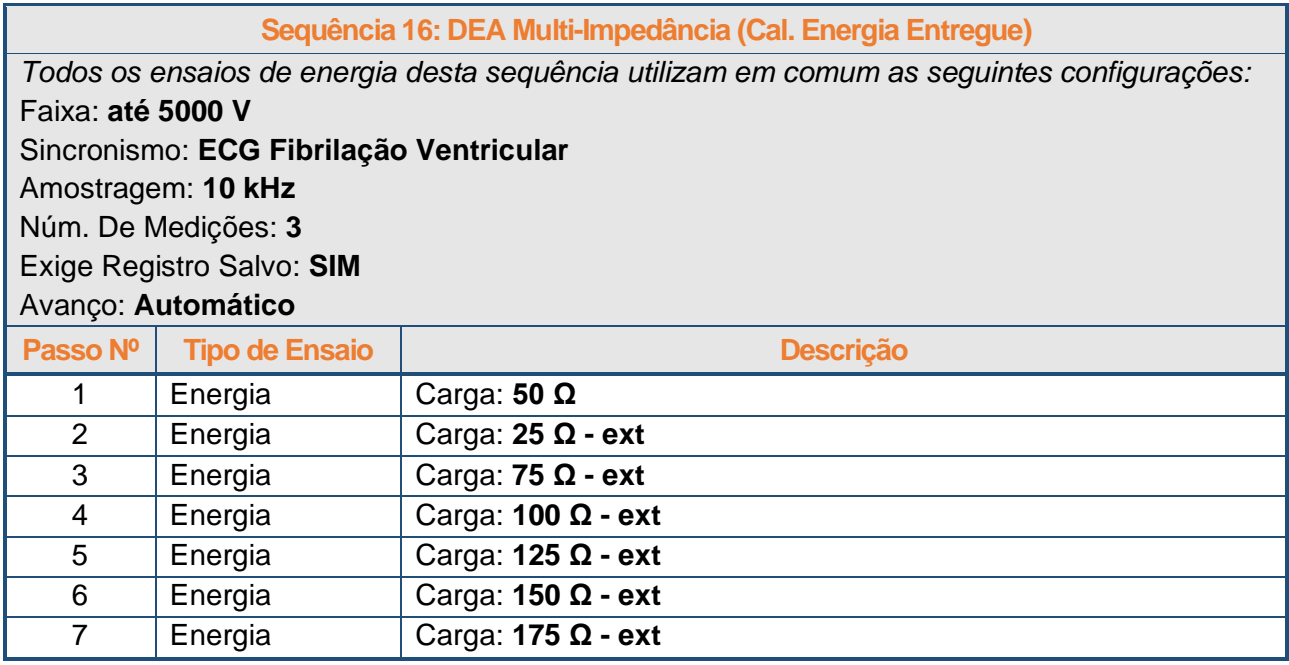

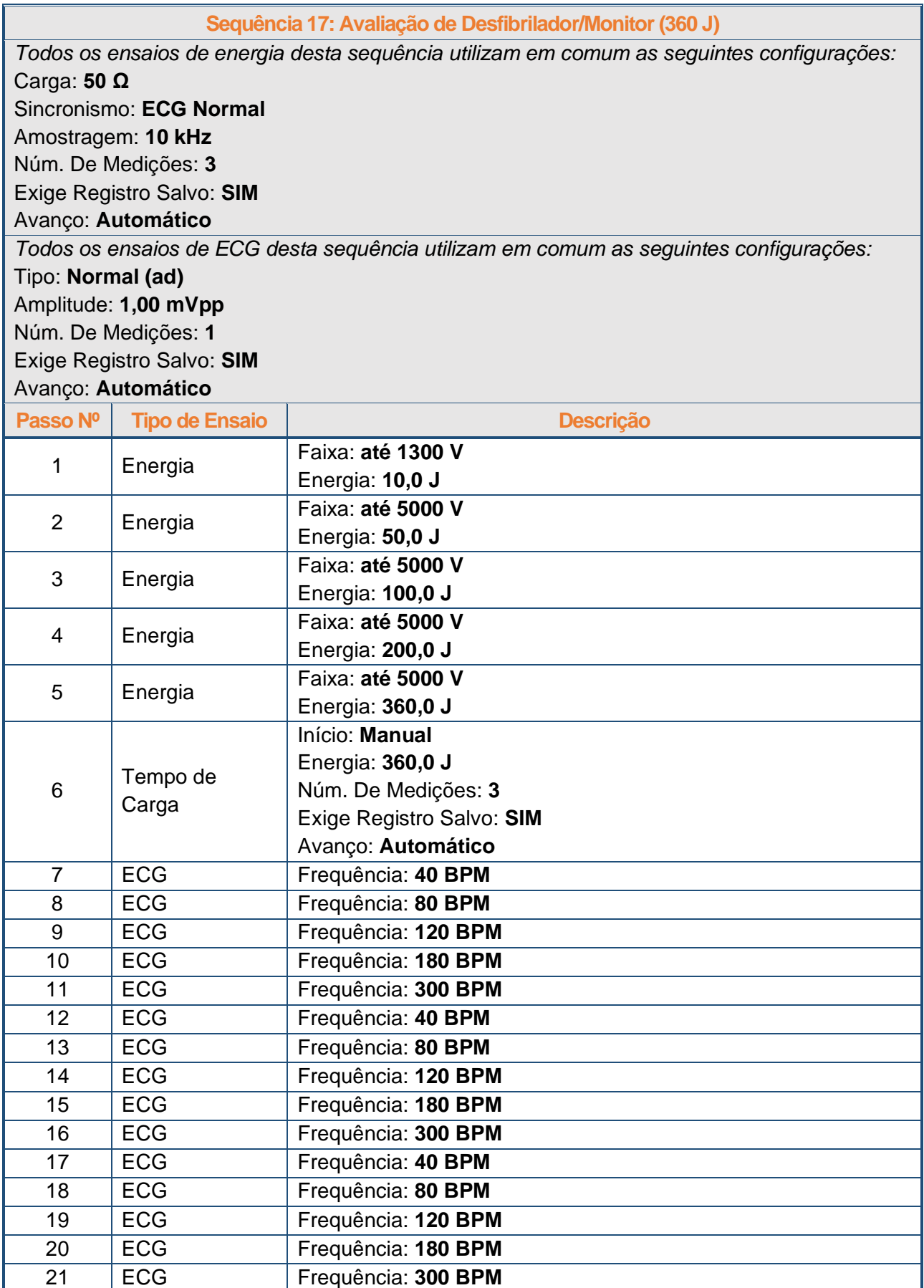

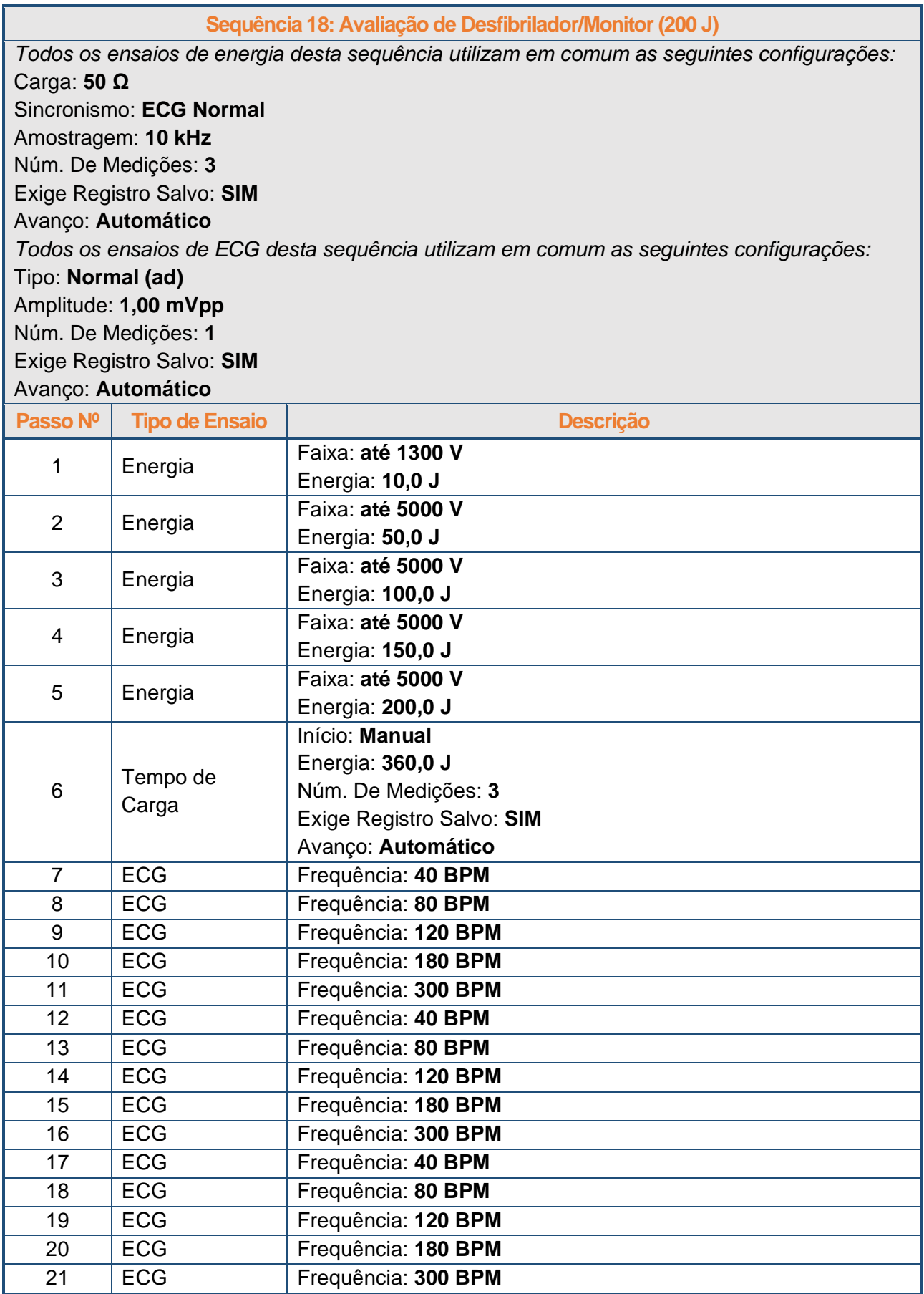

## **8.3.7.2 Passos com Salvamento Obrigatório**

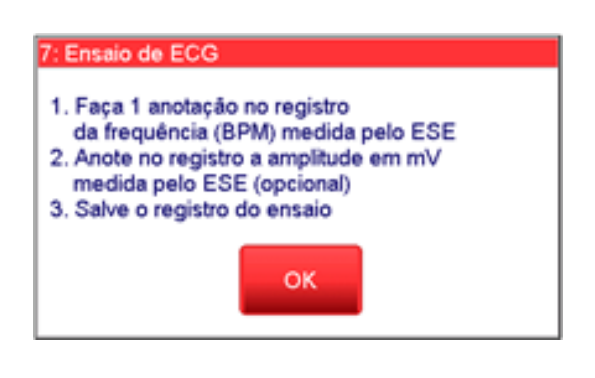

Quando o passo, na sua criação, tiver sido configurado com a opção "Exigir gravação de registro antes de avançar para o próximo passo" (Para mais informações, veja o item "*[8.3.8.2](#page-150-0) - [Configurando as](#page-150-0)  [Sequências de Ensaios](#page-150-0)*" deste manual), a sua orientação, durante a execução da sequência, determinará que se salve o registro do ensaio, como mostra a figura ao lado.

Neste caso, o analisador não permitirá que se avance para o próximo passo até que o operador salve o registro.

#### **OBS.:**

Quando o passo não tiver sido configurado com a opção "Exigir gravação de registro antes de avançar para o próximo passo", o analisador permitirá o avanço de passo mesmo que não se realize nenhum registro. Para tanto, basta pressionar o botão "**Próximo Passo**". Entretanto, caso o operador deseje, ele pode salvar o registro antes de avançar para o próximo passo

#### **8.3.7.3 Passos com Número Obrigatório de Descargas**

Durante a execução da sequência, a orientação destes passos indicará o número de descargas a ser realizado. A orientação também indicará se estas descargas necessitam ou não ser síncronas.

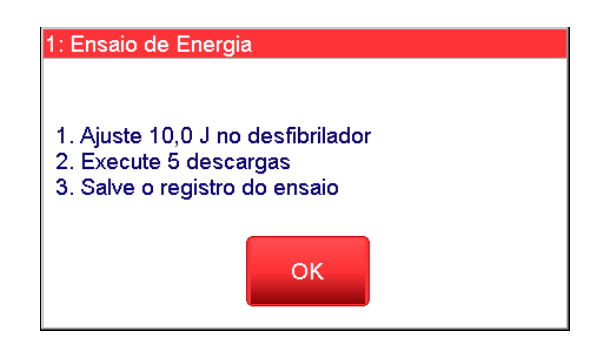

A figura ao lado apresenta, como exemplo, uma orientação de um passo relativo à medição da Energia e tempo de sincronismo de uma descarga de desfibrilador, que teve o seu número de repetições, na criação da sequência, especificado como sendo igual a 5 repetições.

Após a aquisição do número pré-estabelecido de descargas, o analisador permitirá que se salve o registro, habilitando o botão "**Salvar registro para o laudo...**" e, caso o passo não tenha sido configurado para exigir que se salve um registro, também habilitará o botão "**Próximo Passo**".

## **8.3.7.4 Passos com Descargas Prévias Obrigatórias**

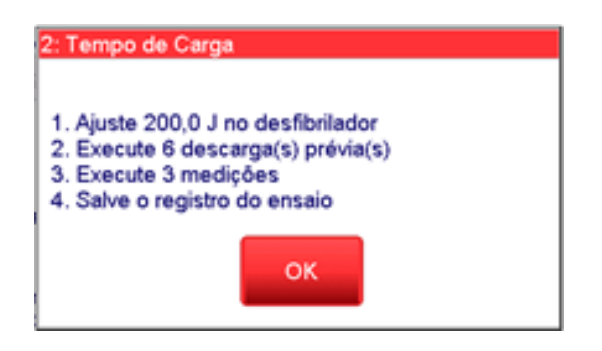

Durante a execução da sequência, a orientação destes passos indicará o número de descargas prévias a ser realizado antes do início das medições e também o número de medições (número de repetições) que serão exigidas.

A figura a seguir apresenta, como exemplo, uma orientação de um passo relativo à medição do tempo de carga de desfibrilador, que teve o seu número de descargas prévias, na criação da sequência, especificado como sendo igual a 6 e o seu número de repetições especificado como sendo igual a 3 medições.

Somente após o analisador detectar o número de descargas prévias pré-estabelecido é que ele permitirá que se realize a medição do tempo de carga, habilitando o botão "Executar medição", como mostram as figuras a seguir.

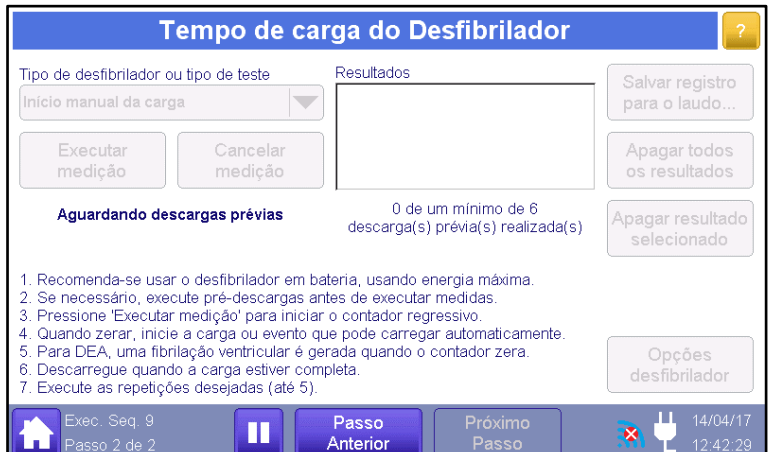

*Ensaio de Tempo de Carga aguardando as descargas prévias. Note o botão "Executar medição" desabilitado.*

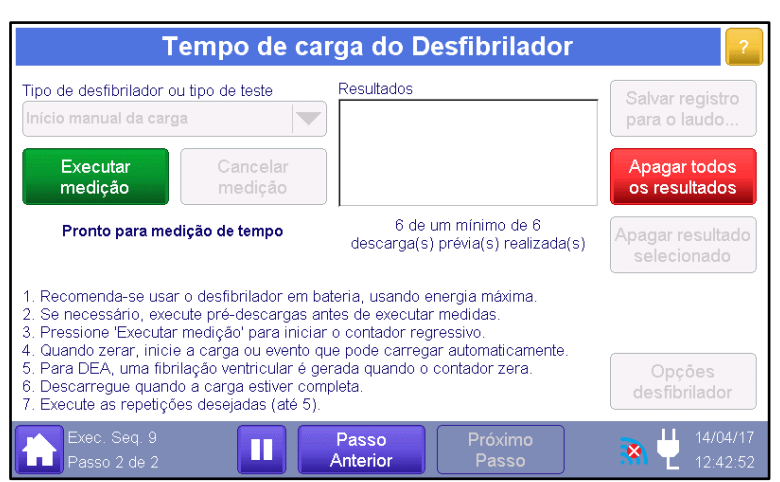

*Ensaio de Tempo de Carga após as descargas prévias serem realizadas. Note o botão "Executar medição" habilitado.*

## **8.3.8 Menu de Configurações**

Acessado ao selecionar a opção "**Configurações**" no Menu Principal, o Menu de Configurações permite acesso às configurações do sistema.

Como mostra a figura abaixo, através do Menu de Configurações, é possível acessar as configurações de Limites, Sequências de Ensaios, Opções de Laudo, Ajustar data e hora, Sons, Economia de Energia, Conexão WiFi e também acessar as informações do analisador.

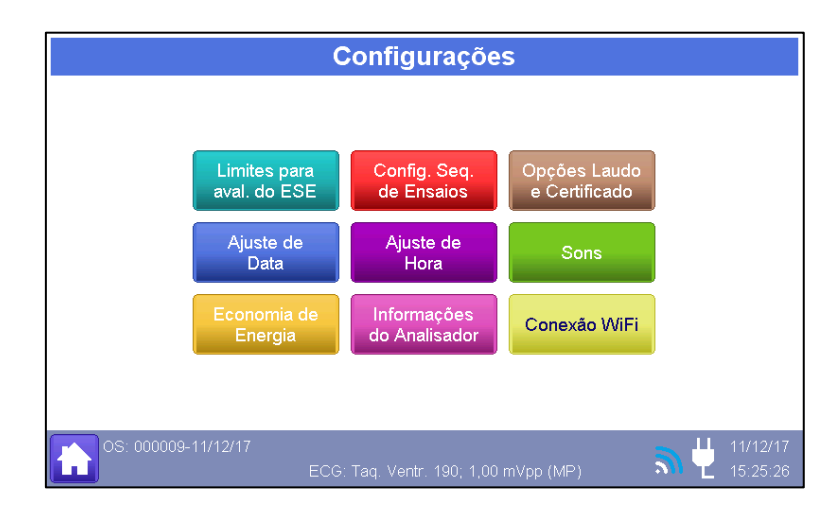

## **8.3.8.1 Grupos de Limites**

Acessado ao selecionar a opção "**Limites para aval. do ESE**" no Menu de Configurações, o Menu de Grupos de Limites permite que o usuário visualize e edite os critérios de aceitabilidade.

O analisador AD100 A Séries pode armazenar um total de 30 grupos de limites para a avaliação do ESE.

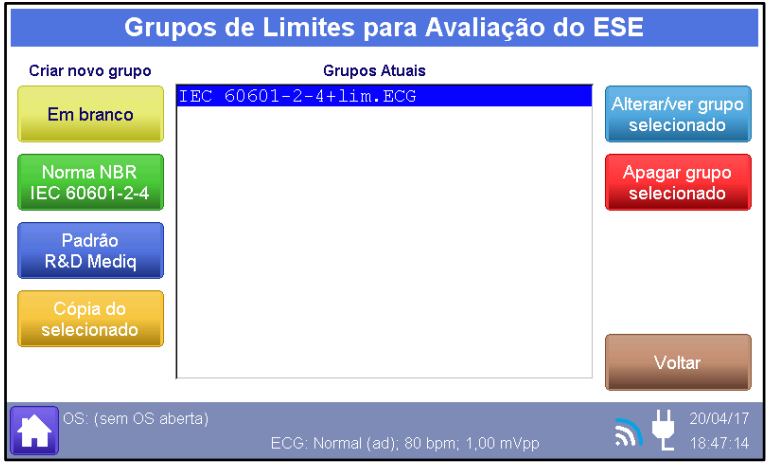

As funções da tela são descritas abaixo.

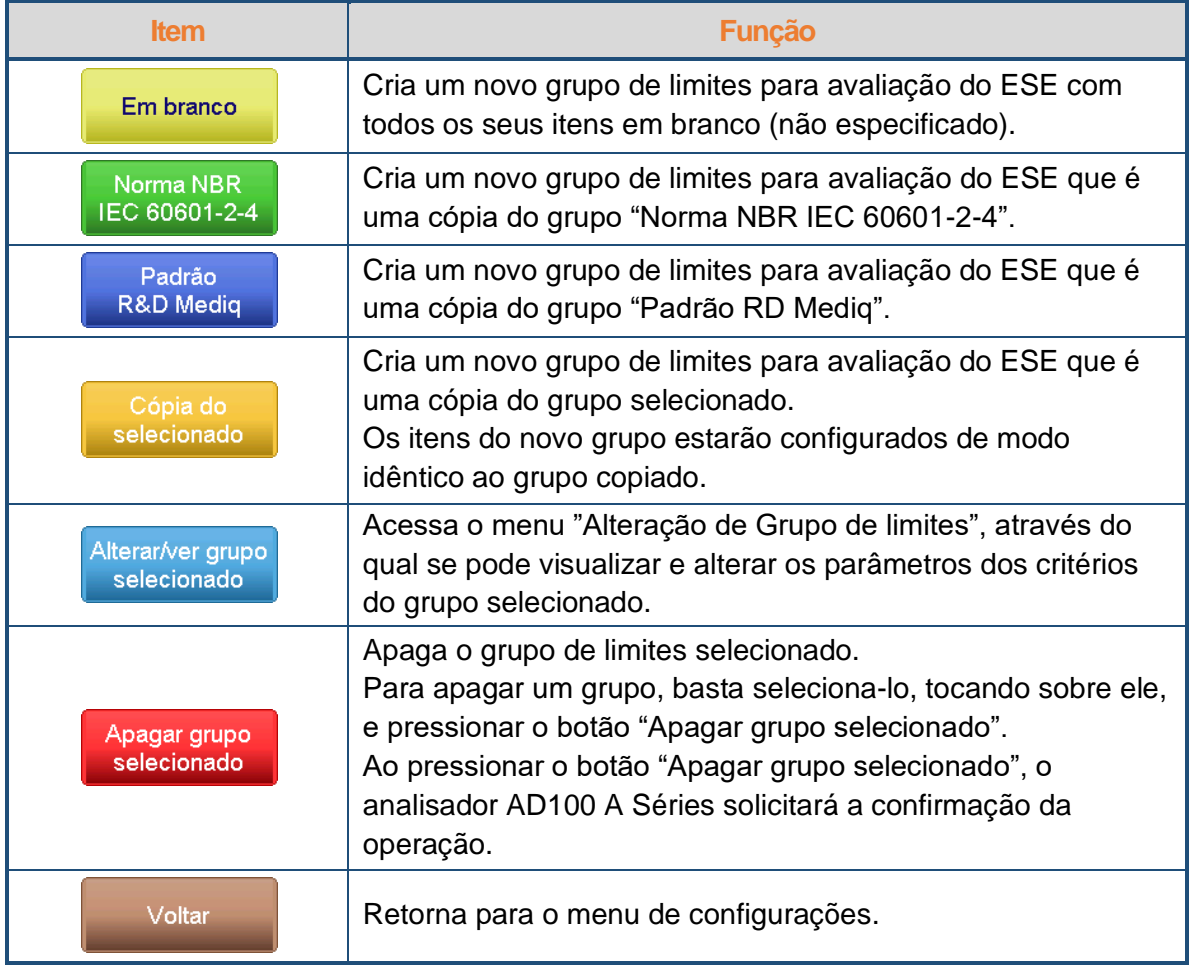

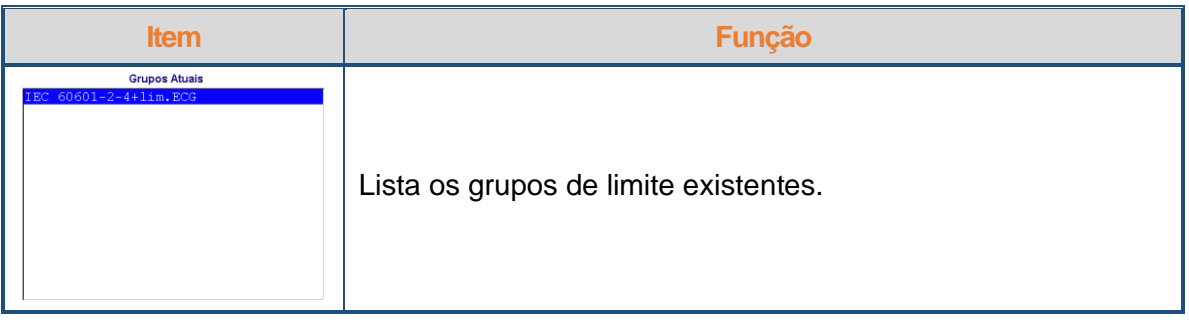

O grupo "Norma NBR IEC 60601-2-4" apresenta a seguinte configuração para os seus critérios:

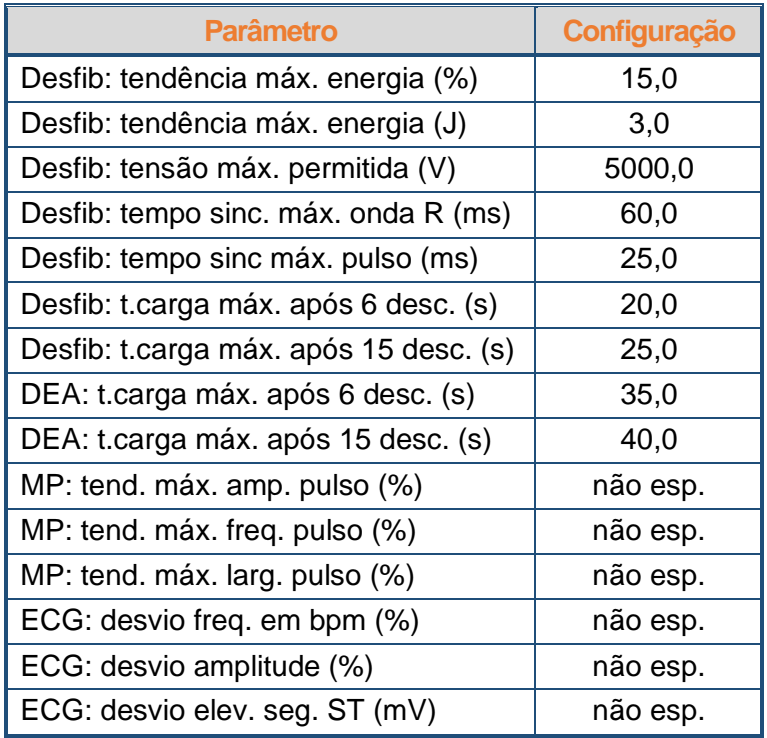

O grupo "Padrão R&D Mediq" apresenta a seguinte configuração para os seus critérios:

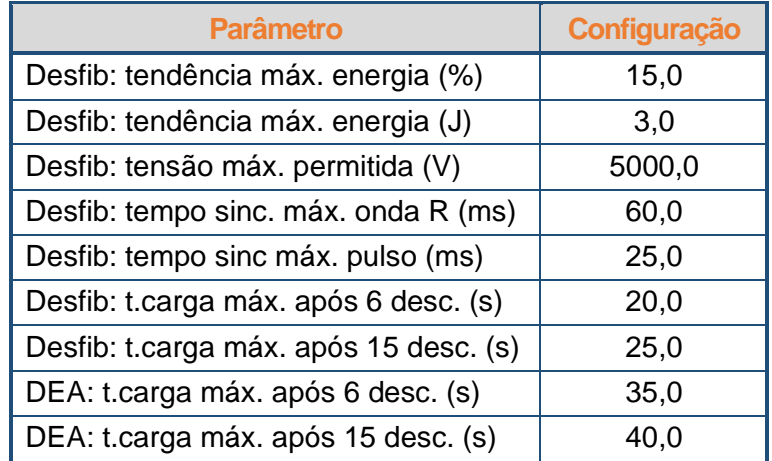

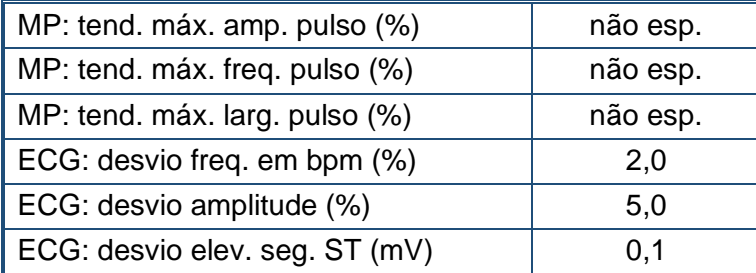

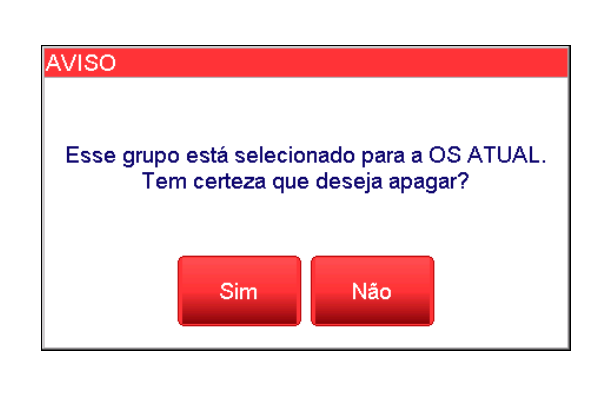

Quando a opção "**Apagar grupo selecionado**" é utilizada, a mensagem mostrada na figura ao lado é exibida ao usuário, avisando-o de que esta operação irá descartar quaisquer alterações anteriores realizadas pelo usuário.

Selecione "**Sim**" para confirmar ou "**Não**" para cancelar.

# **OBS.:** O grupo de limites criado será automaticamente selecionado na lista do Menu de Grupos de Limites.

Para configurar os critérios (itens) de um grupo de limites do analisador, basta, na tela "Grupo de limites para Avaliação do ESE", selecionar o grupo de limites que deseja editar, tocando sobre ele, e, posteriormente, pressionar o botão "Alterar/ver grupo selecionado".

A janela de edição do grupo, menu "Alteração do Grupo de Limites", será aberta, como mostra o exemplo da figura a seguir:

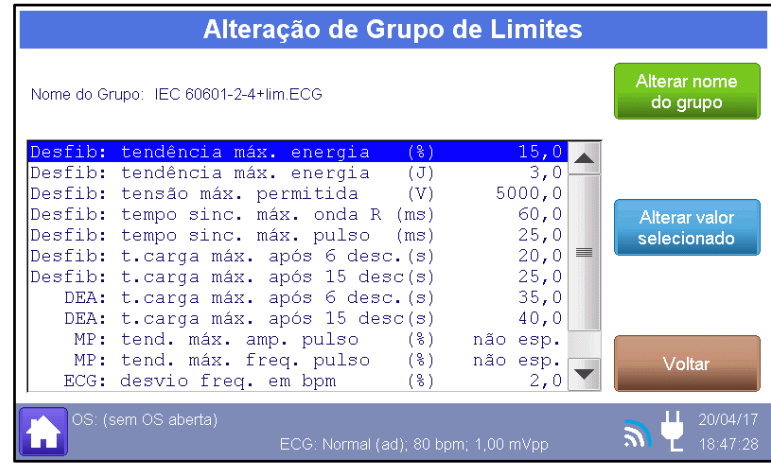

O menu "Alteração do Grupo de Limites", apresenta o nome do grupo de limites.

Para alterar o nome do grupo de limites, basta pressionar o botão "Alterar nome do grupo", entrar com o novo nome e confirmar pressionando o botão "OK".

Para alterar o limite atribuído a um dos itens do grupo, basta selecionar o item, tocando sobre ele, e, posteriormente, pressionar o botão "Anotar valor selecionado".

Para retorna a tela "Grupo de limites para Avaliação do ESE", basta pressionar o botão "Voltar".

Os grupos de limite do Analisador apresentam os seguintes itens:

• **Desfib: tendência máx. energia (%):** Este parâmetro determina o máximo erro relativo permitido entre a energia total mensurada pelo analisador e a energia esperada.

Este parâmetro vai ser utilizado como critério para a avaliação do Equipamento sob Ensaio (ESE) quando realizando o ensaio de Energia (Menu "Energia e tempo de sincronismo" ou Menu "Energia – resultados detalhados").

A Norma ABNT NBR IEC 60601-2-4:2014 determina na sua subseção 201.12.1 que:

"*A energia Entregue Declarada (de acordo com as configurações do Equipamento EM) em cargas de 25 Ω, 50 Ω, 75 Ω, 100 Ω,* 125  $\Omega$ , 150  $\Omega$  e 175  $\Omega$  deve ser especificada. A energia entregue *medida nestas resistências de cargas não pode variar da Energia Entregue para a impedância por mais do que ±3 J ou ±15%, o que for maior, a qualquer nível de energia."*

#### **OBS.:**

A tendência máxima (máximo erro sistemático permitido) a ser adotada para a Et é igual ao valor resultante para "Desfib: tendência máx. energia (%)"ou ao valor atribuído para o item "Desfib: tendência máx. energia (J)", o que for maior dentre os dois.

• **Desfib: tendência máx. energia (J):** Este parâmetro determina o máximo erro absoluto permitido entre a energia total mensurada pelo analisador e a energia esperada.

Este parâmetro vai ser utilizado como critério para a avaliação do Equipamento sob Ensaio (ESE) quando realizando o ensaio de Energia (Menu "Energia e tempo de sincronismo" ou Menu "Energia – resultados detalhados").

A Norma ABNT NBR IEC 60601-2-4:2014 determina na sua subseção 201.12.1 que:

"*A energia Entregue Declara (de acordo com as configurações do Equipamento EM) em cargas de 25 Ω, 50 Ω, 75 Ω, 100 Ω,*  $125 \Omega$ , 150  $\Omega$  e 175  $\Omega$  deve ser especificada. A energia entreque *medida nestas resistências de cargas não pode variar da Energia Entregue para a impedância por mais do que ±3 J ou ±15%, o que for maior, a qualquer nível de energia"*

## **OBS.:**

A tendência máxima (máximo erro sistemático permitido) a ser adotada para a Et é igual ao valor resultante para "Desfib: tendência máx. energia (%)"ou ao valor atribuído para o item "Desfib: tendência máx. energia (J)", o que for maior dentre os dois.

• **Desfib: tensão máx. permitida (V):** Este parâmetro determina a tensão máxima permitida (limite superior) para a descarga de desfibrilação.

Este parâmetro vai ser utilizado como critério para a avaliação do Equipamento sob Ensaio (ESE) quando realizando o ensaio de Energia (Menu "Energia e tempo de sincronismo" ou Menu "Energia – resultados detalhados").

A Norma ABNT NBR IEC 60601-2-4:2014 determina na sua subseção 201.12.4.101 que:

> "*A tensão de saída do desfibrilador ao longo de uma resistência de carga de 175 Ω não pode exceder 5 kV"*

• **Desfib: tempo sinc. máx. onda R (ms):** Este parâmetro determina o tempo máximo de atraso permitido do pico do QRS ao pico da forma de onda de saída do Desfibrilador, ou seja, determina o valor do limite superior para o parâmetro tr (tempo de sincronismo) para sincronismo a partir de um sinal de ECG.

Este parâmetro vai ser utilizado como critério para a avaliação do Equipamento sob Ensaio (ESE) quando realizando o ensaio de Energia (Menu "Energia e tempo de sincronismo" ou Menu "Energia – resultados detalhados") e o controle "ECG/Tempo de sincronismo" estiver configurado como "ECG nor." Ou "taq. ventr.".

A Norma ABNT NBR IEC 60601-2-4:2014 determina na sua subseção 201.104 que:

*" ... O tempo de atraso máximo do pico QRS ou o começo de um pulso de disparo externo ao pico da forma de onda da saída do desfibrilador deve ser de:*

- *1) 60 ms, onde o ECG é derivado via uma Parte Aplicada ou uma Parte do Sinal de Entrada do Desfibrilador, ou*
- *2) 25 ms, onde o sinal sincronizado de disparo (que não seja um ECG) é derivado via uma Parte para Entrada de Sinal"*
- **Desfib: tempo sinc. máx. pulso (ms):** Este parâmetro determina o tempo máximo de atraso permitido do início do pulso de sincronismo emitido pelo AD100 A Séries ao pico da forma de onda de saída do Desfibrilador, ou seja, determina o valor do limite superior para o parâmetro tr (tempo de sincronismo) para sincronismo a partir de um pulso de sincronização.

Este parâmetro vai ser utilizado como critério para a avaliação do Equipamento sob Ensaio (ESE) quando realizando o ensaio de Energia (Menu "Energia e tempo de sincronismo" ou Menu "Energia – resultados detalhados") e o controle "ECG/Tempo de sincronismo" estiver configurado como "ECG nor." Ou "taq. ventr.".

A Norma ABNT NBR IEC 60601-2-4:2014 determina na sua subseção 201.104 que:

*" ... O tempo de atraso máximo do pico QRS ou o começo de um pulso de disparo externo ao pico da forma de onda da saída do desfibrilador deve ser de:*

- *1) 60 ms, onde o ECG é derivado via uma Parte Aplicada ou uma Parte do Sinal de Entrada do Desfibrilador, ou*
- *2) 25 ms, onde o sinal sincronizado de disparo (que não seja um ECG) é derivado via uma Parte para Entrada de Sinal"*

• **Desfib: t.carga máx. após 6 desc. (s):** Este parâmetro determina o tempo máximo de carregamento permitido para desfibriladores manuais de uso não frequente após a realização de 6 descargas prévias (ou alimentados por 90% da tensão de rede declarada).

Este parâmetro vai ser utilizado como critério para a avaliação do Equipamento sob Ensaio (ESE) quando realizando o ensaio de Tempo de Carga (Menu "Tempo de carga do Desfibrilador"), o controle "Tipo de Desfibrilador ou tipo de teste" estiver configurado como "Inicio manual da carga" e após a realização de 6 descargas prévias antes da execução da primeira medição de tempo de carga.

A Norma ABNT NBR IEC 60601-2-4 prescreve, para desfibriladores manuais, requisitos de desempenho para o tempo necessário para o carregamento à energia máxima quando o desfibrilador está em prontidão e completamente descarregado e requisitos para o tempo necessário até o término da carga ao ligar o equipamento.

Para as condições nas quais o desfibrilador é alimentado pela bateria, a Norma ABNT NBR IEC 60601-2-4 prescreve que as medições devem ser realizadas com a bateria depreciada por um certo número de descargas à energia máxima.

A tabela a seguir apresenta os requisitos para o tempo de carregamento para desfibriladores manuais de uso não frequente determinados pela Norma ABNT NBR IEC 60601-2-4 (Veja a subseção 201.101.2 da Norma ABNT NBE IEC 60601-2-4:2014). Observe que a tabela apresenta especificações relativas a desfibriladores alimentados pela bateria depreciada de 6 descargas à energia máxima:

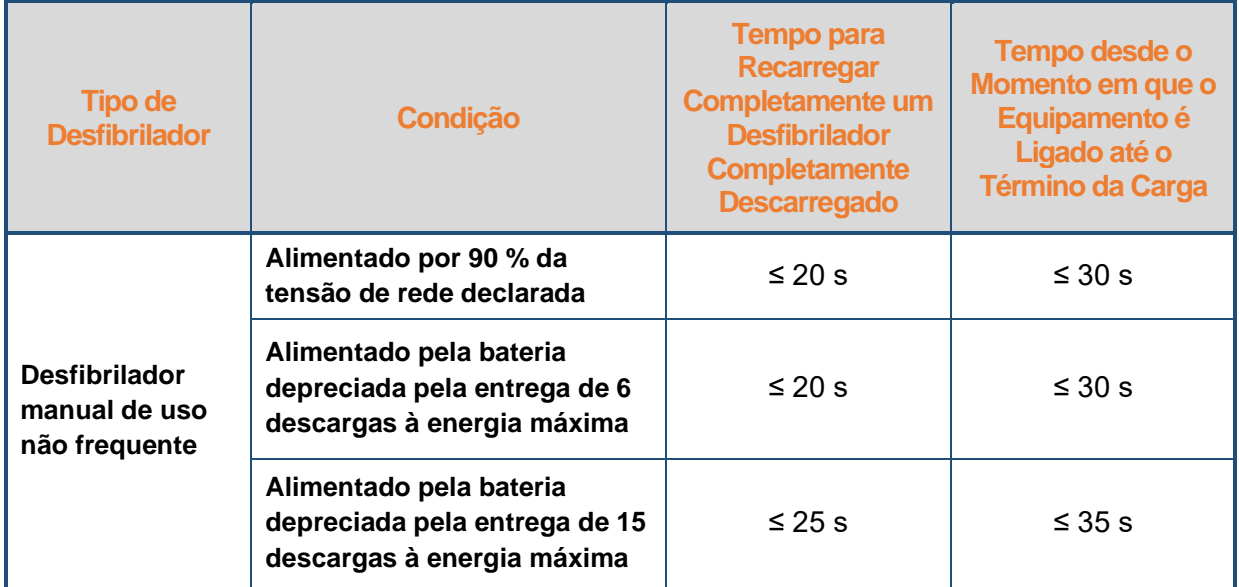

• **Desfib: t.carga máx. após 15 desc. (s):** Este parâmetro determina o tempo máximo de carregamento permitido para desfibriladores manuais após a realização de 15 descargas prévias.

Este parâmetro vai ser utilizado como critério para a avaliação do Equipamento sob Ensaio (ESE) quando realizando o ensaio de Tempo de Carga (Menu "Tempo de carga do Desfibrilador"), o controle "Tipo de Desfibrilador ou tipo de teste" estiver configurado como "Inicio manual da carga" e após a realização de 15 descargas prévias antes da execução da primeira medição de tempo de carga.

A Norma ABNT NBR IEC 60601-2-4 prescreve, para desfibriladores manuais, requisitos de desempenho para o tempo necessário para o carregamento à energia máxima quando o desfibrilador está em prontidão e completamente descarregado e requisitos para o tempo necessário até o término da carga ao ligar o equipamento.

Esta Norma estabelece ainda condições de ensaio e limites distintos para desfibriladores de uso frequente e para desfibriladores de uso não frequente.

Para as condições nas quais o desfibrilador é alimentado pela bateria, a Norma ABNT NBR IEC 60601-2-4 prescreve que as medições devem ser realizadas com a bateria depreciada por um certo número de descargas à energia máxima.

A tabela a seguir apresenta os requisitos para o tempo de carregamento para desfibriladores manuais determinados pela Norma ABNT NBR IEC 60601-2-4 (Veja as subseções 201.101.1 e 201.101.2 da Norma ABNT NBE IEC 60601-2-4:2014). Observe que a tabela apresenta especificações relativas a desfibriladores alimentados pela bateria depreciada de 15 descargas à energia máxima:

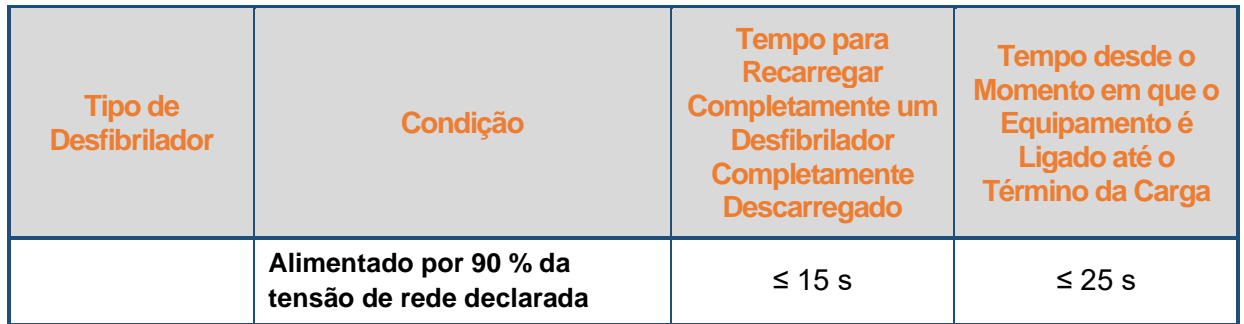

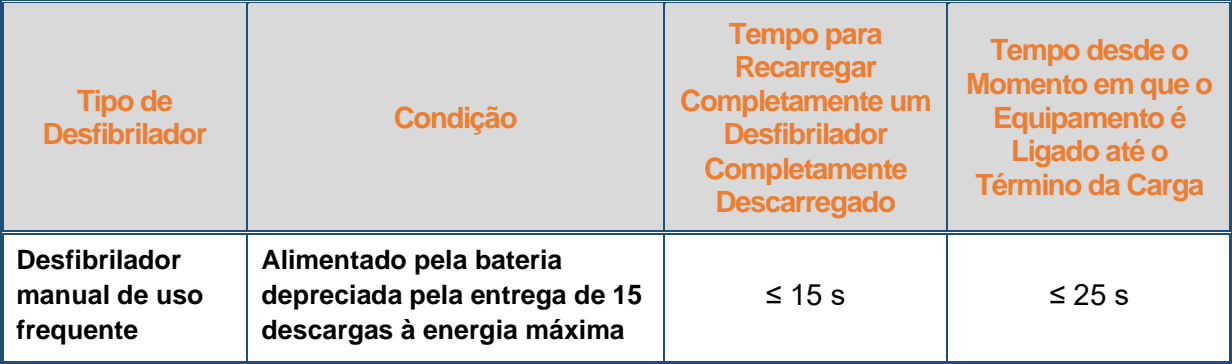

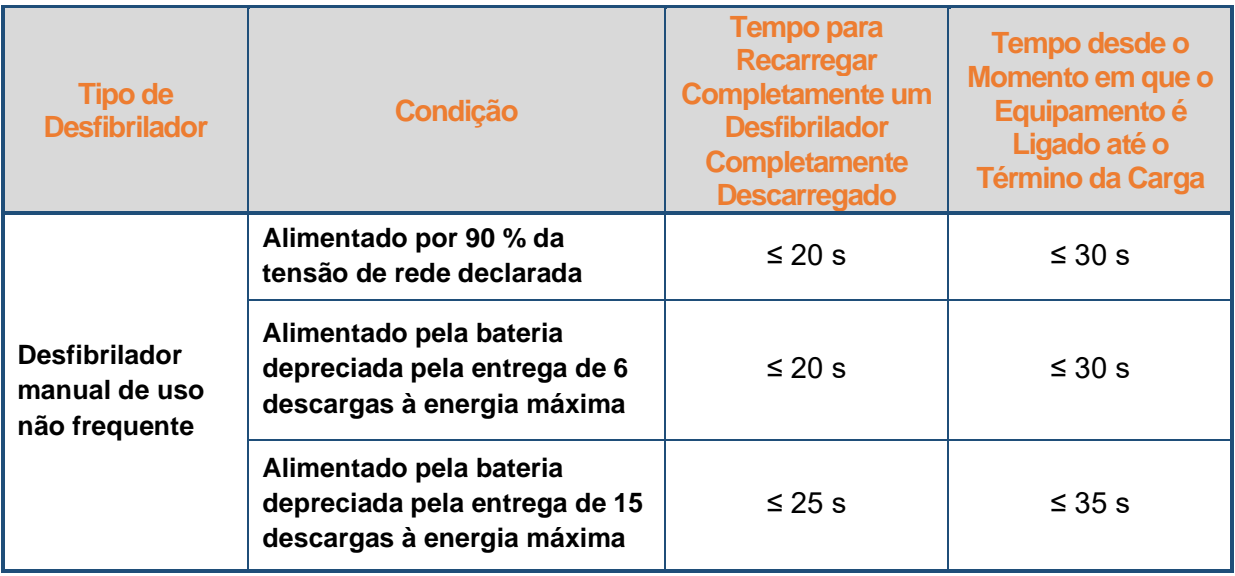

• **DEA: t.carga máx. após 6 desc. (s):** Este parâmetro determina o tempo máximo de carregamento permitido para desfibriladores automáticos de uso não frequente após a realização de 6 descargas prévias (ou alimentados por 90% da tensão de rede declarada).

Este parâmetro vai ser utilizado como critério para a avaliação do Equipamento sob Ensaio (ESE) quando realizando o ensaio de Tempo de Carga (Menu "Tempo de carga do Desfibrilador"), o controle "Tipo de Desfibrilador ou tipo de teste" estiver configurado como "Inicio automático da carga (DEA)" e após a realização de 6 descargas prévias antes da execução da primeira medição de tempo de carga.

A Norma ABNT NBR IEC 60601-2-4 prescreve para desfibriladores automáticos requisitos de desempenho para o tempo necessário desde a ativação do detector de reconhecimento de ritmo até o fim da carga (ação iminente para a descarga) e para o
tempo necessário desde o desfibrilador ser ligado até o término da carga (ação iminente para a descarga).

Para as condições nas quais o desfibrilador é alimentado pela bateria, a Norma ABNT NBR IEC 60601-2-4 prescreve que as medições devem ser realizadas com a bateria depreciada por um certo número de descargas à energia máxima.

A tabela a seguir apresenta os requisitos para o tempo de carregamento para desfibriladores automáticos de uso não frequente determinados pela Norma ABNT NBR IEC 60601-2-4 (Veja a subseção 201.101.4 da Norma ABNT NBE IEC 60601-2-4:2014). Observe que a tabela apresenta especificações relativas a desfibriladores alimentados pela bateria depreciada de 6 descargas à energia máxima:

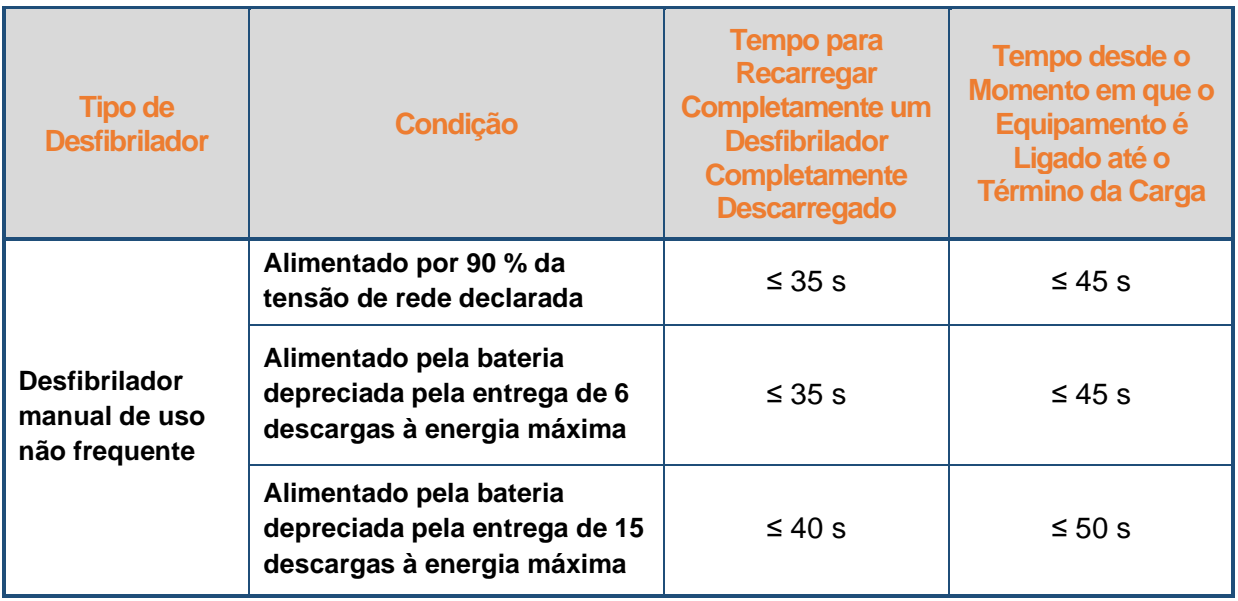

• **DEA: t.carga máx. após 15 desc. (s):** Este parâmetro determina o tempo máximo de carregamento permitido para desfibriladores automáticos após a realização de 15 descargas prévias.

Este parâmetro vai ser utilizado como critério para a avaliação do Equipamento sob Ensaio (ESE) quando realizando o ensaio de Tempo de Carga (Menu "Tempo de carga do Desfibrilador"), o controle "Tipo de Desfibrilador ou tipo de teste" estiver configurado como "Início automático da carga (DEA)" e após a realização de 15 descargas prévias antes da execução da primeira medição de tempo de carga.

A Norma ABNT NBR IEC 60601-2-4 prescreve, para desfibriladores automáticos, requisitos de desempenho para o tempo necessário desde a ativação do detector de reconhecimento de ritmo até o fim da carga (ação iminente para a descarga) e para o tempo necessário desde o desfibrilador ser ligado até o término da carga (ação iminente para a descarga).

Esta Norma estabelece ainda condições de ensaio e limites distintos para desfibriladores de uso frequente e para desfibriladores de uso não frequente.

Para as condições nas quais o desfibrilador é alimentado pela bateria, a Norma ABNT NBR IEC 60601-2-4 prescreve que as medições devem ser realizadas com a bateria depreciada por um certo número de descargas à energia máxima.

A tabela a seguir apresenta os requisitos para o tempo de carregamento para desfibriladores automáticos determinados pela Norma ABNT NBR IEC 60601-2-4 (Veja as subseções 201.101.3 e 201.101.4 da Norma ABNT NBE IEC 60601-2-4:2014). Observe que a tabela apresenta especificações relativas a desfibriladores alimentados pela bateria depreciada de 15 descargas à energia máxima:

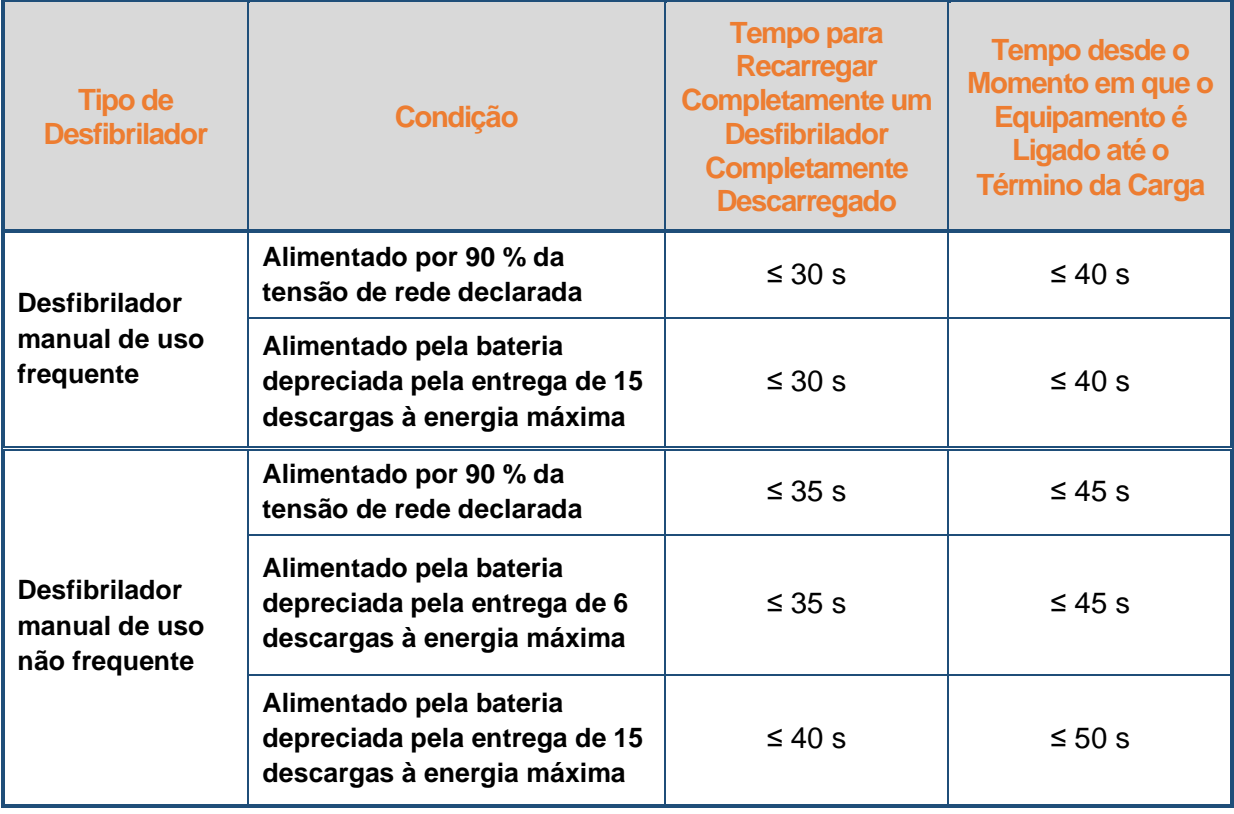

• **MP: tend. máx. amp. pulso (%):** Este parâmetro determina o máximo erro relativo permitido entre a amplitude do pulso de marca-passo mensurada pelo analisador e a amplitude do pulso de marca-passo esperada.

Este parâmetro vai ser utilizado como critério para a avaliação do Equipamento sob Ensaio (ESE) quando realizando o ensaio de análise de pulso de marca-passo (Menu "Análise de pulsos de marca-passo").

A Norma ABNT NBR IEC 60601-2-31:2014 determina no item cc) da sua subseção 201.7.9.2.5 que as instruções de utilização devem incluir as características elétricas (incluindo as tolerâncias, onde aplicáveis), a 20 °C  $\pm$ 2 °C, com uma carga de 500  $\Omega$ ±1 %, a não ser que seja indicado de forma diferente, as quais devem incluir, dentre outros, as seguintes características:

Faixas de frequência básica, de escape, máxima de sincronismo e de pulso de interferência (quando aplicável).

#### o **Amplitude(s) do(s) pulso(s).**

- o Duração(ões) do(s) pulso(s).
- o Faixa de sensibilidade para ambas as polaridades, positivas e negativa (se uma função de sensibilidade for oferecida).
- o Período(s) insensível(is) do amplificador de sensibilidade (se uma função de sensibilidade for oferecida).
- o Períodos refratários (de estimulação e de sensibilidade) e intervalo(s) A-V (quando aplicável).
- o Modo de operação na presença de interferência captada.

A Norma ABNT NBR IEC 60601-2-31:2014 determina na sua subseção 201.12.1.102 que:

> "*A amplitude do pulso, expressa como tensão ou corrente, não pode variar em relação ao valor indicado em mais do que a porcentagem listada nas especificações publicadas pelo Fabricante, com a carga variando de 200*  $\Omega$  *e 1000*  $\Omega$ *, a uma taxa de marcação de pulso de 70 pulsos por minuto, com a bateria totalmente carregada e o gerador de pulsos não implantável a 20 °C ±2 °C"*

• **MP: tend. máx. freq. pulso (%):** Este parâmetro determina o máximo erro relativo permitido entre a frequência do pulso de marca-passo mensurada pelo analisador e a frequência esperada.

Este parâmetro vai ser utilizado como critério para a avaliação do Equipamento sob Ensaio (ESE) quando realizando o ensaio de análise de pulso de marca-passo (Menu "Análise de pulsos de marca-passo").

A Norma ABNT NBR IEC 60601-2-31:2014 determina no item cc) da sua subseção 201.7.9.2.5 que as instruções de utilização devem incluir as características elétricas (incluindo as tolerâncias, onde aplicáveis), a 20 °C  $\pm$ 2 °C, com uma carga de 500  $\Omega$ ±1 %, a não ser que seja indicado de forma diferente, as quais devem incluir, dentre outros, as seguintes características:

- o Faixas de frequência básica, de escape, máxima de sincronismo e de pulso de interferência (quando aplicável).
- $\circ$  Amplitude(s) do(s) pulso(s).
- o Duração(ões) do(s) pulso(s).
- o Faixa de sensibilidade para ambas as polaridades, positivas e negativa (se uma função de sensibilidade for oferecida).
- o Período(s) insensível(is) do amplificador de sensibilidade (se uma função de sensibilidade for oferecida).
- o Períodos refratários (de estimulação e de sensibilidade) e intervalo(s) A-V (quando aplicável).
- o Modo de operação na presença de interferência captada.

A Norma ABNT NBR IEC 60601-2-31:2014 determina na sua subseção 201.12.1.101 que:

> *"Os valores medidos para os parâmetros do Equipamento EM mostrado na Tabela 201.103 devem estar dentro da tolerância declarada pelo Fabricante quando medidos com os ajustes da taxa de pulso de 60 e 120 pulsos por minuto, com bateria totalmente carregada e com o Gerador de Pulsos não*

*implantável a 20 °C +/-2 °C. Se 60 ou 120 pulsos por minuto não estiverem dentro da faixa para os ajustes da Taxa de Pulso para o Equipamento EM, então deve ser conduzido com ajustes máximo e mínimo."*

Dentre os parâmetros apresentados pela Tabela 201.103 da Norma ABNT NBR IEC 60601-2-31:2014, destacamos a presença do parâmetro "Taxa de Pulso".

• **MP: tend. máx. larg. pulso (%):** Este parâmetro determina o máximo erro relativo permitido entre a largura do pulso de marca-passo mensurada pelo analisador e a largura esperada (largura determinada no manual do marca-passo).

Este parâmetro vai ser utilizado como critério para a avaliação do Equipamento sob Ensaio (ESE) quando realizando o ensaio de análise de pulso de marca-passo (Menu "Análise de pulsos de marca-passo").

A Norma ABNT NBR IEC 60601-2-31:2014 determina no item cc) da sua subseção 201.7.9.2.5 que as instruções de utilização devem incluir as características elétricas (incluindo as tolerâncias, onde aplicáveis), a 20 °C  $\pm$  2 °C, com uma carga de 500  $\Omega$ ±1 %, a não ser que seja indicado de forma diferente, as quais devem incluir, dentre outros, as seguintes características:

- o Faixas de frequência básica, de escape, máxima de sincronismo e de pulso de interferência (quando aplicável).
- o Amplitude(s) do(s) pulso(s).
- o Duração(ões) do(s) pulso(s).
- o Faixa de sensibilidade para ambas as polaridades, positivas e negativa (se uma função de sensibilidade for oferecida).
- o Período(s) insensível(is) do amplificador de sensibilidade (se uma função de sensibilidade for oferecida).
- o Períodos refratários (de estimulação e de sensibilidade) e intervalo(s) A-V (quando aplicável).
- o Modo de operação na presença de interferência captada.

A Norma ABNT NBR IEC 60601-2-31:2014 determina na sua subseção 201.12.1.101 que:

> *"Os valores medidos para os parâmetros do Equipamento EM mostrado na Tabela 201.103 devem estar dentro da tolerância declarada pelo Fabricante quando medidos com os ajustes da taxa de pulso de 60 e 120 pulsos por minuto, com bateria totalmente carregada e com o Gerador de Pulsos não implantável a 20 °C +/-2 °C. Se 60 ou 120 pulsos por minuto não estiverem dentro da faixa para os ajustes da Taxa de Pulso para o Equipamento EM, então deve ser conduzido com ajustes máximo e mínimo."*

Dentre os parâmetros apresentados pela Tabela 201.103 da Norma ABNT NBR IEC 60601-2-31:2014, destacamos a presença do parâmetro "Duração do Pulso".

• **ECG: desvio freq. em bpm (%):** Este parâmetro determina o máximo erro relativo permitido entre a frequência simulada pelo analisador e a frequência mensurada pelo monitor cardíaco.

Este parâmetro vai ser utilizado como critério para a avaliação do Equipamento sob Ensaio (ESE) quando realizando o ensaio (simulação) de um sinal de ECG normal ("Normal (ad)" ou "Normal (ped)") na tela ECG – Normal e Desempenho.

A Norma ABNT NBR IEC 60601-2-27:2013 determina na sua subseção 201.12.1.101.15 que, para equipamentos de monitoração eletrocardiográfica, a exatidão do ritmo cardíaco detectado deve ser ±10% ou 5 bpm, a qual for maior.

• **ECG: desvio amplitude (%):** Este parâmetro determina o máximo erro relativo permitido entre a amplitude simulada pelo analisador e a frequência mensurada pelo monitor cardíaco.

Este parâmetro vai ser utilizado como critério para a avaliação do Equipamento sob Ensaio (ESE) quando realizando o ensaio (simulação) de um sinal de ECG na tela ECG - Normal e Desempenho.

A Norma ABNT NBR IEC 60601-2-25:2014, na sua subseção 201.12.1.101.2 que, para eletrocardiógrafos, estabelece um desvio aceitável máximo para a amplitude mensurada pelo eletrocardiógrafo com relação ao valor de referência de  $\pm 25 \mu V$ , para valores de referência  $\leq \pm 500 \mu V$ , e  $\pm 5\%$  ou  $\pm 40 \mu V$  (o que for maior) para valores de referência  $>500 \mu V$ .

• **ECG: desvio elev. seg. ST (mV):** Este parâmetro determina o máximo erro permitido entre o desvio do segmento ST simulado pelo analisador e o desvio do segmento ST mensurado pelo monitor cardíaco.

Este parâmetro vai ser utilizado como critério para a avaliação do Equipamento sob Ensaio (ESE) quando realizando o ensaio (simulação) de um sinal de ECG na tela ECG - Normal e Desempenho.

## **8.3.8.2 Configurando as Sequências de Ensaios**

Acessado ao selecionar a opção "**Config. Seq. de Ensaios**" no Menu de Configurações, o Menu de Configuração de Sequências permite que o usuário visualize e edite as sequências de ensaio.

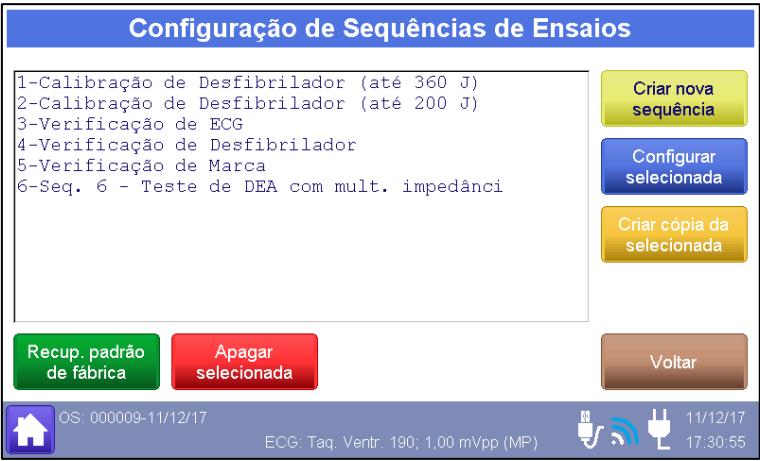

Nesta tela, é possível selecionar qualquer uma das sequências de ensaio para que seja editada, visualizada, copiada ou excluída. Cada sequência é identificada por um número fixo e por um nome editável.

As funções da tela são descritas abaixo.

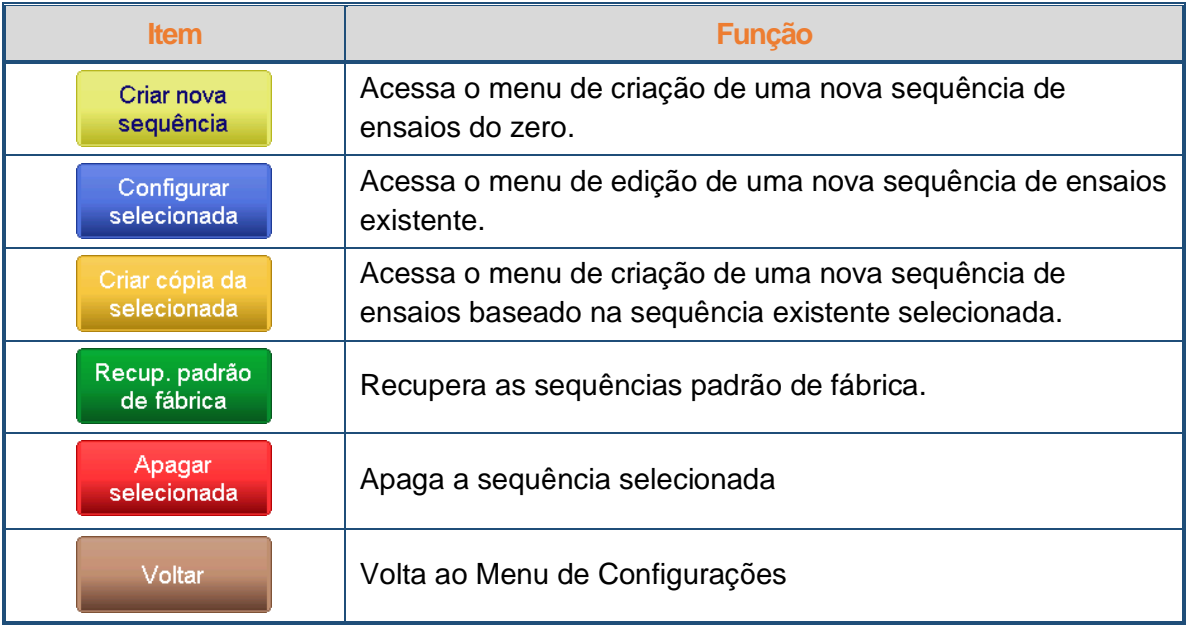

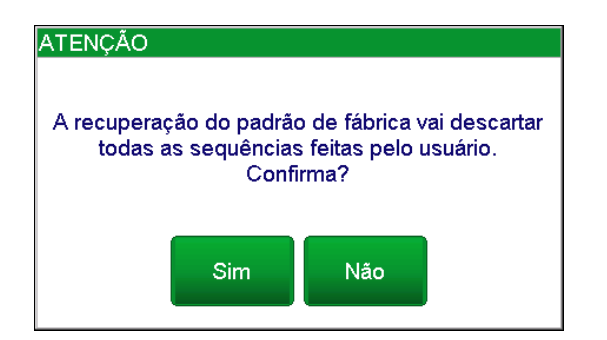

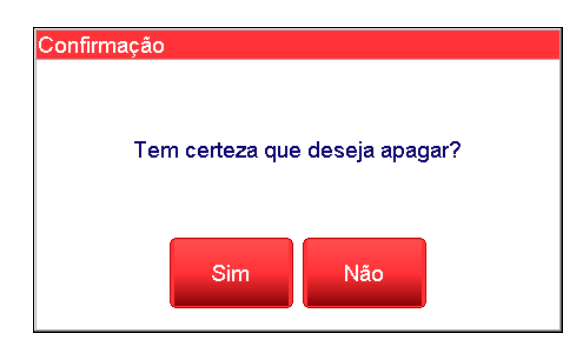

Ao selecionar a opção "**Recup. padrão de fábrica**", o analisador exibe a mensagem mostrada na figura ao lado para confirmação da ação. Caso o usuário confirme pressionando o botão "**Sim**", todas alterações realizadas pelo usuário em sequências e as sequências criadas serão deletadas, não podendo mais ser recuperadas, e as sequências de fábrica serão carregadas.

Ao selecionar a opção "**Apagar selecionada**", o analisador exibe a mensagem mostrada na figura ao lado para confirmação da ação. Caso o usuário confirme pressionando o botão "**Sim**", a sequência selecionada será apagada e não poderá mais ser recuperada.

## **OBS.:**

Apenas as sequências pré-programadas de fábrica podem ser restauradas após apagadas ou alteradas.

Todas as sequências criadas pelo usuário são armazenadas até o momento em que o usuário restaura os padrões de fábrica ou apaga a sequência.

O botão "**Criar nova sequência**" acessa o Menu de Edição de Sequências com as configurações padrão e o botão "**Iniciar gravação**" ativo.

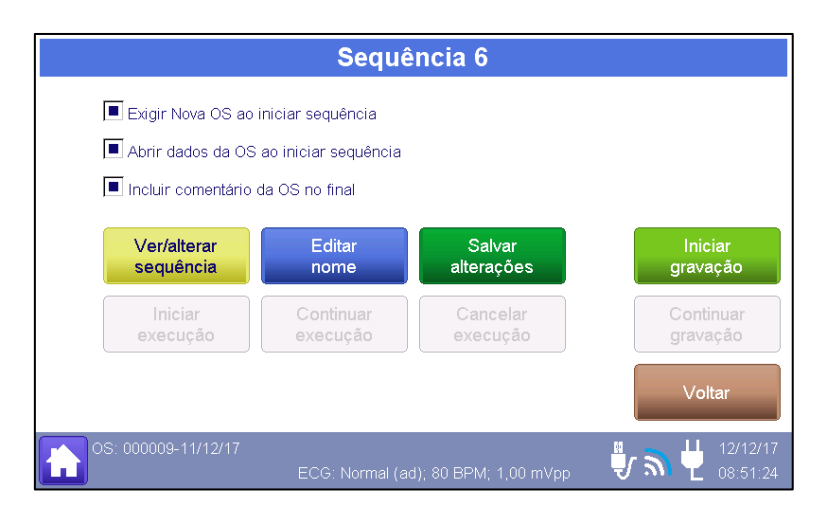

O botão "**Configurar selecionada**" acessa o Menu de Edição de Sequências com as configurações da sequência selecionada e as opções "**Reiniciar gravação**" e "**Continuar gravação**" ativas.

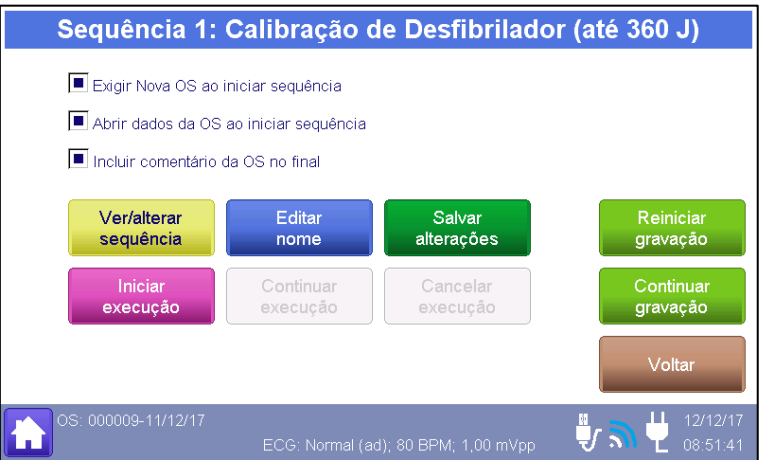

O botão "**Criar cópia da selecionada**" acessa o Menu de Edição de Sequências com uma nova sequência com as mesmas configurações da sequência selecionada e as opções "**Reiniciar gravação**" e "**Continuar gravação**" ativas.

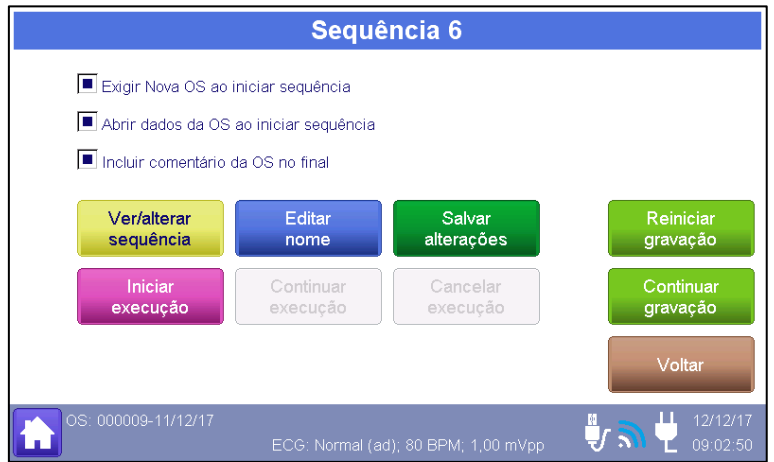

As funções da tela são descritas abaixo.

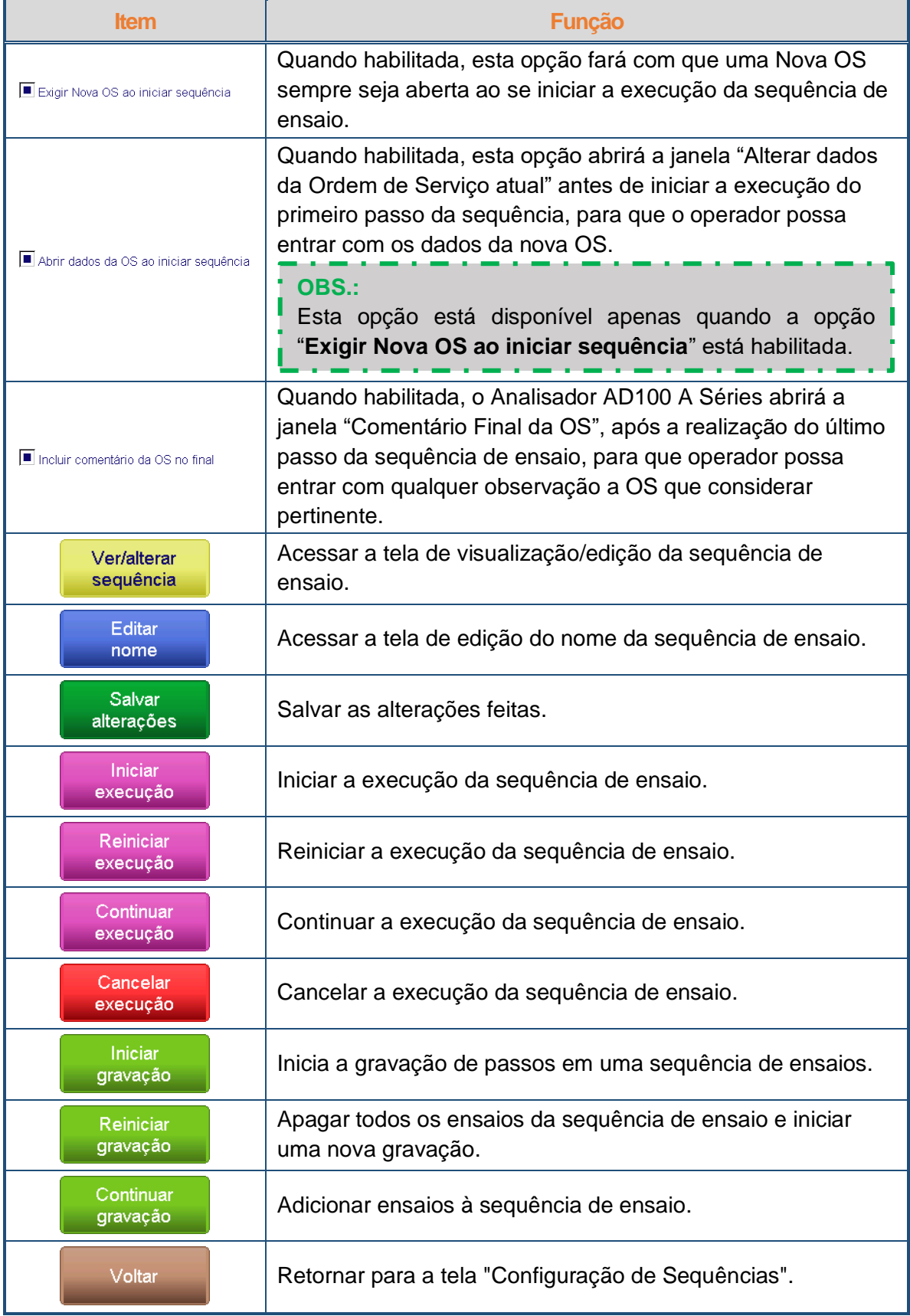

# **OBS.:**

Se a sequência selecionada para ser editada **NÃO ESTIVER EM EXECUÇÃO**, então as seguintes opções estarão ativas:

- Ver/editar sequência
- Editar nome
- Salvar alterações
- Iniciar execução
- Reiniciar gravação
- Continuar gravação
- Voltar

Por outro lado, se a sequência selecionada **ESTIVER EM EXECUÇÃO**, então, as seguintes opções estarão ativas:

- Ver/editar sequência
- Salvar alterações
- Reiniciar execução
- Continuar execução

Para configurar uma sequência de ensaio, é necessário que a mesma não esteja em execução. Caso contrário, será necessário cancelar a execução através da opção "**Cancelar execução**". roodydd.

O Para visualizar/editar os passos da sequência de ensaio, utilize o botão "Ver/alterar sequência". A janela de visualização/edição dos passos da sequência será aberta, como mostra o exemplo da figura a seguir:

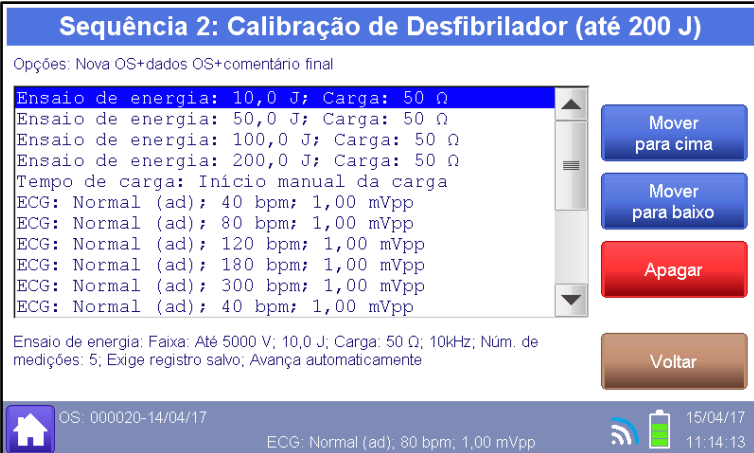

Nesta janela, pode-se alterar a ordem de execução dos passos e/ou apagar um passo da sequência.

O botão "**Mover para cima**" altera a ordem de execução dos passos, deslocando o passo selecionado para cima (antecipando a execução do passo).

O botão "**Mover para baixo**" altera a ordem de execução dos passos, deslocando o passo selecionado para baixo (adiando a execução do passo).

## **O botão "Apagar" exclui o passo selecionado da sequência.**

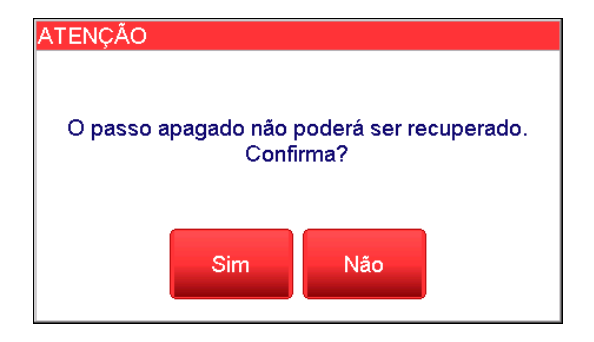

Ao pressionar o botão "Apagar", o analisador alertará que o passo apagado não poderá ser recuperado e solicitará a confirmação da operação, como mostra a figura ao lado:

O nome da sequência pode ser alterado através da opção "**Editar nome**".

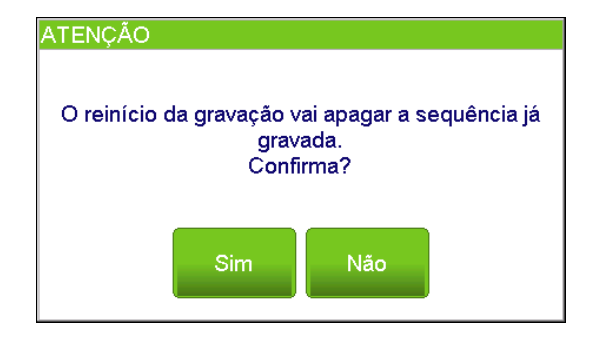

Ao selecionar a opção "**Reiniciar gravação**" o analisador exibe a mensagem mostrada na figura ao lado para confirmação da ação. Caso o usuário confirme pressionando o botão "**Sim**", todos os passos gravados anteriormente nesta sequência serão apagados.

Para iniciar o processo de gravação dos passos, pressione o botão "**Iniciar gravação**" e o analisador AD100 A Séries apresentará a seguinte tela.

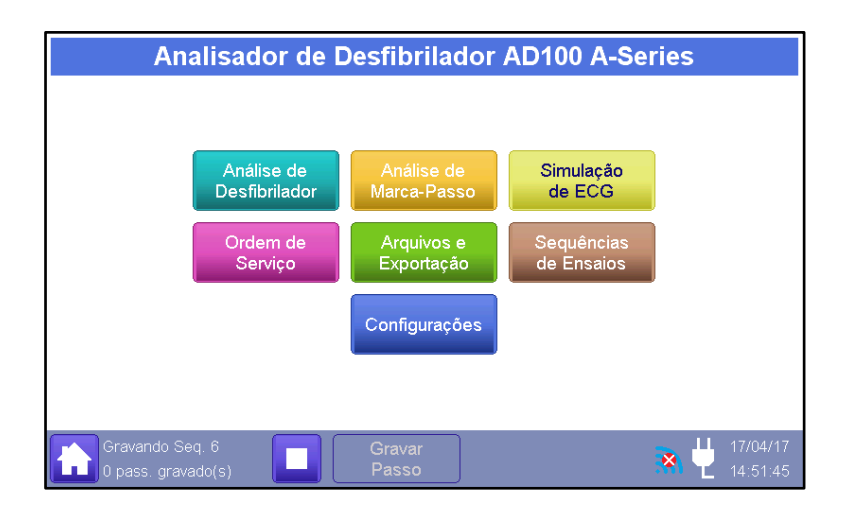

## **OBS.:**

Caso seja selecionada a opção "**Continuar gravação**", a barra de Status apresentará o número de passos já gravados na sequência.

Navegue até a janela de ensaio desejada, como se fosse realizar o ensaio, configure os parâmetros para o ensaio e pressione o botão "**Gravar passo**" localizado na barra de status, então, o Analisador abrirá a janela "Configuração do passo".

Na janela "Configuração do passo", configure as opções "Exigir gravação de registro antes de avançar para o próximo passo" e "Avançar automaticamente para o próximo passo quando salvar o registro", e então selecione se vai apenas gravar o passo ou gravar o passo e encerrar a sequência. A seguir detalhamos cada uma destas opções:

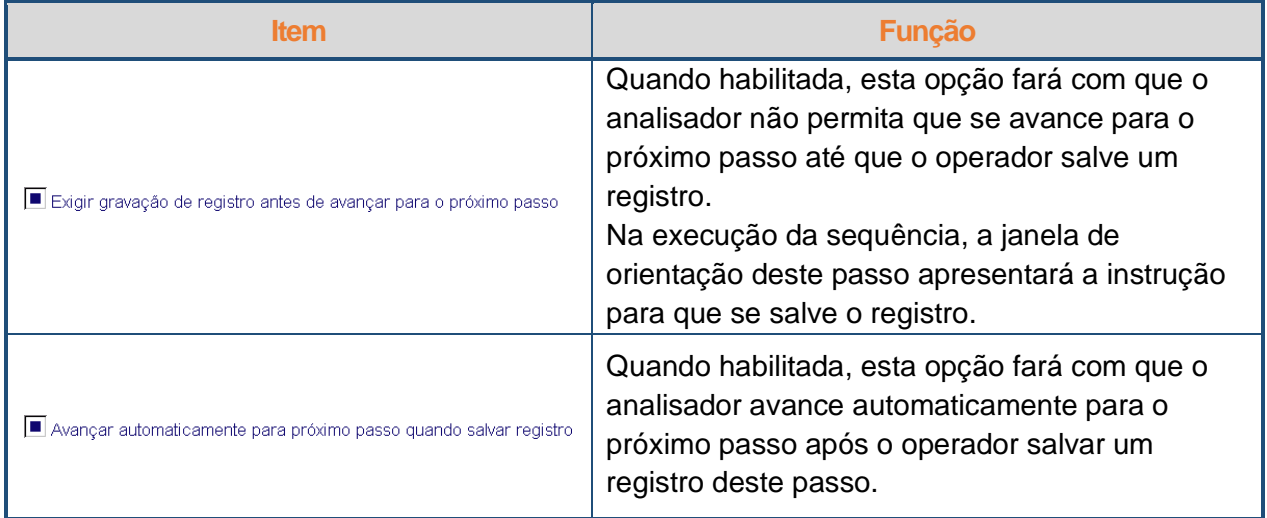

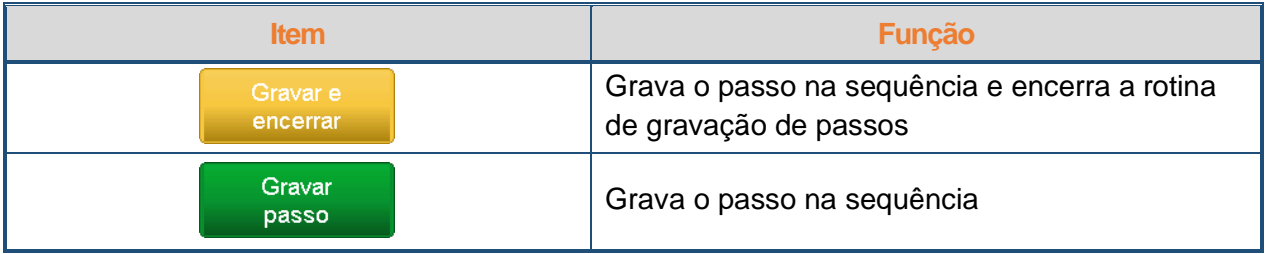

Dependendo do tipo de ensaio do qual o passo é oriundo, a janela "Configuração do passo" pode apresentar alguns outros parâmetros, os quais podem ser configurados pelo operador. A seguir detalhamos os demais parâmetros de configuração que podem ser apresentados na janela "Configuração do passo".

#### • **Número de Repetições:**

Este parâmetro determina o número de repetições (número de descargas exigido para a realização deste ensaio).

Durante a execução da sequência, o analisador não permitirá que se avance para o próximo passo e nem que se salve um registro enquanto o analisador não realizar o número de medições pré-estabelecido (número de repetições).

O analisador é capaz de armazenar até cinco descargas por registro.

Caso sejam realizadas três ou mais descargas, o analisador será capaz de calcular os valores médios, desvios e incertezas dos parâmetros do pulso de desfibrilação, proporcionando resultados de maior valor metrológico.

#### **OBS.:**

Note que do ponto de vista metrológico, a apresentação do resultado de uma única medição, não traz muita informação metrológica, visto que não se sabe qual a variabilidade e nem o valor médio produzido quando se seleciona aquele valor de energia.

### **OBS.:**

O analisador utiliza o conjunto de descargas capturadas para os cálculos estatísticos de média, desvios, incertezas, etc. É necessário um mínimo de três descargas capturadas por registro, para um processo de calibração. Caso deseje obter o valor médio, desvio e incerteza das medições ou caso deseje realizar um processo de calibração, especifique de 3 a 5 repetições.

Durante a execução da sequência, a orientação do passo indicará o número de descargas a ser realizado.

Este parâmetro é apresentado nos seguintes ensaios:

- o Ensaio de Energia e tempo de sincronismo.
- o Ensaio de Energia detalhado.
- o Ensaio de Tempo de carga.

#### • **Energia selecionada no desfibrilador (J):**

Este parâmetro determina qual deve ser a energia a ser ajustada no desfibrilador para a realização do ensaio.

Para entrar com esta informação, basta selecionar este parâmetro, tocando sobre o texto "Energia selecionada no desfibrilador (J)" e, posteriormente, pressionar o botão "Alterar valor selecionado".

Durante a execução da sequência, a orientação do passo indicará o número de descargas a ser realizado.

Este parâmetro é apresentado nos seguintes ensaios:

- o Ensaio de Energia e tempo de sincronismo.
- o Ensaio de Energia detalhado.
- o Ensaio de Tempo de carga.

#### • **Resolução da energia selecionada (J):**

Este parâmetro determina qual é a resolução (algoritmo menos significativo) para o ajuste da energia a ser ajustada no desfibrilador. Normalmente este valor é igual a 1 J.

Para entrar com esta informação, basta selecionar este parâmetro, tocando sobre o texto "Resolução da energia selecionada", e, posteriormente, pressionar o botão "Alterar valor selecionado".

A resolução da energia selecionada é utilizada para o cálculo das incertezas da energia.

Este parâmetro é apresentado nos seguintes ensaios:

- o Ensaio de Energia e tempo de sincronismo.
- o Ensaio de Energia detalhado.
- o Ensaio de Tempo de carga.

#### • **Energia nominal esperada (J):**

Este parâmetro determina qual Energia esperada a ser entregue em uma descarga. A energia esperada a ser entregue por um desfibrilador pode divergir da energia ajustada no desfibrilador devido, por exemplo, a uma impedância de aplicação diferente de 50 $\Omega$ .

Os desfibriladores devem apresentar no manual de instruções qual a energia nominal esperada em cada uma das suas possíveis seleções de energia, para impedâncias de  $25 \Omega$ ,  $50 \Omega$ ,  $75 \Omega$ ,  $100 \Omega$ ,  $125 \Omega$ ,  $150 \Omega$  e 175  $\Omega$ .

Os cálculos de erro e tendência utilizaram este parâmetro como referência em detrimento do valor de energia selecionada.

Para entrar com esta informação, basta selecionar este parâmetro, tocando sobre o texto "Energia nominal esperada (J)" e, posteriormente, pressionar o botão "Alterar valor selecionado".

Este parâmetro é apresentado nos seguintes ensaios:

- o Ensaio de Energia e tempo de sincronismo.
- o Ensaio de Energia detalhado.

#### • **Número desejado de descargas prévias:**

A Norma ABNT NBR IEC 60601-2-4 prescreve, para desfibriladores manuais, requisitos de desempenho para o tempo necessário para o carregamento à energia máxima quando o desfibrilador está em prontidão e completamente descarregado e requisitos para o tempo necessário até o término da carga ao ligar o equipamento e, para desfibriladores automáticos, requisitos de desempenho para o tempo necessário desde a ativação do detector de reconhecimento de ritmo até o fim da carga (ação iminente para a descarga) e para o tempo necessário desde o desfibrilador ser ligado até o término da carga (ação iminente para a descarga).

Para as condições nas quais o desfibrilador é alimentado pela bateria, a Norma ABNT NBR IEC 60601-2-4 prescreve que as medições devem ser realizadas com a bateria depreciada por certo número de descargas à energia máxima (Para maiores informações veja o item "Tempo de carregamento" deste manual).

O parâmetro "Número desejado de descargas prévias" determina qual é o número desejado de descargas prévias antes de se iniciar a primeira medição de tempo de carga.

Durante a execução da sequência, o analisador não permitirá que se execute a primeira medição de tempo de carga enquanto ele não detectar o número de descargas prévias pré-estabelecido.

Somente após o analisador detectar o número de descargas prévias pré-estabelecido é que ele permitirá que se realize a medição do tempo de carga, habilitando o botão "Executar medição".

Durante a execução da sequência, a orientação do passo indicará o número de descargas prévias a ser realizado.

Este parâmetro é apresentado nos Ensaios de Tempo de carga.

#### • **Frequência ajustada no MP (PPM):**

Este parâmetro determina qual deve ser a frequência a ser ajustada no marca-passo para a realização do ensaio.

Para entrar com esta informação, basta selecionar este parâmetro, tocando sobre o texto "Frequência ajustada no MP (PPM)" e, posteriormente, pressionar o botão "Alterar valor selecionado".

Durante a execução da sequência, a orientação do passo indicará a frequência a ser ajustada no marca-passo.

Este parâmetro é apresentado nos seguintes ensaios:

- o Análise de pulsos MP
- o Sensibilidade MP
- o Imunidade MP
- o Períodos refratários
- o Modo demanda

### • **Amplitude ajustada no MP (mA):**

Este parâmetro determina qual deve ser a amplitude do pulso a ser ajustada no marcapasso para a realização do ensaio.

Para entrar com esta informação, basta selecionar este parâmetro, tocando sobre o texto "Amplitude ajustada no MP (mA)" e, posteriormente, pressionar o botão "Alterar valor selecionado".

Durante a execução da sequência, a orientação do passo indicará a amplitude a ser ajustada no marca-passo.

Este parâmetro é apresentado nos seguintes ensaios:

- o Análise de pulsos MP
- o Sensibilidade MP
- o Imunidade MP
- o Períodos refratários
- o Modo demanda

#### • **Número de anotações:**

Este parâmetro determina o número de anotações que serão solicitadas neste passo durante a execução da sequência de ensaio.

Durante a execução da sequência, a orientação do passo indicará que se realize o número de anotações especificado.

Caso sejam realizadas três ou mais anotações, o analisador será capaz de calcular os valores médios e as incertezas dos parâmetros mensurados, proporcionando resultados de maior valor metrológico.

## **OBS.:**

Note que do ponto de vista metrológico, a apresentação do resultado de uma única medição, não traz muita informação metrológica, visto que não se sabe qual a variabilidade e nem o valor médio.

Este parâmetro é apresentado nos seguintes ensaios:

- o ECG Normal e Desempenho
- o ECG Segmento ST

### **OBS.:**

Como opção à realização de várias anotações em um mesmo passo para possibilitar a obtenção dos valores médios, desvios e incertezas das medições, pode-se repetir os passos referente aos ensaios ECG – Normal e Desempenho e ECG – Segmento ST, que o analisador agrupará os registros com mesma configuração e calculará os valores médios, desvios e incertezas.

Por exemplo, caso uma sequência de ensaio fictícia apresente os seguintes passos:

- Passo 1: ECG: Normal (Ad); 60 bpm; 2,00 mVpp
- Passo 2: ECG: Normal (Ad); 120 bpm; 2,00 mVpp
- Passo 3: ECG: Normal (Ad); 240 bpm; 2,00 mVpp
- Passo 4: ECG: Normal (Ad); 60 bpm; 2,00 mVpp
- Passo 5: ECG: Normal (Ad); 120 bpm; 2,00 mVpp
- Passo 6: ECG: Normal (Ad); 240 bpm; 2,00 mVpp
- Passo 7: ECG: Normal (Ad); 60 bpm; 2,00 mVpp
- Passo 8: ECG: Normal (Ad); 120 bpm; 2,00 mVpp
- Passo 9: ECG: Normal (Ad); 240 bpm; 2,00 mVpp

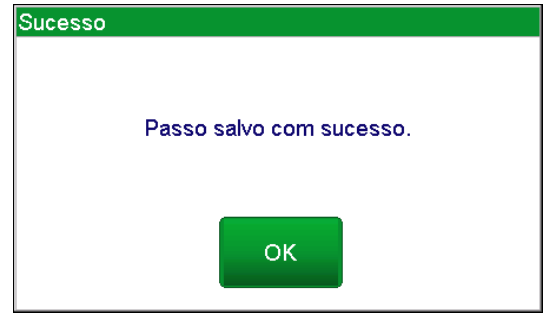

Após a configuração dos parâmetros do passo, caso deseje acrescentar mais um passo à sequência, pressione o botão "Gravar passo". O analisador apresentará uma mensagem indicando que o passo foi salvo, como mostra a figura ao lado.

Após gravar o passo, o analisador estará apto a gravar o próximo passo da sequência. Para tanto, de modo análogo ao realizado anteriormente, navegue até a janela de ensaio desejada, como se fosse realizar o ensaio, configure os parâmetros para o ensaio, pressione o botão "Gravar passo", localizado na barra de status, e, na janela "Configuração do passo", configure os parâmetros deste passo.

Após a configuração dos parâmetros do passo, caso não deseje acrescentar mais nenhum passo à sequência, pressione o botão "Gravar e encerrar", para gravar este último passo e encerrar a sequência.

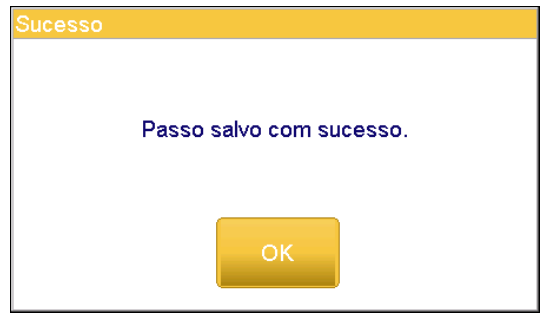

Ao pressionar o botão "Gravar e encerrar", o analisador apresentará uma mensagem indicando que o passo foi salvo, como mostra a figura ao lado.

Após gravar o passo, o analisador encerrará a sequência e retornará à janela "**Configuração de Sequências e Ensaios**", apresentando a nova sequência criada.

## **8.3.8.3 Opções para Laudo e Certificado**

O laudo é gerado no momento que uma ordem de serviço é fechada e contém todos os registros realizados e fotos capturadas, além das informações do equipamento sob ensaio informados nos dados da ordem de serviço. Para maiores informações, veja o item "*[8.4](#page-170-0) - Laudos [e Certificados](#page-170-0)*" deste manual.

Acessado ao selecionar a opção "**Opções Laudo e Certificado**" no Menu de Configurações, o Menu de Opções para Laudo e Certificado permite que o usuário configure a aparência dos laudos salvos pelo simulador.

Como mostrado na figura abaixo, no Menu de Opções para Laudo e Certificado o usuário pode configurar o Título do Laudo, Requerente, logo e parâmetros a serem exibidos.

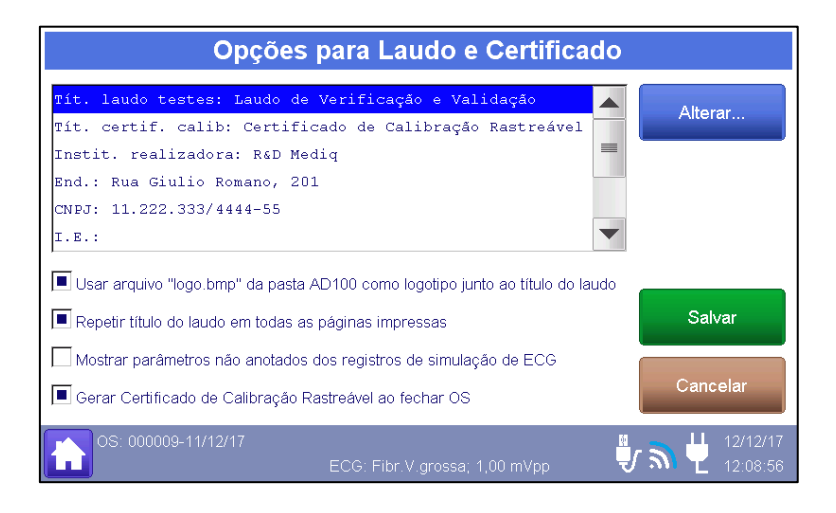

As funções da tela são descritas abaixo.

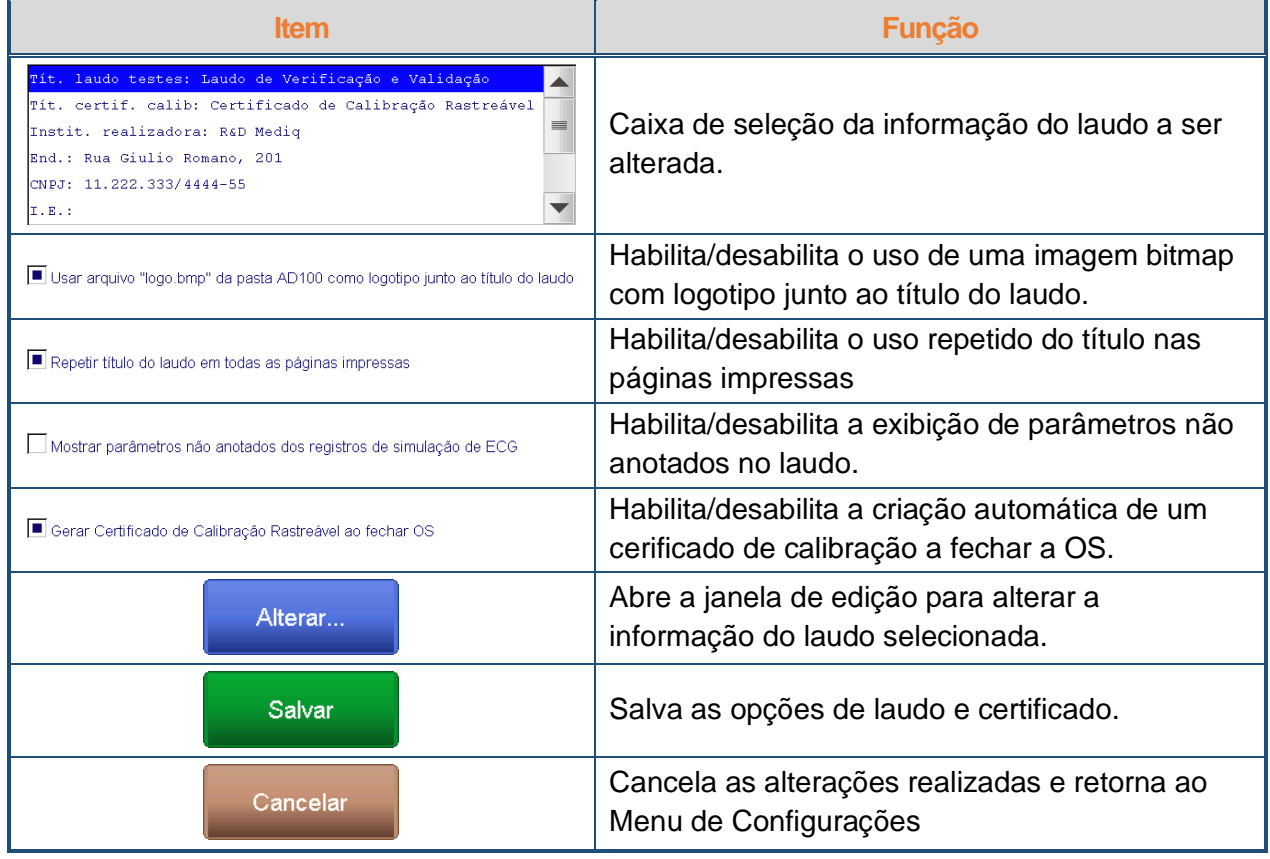

Por padrão de fábrica, a imagem gravada no arquivo "logo.bmp" será a logomarca da R&D Mediq. Tal arquivo está localizado na pasta raiz da memória interna do simulador. O usuário poderá mudar livremente o logotipo utilizado no laudo. Para isto, basta substituir o arquivo "logo.bmp" por outro de mesmo nome contendo a imagem de logotipo desejada.

Ao selecionar uma das informações listadas e pressionar o botão "**Editar**", uma nova tela com um teclado alfanumérico e com o título do campo que está sendo editado será aberta para que essa informação possa ser editada.

## **8.3.8.4 Ajuste de Data**

Acessado ao selecionar a opção "**Ajuste de Data**" no Menu de Configurações, o Menu de Data permite que o usuário ajuste a data do sistema.

Como mostra a figura abaixo, o usuário pode navegar através dos meses, consequentemente anos, utilizando as setas no topo da tela e selecionar a data tocando sobre ela.

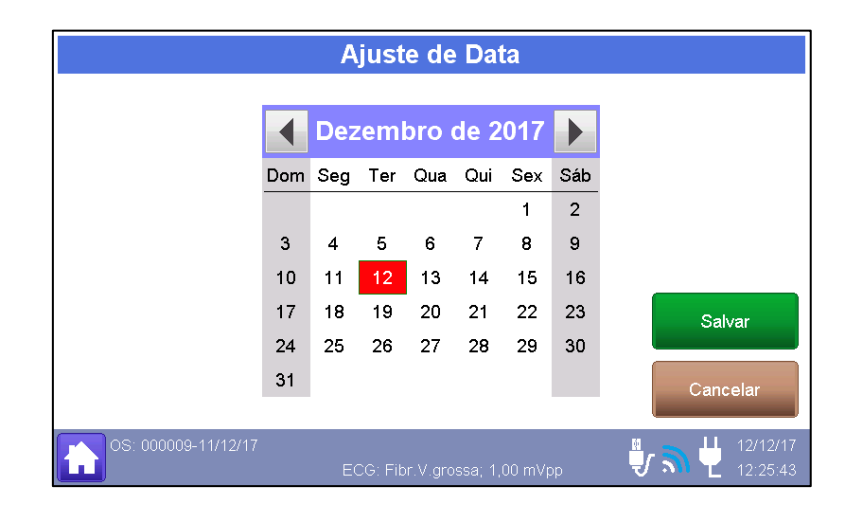

As funções da tela são descritas abaixo.

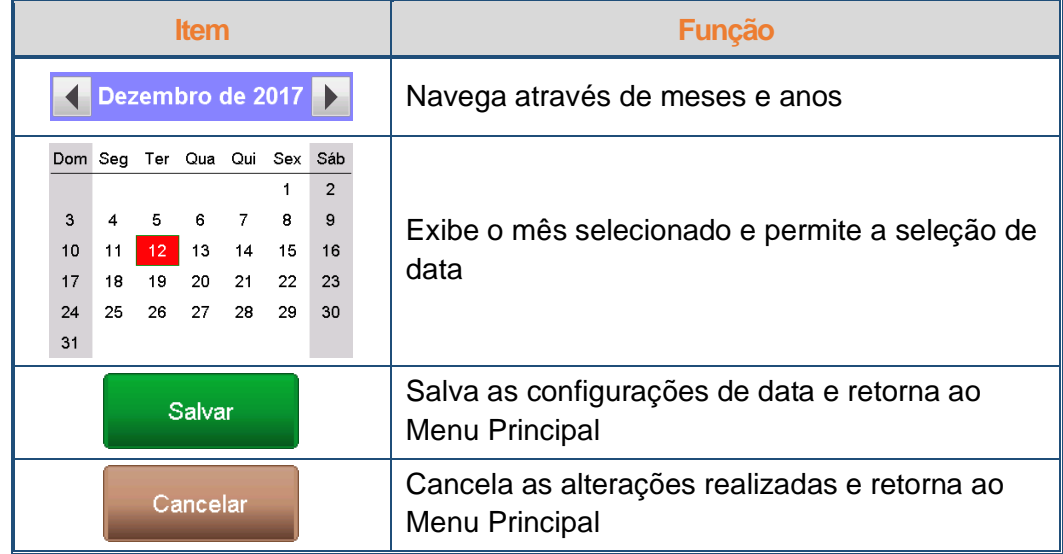

# **8.3.8.5 Ajuste de Hora**

Acessado ao selecionar a opção "**Ajuste de Hora**" no Menu de Configurações, o Menu de Hora permite que o usuário ajuste a data do sistema.

Como mostra a figura abaixo, o usuário pode configurar o relógio definindo as horas, minutos e segundos utilizando seus respectivos botões "**+**" e "**-**".

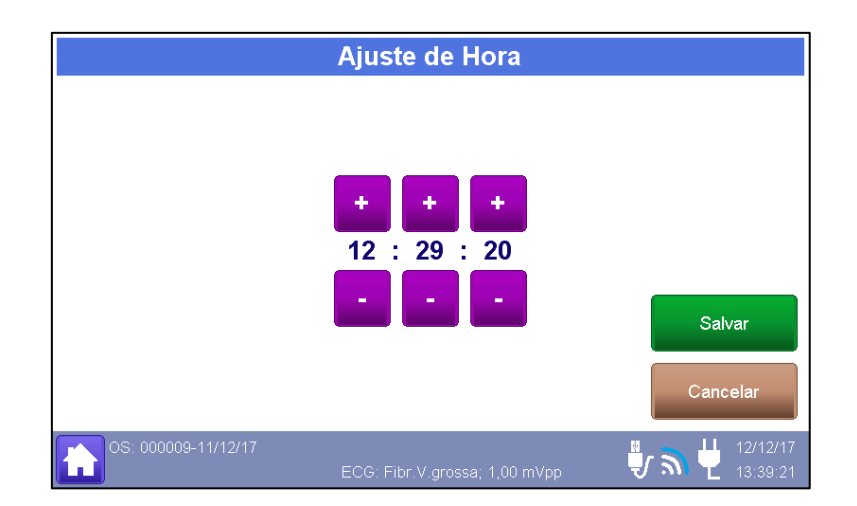

As funções da tela são descritas abaixo.

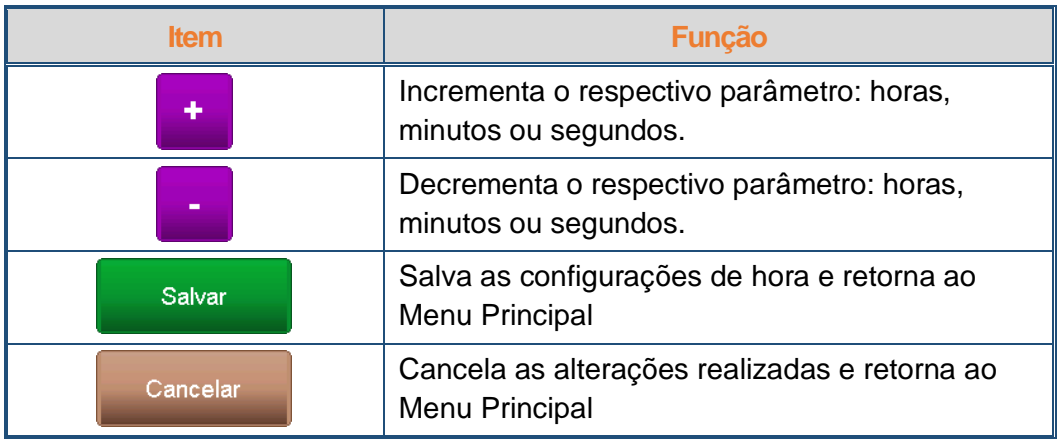

## **OBS.:**

O relógio na Barra de Status não para de funcionar enquanto a sua configuração é realizada.

# **8.3.8.6 Ajuste de Sons**

Acessado ao selecionar a opção "**Sons**" no Menu de Configurações, o Menu de Som permite que o usuário ajuste as configurações de som do sistema.

Como mostrado na figura abaixo, os sons do sistema de toque na tela podem ser configurados.

As funções da tela são descritas abaixo.

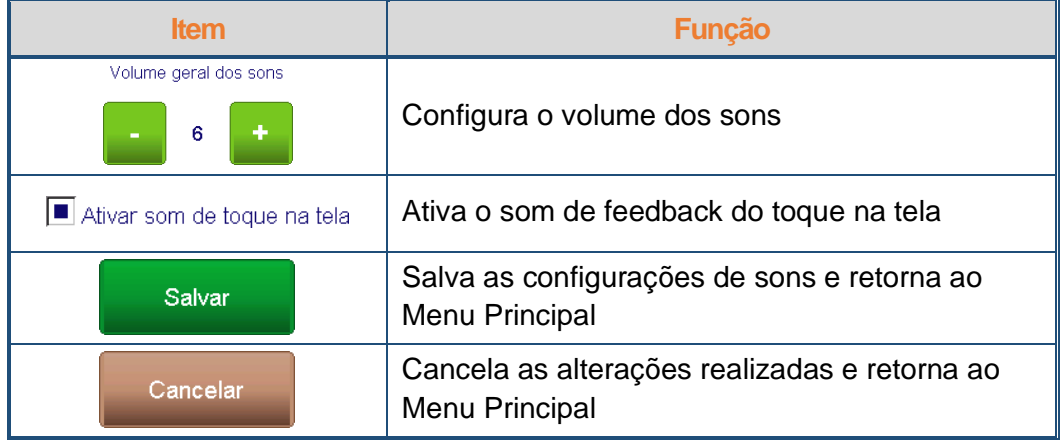

# **8.3.8.7 Economia de Energia**

Acessado ao selecionar a opção "**Economia de Energia**" no Menu de Configurações, o Menu de Economia de Energia em Bateria permite que o usuário configure itens do sistema que influenciam o consumo e autonomia do equipamento.

Como mostrado na figura abaixo, o brilho do display, o tempo para o equipamento ser automaticamente desligado e para entrar em stand-by.

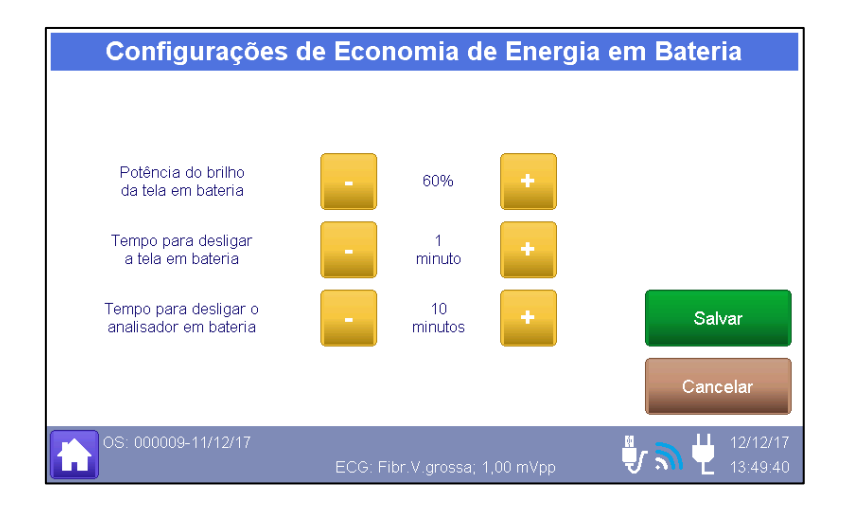

As funções da tela são descritas abaixo.

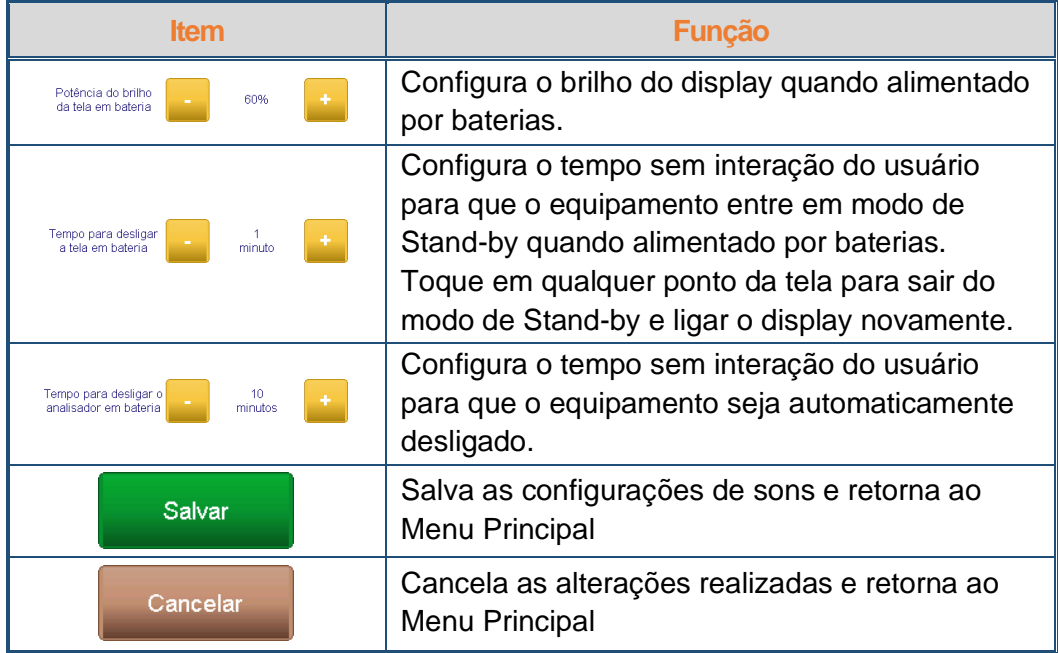

## **8.3.8.8 Informações do Analisador**

Acessado ao selecionar a opção "**Informações do Analisador**" no Menu de Configurações, a Tela de Informações do Simulador exibe o modelo do simulador, seus recursos disponíveis, número de série e a versão de software instalada, como mostra a figura ao lado.

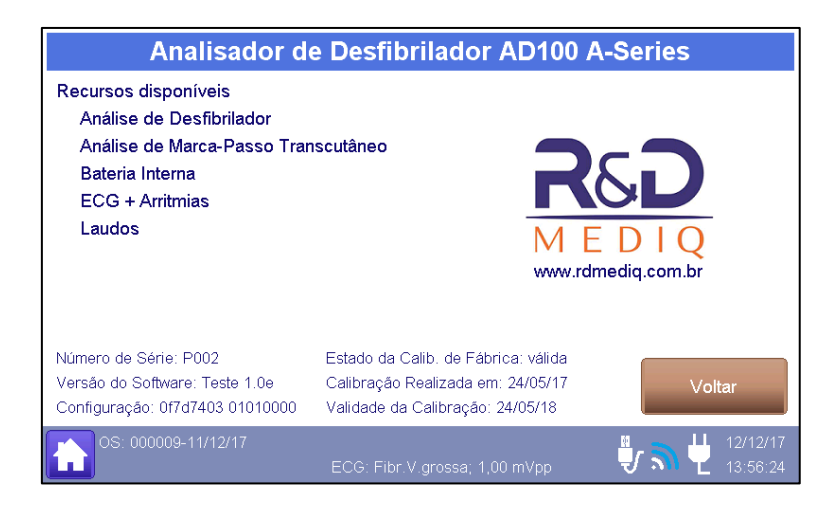

# **8.3.8.9 Menu de Conexão WiFi**

Acessado ao selecionar a opção "**Informações do Analisador**" no Menu de Configurações, o Menu de Conexão WiFi permite a conexão/desconexão do analisador a uma rede WiFi existente ou então obter o nome da rede WiFi criada pelo próprio analisador para uma conexão direta, além da URL e o endereço IP para se acessar a página inicial do Analisador AD100 A Series para os dois modos de conexão WiFi.

## **OBS.:**

O símbolo que indica a qualidade do sinal de WiFi também pode ser utilizado como atalho para acessar o Menu de Conexão WiFi.

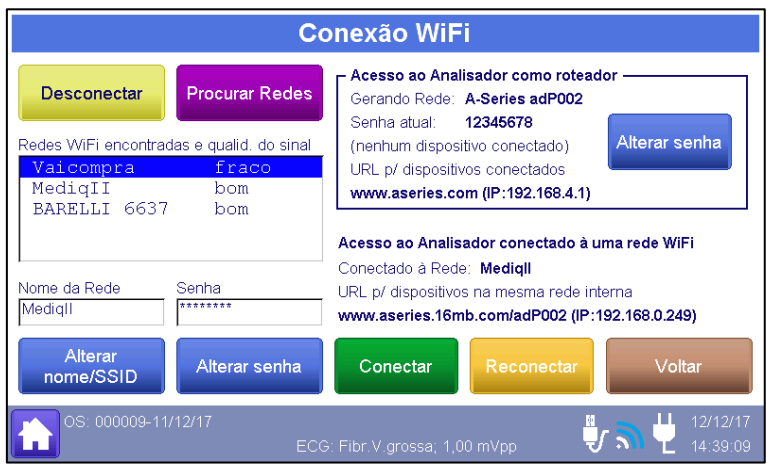

## <span id="page-170-0"></span>**8.4 Laudos e Certificados**

O laudo é gerado no momento que uma ordem de serviço é fechada e contém todos os registros realizados e as informações do equipamento sob ensaio informados nos dados da ordem de serviço. Para visualizar o laudo de uma OS, basta abrir o arquivo "laudo.html" da pasta correspondente à Ordem de Serviço.

Os laudos gerados pelo simulador estão no formato "html" (HyperText Markup Language), que são próprios para serem visualizados em um navegador de internet.

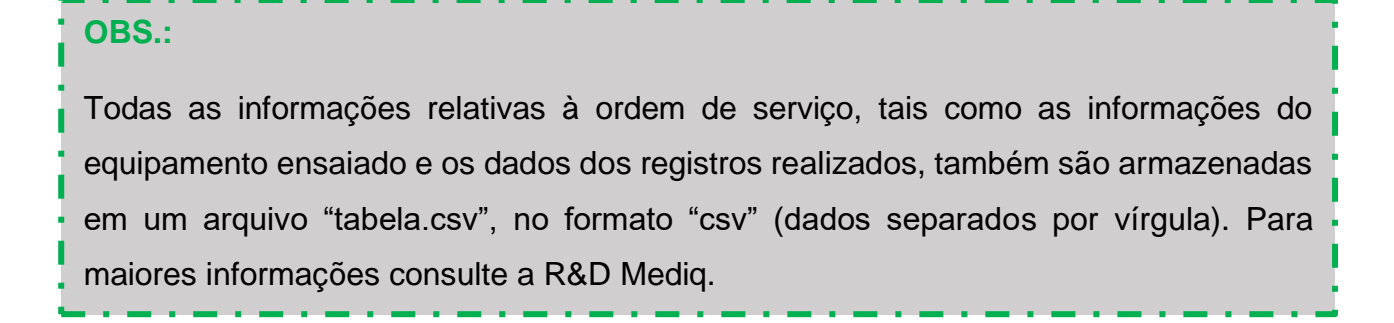

Além do laudo, o Analisador AD100 A Séries também pode gerar um certificado de calibração para a energia de descarga, tempos de sincronismo, tempo de carga da energia de e para frequência do sinal simulado de ECG.

O certificado de calibração é gerado no momento que uma ordem de serviço é fechada, caso esta ordem de serviço apresente os dados mínimos necessários para a calibração do parâmetro (número mínimo de aquisições, resolução do desfibrilador, etc.). Para visualizar o certificado de calibração de uma OS, basta abrir o arquivo "certif.html" da pasta correspondente à Ordem de Serviço.

### **OBS.:**

Caso a Ordem de Serviço não apresente os dados mínimos necessários para a calibração do parâmetro, tais como número mínimo de aquisições/repetições, energia selecionada e resolução da energia, não será gerado um certificado de calibração para esta Ordem de Serviço.

A apresentação do laudo dependerá:

- Das configurações de aparência definidas pelo usuário;
- Da quantidade de registros de ensaios salvos;
- Da quantidade de registros de fotos salvos.

Basicamente o laudo será composto das seguintes sessões:

- Informações da ordem de serviço: número, data de fechamento, requerente, etc.;
- Identificação do objeto: equipamento sobre ensaio, número de controle e observação;
- Identificação do padrão utilizado (Dados do Analisador AD100 A Series utilizado para o ensaio);
- Informações dos ensaios (data de recebimento do ESSE, método utilizado, temperatura e umidade registrada durante o ensaio);
- Ensaio(s) de desfibrilador (se houver registros salvos);
- Ensaio(s) de marca-passo (se houver registros salvos);
- Ensaio(s) de ECG (se houver registros salvos);
- Resultado final: resumo dos resultados, comentário final da ordem de serviço, etc.

De modo semelhante, o certificado de calibração, quando gerado apresentará as seguintes seções:

- Identificação do número do certificado de calibração: número do certificado, requerente, etc.;
- Identificação do objeto: equipamento sobre ensaio, número de controle e observação;
- Identificação do padrão utilizado (Dados do Analisador AD100 A Séries utilizado para o ensaio).
- Informações dos ensaios (data de recebimento do ESE, número da OS, data da calibração, identificação do procedimento, método utilizado, temperatura e umidade registrada durante o ensaio, etc.);
- Resultados obtidos para energia de desfibrilação (se houver registros salvos);
- Resultados obtidos para o tempo de sincronismo (se houver registros salvos);
- Resultados obtidos para o tempo de carga (se houver registros salvos);
- Resultados obtidos para frequência de ECG (se houver registros salvos);
- Resultado final: resultado, comentário final da ordem de serviço, data e identificação do Responsável, etc.

Os laudos e certificados de calibração gerados são salvos na memória interna do equipamento. Para acessá-la, o usuário deverá conectar o analisador ao computador através de um cabo USB. Ao fazê-lo, o computador reconhecerá o simulador como sendo um disco removível.

## **OBS.:**

O usuário também pode acessar os laudos através de uma conexão WiFi ou transferindo o laudo para um Cartão SD.

A estrutura de diretórios utilizada pelo analisador AD100 A Séries e a sua descrição são mostradas, respectivamente, na figura abaixo e na próxima tabela.

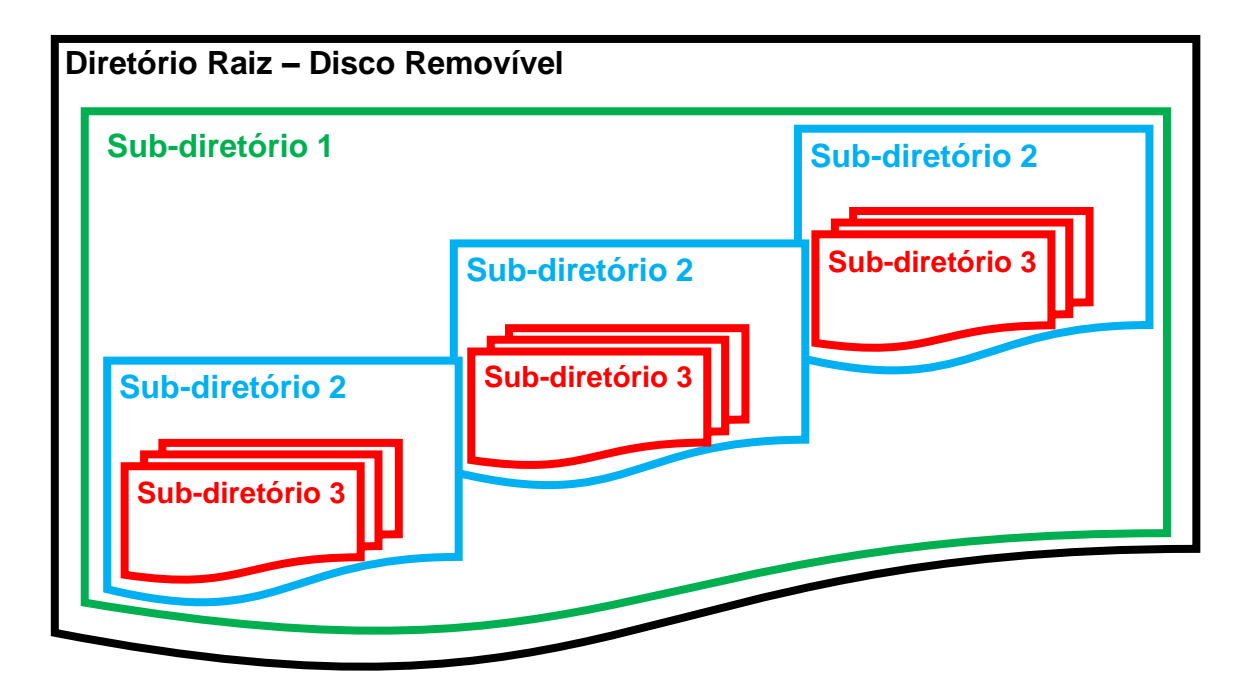

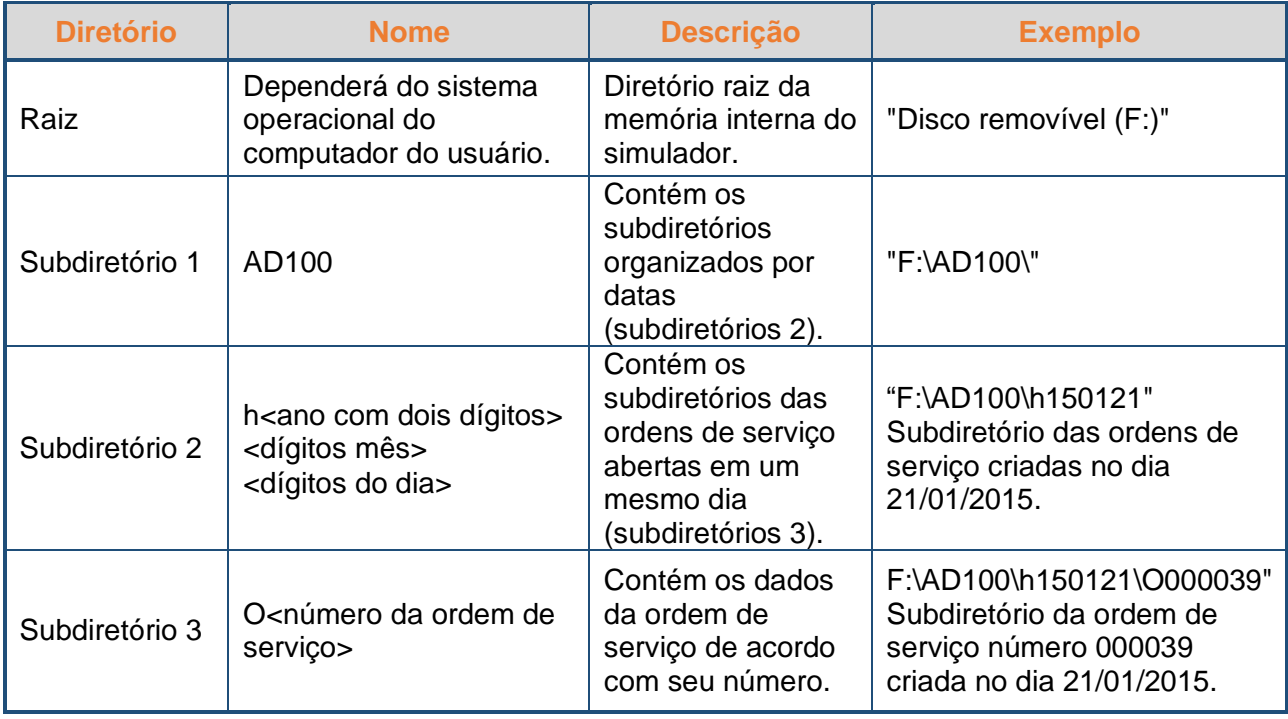

Ao acessar o diretório raiz, será exibida a pasta "**AD100**" (subdiretório 1). Dentro da pasta "**AD100**", poderão haver as pastas (subdiretórios 2) organizadas por datas. Dentro dessas pastas, haverá outras pastas (subdiretórios 3), nas quais estarão os dados das ordens de serviço. A figura abaixo mostra um exemplo de estrutura de diretórios para o simulador.

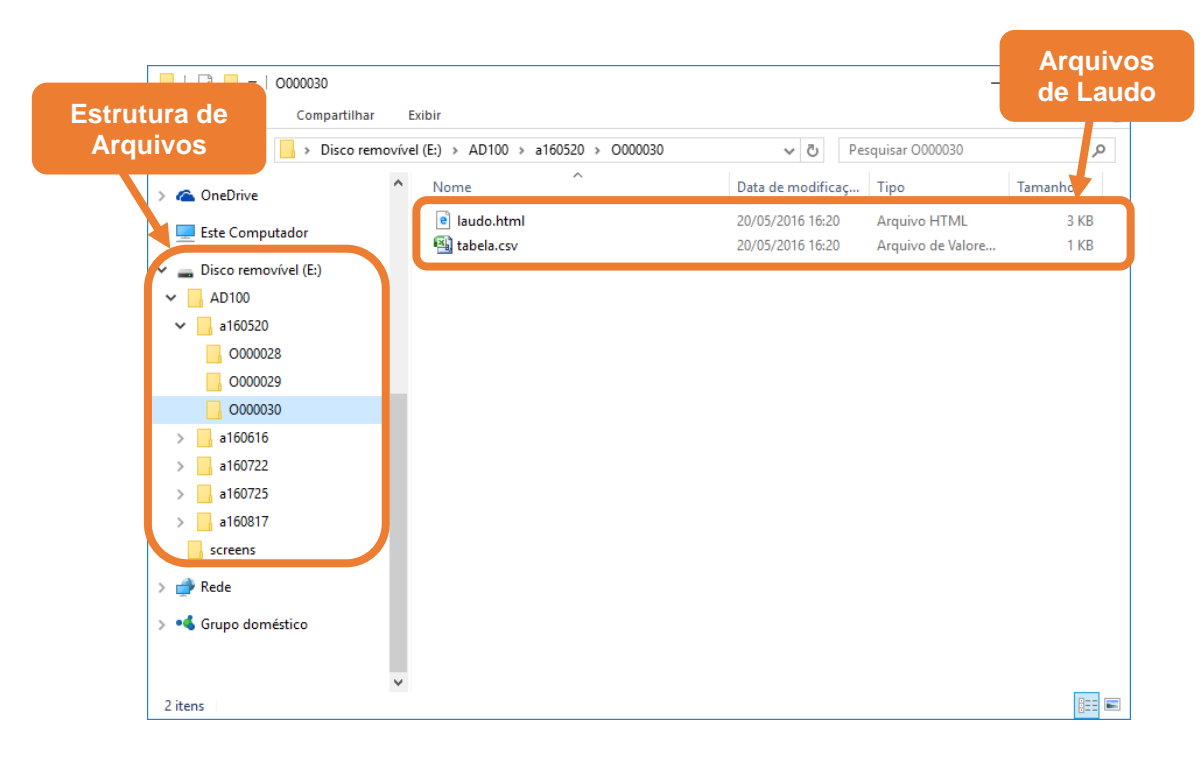

Para acessar um determinado laudo e/ou um certificado de calibração, é necessário saber a data e o número da ordem de serviço que o(s) criou(aram). Dessa forma, é possível saber quais subdiretórios acessar dentro da memória interna do simulador.

# **8.4.1 Laudo de Verificação e Validação**

A seguir, como exemplo, detalhamos um laudo e a origem de cada um dos seus itens.

A primeira página do laudo apresenta em destaque o número da Ordem de Serviço.

Conforme mencionado anteriormente, o laudo é gerado no momento que uma ordem de serviço é fechada e contém todos os registros realizados, além das informações do equipamento sob ensaio informados nos dados da ordem de serviço, portanto, o número da ordem de serviço é utilizado para identificação e rastreabilidade dos dados de um laudo.

Logo abaixo do número da ordem de serviço, o laudo apresenta a data de fechamento da ordem de serviço, seguido da identificação e endereço do requerente.

O requerente e o seu endereço são dados da Ordem de Serviço e devem ser informados antes do fechamento da ordem de serviço, durante a realização dos ensaios. O requerente está relacionado ao item "**Instit. Requerente:**" e o endereço ao item "**End.:**". Para maiores informações, veja o item "*[8.3.4](#page-77-0) - [Ordem de Serviço](#page-77-0)*" deste manual.

Após os dados do requerente, o laudo apresentará os campos "**Realizado por:**" e "**Endereço:**", referentes à instituição realizadora.

Os campos "**Realizado por:**" e "**Endereço**", podem ser informados dentre as opções do menu "Opções para Laudo e Certificado", antes do fechamento da ordem de serviço, durante a realização dos ensaios. O campo "**Realizado por:**" está relacionado ao item "**Instit. realizadora:**" e o endereço ao item "**End.:**" do menu "Opções para Laudo e Certificado".

Os campos "**Realizado por:**" e "**Endereço**" também podem ser editados quando o laudo é acessado através do computador. Para isto, basta clicar com o botão esquerdo do *mouse* sobre o campo desejado e editar a informação. Para salvar a informação adicionada, salve o arquivo html.

Por padrão de fábrica, a imagem gravada no arquivo "logo.bmp" será a logomarca da R&D Mediq. Tal arquivo está localizado na pasta raiz da memória interna do simulador. O usuário poderá mudar livremente o logotipo utilizado no laudo. Para isto, basta substituir o arquivo "logo.bmp" por outro de mesmo nome contendo a imagem de logotipo desejada.

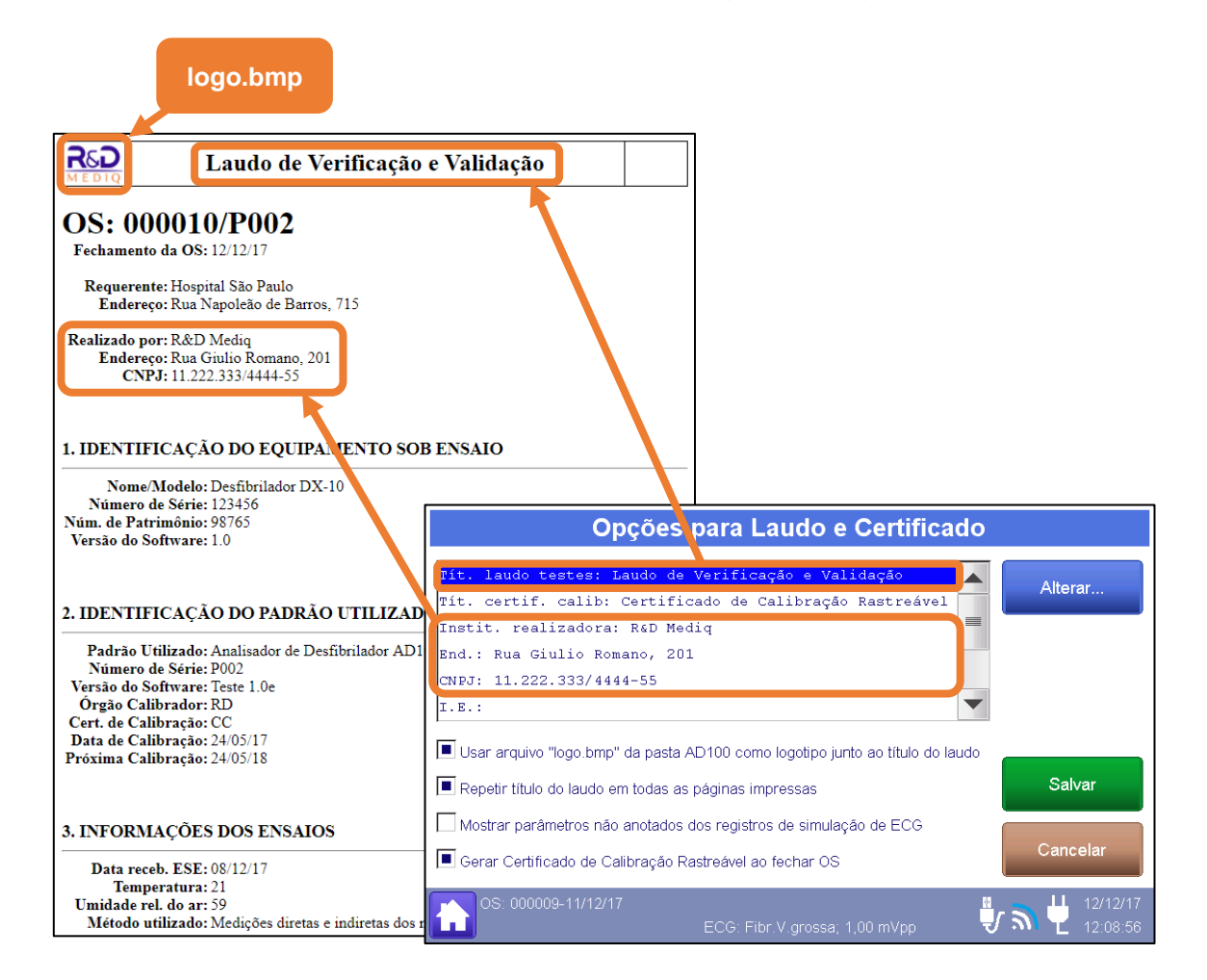

Logo após, é apresentada a seção "*1 – IDENTIFICAÇÃO DO EQUIPAMENTO ENSAIADO*" do laudo, a qual apresenta as informações relativas ao equipamento avaliado.

Esta seção apresenta os seguintes campos:

• **Equipamento sob Ensaio (ESE):** Informa o equipamento ensaio, indicando o tipo de equipamento (monitor, desfibrilador, cardioversor, marca-passo, eletrocardiógrafo, etc.), o modelo do equipamento e a marca.

O "Equipamento sob Ensaio (ESE)" é um item dos dados da Ordem de Serviço e deve ser informados antes do fechamento da ordem de serviço, durante a realização dos ensaios. O "Equipamento sob Ensaio (ESE)" está relacionado ao item "Nome e modelo ESE" dos dados da Ordem de Serviço (Para maiores informações, veja o item "Ordem de Serviço" deste manual").

• **Número de Série:** Informa o número de série do equipamento sob ensaio (ESE).

O "Número de Série" é um item dos dados da Ordem de Serviço e deve ser informado antes do fechamento da ordem de serviço, durante a realização dos ensaios. O "Número de Série" está relacionado ao item "Núm. Série ESE" dos dados da Ordem de Serviço (Para maiores informações, veja o item "Ordem de Serviço" deste manual").

• **Núm. de Patrimônio:** Informa o número de patrimônio do equipamento sob ensaio (ESE).

O "Núm. de Patrimônio" é um item dos dados da Ordem de Serviço e deve ser informados antes do fechamento da ordem de serviço, durante a realização dos ensaios. O "Núm. de Patrimônio" está relacionado ao item "Núm. Patr. ESE" dos dados da Ordem de Serviço (Para maiores informações, veja o item "Ordem de Serviço" deste manual").

• **Versão do Software:** Informa a versão do software do equipamento sob ensaio (ESE).

A "Versão do Software" é um item dos dados da Ordem de Serviço e deve ser informado antes do fechamento da ordem de serviço, durante a realização dos ensaios. A "Versão do Software" está relacionada ao item "Versão ESE" dos dados da Ordem de Serviço (Para maiores informações, veja o item "Ordem de Serviço" deste manual").

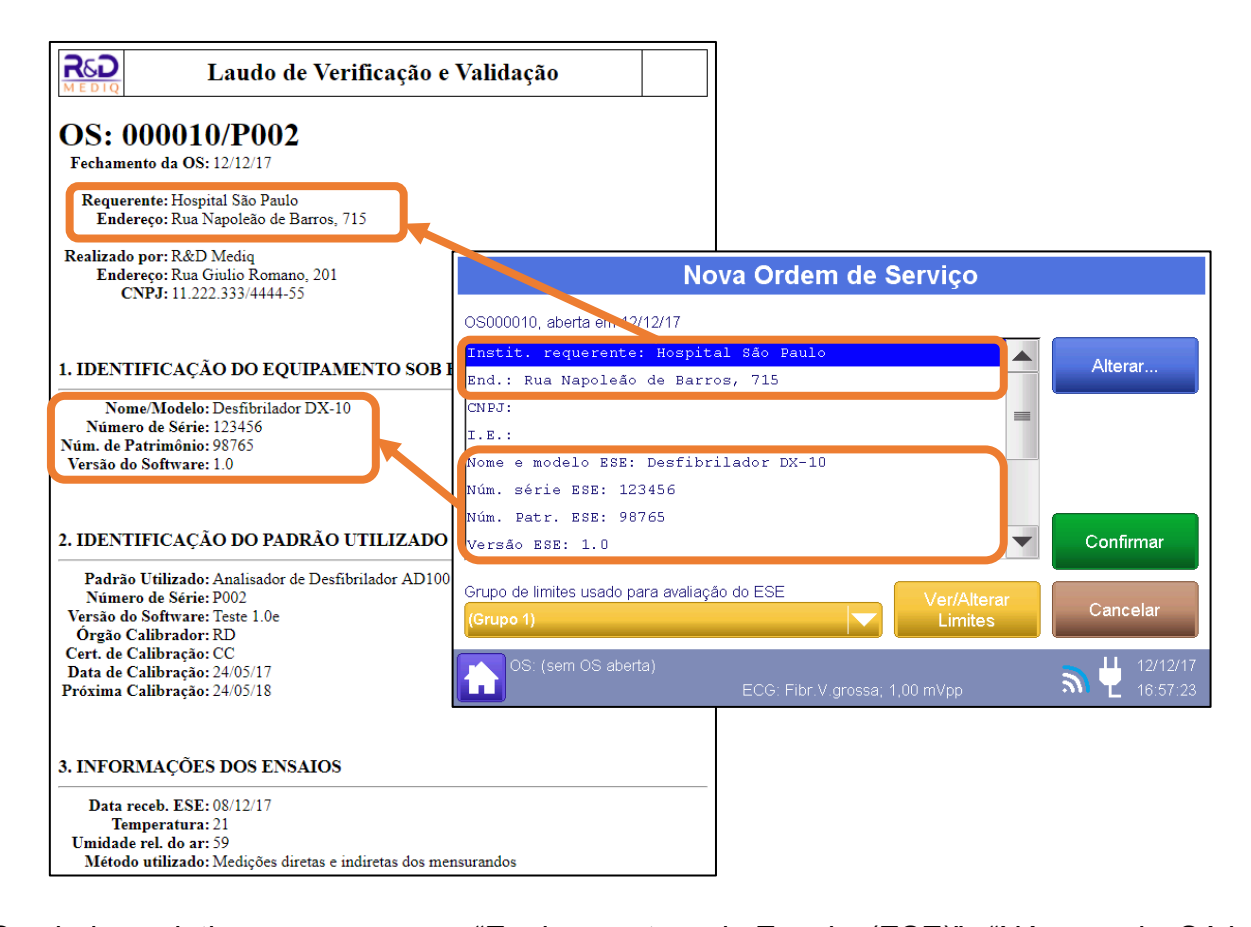

Os dados relativos aos campos "Equipamento sob Ensaio (ESE)", "Número de Série", "Número de Patrimônio" e "Versão de Software", podem ser informados na abertura da ordem de serviço, através do menu "Nova OS", ou posteriormente durante a realização dos ensaios e antes do fechamento da ordem de serviço, através do menu "Editar OS". Para maiores informações, veja o item "Ordem de Serviço" deste manual".

#### **OBS.:**

Após o fechamento a ordem de serviço não é possível alterar os dados do campo "*Equipamento sob Ensaio (ESE)*", "*Número de Série*", "*Número de Patrimônio*" e "*Versão de Software*" através do AD100 A Series.

A seção "*2 – IDENTIFICAÇÃO DO PADRÃO UTILIZADO*" do laudo apresenta os dados do Analisador AD100 A Séries utilizado no ensaio (Padrão utilizado).

Esta seção apresenta os seguintes campos:

• **Padrão Utilizado:** Indica o modelo do analisador AD100 A Séries utilizado para a realização dos ensaios.

- **Número de série:** Número de série do AD100 A Séries utilizado para a realização dos ensaios.
- **Versão do software:** Indica a versão do software do AD100 A Séries.
- **Órgão Calibrador:** Indica o órgão calibrador do instrumento, caso a calibração tenha sido realizada pela própria R&D Mediq ou por um laboratório credenciado à R&D Mediq.
- **Certificado de Calibração:** Indica o número do certificado de calibração do AD100 A Séries utilizado, caso a calibração tenha sido realizada pela própria R&D Mediq ou por um laboratório credenciado à R&D Mediq.
- **Data de Calibração:** Indica a data da calibração do AD100 A Séries, caso a tenha sido realizada uma calibração pela própria R&D Mediq ou por um laboratório credenciado à R&D Mediq.
- **Próxima Calibração:** Indica a data da prevista para a próxima calibração do AD100 A Séries/data do vencimento da calibração, caso a tenha sido realizada uma calibração pela própria R&D Mediq ou por um laboratório credenciado à R&D Mediq.

Todos os itens da seção 2 do laudo são preenchidos automaticamente e contém os dados do analisador AD100 A Séries utilizado no ensaio. Estes itens não podem ser editados.

A seção "*3 – INFORMAÇÕES DOS ENSAIOS*" do laudo apresenta a data de recebimento do equipamento ensaiado, as condições ambientais durante a realização do ensaio e o método de ensaio utilizado.

A seguir detalhamos cada um dos itens que compõe esta seção:

• **Data de recebimento:** Informa a data de recebimento do equipamento ensaiado.

A "Data de recebimento" é um item dos dados da Ordem de Serviço e deve ser informada antes do fechamento da ordem de serviço, durante a realização dos ensaios. A "Data de recebimento" está relacionada ao item "Data receb. ESE" dos dados da Ordem de Serviço. Para maiores informações, veja o item "*[8.3.4](#page-77-0) - [Ordem de Serviço](#page-77-0)*" deste manual.

• **Temperatura:** Informa a temperatura do ambiente registrada durante a realização do ensaio.

A "Temperatura" é um item dos dados da Ordem de Serviço e deve ser informada antes do fechamento da ordem de serviço, durante a realização dos ensaios. A "Temperatura" está relacionada ao item "Temperatura (°C)" dos dados da Ordem de Serviço. Para maiores informações, veja o item "*[8.3.4](#page-77-0) - [Ordem de Serviço](#page-77-0)*" deste manual.

• **Umidade rel. do ar:** Informa a umidade relativa do ambiente registrada durante a realização dos ensaios.

A "Umidade rel. do ar" é um item dos dados da Ordem de Serviço e deve ser informada antes do fechamento da ordem de serviço, durante a realização dos ensaios. A "Umidade rel. do ar" está relacionada ao item "Umidade relativa do ar (%)" dos dados da Ordem de Serviço. Para maiores informações, veja o item "*[8.3.4](#page-77-0) - [Ordem de Serviço](#page-77-0)*" deste manual.

• **Método utilizado:** Indica o método de ensaio realizado, que se caracteriza pelas medições diretas e indiretas dos mensurandos.

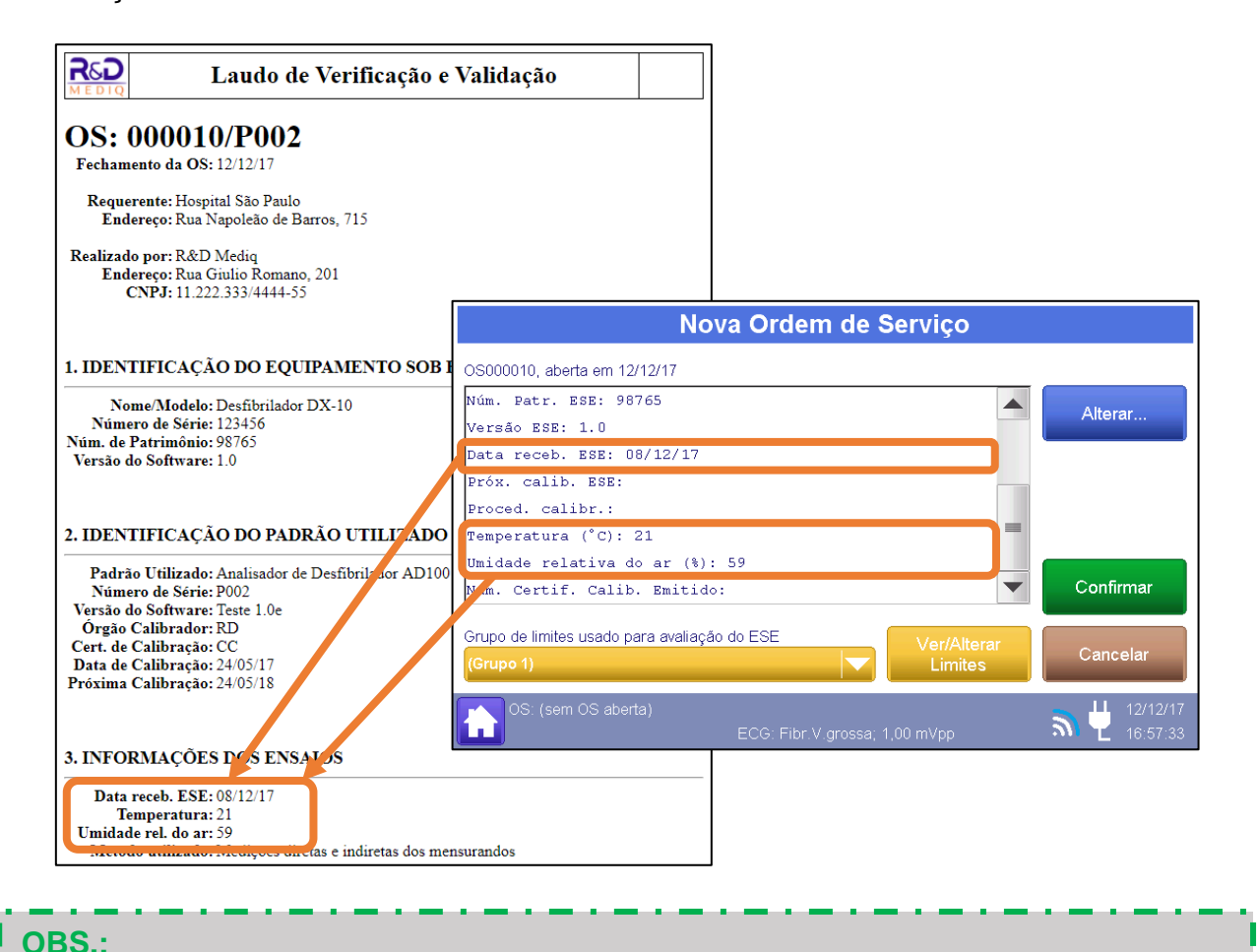

Após o fechamento da ordem de serviço não é possível alterar os dados da seção 3.
Após a seção 3, serão apresentados os registros salvos dos ensaios realizados.

Os registros são organizados e agrupados pelo seu tipo (Ensaio de desfibrilador, Ensaio de Marca-Passo e Simulação de ECG).

Cada registro apresentará os parâmetros a ele atribuído, tais como faixa de tensão, taxa de amostragem, características do sinal gerado ou qualquer outra informação necessária.

Também será informada a data e hora na qual o registro foi salvo.

Adicionalmente, cada registro apresentará os resultados dos ensaios mensurados e salvos, sejam estes resultados quantitativos, os quais apresentam o valor mensurado e o erro correspondente a este valor (erro observado), sejam estes os resultados qualitativos, "**PASSOU**" ou "**NÃO PASSOU**". Para maiores informações, veja o item "*[8.3.5](#page-84-0) - [Salvando](#page-84-0)  [os Registros](#page-84-0)*" deste manual.

Alguns tipos de registros, tais como os registros relativos à medição da energia de uma descarga de desfibrilação, também apresentam a curva das descargas lidas.

Se durante a realização dos ensaios determinou-se um critério de aceitabilidade que determina um erro máximo ou limite permitido para o parâmetro avaliado neste registro, o critério também será apresentado. Para maiores informações, veja o item "*[8.3.8.1](#page-134-0) - [Grupos](#page-134-0)  [de Limites](#page-134-0)*" deste manual).

Por último, o registro pode ainda apresentar um comentário, caso este tenha sido criado durante o registro. Para maiores informações, veja o item "*[8.3.5](#page-84-0) - [Salvando os Registros](#page-84-0)*" deste manual.

As figuras a seguir apresentam exemplos de registros apresentados por um laudo do Analisador AD100 A Séries no momento da criação destes registros.

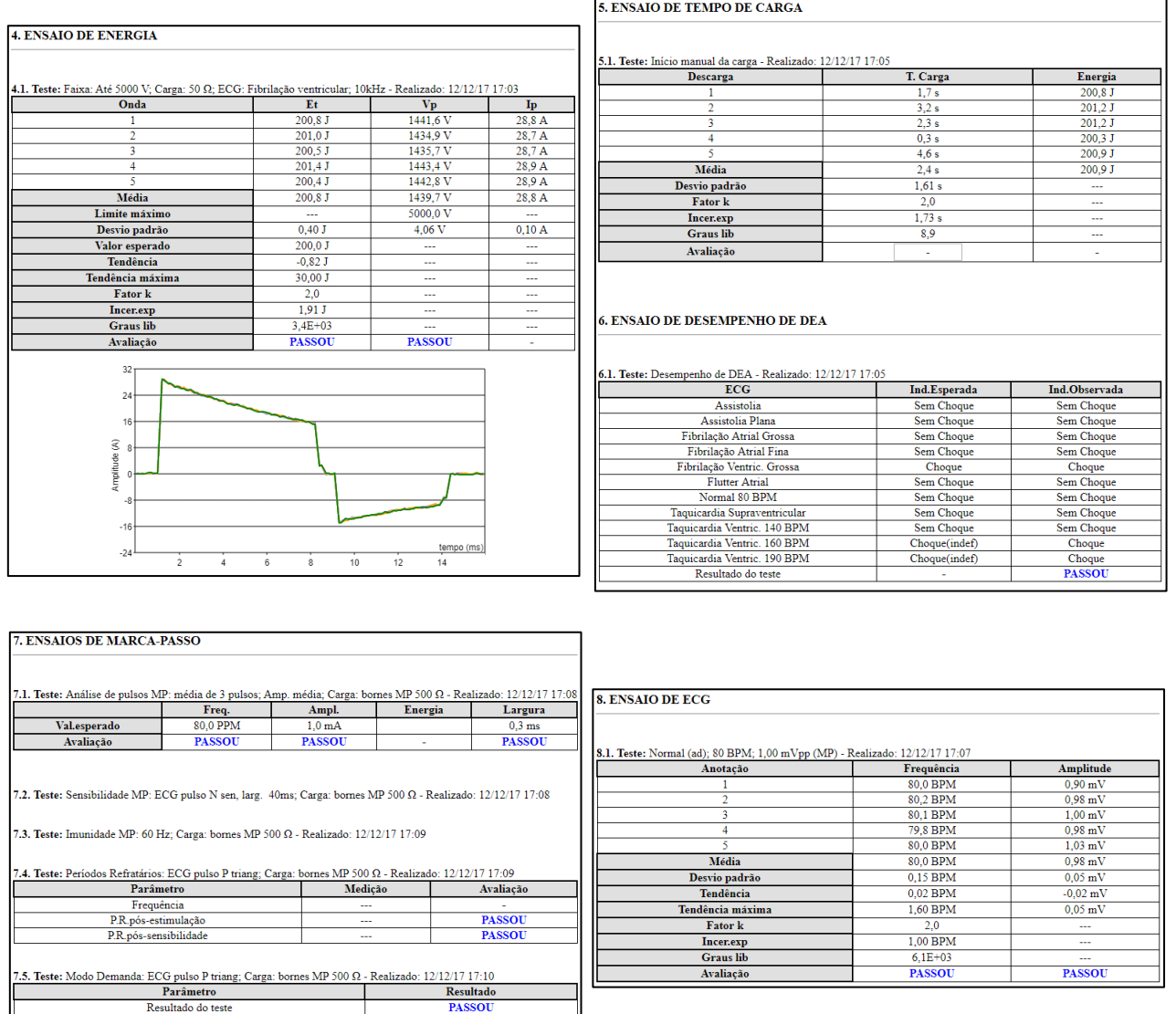

No final do laudo é apresentada a seção correspondente ao resultado final dos ensaios, no qual é apresentado um resumo dos resultados, indicando que o equipamento não falhou em nenhum teste ou, caso tenha ocorrido alguma falha, referenciando os testes nos quais o resultado do registro foi determinado como NÃO PASSOU.

Após a apresentação do resumo dos resultados, o laudo apresenta o comentário da OS, caso este tenha sido gerado.

O comentário final, pode ser adicionado através do menu "Ordem de Serviço" utilizando o botão "Comentário final OS atual". Para maiores informações, veja o item "*[8.3.4](#page-77-0) - [Ordem](#page-77-0)  [de Serviço](#page-77-0)*" deste manual.

#### **OBS.:**

Após o fechamento da ordem de serviço não é possível alterar o Comentário Final da OS através do Analisador AD100 A Series.

Por fim, o laudo apresenta um campo para local e data e outro para identificação do responsável pela realização e apresentação dos resultados.

Os Campos "Local e data" e "Responsável" podem ser editados quando o laudo é acessado através do computador. Para isto, basta clicar com o botão esquerdo do *mouse* sobre o campo e editar a informação. Para salvar a informação adicionada, salve o arquivo html.

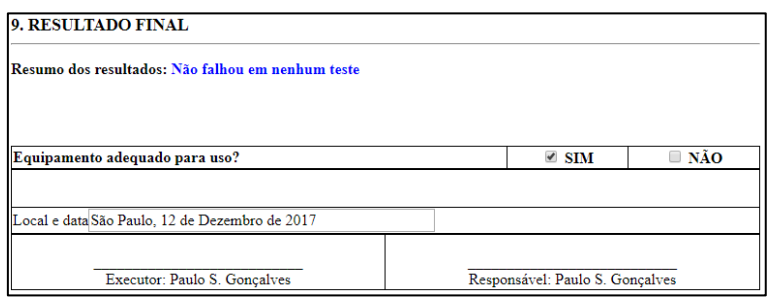

### **8.4.2 Certificado de Calibração**

A seguir, como exemplo, detalhamos um certificado de calibração.

O título do certificado de calibração apresenta em destaque o número do certificado de calibração.

O número do certificado de calibração é um dos parâmetros da Ordem de Serviço e deve ser informado antes do fechamento da ordem de serviço, durante a realização dos ensaios. O número do certificado de calibração está relacionado ao item "Núm. Certif. Calib. Emitido" (Para maiores informações, veja o item "Ordem de Serviço" deste manual").

A identificação e o endereço do requerente são apresentados na parte superior da primeira página do certificado.

O requerente e o seu endereço são dados da Ordem de Serviço e devem ser informados antes do fechamento da ordem de serviço, durante a realização dos ensaios. O requerente está relacionado ao item "**Instit. Requerente:**" e o endereço ao item "**End.:**". Para maiores informações, veja o item "*[8.3.4](#page-77-0) - [Ordem de Serviço](#page-77-0)*" deste manual.

Após os dados do requerente, o certificado apresentará os campos "**Realizado por:**" e "**Endereço:**", referentes à instituição realizadora [ITEM 3].

Os campos "**Realizado por:**" e "**Endereço**", podem ser informados dentre as opções do menu "Opções para Laudo e Certificado", antes do fechamento da ordem de serviço, durante a realização dos ensaios. O campo "**Realizado por:**" está relacionado ao item "**Instit. realizadora:**" e o endereço ao item "End.:" do menu "Opções para Laudo e Certificado".

Os campos "**Realizado por:**" e "**Endereço**" também podem ser editados quando o certificado é acessado através do computador. Para isto, basta clicar com o botão esquerdo do mouse sobre o campo desejado e editar a informação. Para salvar a informação adicionada, salve o arquivo html.

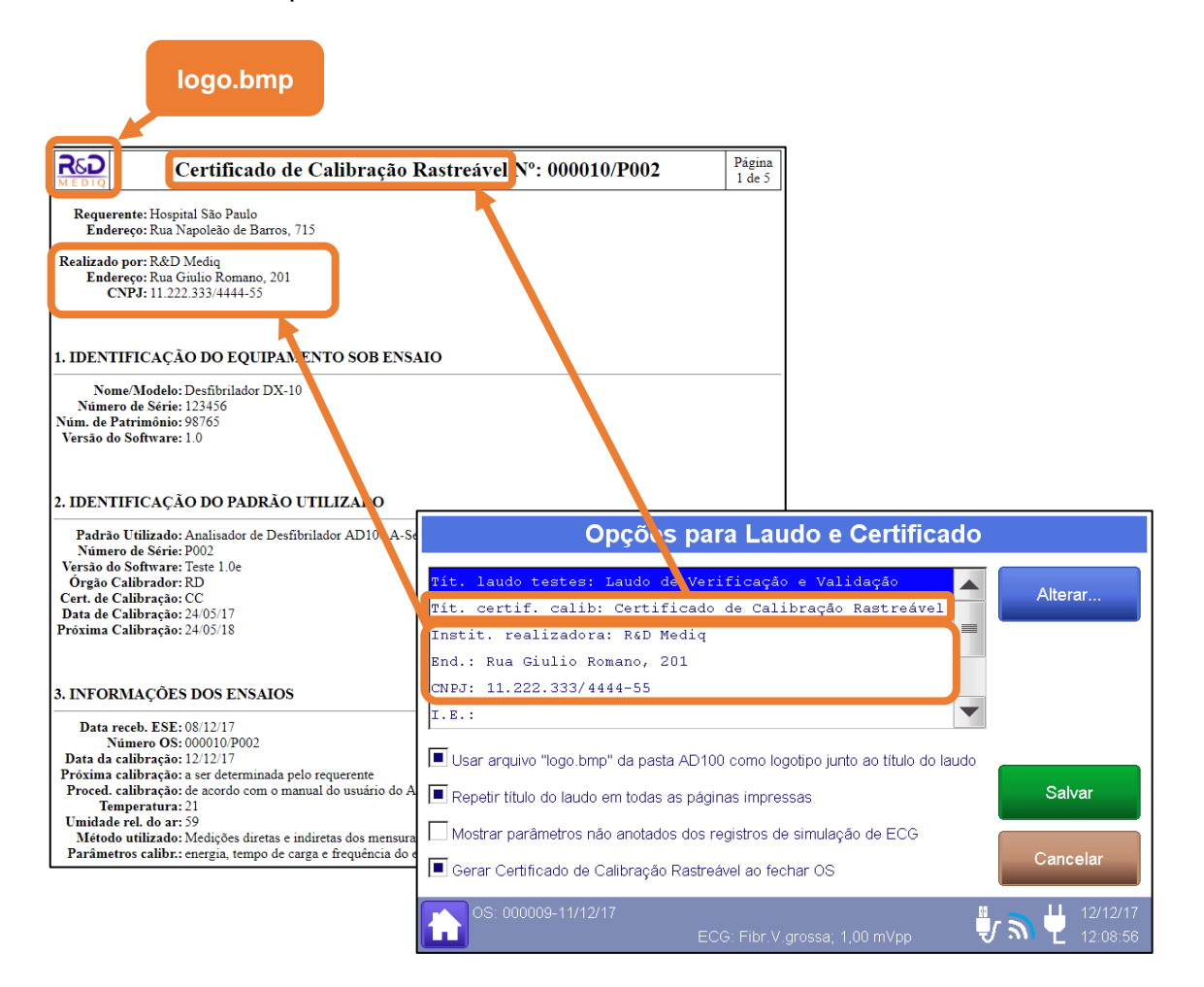

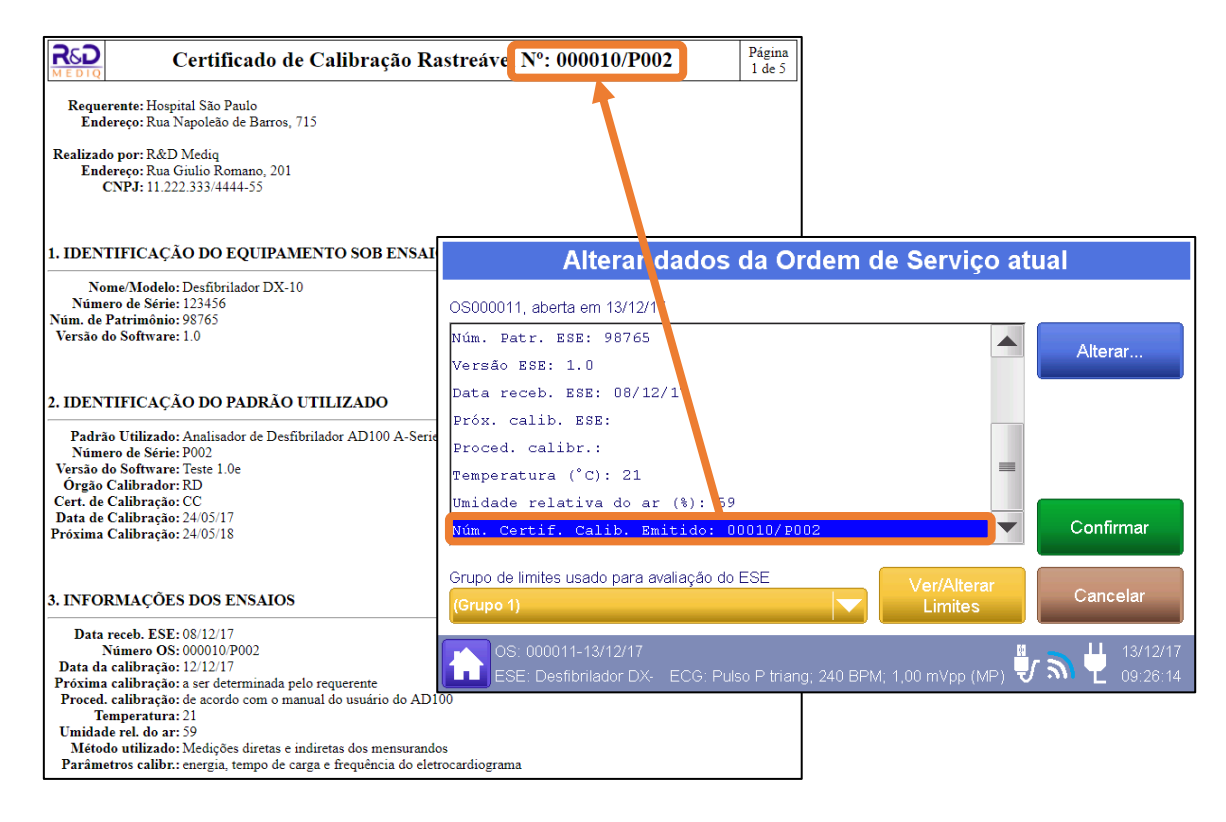

Logo após, é apresentada a seção "*1 – IDENTIFICAÇÃO DO EQUIPAMENTO ENSAIADO*" do certificado, a qual apresenta as informações relativas ao equipamento avaliado.

Esta seção apresenta os seguintes campos:

• **Equipamento sob Ensaio (ESE):** Informa o equipamento ensaio, indicando o tipo de equipamento (monitor, desfibrilador, cardioversor, marca-passo, eletrocardiógrafo, etc.), o modelo do equipamento e a marca.

O "Equipamento sob Ensaio (ESE)" é um item dos dados da Ordem de Serviço e deve ser informados antes do fechamento da ordem de serviço, durante a realização dos ensaios. O "Equipamento sob Ensaio (ESE)" está relacionado ao item "Nome e modelo ESE" dos dados da Ordem de Serviço (Para maiores informações, veja o item "Ordem de Serviço" deste manual").

• **Número de Série:** Informa o número de série do equipamento sob ensaio (ESE).

O "Número de Série" é um item dos dados da Ordem de Serviço e deve ser informado antes do fechamento da ordem de serviço, durante a realização dos ensaios. O "Número de Série" está relacionado ao item "Núm. Série ESE" dos dados da Ordem de Serviço (Para maiores informações, veja o item "Ordem de Serviço" deste manual").

• **Núm. de Patrimônio:** Informa o número de patrimônio do equipamento sob ensaio (ESE).

O "Núm. de Patrimônio" é um item dos dados da Ordem de Serviço e deve ser informados antes do fechamento da ordem de serviço, durante a realização dos ensaios. O "Núm. de Patrimônio" está relacionado ao item "Núm. Patr. ESE" dos dados da Ordem de Serviço (Para maiores informações, veja o item "Ordem de Serviço" deste manual").

• **Versão do Software:** Informa a versão do software do equipamento sob ensaio (ESE).

A "Versão do Software" é um item dos dados da Ordem de Serviço e deve ser informado antes do fechamento da ordem de serviço, durante a realização dos ensaios. A "Versão do Software" está relacionada ao item "Versão ESE" dos dados da Ordem de Serviço (Para maiores informações, veja o item "Ordem de Serviço" deste manual").

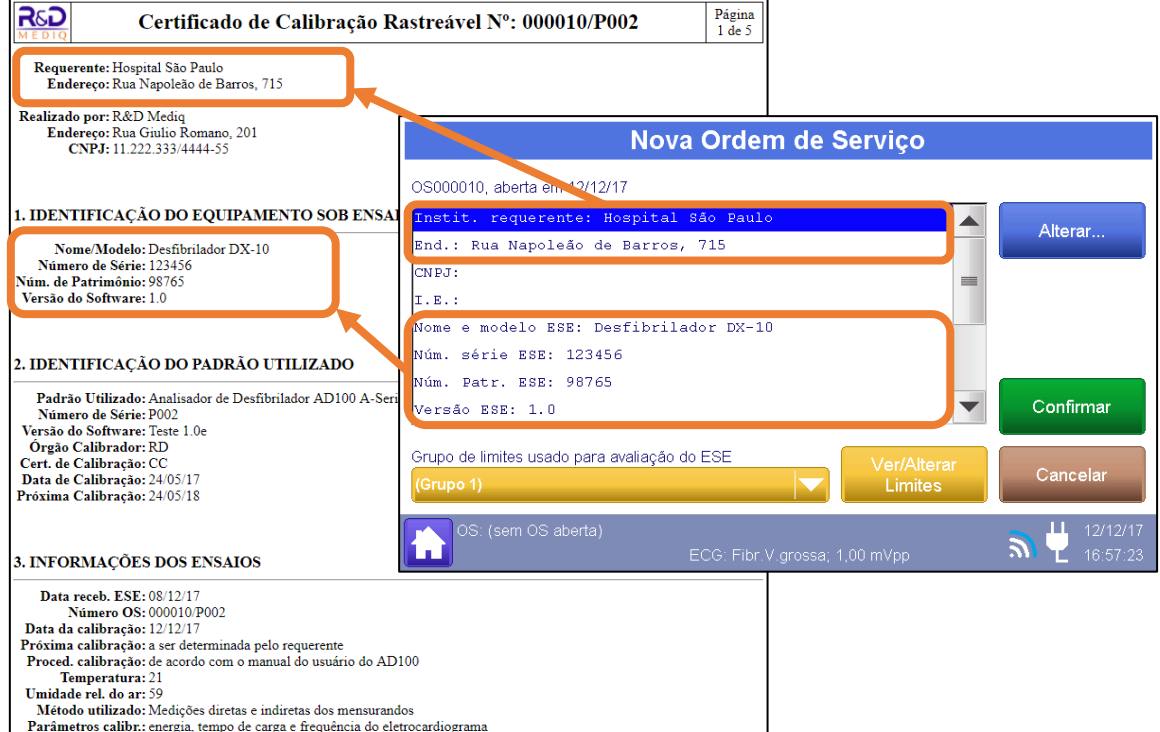

Os dados relativos aos campos "Equipamento sob Ensaio (ESE)", "Número de Série", "Número de Patrimônio" e "Versão de Software", podem ser informados na abertura da ordem de serviço, através do menu "Nova OS", ou posteriormente durante a realização dos ensaios e antes do fechamento da ordem de serviço, através do menu "Editar OS". Para maiores informações, veja o item "Ordem de Serviço" deste manual".

#### **OBS.:**

Após o fechamento a ordem de serviço não é possível alterar os dados do campo "*Equipamento sob Ensaio (ESE)*", "*Número de Série*", "*Número de Patrimônio*" e "*Versão de Software*" através do AD100 A Series.

A seção "*2 – IDENTIFICAÇÃO DO PADRÃO UTILIZADO*" do certificado, assim como no laudo, apresenta os dados do Analisador AD100 A Séries utilizado no ensaio (Padrão utilizado).

Esta seção apresenta os seguintes campos:

- **Padrão Utilizado:** Indica o modelo do analisador AD100 A Séries utilizado para a realização dos ensaios.
- **Número de série:** Número de série do AD100 A Séries utilizado para a realização dos ensaios.
- **Versão do software:** Indica a versão do software do AD100 A Séries.
- **Órgão Calibrador:** Indica o órgão calibrador do instrumento, caso a calibração tenha sido realizada pela própria R&D Mediq ou por um laboratório credenciado à R&D Mediq.
- **Certificado de Calibração:** Indica o número do certificado de calibração do AD100 A Séries utilizado, caso a calibração tenha sido realizada pela própria R&D Mediq ou por um laboratório credenciado à R&D Mediq.
- **Data de Calibração:** Indica a data da calibração do AD100 A Séries, caso a tenha sido realizada uma calibração pela própria R&D Mediq ou por um laboratório credenciado à R&D Mediq.
- **Próxima Calibração:** Indica a data da prevista para a próxima calibração do AD100 A Séries/data do vencimento da calibração, caso a tenha sido realizada uma calibração pela própria R&D Mediq ou por um laboratório credenciado à R&D Mediq.

Todos os itens da seção 2 do certificado são preenchidos automaticamente e contém os dados do analisador AD100 A Séries utilizado no ensaio. Estes itens não podem ser editados.

A seção "*3 – INFORMAÇÕES DOS ENSAIOS*" do certificado apresenta a data de recebimento do equipamento ensaiado, identifica a OS, as condições ambientais durante a realização do ensaio, a data de calibração, a data indicada para próxima calibração do equipamento sob ensaio (ESE) e o método de ensaio utilizado. Esta seção também apresenta a identificação dos parâmetros calibrados.

A seguir detalhamos cada um dos itens que compõe esta seção:

• **Data de recebimento:** Informa a data de recebimento do equipamento ensaiado.

A "Data de recebimento" é um item dos dados da Ordem de Serviço e deve ser informado antes do fechamento da ordem de serviço, durante a realização dos ensaios. A "Data de recebimento" está relacionada ao item "Data receb. ESE" dos dados da Ordem de Serviço (Para maiores informações, veja o item "Ordem de Serviço" deste manual").

• **Número OS:** Informa o número da Ordem de Serviço da qual resultou este processo de calibração.

O Número da ordem de serviço é preenchido automaticamente (Para maiores informações, veja o item "Ordem de Serviço" deste manual").

• **Data da calibração:** Informa a data da calibração/ data de fechamento da ordem de servico.

A Data da calibração é preenchida automaticamente e é igual a data de fechamento da ordem de serviço.

• **Próxima calibração:** Indica a data prevista para a próxima calibração do ESSE /data do vencimento deste certificado de calibração.

A data da "Próxima calibração" é um item dos dados da Ordem de Serviço e deve ser informada antes do fechamento da ordem de serviço, durante a realização dos ensaios. O campo "Próxima Calibração" está relacionada ao item "Próx. Calib. ESE" dos dados da Ordem de Serviço (Para maiores informações, veja o item "Ordem de Serviço" deste manual").

• **Proced. calibração:** Indica o procedimento ou a referência ao procedimento utilizado para a calibração do ESE.

O "Proced. calibração" é um item dos dados da Ordem de Serviço e deve ser informado antes do fechamento da ordem de serviço, durante a realização dos ensaios. O campo "Proced. calibração" está relacionada ao item "Proced. Calibr." dos dados da Ordem de Serviço (Para maiores informações, veja o item "Ordem de Serviço" deste manual").

• **Temperatura:** Informa a temperatura do ambiente registrada durante a realização dos ensaios.

A "Temperatura" é um item dos dados da Ordem de Serviço e deve ser informada antes do fechamento da ordem de serviço, durante a realização dos ensaios. A "Temperatura" está relacionada ao item "Temperatura (ºC)" dos dados da Ordem de Serviço (Para maiores informações, veja o item "Ordem de Serviço" deste manual").

• **Umidade rel. do ar:** Informa a umidade relativa do ambiente registrada durante a realização dos ensaios.

A "Umidade rel. do ar" é um item dos dados da Ordem de Serviço e deve ser informada antes do fechamento da ordem de serviço, durante a realização dos ensaios. A "Umidade rel. do ar" está relacionada ao item "Umidade relativa do ar (%)" dos dados da Ordem de Serviço (Para maiores informações, veja o item "Ordem de Serviço" deste manual").

- **Método utilizado:** Indica o método de ensaio realizado, que se caracteriza pelas medições diretas e indiretas dos mensurandos.
- **Parâmetros calibr.:** Indica quais parâmetros foram calibrados e, portanto, quais os parâmetros que constam neste certificado.

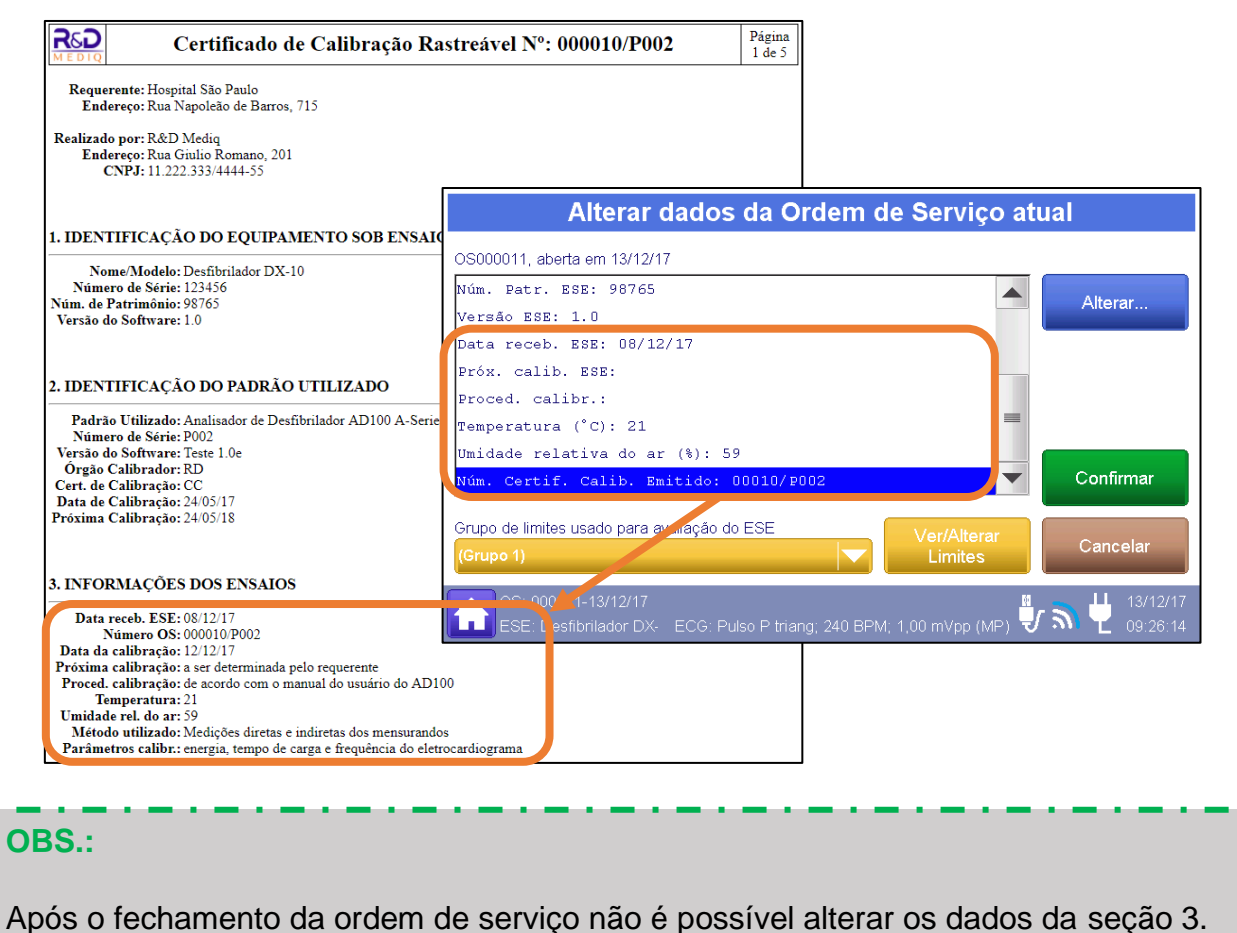

Após a seção 3, serão apresentados os resultados dos processos de calibração realizados.

Os registros são organizados e agrupados pelo seu tipo (Energia de desfibrilação em joules (J), Tempo de sincronismo da onda de desfibrilação (ms), tempo de carga da energia de desfibrilação (s) e frequência dos sinais simulados de ECG (bpm)).

A figura a seguir apresenta exemplos de resultados de um certificado de calibração do Analisador AD100 A Séries.

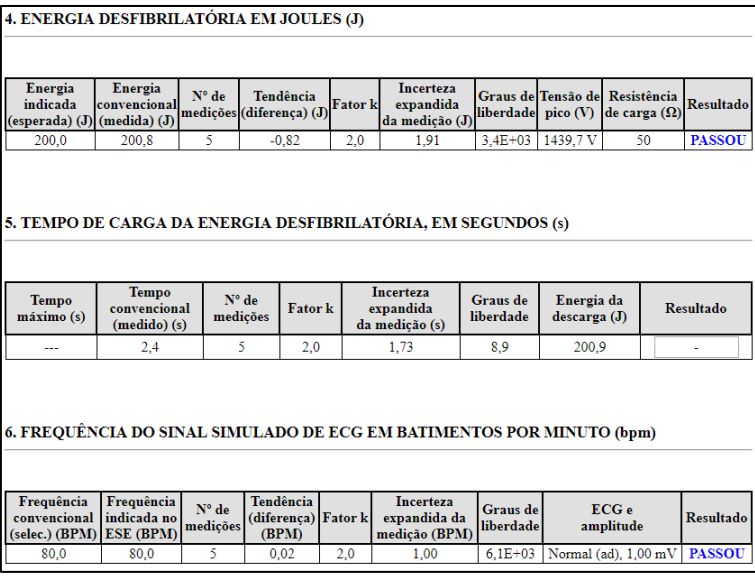

No final do CERTIFICADO é apresentada a seção correspondente ao resultado final dos ensaios, no qual é apresentado um resumo dos resultados no qual se indica se o equipamento é ou não adequado para o uso.

Logo após, o certificado apresenta o comentário da OS, caso este tenha sido gerado.

O comentário final, pode ser adicionado através do menu "Ordem de Serviço" utilizando o botão "Comentário final OS atual". Para maiores informações, veja o item "*[8.3.4](#page-77-0) - [Ordem](#page-77-0)  [de Serviço](#page-77-0)*" deste manual.

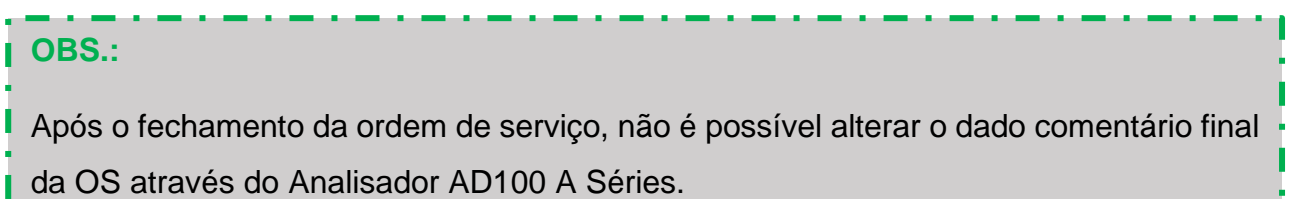

Por fim, o certificado apresenta um campo para local e data e outro para identificação do responsável pela realização e apresentação dos resultados.

Os Campos "Local e data" e "Responsável" podem ser editados quando o laudo é acessado através do computador. Para isto, basta clicar com o botão esquerdo do *mouse* sobre o campo e editar a informação. Para salvar a informação adicionada, salve o arquivo html.

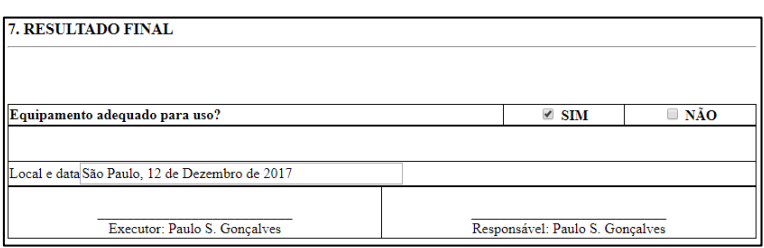

#### **8.5 Conexão WiFi**

O analisador AD100 A Séries possui um módulo interno de WIFI, o qual permite que o analisador se conecte a outros equipamentos, tais como, computadores, celulares, *tablets*, etc., e que, deste modo, o usuário tenha acesso aos laudos dos ensaios realizados, sem a necessidade uma conexão física do equipamento com o computador.

#### **AVISO:**

Este equipamento opera em caráter secundário, isto é, não tem direito a proteção contra interferência prejudicial, mesmo de estações do mesmo tipo, e não pode causar interferência a sistemas operando em caráter primário.

Este módulo ESP-12-F não será destinado à venda direta ao consumidor.

# <span id="page-191-0"></span>**8.5.1 Conexão Utilizando o Analisador como Ponto de Acesso (Roteador)**

O analisador AD100 A Séries pode ser utilizado como ponto de acesso.

Neste modo de conexão, o dispositivo de acesso (computador, celular, *tablet*, etc.) se conecta diretamente ao analisador AD100 A Séries através da rede de WiFi gerada pelo próprio analisador AD100 A Séries.

Para conectar-se ao Analisador do AD100 A Séries tendo o Analisador como ponto de acesso e acessar os dados de um laudo salvo no analisador, deve-se realizar o seguinte procedimento:

- **1.** Acesse o Menu de Conexão WiFi do analisador AD100 A Séries. Para mais informações, veja o item "*[8.3.8.9](#page-169-0) - [Menu de Conexão WiFi](#page-169-0)*" deste manual.
- **2.** Na tela do Menu de Conexão WiFi, verifique qual é o nome atribuído à rede criada pelo analisador AD100 A Séries e qual é a URL e o número IP que devem ser utilizados para se acessar a página inicial do Analisador. A figura a seguir indica onde estas informações estão dispostas no Menu de Conexão WiFi.

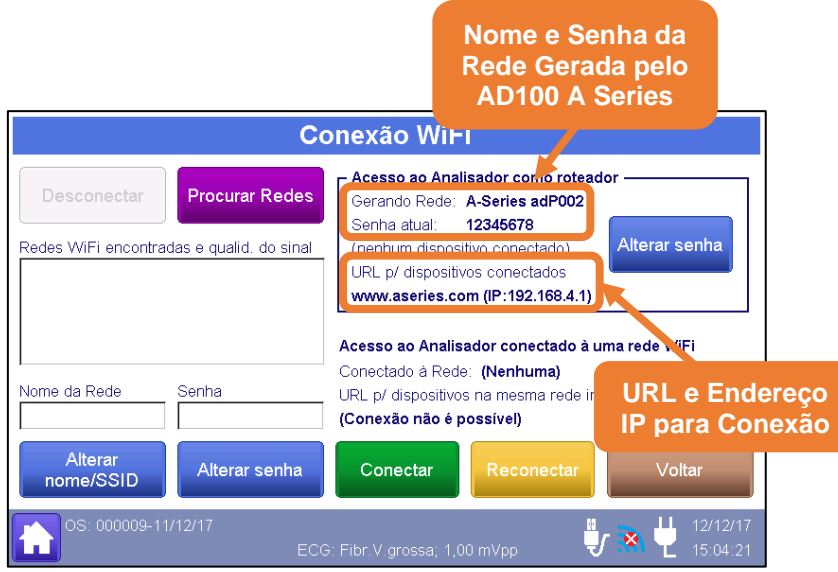

- **3.** Conecte o dispositivo (computador, celular, *tablet*, etc.) à rede criada pelo analisador AD100 A Séries. (No nosso exemplo, a rede criada é a "A-Series adP002" e a senha é "12345678").
- **4.** Abra o navegador do seu dispositivo (Internet Explorer, Google Chrome, Mozilla Firefox, etc.) e na barra de endereço digite a URL (ou o Número IP) indicada pelo Analisador AD100 A Séries (No nosso exemplo, a URL é "www.aseries.com" e o número IP é "192.168.4.1"). Confirme o endereço digitado. O navegador deverá abrir a página inicial do Analisador AD100 A Séries, como mostra a figura a seguir.

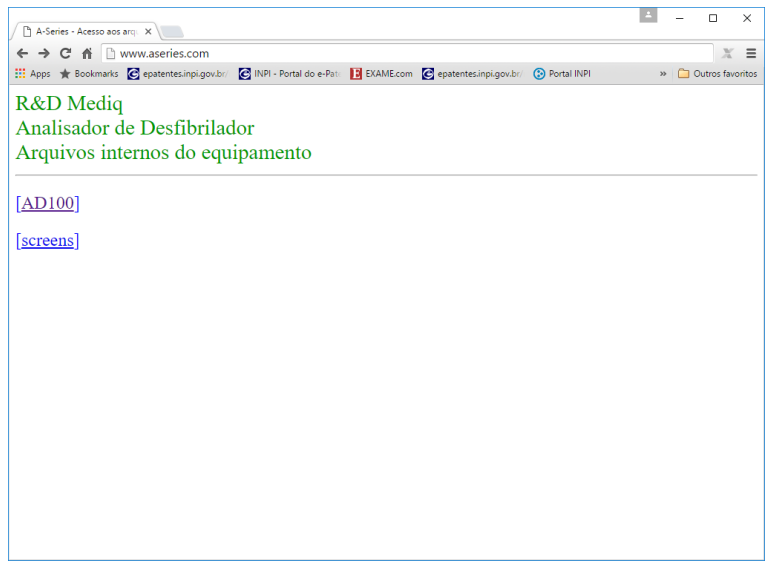

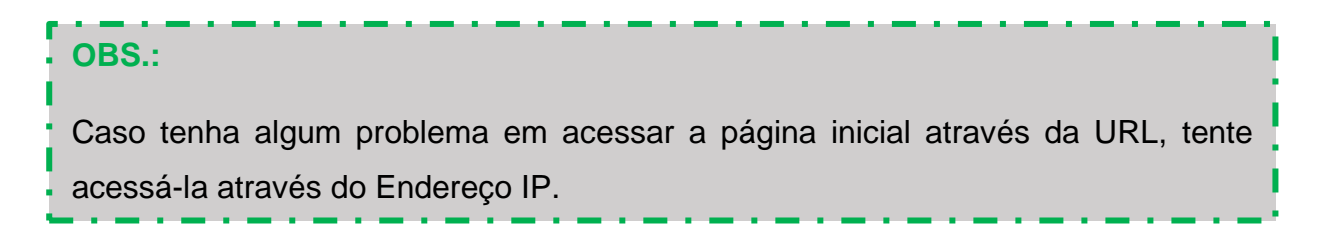

**5.** Na página inicial, acesse o link "AD100". O navegador abrirá uma nova página, como mostra a figura a seguir.

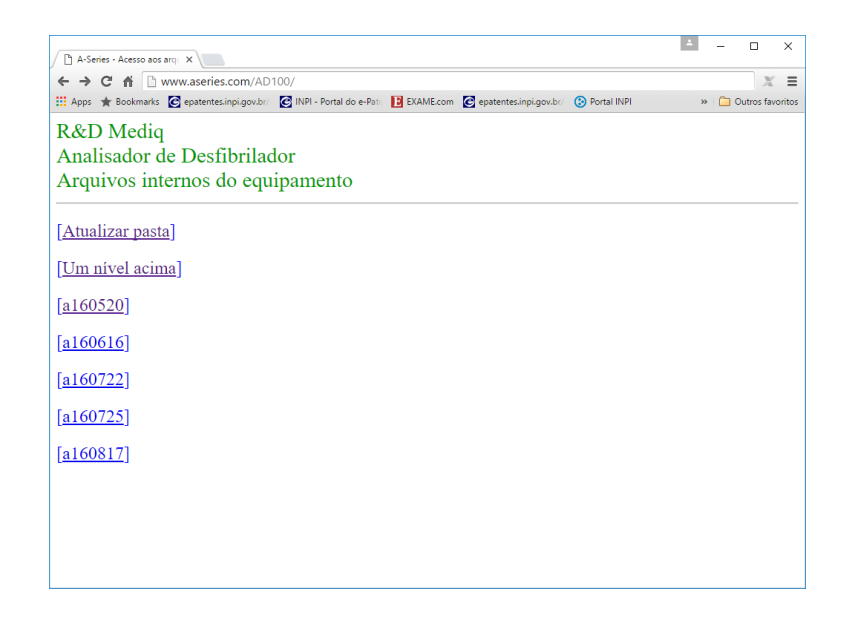

Esta nova página contém um link para cada dia em que foi criada uma ordem de serviço

Os nomes dos links são dados a partir das datas de criação das ordens de serviço, seguindo a seguinte estrutura:

"a<ano com dois dígitos><mês com dois dígitos><dia com dois dígitos>"

Deste modo, a pasta correspondente ao dia 20 de Maio de 2016 é a pasta "a160520".

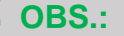

Cada link corresponde a uma pasta, como mesmo nome, na estrutura de arquivos do Analisador AD100 A Series.

**6.** Acesse o link correspondente à data na qual foi criada a OS, cujo laudo se deseja acessar. O navegador abrirá uma nova página, como mostra a figura a seguir.

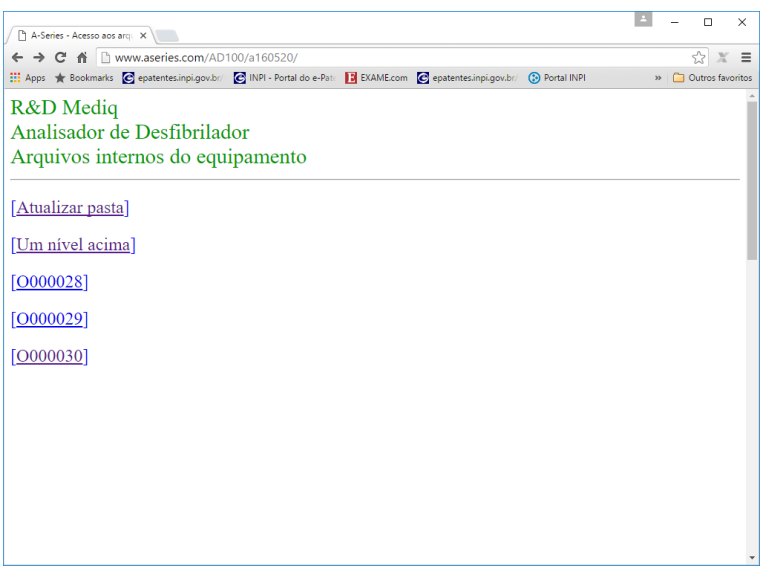

Esta nova página contém um link para cada ordem de serviço criada na data selecionada.

Os nomes dos links são dados a partir dos números das ordens de serviço, seguindo a seguinte estrutura:

"O<número da Ordem de Serviço com seis dígitos>"

Deste modo, a pasta correspondente a Ordem de Serviço 000030 é a pasta "O000030".

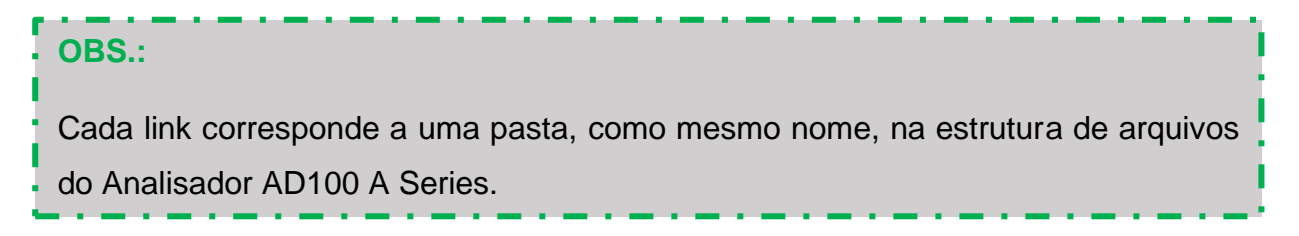

**7.** Acesse o link correspondente a OS, cujo laudo se deseja acessar. O navegador abrirá a página do laudo desejado com todos os resultados e informações.

#### **8.5.2 Conexão Utilizando o Analisador como uma Estação na Rede**

O analisador AD100 A Séries pode se conectar a uma rede local de WiFi, permitindo que todos os dispositivos conectados a esta rede tenham acesso aos laudos salvos pelo analisador AD100 A Séries.

Neste modo de conexão, o Analisador AD100 A Séries, assim como os dispositivos de acesso (computadores, celulares, *tablets*, etc.), conectam-se a uma mesma rede local de WiFi.

O Menu de Conexão WiFi é o responsável por todo o controle e realização de uma conexão do Analisador a uma rede WiFi local.

Para conectar o Analisador do AD100 A Séries a uma rede local e acessar os dados de um laudo salvo no analisador, deve-se realizar o seguinte procedimento:

- **1.** Acesse o Menu de Conexão WiFi do analisador AD100 A Séries. Para mais informações, veja o item "*[8.3.8.9](#page-169-0) - [Menu de Conexão WiFi](#page-169-0)*" deste manual.
- **2.** Na tela do Menu de Conexão WiFi, verifique se o Analisador está conectado a alguma rede WiFi.

A figura a seguir apresenta um exemplo de uma situação na qual o Analisador não está conectado a nenhuma rede local.

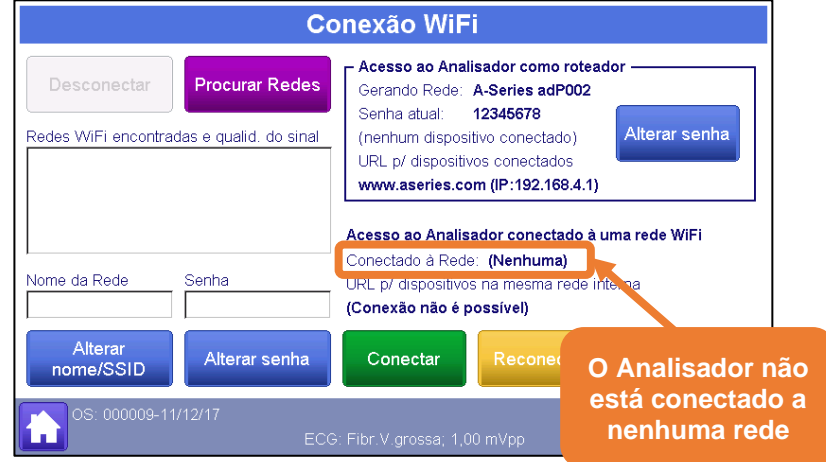

Caso o Analisador AD100 A Séries não esteja conectado a nenhuma rede de WiFi, como no exemplo acima, pressione o "Botão Procurar Redes", para verificar quais as redes disponíveis no local. O analisador iniciará a busca e listará as redes disponíveis no local e a qualidade do sinal de cada uma delas, como mostra a figura a seguir:

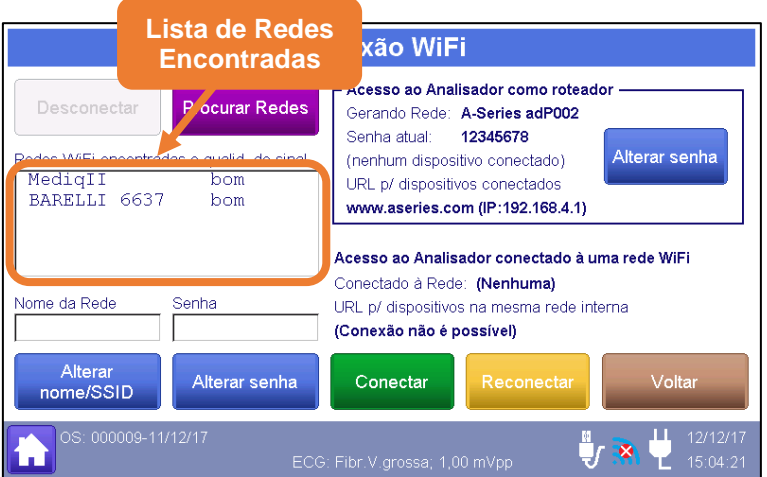

Selecione então a rede na qual se deseja conectar, tocando sobre o nome dela na lista de redes encontradas.

Ao tocar sobre o nome da rede desejada, automaticamente o nome da rede seleciona é preenchido no campo "Nome da Rede".

Caso deseje alterar o nome da rede ou digitar manualmente o nome da rede, utilize o "Botão Alterar nome/ SSID".

Ao pressionar o "Botão Alterar nome/SSID" um teclado alfanumérico surgirá para que o operador possa inserir/editar o nome da rede.

Para inserir a senha de acesso à rede, utilize o botão "Alterar senha".

Ao pressionar o "Botão Alterar senha" um teclado alfanumérico surgirá para que o operador possa digitar a senha de acesso da rede, como mostra a figura a seguir.

Após selecionar a rede e entrar com a senha de acesso, basta pressionar o "Botão Conectar", para que o analisador se conecte à rede local de WiFi.

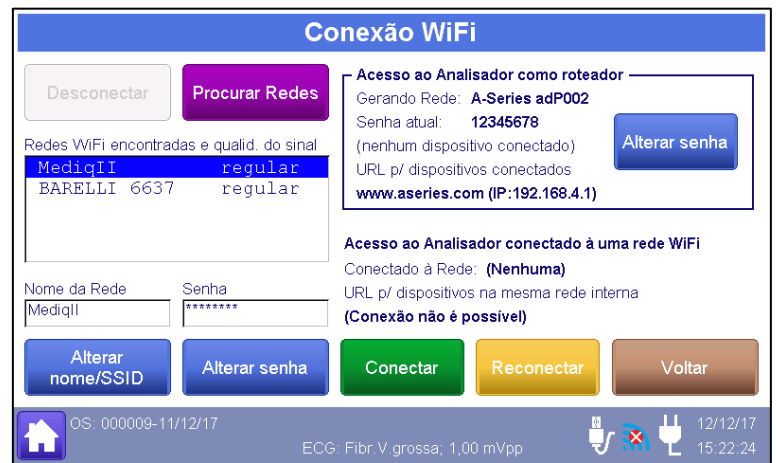

Quando conectado, o analisador apresentará o nome da rede a qual ele está conectado e a URL para que os dispositivos conectados à mesma rede WiFi possam acessar a página inicial do analisador.

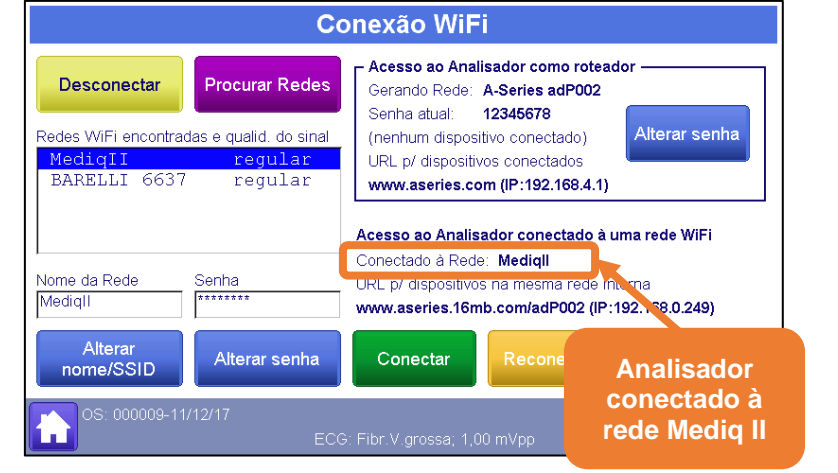

# **OBS.:** Para desconectar o Analisador AD100 A Séries de uma rede local WiFi, basta pressionar o "Botão Desconectar".

- **3.** Na tela do Menu de Conexão WiFi, verifique qual é o nome da rede na qual o analisador AD100 A Séries está conectado e qual é a URL e o número IP que os dispositivos pertencentes a esta mesma rede devem utilizar para acessar a página inicial do Analisador.
- **4.** Siga o procedimento do passo 4 ao 8 do item "*[8.5.1](#page-191-0) - [Conexão Utilizando o Analisador](#page-191-0)  [como Ponto de Acesso \(Roteador\)](#page-191-0)*" deste manual.

#### **8.6 Utilizando o Módulo Seletor de Impedância**

O Módulo Seletor de Impedância para Desfibrilador pode ser utilizado juntamente com o Analisador AD100 A Séries quando se deseja avaliar o comportamento de um desfibrilador para impedâncias transtorácicas diferentes de 50 Ω.

Para tanto, basta conectar o Módulo Seletor de Impedância para Desfibrilador no Analisador AD100 A Séries, como mostra a figura a seguir.

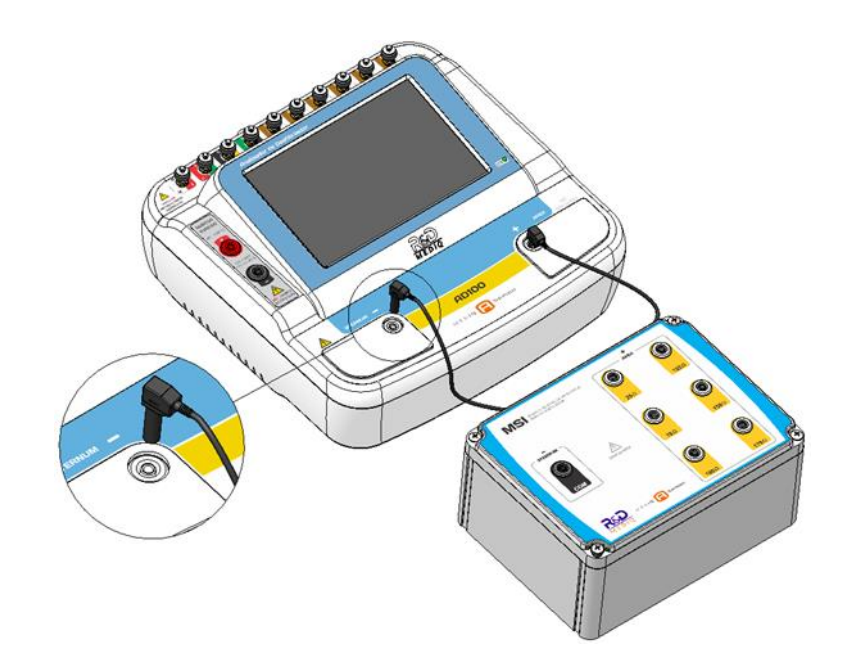

Posteriormente, posicione um dos discos de aplicação que acompanham o módulo na posição "COM" e o outro na posição correspondente à impedância desejada. Por exemplo, caso deseje avaliar o desfibrilador para uma impedância de 150 Ω, conecte um disco na posição "COM" e o outro disco na posição "150 Ω", como mostra a figura a seguir:

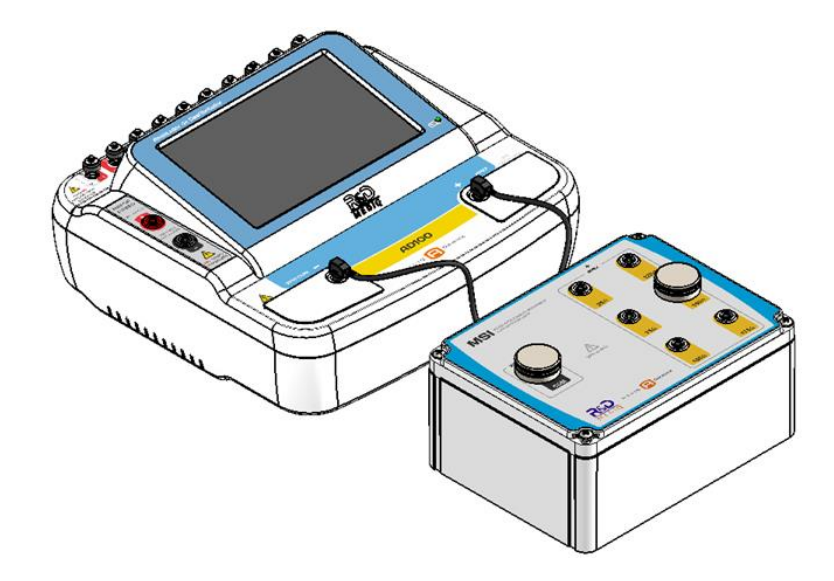

Na tela do menu "Energia e tempo de sincronismo" ou na tela do menu "Energia – resultados detalhados", configure o parâmetro "Resistência" para o valor de impedância a ser utilizado. Para maiores informações veja o item "*[8.3.1.1.2](#page-31-0) - [Procedimento de Medição da Descarga](#page-31-0) de um [Desfibrilador](#page-31-0)*" deste manual.

#### **OBS.:**

Selecionar uma resistência diferente de 50 Ω sem a correspondente utilização do Módulo Seletor de Impedância, acarretará em erros nas medições, levando a resultados inconsistentes.

De modo semelhante, selecionar uma resistência diferente da resistência a ser utilizada no Módulo Seletor de Impedância, também acarretará em erros nas medições, levando a resultados inconsistentes.

Posicione as pás do desfibrilador nos discos de aplicação conectados ao Módulo Seletor de Impedância para Desfibrilador, como mostra a figura a seguir.

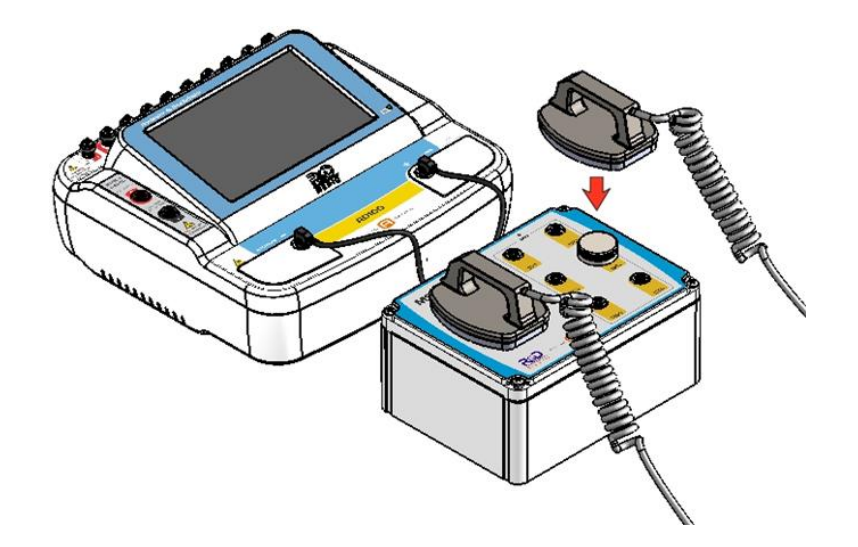

Alternativamente, a descarga pode ser realizada diretamente através dos bornes do Módulo Seletor de Impedância para Desfibrilador, como mostra a figura a seguir.

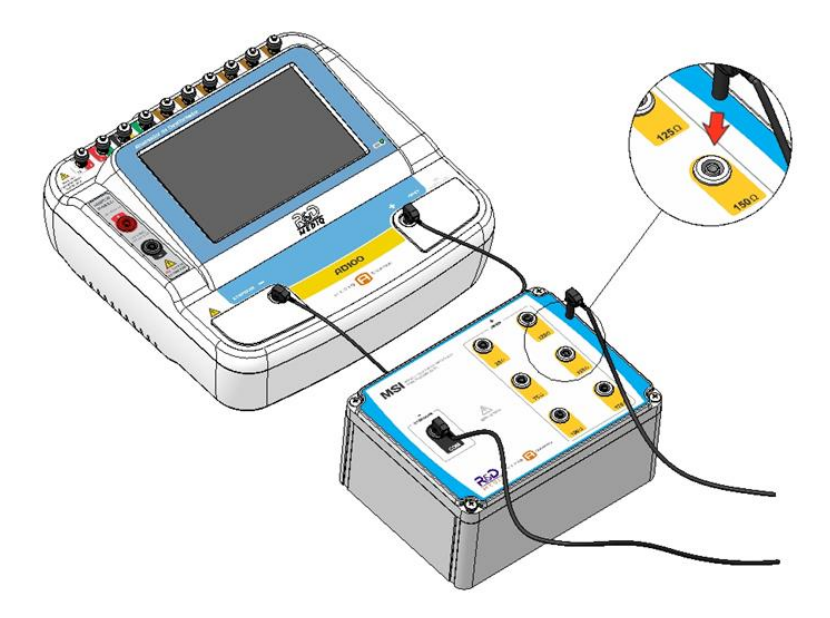

Após posicionar as pás do desfibrilador no Módulo Seletor de Impedância para Desfibrilador, carregue o desfibrilador e realize a descarga.

O analisador irá capturar a descarga realizada.

## **9 Limpeza**

O analisador deve ser mantido limpo e livre de poeira.

Desligue-o antes de limpar.

Use um pano macio, umedecido com solução de água e sabão neutro, ou álcool isopropílico (isopropanol), seguido de um pano seco.

Jamais use materiais abrasivos, pois estes poderão comprometer o gabinete plástico e principalmente o visor de policarbonato.

Jamais mergulhe o analisador ou seus acessórios em líquidos.

Não tente esterilizar os acessórios em autoclave ou com óxido de etileno.

Caso o analisador seja molhado acidentalmente, não ligue, não abra o equipamento, remova o máximo de líquido possível utilizando um pano macio e envie-o imediatamente para assistência técnica.

## **10 Bateria**

O analisador possui uma bateria interna. A tabela abaixo mostra os indicadores de bateria.

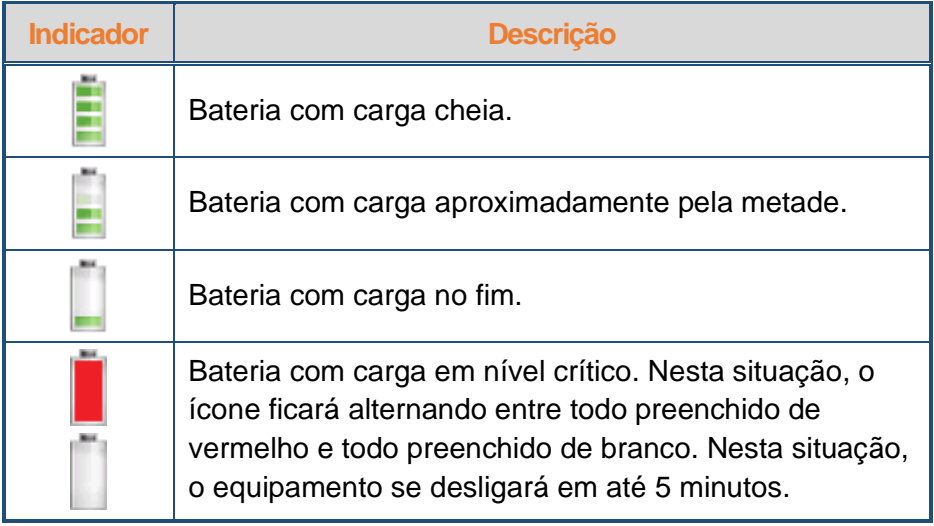

Com a bateria totalmente carregada, o equipamento tem autonomia de 2 horas.

Quando a bateria atinge a carga mínima, um mecanismo de proteção informa que a bateria chegou ao fim. Quando isto ocorrer, o analisador indicará a condição através do símbolo mostrado na tabela acima e da mensagem de bateria fraca.

Após acionar o alarme de bateria fraca, o analisador se desligará automaticamente em 5 minutos, a menos que seja conectado à rede elétrica antes disto ocorrer.

Se isto acontecer, ligue o analisador à rede elétrica para recarregar a bateria e continuar a monitoração.

Evite armazenar o analisador com a bateria descarregada.

Quando o equipamento for armazenado ou mantido por um longo período sem uso, recarregue a bateria interna pelo menos a cada 3 meses, a fim de não a danificar.

Para assegurar o emprego sem risco e a manutenção adequada, caso o equipamento não opere corretamente com a bateria interna, encaminhe-o à assistência técnica autorizada para a verificação do problema.

Caso seja necessária uma substituição, o descarte da bateria usada será feito de acordo com as exigências da autoridade sanitária, obedecendo a legislação em vigor. Quanto aos demais acessórios, ao final de suas vidas úteis deverão ser descartados como lixo hospitalar, assegurando dessa forma a proteção ambiental.

## **CUIDADO:**

Não realize a substituição da bateria recarregável.

Os elementos químicos que compõe a bateria de Pb-Ácido podem ser nocivos à saúde, caso seja necessária uma substituição, entre em contato com a R&D Mediq.

## **11 Manutenção**

#### **11.1 Manutenção Preventiva**

Uma manutenção preventiva deve ser realizada anualmente para assegurar o bom funcionamento do equipamento.

A manutenção preventiva deve averiguar o correto funcionamento do analisador.

Um exemplo de procedimento a ser seguido, para a realização desta manutenção, está disponível a seguir.

Exemplos de procedimentos para averiguar o funcionamento dos acessórios do analisador, estão disponíveis nos manuais dos acessórios.

- **1.** Verifique o estado geral do equipamento, tendo o gabinete como referência.
- **2.** Verifique o fechamento do gabinete, não devem haver partes abertas ou soltas.
- **3.** Verifique se todos os parafusos visíveis externamente estão presentes e apertados.
- **4.** Mova o equipamento, verificando se não há partes ou objetos soltos em seu interior.
- **5.** Verifique se as etiquetas do painel frontal e traseiro estão devidamente coladas, sem dobras ou bordas soltas.
- **6.** Ligue o equipamento e verifique seu modelo na tela de abertura.
- **7.** Verifique o indicador de alimentação pela bateria na Tela Principal.
- **8.** Conecte o cabo da fonte de alimentação, verifique o indicador de alimentação por fonte externa na Tela Principal.
- **9.** Toque na tela verificando se o *touch screen* funciona. Deve haver um som de *feedback* sempre que há um toque na tela.

#### **OBS.:**

Em caso de dúvidas ou problemas relacionados ao equipamento, contate a assistência técnica: **at@rdmediq.com.br**.

#### **11.2 Manutenção Corretiva**

O analisador é um equipamento dotado de circuitos complexos, onde muitas das funções são realizadas por softwares específicos. Para sua manutenção corretiva, é necessário conhecimento e treinamento específicos, além da documentação técnica. Sempre que for

necessária a execução de uma manutenção corretiva entre em contato com o suporte e encaminhe o equipamento ao fabricante. A manutenção corretiva deve ser executada pelo fabricante ou assistência técnica autorizada. Não existem partes internas que possam ser reparadas pelo usuário, portanto o equipamento não deve ser aberto.

Para garantir a segurança do paciente, sempre que o analisador for aberto, é obrigatória a realização de ensaios de segurança de acordo com as normas vigentes no país. Uma manutenção inadequada pode causar a quebra da barreira de isolação e comprometer a segurança do paciente. Portanto, não abra o analisador, nem seus acessórios. Estes somente devem ser abertos por pessoal qualificado e autorizado. Faça uma inspeção visual geral antes de cada utilização, para verificar se os acessórios ou cabos fornecidos com o equipamento apresentam qualquer tipo de dano, que possa comprometer a qualidade dos sinais captados.

Nos casos especiais em que haja necessidade a R&D Mediq mantém à disposição, mediante acordo, esquemas de circuitos, listas de peças, componentes e outras informações relevantes, para que o pessoal técnico qualificado pelo usuário possa efetuar adequadamente os reparos nas partes declaradas como reparáveis pela R&D Mediq. A autorização para manutenção deverá ser expressa formalmente pela R&D Mediq.

#### **OBS.:**

Em caso de dúvida ou problemas com o equipamento, entre em contato com o suporte técnico: **at@rdmediq.com.br**

#### **ATENÇÃO:**

Ao enviar o equipamento para a Assistência Técnica, lembre-se que em virtude da legislação vigente no estado de São Paulo só poderemos aceitar equipamentos, material de consumo ou acessórios para conserto mediante a apresentação em conjunto de uma **Nota Fiscal de Remessa para Conserto**, ou **Declaração de Isento**.

Sem estes documentos, poderemos não receber o produto ou condicionar o envio de orçamento mediante a apresentação destes documentos fiscais.

Para pessoas físicas, clínicas e hospitais, é suficiente o envio de uma declaração solicitando **Orçamento para Conserto**.

## **11.3 Troca de Fusíveis**

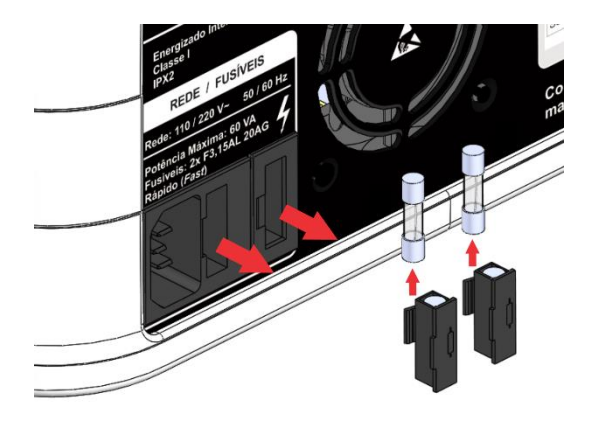

Caso seja necessária a troca de fusíveis, a tampa do compartimento de fusíveis deve ser removida e o fusível danificado retirado, como mostra a figura ao lado.

## **ATENÇÃO:**

O fusível a ser colocado no local do fusível queimado deve ser da mesma especificação.

**2x3,15A, 250V 20AG (Fast) 5x20 mm**

# **12 Acessórios**

Os acessórios que acompanham o equipamento dependem da configuração adquirida pelo cliente.

Utilize sempre acessórios e descartáveis fornecidos ou recomendados para este equipamento pela R&D Mediq. O uso de materiais não originais poderá acarretar problemas de desempenho e até mesmo danificar permanentemente o equipamento.

Não utilize o acessório se a embalagem ou o acessório interno estiverem danificados.

Para adquirir qualquer acessório listado abaixo, entre em contato com algum dos representantes autorizados ou com a própria R&D Mediq.

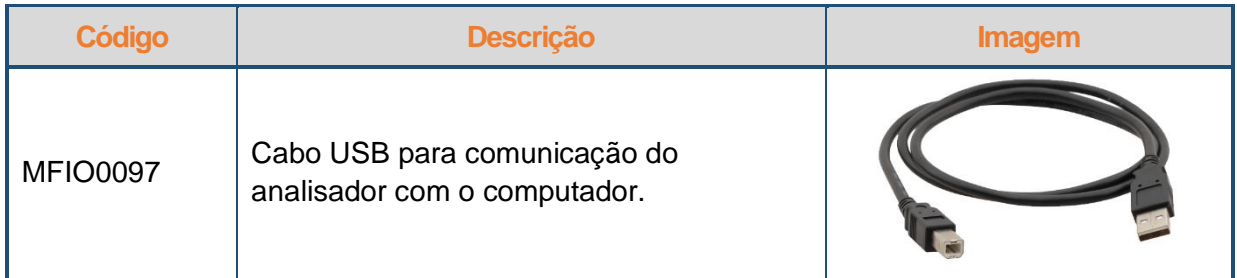

# **13 Especificação Técnica**

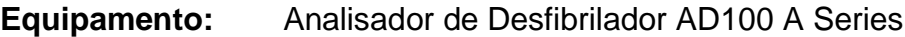

**Software:** Versão

**Tela:** display colorido 7" com *touch screen*

#### **13.1 Desempenho Essencial.**

- Carregador de Bateria;
- Leitura e análise de descargas de desfibriladores;
- Leitura e análise de sinais de marca-passo;
- Simulação de sinais de ECG

#### **13.2 Alimentação**

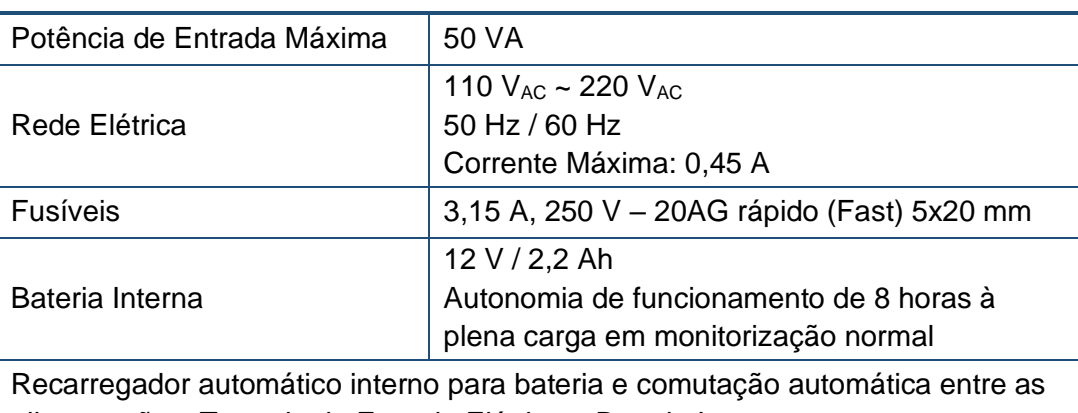

alimentações: Tomada de Energia Elétrica e Bateria Interna

Indicação de Bateria Fraca

Indicação de alimentação através da rede elétrica e status do processo de carga da bateria.

Desligamento automático em caso de limite mínimo de bateria

# **13.3 Dimensões e Massa**

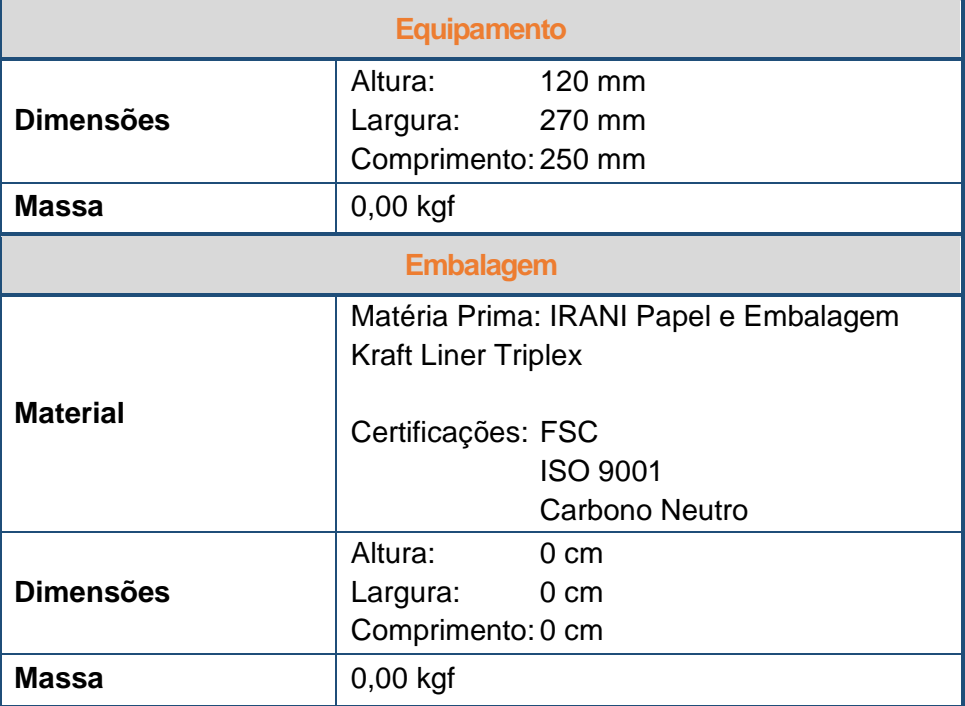

# **13.4 Especificações do Analisador de Desfibrilador**

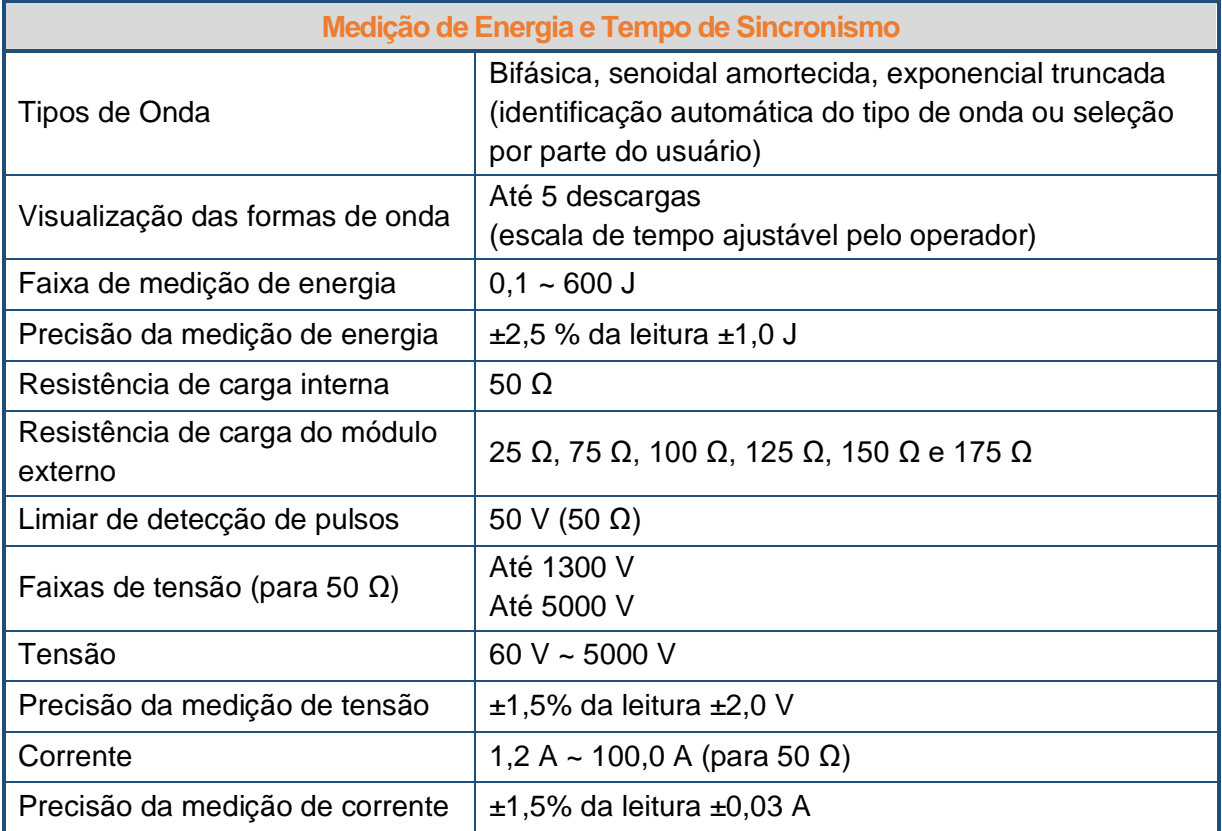

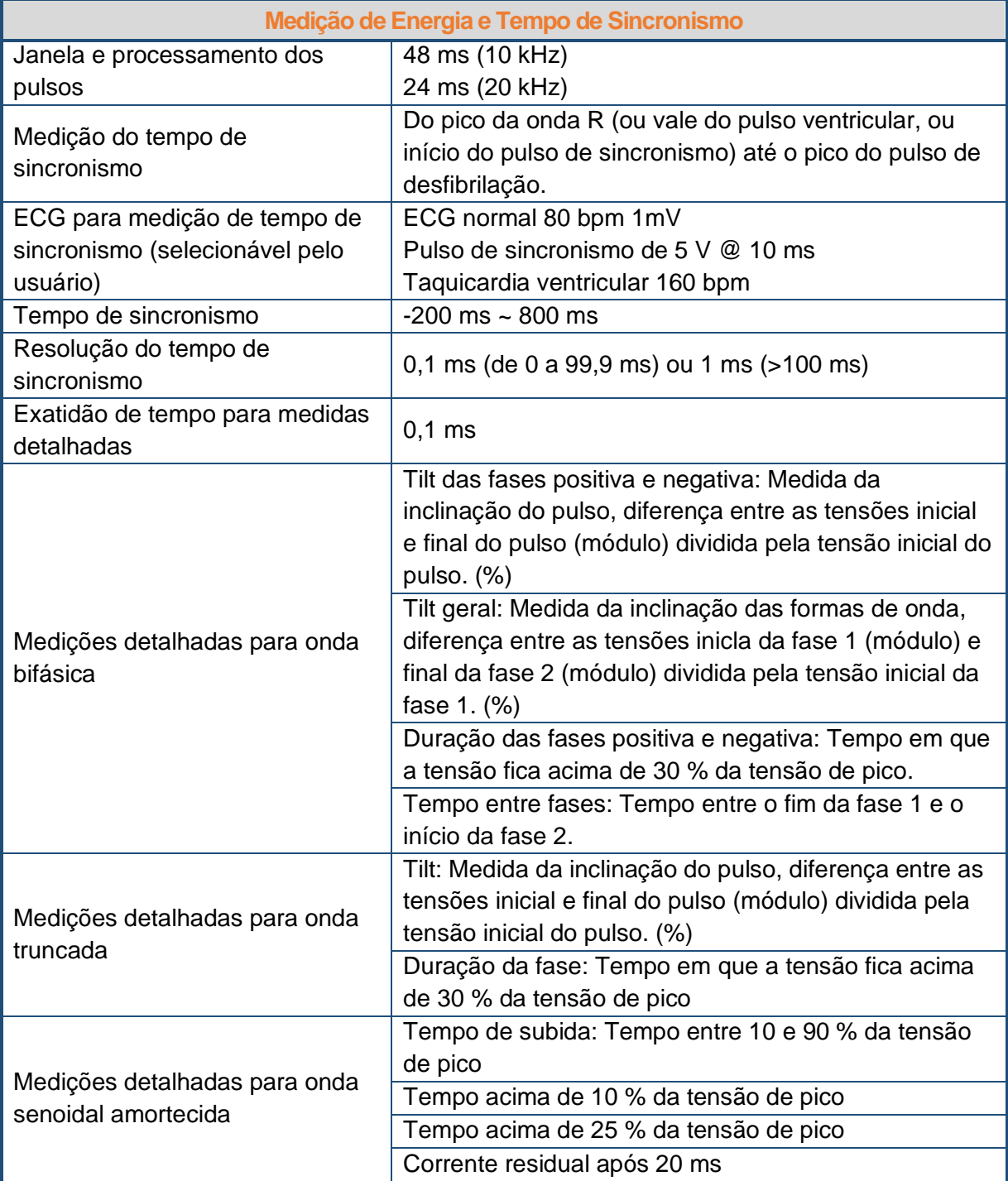

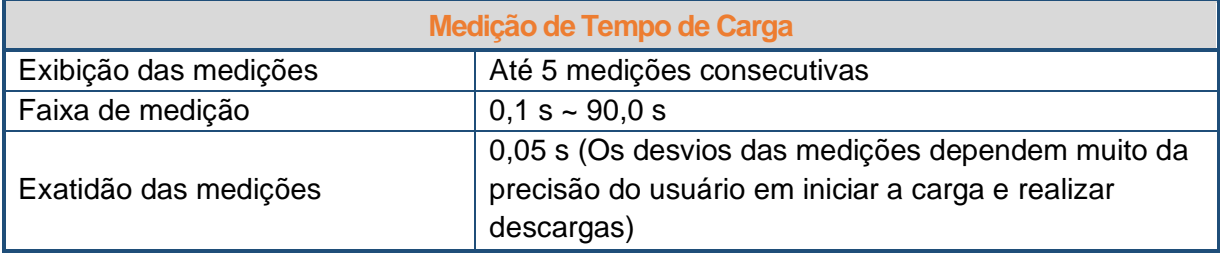

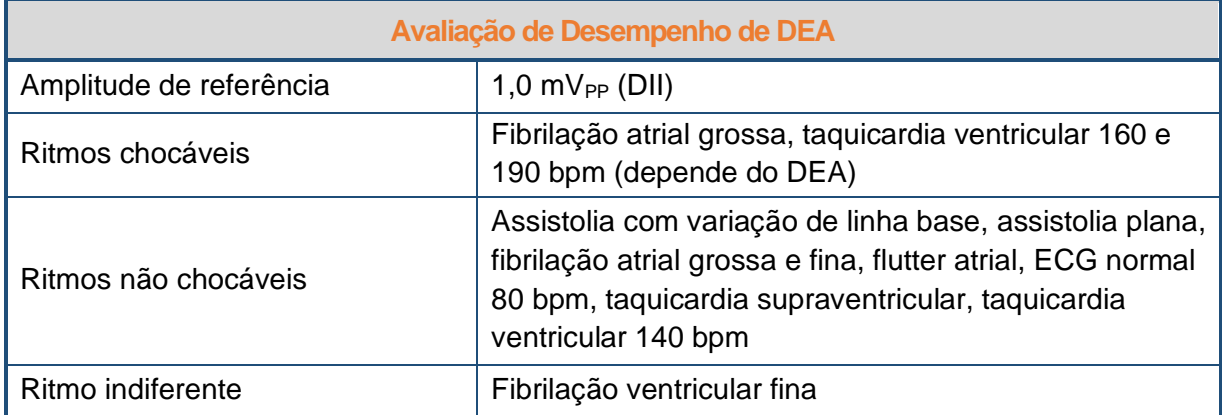

# **13.5 Especificações do Analisador de Marca-Passo**

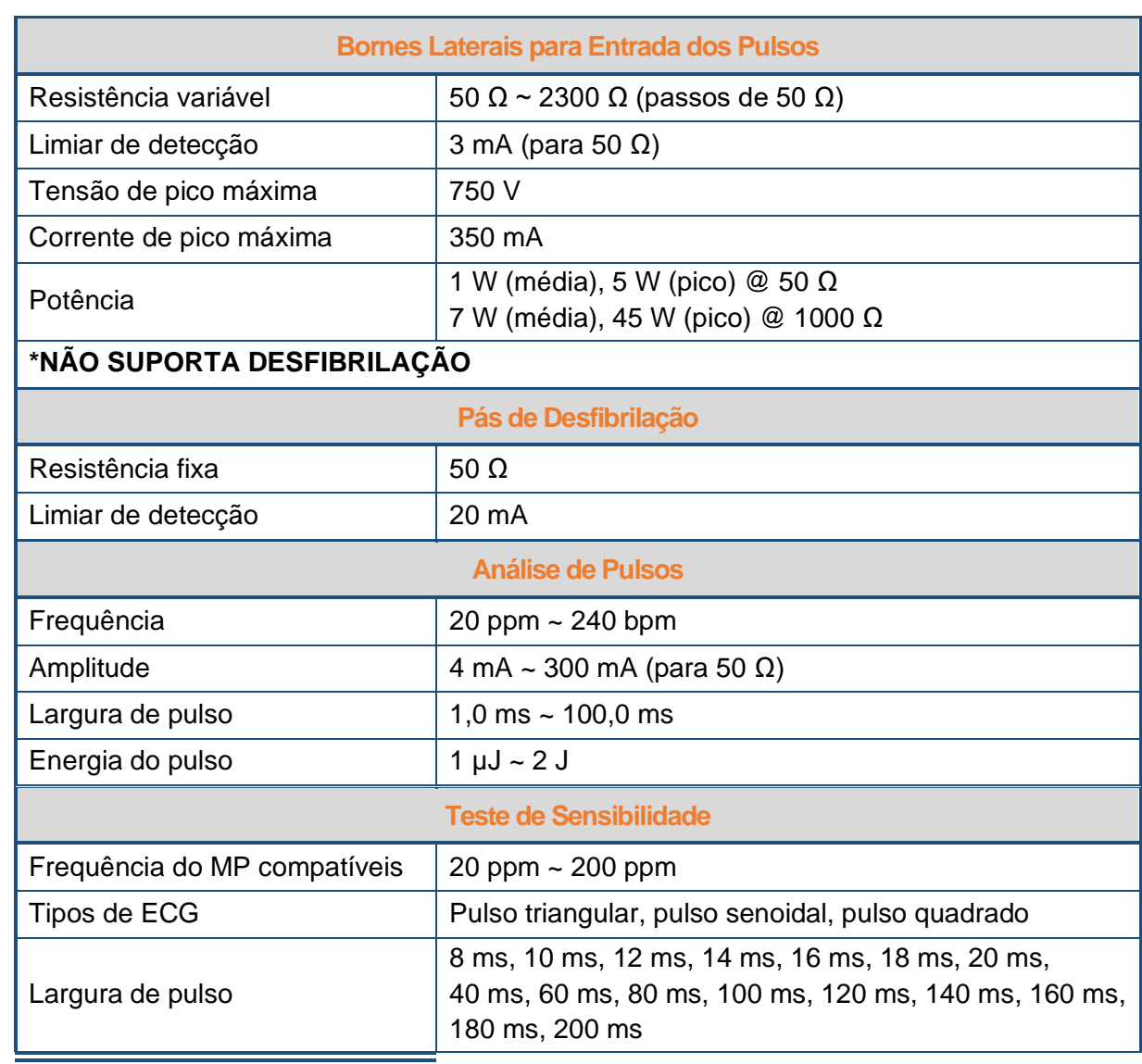

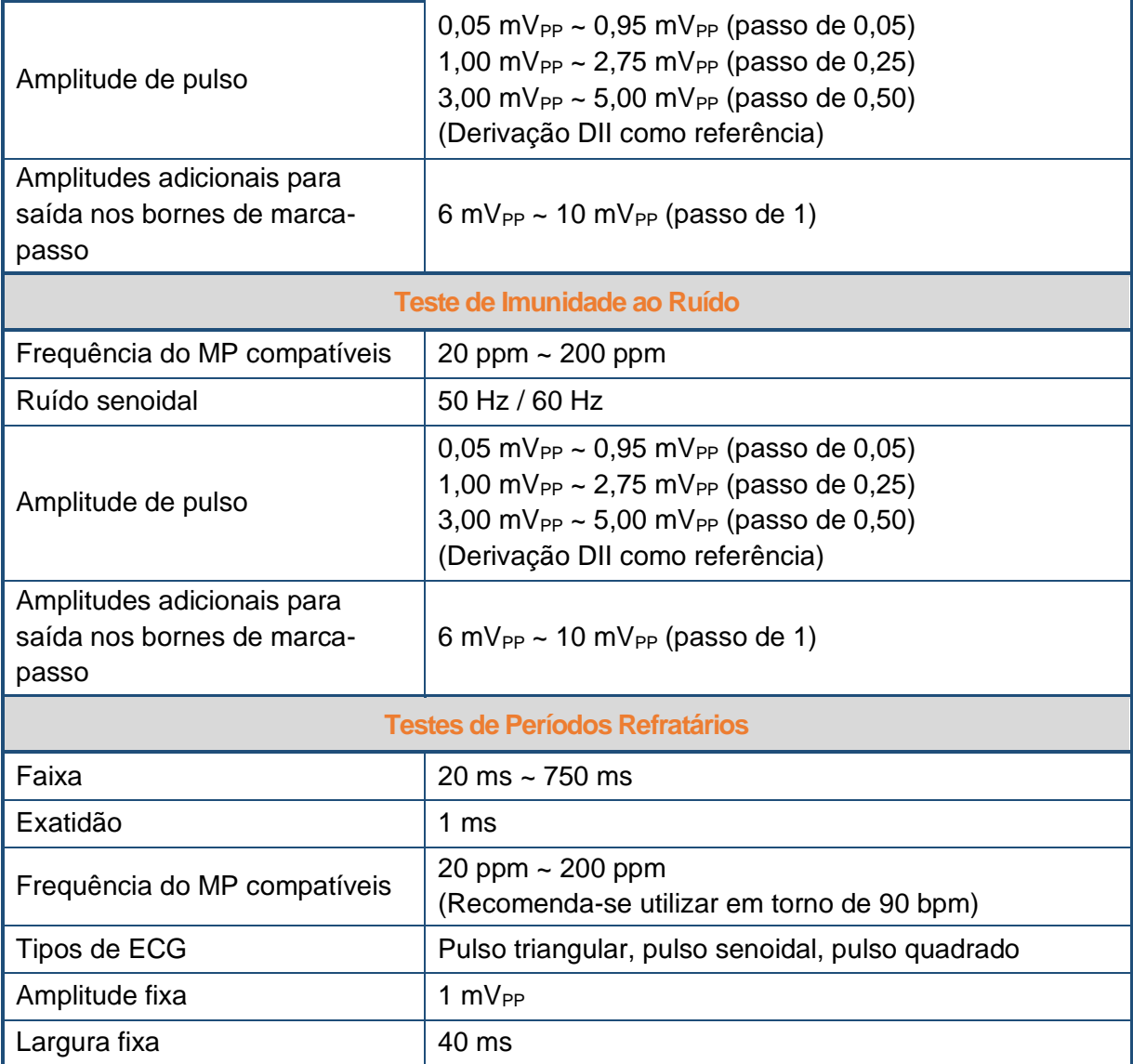

# **13.6 Especificações do Simulador de ECG**

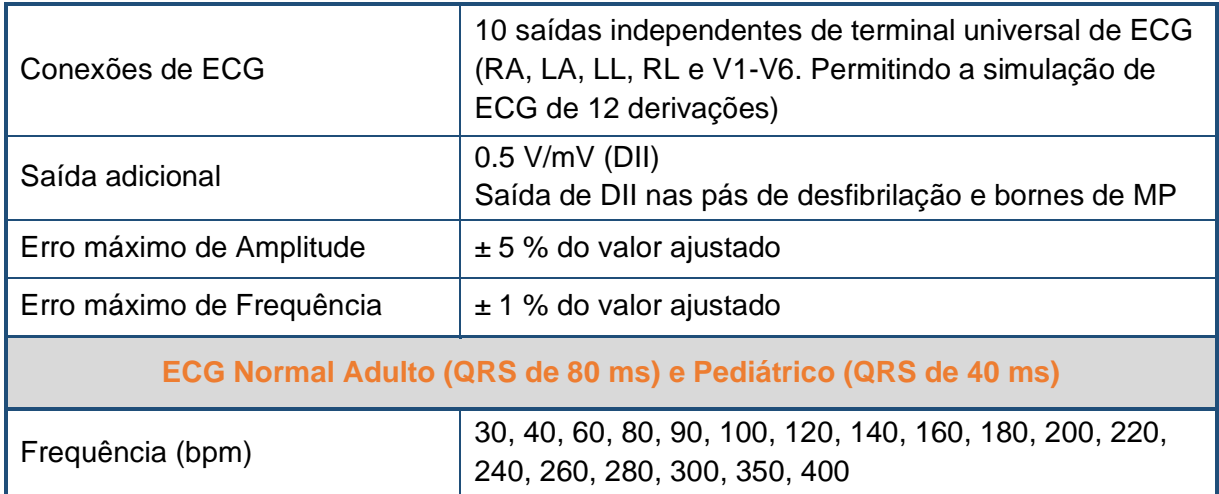

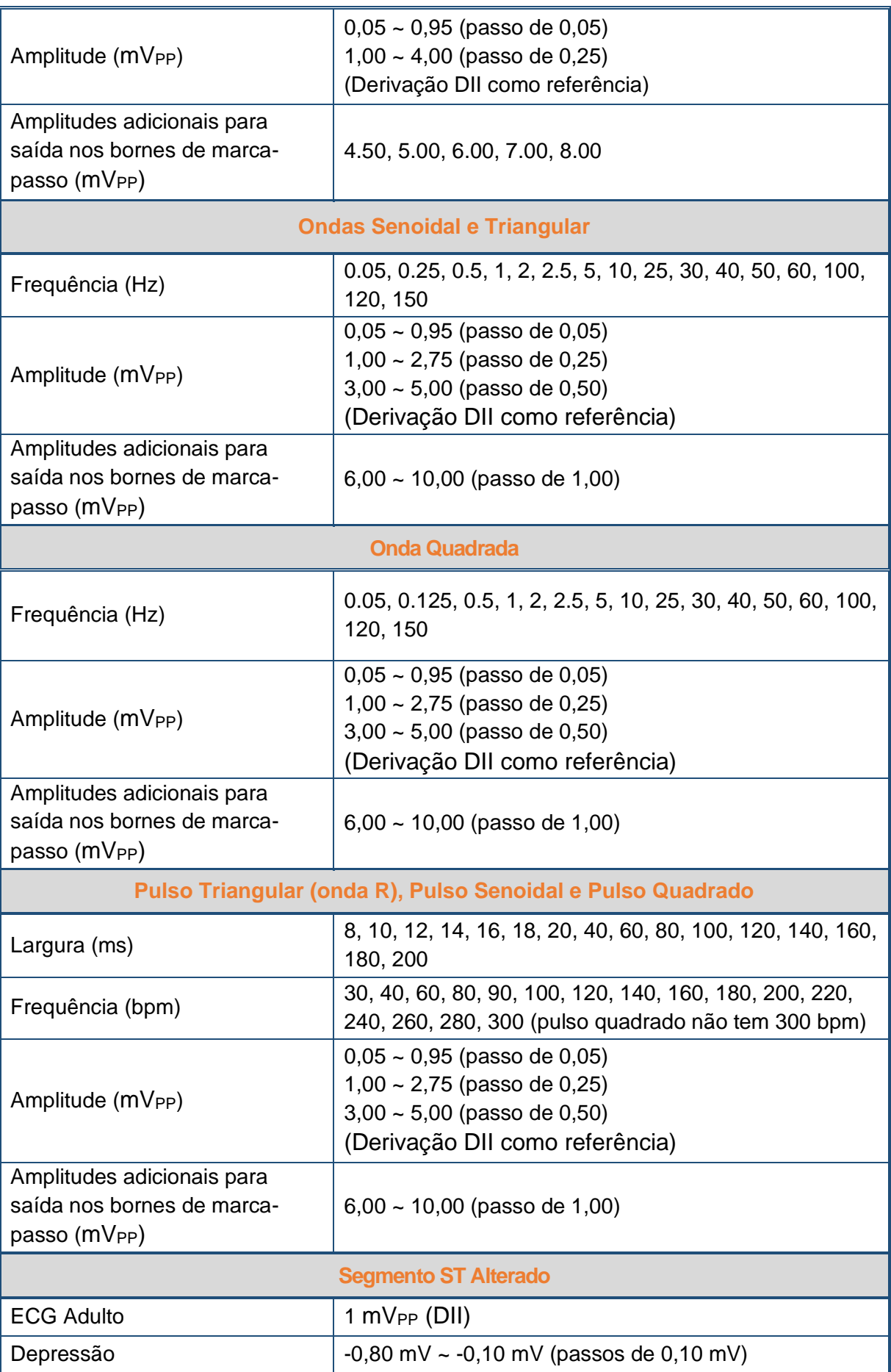

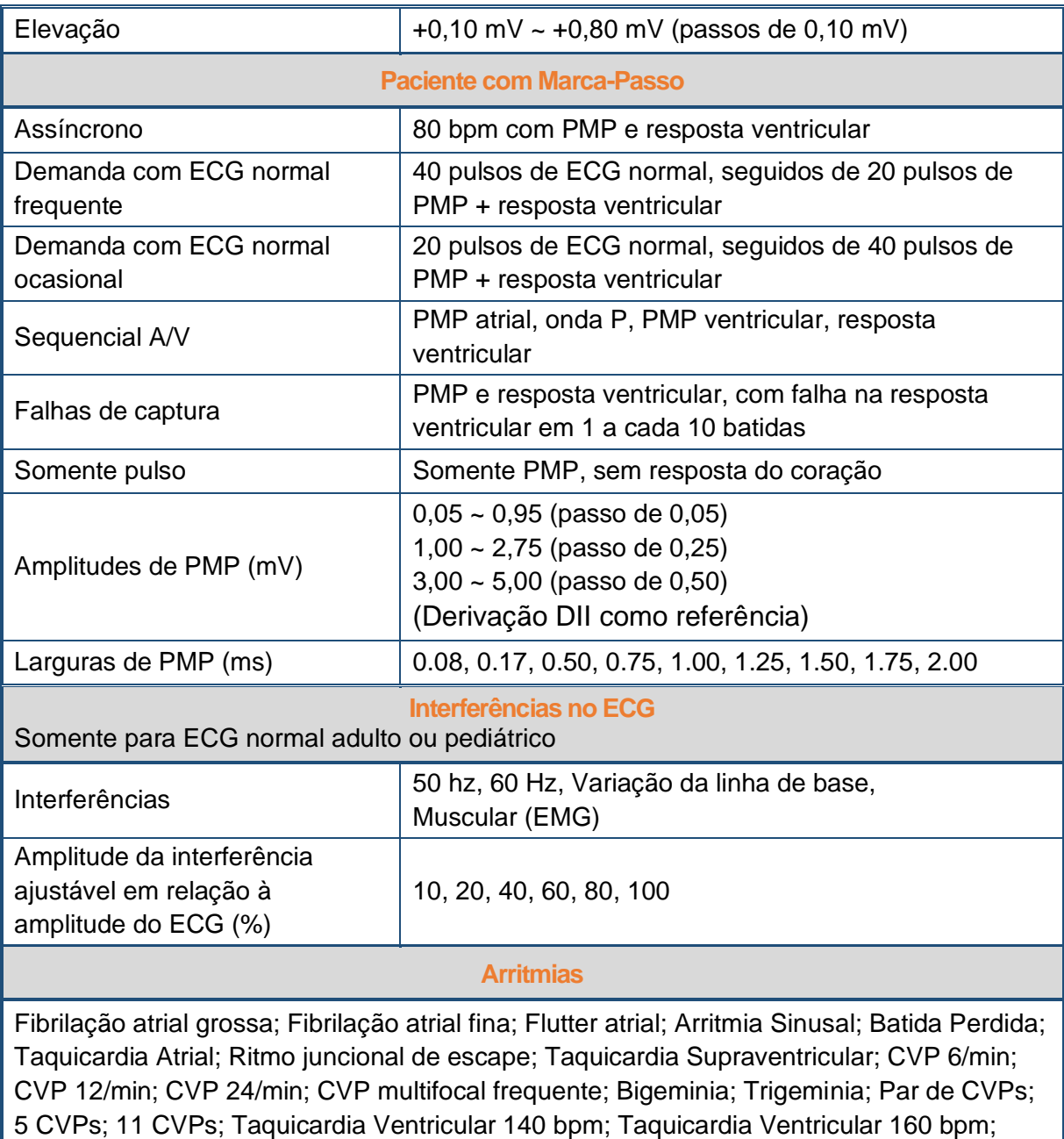

Taquicardia Ventricular 190 bpm; Fibrilação ventricular grossa; Fibrilação ventricular fina; Assistolia; Contração atrial prematura; Contração nodal prematura; CVP1 foco vent. esquerdo; CVP1 precoce foco vent. esquerdo; CVP1 R-em-T foco vent. esquerdo; CVP2 foco vent. direito; CVP2 precoce foco vent. direito; CVP2 R-em-T foco vent. direito; CVP multifocal; Bloqueio de 1o grau; Bloqueio de 2o grau; Bloqueio de 3o grau; Bloqueio do ramo direito; Bloqueio do ramo esquerdo

## **13.7 Especificações do Módulo de WiFi**

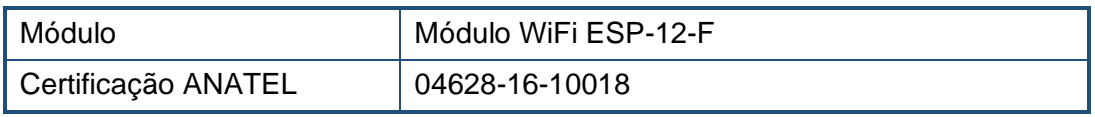

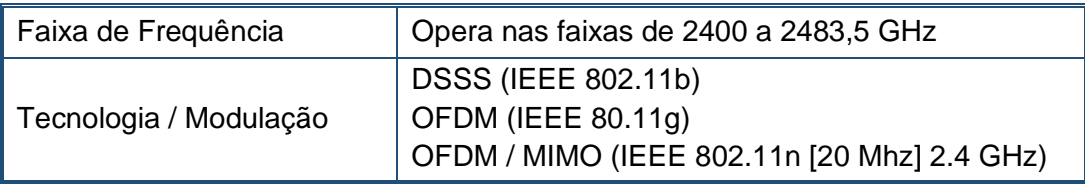

# **14 Problemas e Soluções (Troubleshooting)**

Esta seção traz uma lista de possíveis problemas, suas causas e possíveis ações a serem tomadas para tentar solucioná-las.

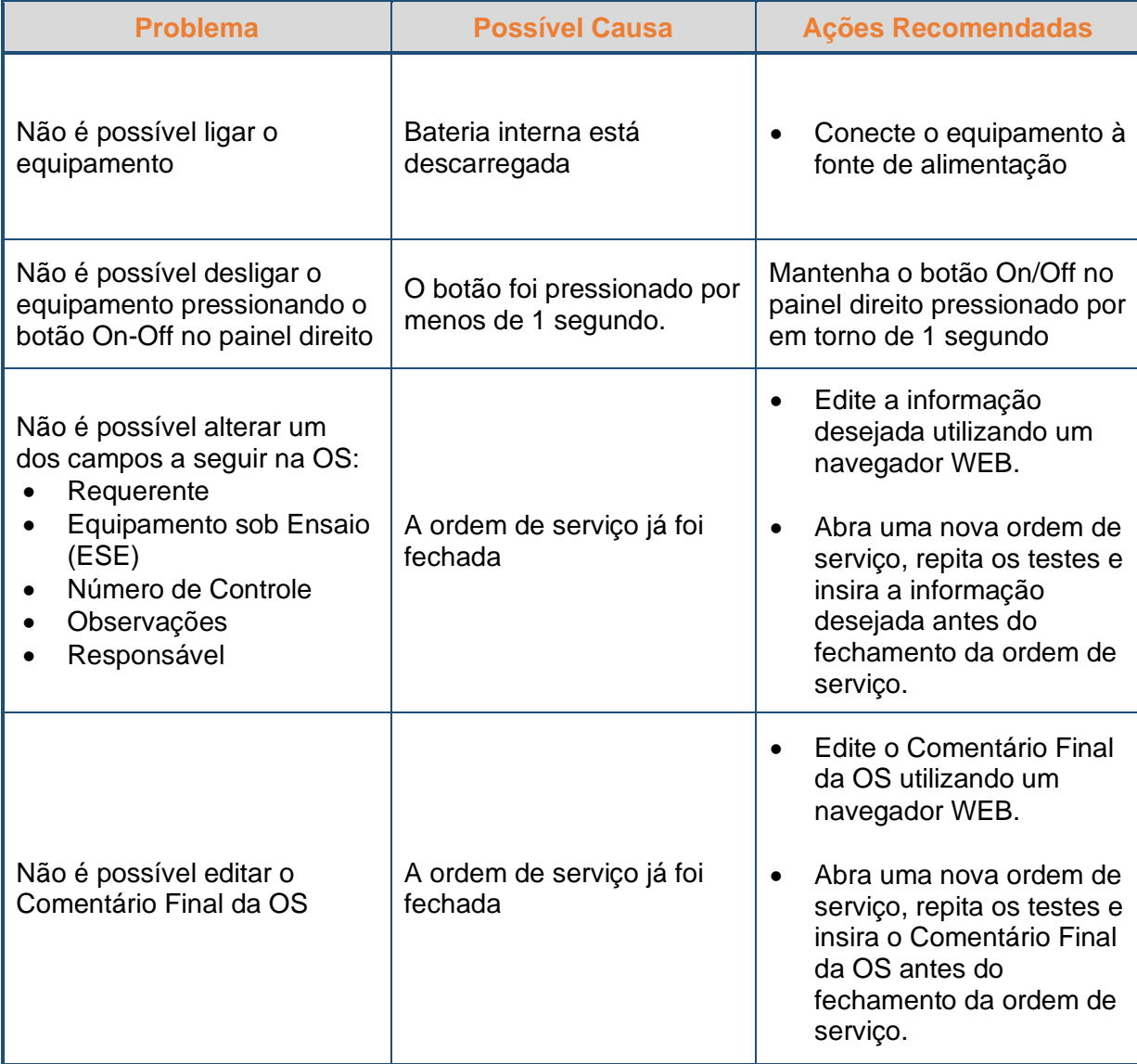
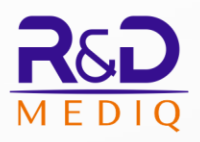

R&D Mediq Comércio de Equipamentos Eletrônicos Ltda.

Rua Giulio Romano, 201 CEP: 05358-090 São Paulo - SP CNPJ: 20.121.814/0001-91

Tel: (55 11) 5611-2538 rdmediq@rdmediq.com.br

www.rdmediq.com.br